# **Endeca® Merchandising Workbench Help**

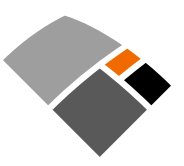

# **Contents**

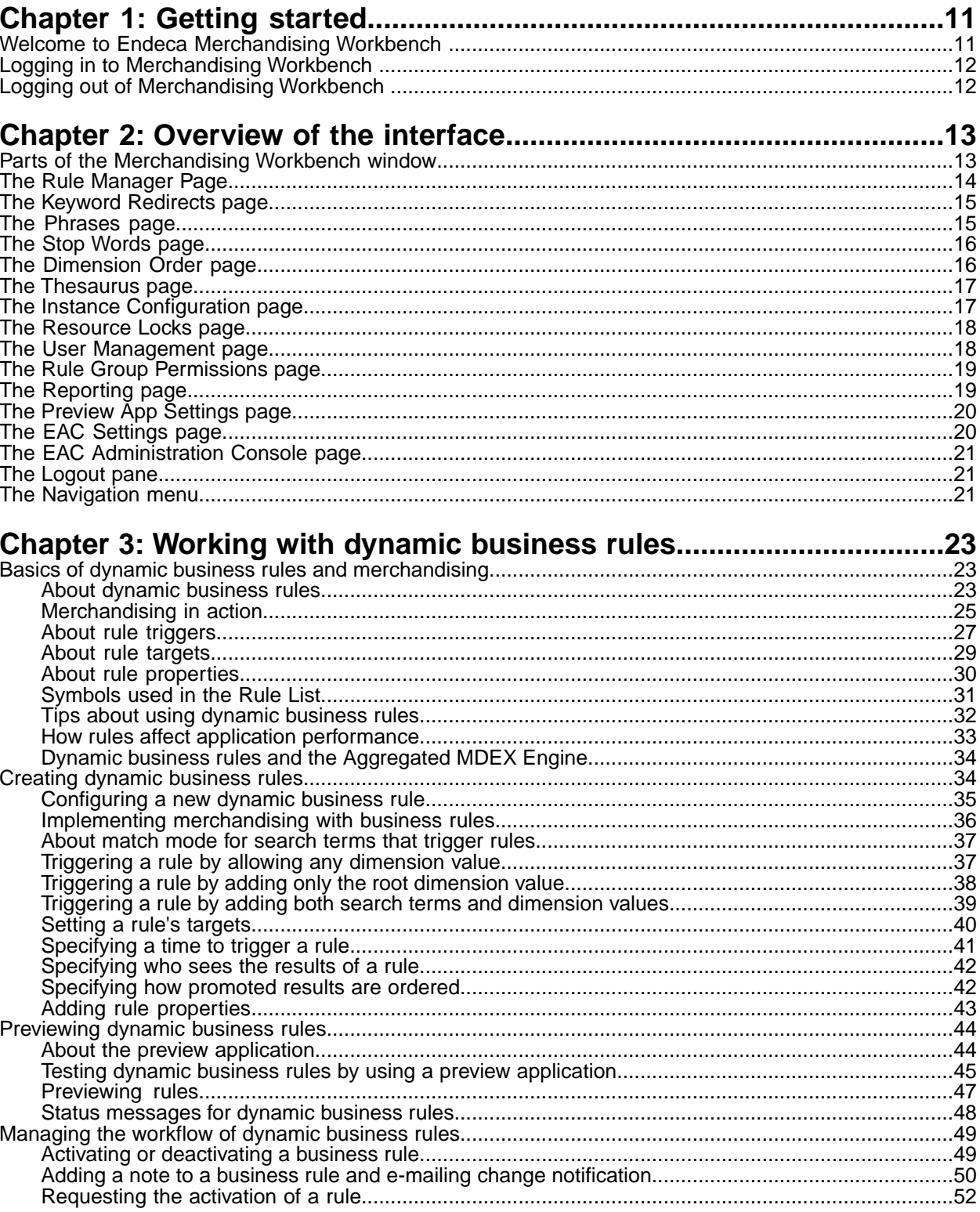

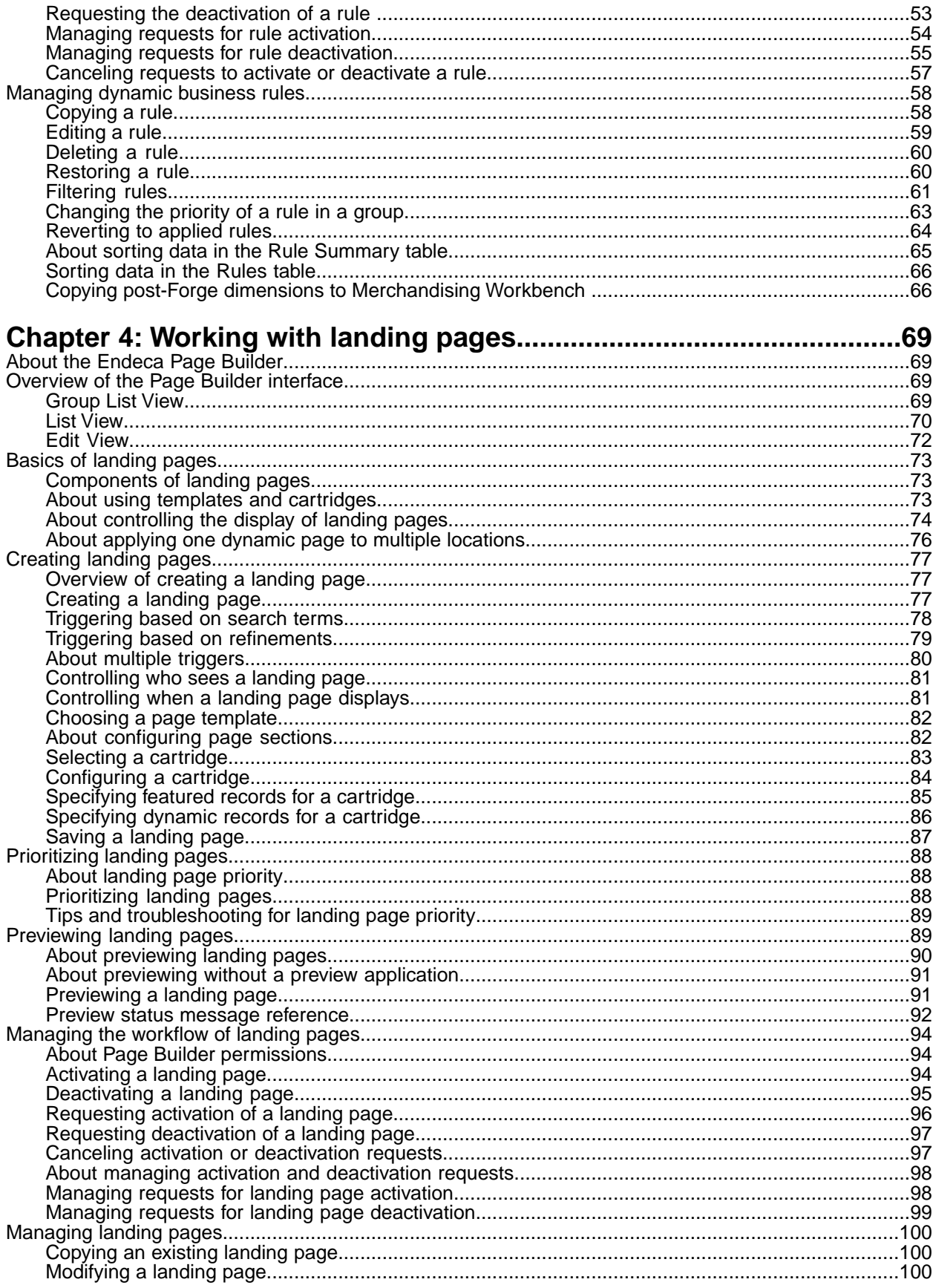

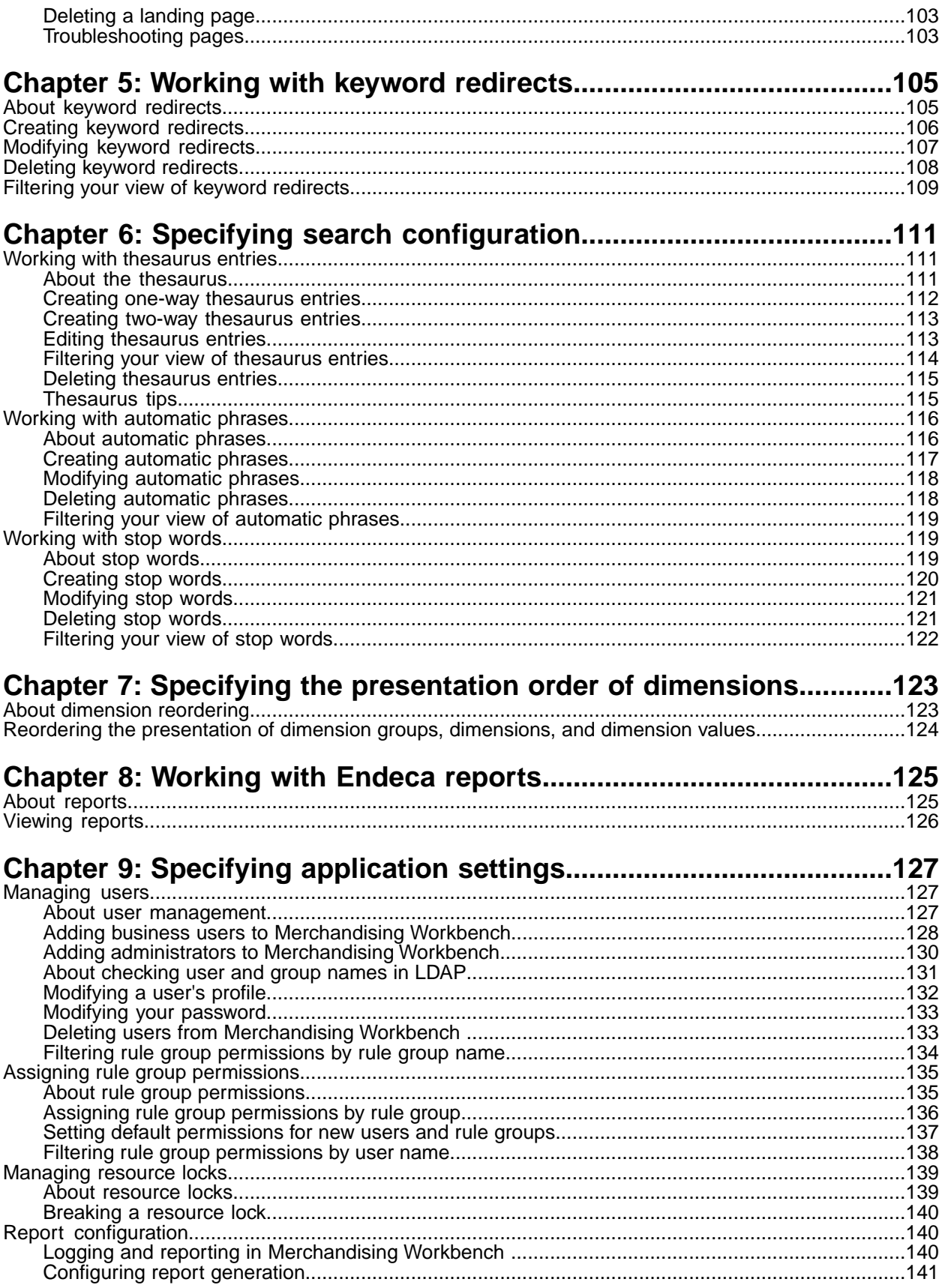

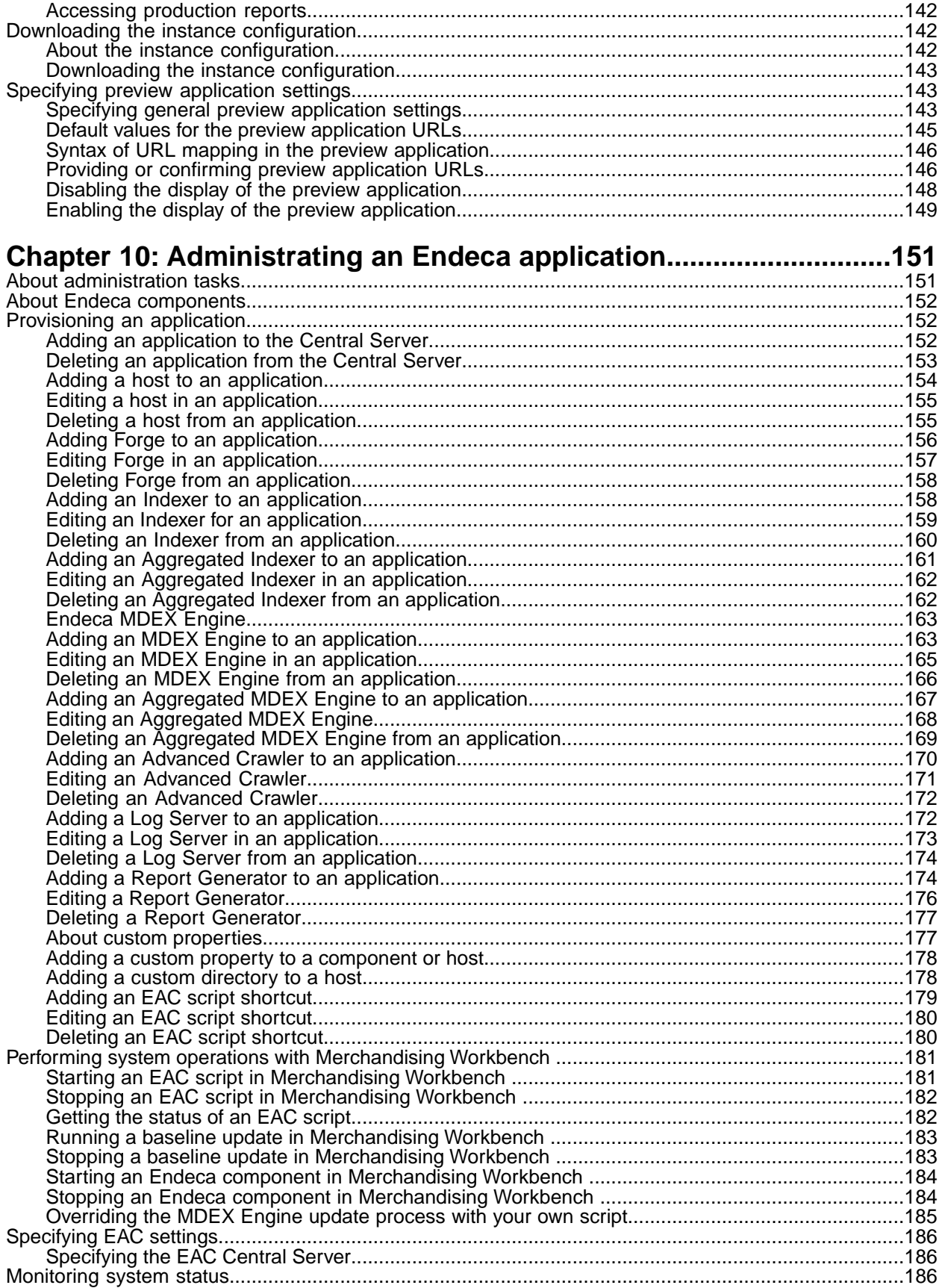

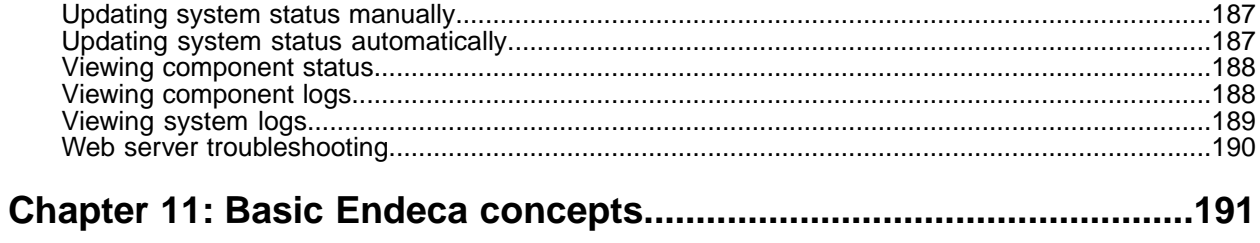

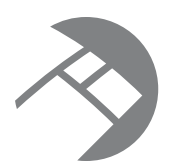

# **Copyright and Disclaimer**

Product specifications are subject to change without notice and do not represent a commitment on the part of Endeca Technologies, Inc. The software described in this document is furnished under a license agreement.The software may not be reverse engineered, decompiled, or otherwise manipulated for purposes of obtaining the source code. The software may be used or copied only in accordance with the terms of the license agreement. It is against the law to copy the software on any medium except as specifically allowed in the license agreement.

No part of this document may be reproduced or transmitted in any form or by any means, electronic or mechanical, including photocopying and recording, for any purpose without the express written permission of Endeca Technologies, Inc.

Copyright © 2003-2008 Endeca Technologies, Inc. All rights reserved.

Portions of this document and the software are subject to third-party rights, including:

- Corda PopChart ® and Corda Builder™ Copyright © 1996-2005 Corda Technologies, Inc.
- Intelliseek Spider Copyright © 2002-2005 Intelliseek, Inc. All rights reserved.
- Outside In<sup>®</sup> Search Export <sup>®</sup> 1991, 2007 Oracle. All rights reserved.
- Rosette® Globalization Platform Copyright © 2003-2005 Basis Technology Corp. All rights reserved.
- Teragram Language Identification Software Copyright © 1997-2005 Teragram Corporation. All rights reserved.

#### **Trademarks**

Endeca, the Endeca logo, Guided Navigation, Endeca – The Next Generation of Search and Information Access, Find/Analyze/Understand, MDEX Engine, Endeca Latitude, Endeca Profind, Endeca Navigation Engine, and other Endeca product names referenced herein are registered trademarks or trademarks of Endeca Technologies, Inc. in the United States and other jurisdictions.

All other product names, company names, marks, logos, and symbols are trademarks of their respective owners.

Endeca Merchandising Workbench Help • June 2008

<span id="page-10-0"></span>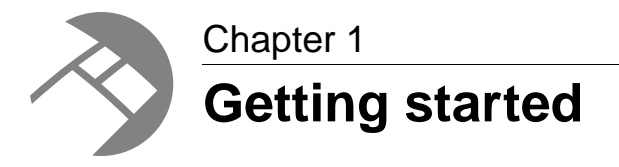

This section provides an introduction to Merchandising Workbench and explains how to log into and out of the tool.

# <span id="page-10-1"></span>**Welcome to Endeca Merchandising Workbench**

Endeca Merchandising Workbench is a Web-based tool that provides a way for business users and merchandisers to configure portions of their Endeca application and provides system administrators with a means to configure and administer an Endeca implementation.

Typically, business users employ Merchandising Workbench to define business logic such as merchandising and content spotlighting, keyword redirects, application search configuration, and the presentation order of dimensions, while merchandisers utilize the Page Builder to create rich, dynamic landing pages. Business users and merchandisers typically make changes to parts of an Endeca implementation after the implementation's core functionality has been developed. For example, a developer uses Developer Studio to specify which Endeca properties and dimensions are available for search, then a business user uses Merchandising Workbench to specify thesaurus entries that support search functionality.

In addition, Merchandising Workbench provides access to reports that describe how customers are using an Endeca implementation.These reports expose details such as the most popular search terms, the most popular navigation locations, search terms that are most often misspelled, and so on.

System administrators can configure and run the Endeca Advanced Crawler and perform a number of system operations including: provisioning the resources used by an Endeca implementation, monitoring system status, starting and stopping system processes, and managing user permissions.

**Note:** This version of Merchandising Workbench Help does not include index or search functionality. For a full-featured version of the Help, please visit the Endeca Support Site.

To access the online version of Merchandising Workbench Help:

- 1. In a Web browser, type in the following URL: http://eden.endeca.com.
- 2. Log in using your username and password. (If you do not have a username and password, contact your support site administrator.)
- 3. From the top menu, click **Knowledge Base**.
- 4. From the drop-down list, select **Merchandising Workbench 1.0.x**.
- 5. Click **Merchandising Workbench Help**. The help system opens in a new window.
- *[Logging in to Merchandising Workbench](#page-11-0)* on page 12 You need a user name and password to access Merchandising Workbench.
- *[Logging out of Merchandising Workbench](#page-11-1)* on page 12 You can log out of Merchandising Workbench manually, or else Merchandising Workbench logs you out automatically if you are inactive.

# <span id="page-11-0"></span>**Logging in to Merchandising Workbench**

You need a user name and password to access Merchandising Workbench.

When you log in to Merchandising Workbench as a business user, it displays all rules, thesaurus entries, reporting information, and so on as specified by your user permissions.

When you log in to Merchandising Workbench with administrator permissions, in addition to seeing the same content as a business user, you also have access to the Configuration and Administration tabs.

- 1. Enter your user name and password and then select the application you want to log in to.
- 2. Click **Log In.**
- *[Logging out of Merchandising Workbench](#page-11-1)* on page 12

You can log out of Merchandising Workbench manually, or else Merchandising Workbench logs you out automatically if you are inactive.

• *[Welcome to Endeca Merchandising Workbench](#page-10-1)* on page 11

Endeca Merchandising Workbench is a Web-based tool that provides a way for business users and merchandisers to configure portions of their Endeca application and provides system administrators with a means to configure and administer an Endeca implementation.

### <span id="page-11-1"></span>**Logging out of Merchandising Workbench**

You can log out of Merchandising Workbench manually, or else Merchandising Workbench logs you out automatically if you are inactive.

- 1. Save any changes you made.
- 2. In the Logout pane (the upper left section of the window), click **Logout**.
- 3. Alternatively, close your Web browser and Merchandising Workbench logs you out automatically after one minute.
- *[Logging in to Merchandising Workbench](#page-11-0)* on page 12 You need a user name and password to access Merchandising Workbench.
- *[Welcome to Endeca Merchandising Workbench](#page-10-1)* on page 11

Endeca Merchandising Workbench is a Web-based tool that provides a way for business users and merchandisers to configure portions of their Endeca application and provides system administrators with a means to configure and administer an Endeca implementation.

<span id="page-12-0"></span>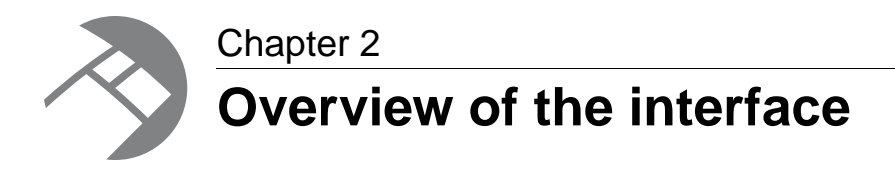

This section provides an overview of the Merchandising Workbench interface, briefly explaining the individual components of the tool.

# <span id="page-12-1"></span>**Parts of the Merchandising Workbench window**

Merchandising Workbench consists of several pages that are accessible through the launch page and a navigation menu.

This screenshot shows the Merchandising Workbench window. Depending on your login ID, you may not see all of these items in your Merchandising Workbench. The Merchandising Workbench window consists of the following pages:

- Logout (in the right hand corner of the screen)
- Rule Manager
- Keyword Redirects
- Page Builder
- Search Configuration
- Dimensions Order
- View Reports
- Application Settings
- EAC Administration

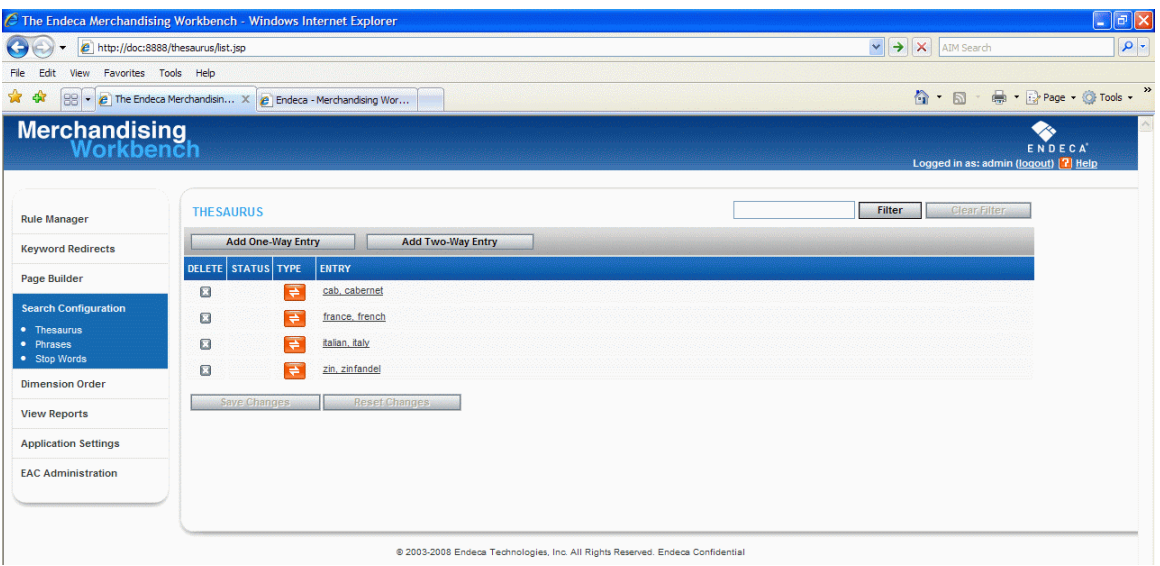

### <span id="page-13-0"></span>**The Rule Manager Page**

The **Rule Manager** page is where you create and modify rules, activate/deactivate rules, change their priority, and preview rules. However, your user permissions determine which of these actions you can perform.

The upper half of this page is the **Rule List**, which contains summary information about the rules.This includes the status, name, modified date, trigger and target values, state, priority, and so on.

The lower half of this page contains the **Preview** pane, which displays your preview application.You can navigate and search in the preview application, and then set your dynamic business rule configuration according to your search and navigation location.

• *[Parts of the Merchandising Workbench window](#page-12-1)* on page 13

Merchandising Workbench consists of several pages that are accessible through the launch page and a navigation menu.

- *[About dynamic business rules](#page-22-2)* on page 23 A dynamic business rule describes the logic of how to promote records for display to application
- *[About rule triggers](#page-26-0)* on page 27

users.

A trigger is a set of conditions that must exist in a query for a rule to fire.

• *[About rule targets](#page-28-0)* on page 29

A target is a collection of one or more dimension values and one or more featured results that tells the MDEX engine which records you want to promote when your rule is evaluated for firing.

- *[About rule properties](#page-29-0)* on page 30 Rule properties let you associate additional information, such as images or banners with a rule. Rule properties can be based on a template.
- *[Symbols used in the Rule List](#page-30-0)* on page 31

Icons in the **Rule List** indicate if a rule is valid, not deployed, dynamic, static, has a trigger, has record(s).

- *[Status messages for dynamic business rules](#page-47-0)* on page 48
	- When you preview rules, the **Status** column in the **Rule List** displays messages that explain why a particular rule did not fire.

### <span id="page-14-0"></span>**The Keyword Redirects page**

The **Keyword Redirects** page is where you create and modify keyword redirects.

The **Keyword Redirects** page is available to users who have the **Rule Manager** role assigned to their user profile.You can test keyword redirects in the preview application on the **Rule Manager** page.

• *[Parts of the Merchandising Workbench window](#page-12-1)* on page 13

Merchandising Workbench consists of several pages that are accessible through the launch page and a navigation menu.

- *[About keyword redirects](#page-104-1)* on page 105 Keyword redirects are used to redirect a user's search to a Web page (that is, a URL).
- *[About dynamic business rules](#page-22-2)* on page 23 A dynamic business rule describes the logic of how to promote records for display to application
	- users.
- *[Creating keyword redirects](#page-105-0)* on page 106

your application.

The **Keyword Redirects** page allows you to create, modify, and delete keyword redirects in your application.

- *[Modifying keyword redirects](#page-106-0)* on page 107 The **Keyword Redirects** page allows you to create, modify, and delete keyword redirects in
- *[Deleting keyword redirects](#page-107-0)* on page 108 You can delete a keyword redirect if it is no longer needed or desired.
- <span id="page-14-1"></span>• *[Filtering your view of keyword redirects](#page-108-0)* on page 109
	- Filtering your view of keyword redirects provides a way to simplify the view of a large list.You can filter by keyword, partial word, or letter.

### **The Phrases page**

The **Phrases** page is where you add, edit, or remove multi-word search terms that are available for automatic phrasing in your Endeca-enabled application.

This page also displays dimension names, if any, that have been enabled in Developer Studio for automatic phrasing.

• *[Parts of the Merchandising Workbench window](#page-12-1)* on page 13

Merchandising Workbench consists of several pages that are accessible through the launch page and a navigation menu.

- *[About automatic phrases](#page-115-1)* on page 116
	- When an application user provides several search terms in a query, the automatic phrasing feature groups certain terms into a search phrase and returns query results for the phrase.
- *[Creating automatic phrases](#page-116-0)* on page 117

The **Phrases** page allows you to create, modify, or remove phrases from your application.

- *[Modifying automatic phrases](#page-117-0)* on page 118 The **Phrases** page allows you to create, modify, or remove phrases from your application.
- *[Deleting automatic phrases](#page-117-1)* on page 118 The **Phrases** page allows you to create, modify, or remove phrases from your application.
- *[Filtering your view of automatic phrases](#page-118-0)* on page 119 Filtering your automatic phrases provides a way to simplify the view of a large list of phrases or locate a particular phrase.

# <span id="page-15-0"></span>**The Stop Words page**

The **Stop Words** page is where you add, edit, or remove words that are excluded from searching.

This page displays the full list of stop words for your Endeca-enabled application.

- *[Parts of the Merchandising Workbench window](#page-12-1)* on page 13 Merchandising Workbench consists of several pages that are accessible through the launch page and a navigation menu.
- *[About stop words](#page-118-2)* on page 119 Stop words are words that are ignored if an application user includes them as part of search.
- *[Creating stop words](#page-119-0)* on page 120 The **Stop Words** page allows you to create, modify, or remove stop words from your application.
- *[Modifying stop words](#page-120-0)* on page 121 The **Stop Words** page allows you to create, modify, or remove stop words from your application.
- *[Deleting stop words](#page-120-1)* on page 121 The **Stop Words** page allows you to create, modify, or remove stop words from your application.
- <span id="page-15-1"></span>• *[Filtering your view of stop words](#page-121-0)* on page 122 Filtering your view of stop words provides a way to simplify the view of a largelist of stop words.

# **The Dimension Order page**

The **Dimension Order** page is where you can change the presentation order of dimension groups, dimensions, and dimension values in your application.

You can reorder the presentation of any level in the hierarchy of your data set. For example, you can modify the order of dimension groups with respect to other sibling dimension groups.You can modify the order of dimensions with respect to other sibling dimensions.You can drill down in to a dimension and reorder the dimension values with respect to other sibling dimension values.

- *[Parts of the Merchandising Workbench window](#page-12-1)* on page 13 Merchandising Workbench consists of several pages that are accessible through the launch page and a navigation menu.
- *[About dimension reordering](#page-122-1)* on page 123

On the **Dimension Order** page, you can modify the order in which dimension groups, dimensions, and dimension values are presented in your application.

• *[Reordering the presentation of dimension groups, dimensions, and dimension values](#page-123-0)* on page 124 You can reorder the presentation of any underlined dimension group, dimension, or dimension value.

### <span id="page-16-0"></span>**The Thesaurus page**

The **Thesaurus** page is where you add and edit synonyms used for searching.

This page displays the full list of thesaurus entries for your Endeca-enabled application.

- *[About the thesaurus](#page-110-2)* on page 111
	- Thesaurus entries provide a means to account for alternate forms of a user's query.
- *[Thesaurus tips](#page-114-1)* on page 115 The thesaurus feature is very powerful, and poorly-conceived entries can be expensive and not useful.
- *[Creating one-way thesaurus entries](#page-111-0)* on page 112 You create one-way thesaurus entries on the **Thesaurus** page of Merchandising Workbench.
- *[Creating two-way thesaurus entries](#page-112-0)* on page 113 You create two-way thesaurus entries on the **Thesaurus** page of Merchandising Workbench.
- *[Editing thesaurus entries](#page-112-1)* on page 113 You can revise your thesaurus entries as you gain a better understanding of what search terms users are searching for.
- *[Filtering your view of thesaurus entries](#page-113-0)* on page 114 Filtering your thesaurus entries provides a way to simplify the view of a large list of entries or locate a particular entry.
- *[Deleting thesaurus entries](#page-114-0)* on page 115 You can delete a thesaurus if it is no longer needed or desired.
- <span id="page-16-1"></span>• *[Parts of the Merchandising Workbench window](#page-12-1)* on page 13
	- Merchandising Workbench consists of several pages that are accessible through the launch page and a navigation menu.

### **The Instance Configuration page**

The **Instance Configuration** page displays the list of XML files that describe the all the configuration settings of your application.

Each file in an instance configuration, and information about the file, is listed on the **Instance Configuration** page.You can download a zip file of the entire instance configuration. These files can be used for debugging and support purposes.

- *[Parts of the Merchandising Workbench window](#page-12-1)* on page 13 Merchandising Workbench consists of several pages that are accessible through the launch page and a navigation menu.
- *[Downloading the instance configuration](#page-142-0)* on page 143 You download the instance configuration files in a single archive called instconfig.zip.

### <span id="page-17-0"></span>**The Resource Locks page**

On the **Resource Locks** page, an administrator can view or break resource locks that users have acquired during their Merchandising Workbench session.

A resource corresponds to a page in Merchandising Workbench, such as the **Thesaurus** page, **Rule Manager** page, or a rule group on the **Rule Manager** page.

• *[Parts of the Merchandising Workbench window](#page-12-1)* on page 13

Merchandising Workbench consists of several pages that are accessible through the launch page and a navigation menu.

• *[About resource locks](#page-138-1)* on page 139

A resource corresponds to a page in Merchandising Workbench, such as the **Thesaurus** page, **Rule Manager** page, or a rule group on the **Rule Manager** page. A user acquires a resource lock by selecting a page, rule group, or redirect group that the user has permission to access.

• *[Breaking a resource lock](#page-139-0)* on page 140

An administrator can break the resource locks of any user logged in to Merchandising Workbench. After breaking a lock, the resources (Merchandising Workbench pages or groups) will be available to other users. Note that breaking a user's lock causes that user to lose any unsaved changes.

### <span id="page-17-1"></span>**The User Management page**

The **User Management** page is where an administrator adds and removes users and modifies their page access and rule group permissions.

An administrator can configure a user manually in Merchandising Workbench or set up a user through LDAP.

• *[About user management](#page-126-2)* on page 127

An administrator must create users with a user name, password, identity information, and set of roles (permissions) to log in to Merchandising Workbench. A user can be configured manually in Merchandising Workbench or set up through LDAP.

- *[Adding business users to Merchandising Workbench](#page-127-0)* on page 128 Administrators and users with the settings role can configure users on the **User Management** page.
- *[Adding administrators to Merchandising Workbench](#page-129-0)* on page 130 Administrators can configure other administrators on the **User Management** page.
- *[Modifying a user's profile](#page-131-0)* on page 132 Administrators and users with the settings role can modify aspects of a user profile including password, identity information, roles, and rule group permissions.
- *[Modifying your password](#page-132-0)* on page 133 A business user can modify his or her password as necessary by accessing the **User Settings** page.
- *[Filtering rule group permissions by rule group name](#page-133-0)* on page 134 Filtering on the **User Management** page provides a way to locate rule group permissions that are assigned to a particular user or user group.
- *[Parts of the Merchandising Workbench window](#page-12-1)* on page 13

Merchandising Workbench consists of several pages that are accessible through the launch page and a navigation menu.

# <span id="page-18-0"></span>**The Rule Group Permissions page**

The **Rule Group Permissions** page is where an administrator controls how users access rule groups and the rules contained in the groups.

Rule group permissions also specify which users participate in the workflow of dynamic business rules. An administrator assigns rule group permissions in one of two ways:

- Assign by rule group on the **Rule Group Permissions** page.
- Assign by user or user group name on the **User Management** page.
- *[Parts of the Merchandising Workbench window](#page-12-1)* on page 13 Merchandising Workbench consists of several pages that are accessible through the launch page and a navigation menu.
- *[About rule group permissions](#page-134-1)* on page 135 Rule group permissions control how users access rule groups and the rules contained in the groups.
- *[Assigning rule group permissions by rule group](#page-135-0)* on page 136 Once you create different rule groups, you may want to assign permissions to them for approving, editing and viewing rules.
- *[Setting default permissions for new users and rule groups](#page-136-0)* on page 137

On the **Rule Group Permissions** pane on the **User Management** page, an administrator specifies the default permission that controls how users may access rule groups. This is a system-wide default that affects new users, existing users, new rule groups, and existing rule groups.

<span id="page-18-1"></span>• *[Filtering rule group permissions by user name](#page-137-0)* on page 138

Filtering on the **Rules Group Permissions** page lets you identify users and user groups that have rule group permissions.

## **The Reporting page**

The **Reporting** page is where you view reporting data for your Endeca application.

Reporting information is especially useful for tuning your application based on actual information from user queries. In addition to viewing a current report, you can also browse historic reports, if your system is configured to display them.

If you need to include or exclude particular reporting information, ask your Endeca technical team to modify the report settings file.

• *[Parts of the Merchandising Workbench window](#page-12-1)* on page 13

Merchandising Workbench consists of several pages that are accessible through the launch page and a navigation menu.

## <span id="page-19-0"></span>**The Preview App Settings page**

The **Preview App Settings** page is where you set up communication between Merchandising Workbench and a preview application via URL Mapping values.

The URLs configured on this page contain variable mappings that instruct Merchandising Workbench about how to build search and navigation URLs for your preview application.

By default, the URL Mapping values are filled in with URL settings for the preview application of the JSP reference implementation. If you do not want to display the preview application, you can clear out these settings.

To enable the display of the preview application for your own application, you can replace the URL Mapping settings with the settings specific for your application.

- *[Parts of the Merchandising Workbench window](#page-12-1)* on page 13 Merchandising Workbench consists of several pages that are accessible through the launch page and a navigation menu.
- *[About the preview application](#page-43-1)* on page 44 The Endeca-enabled application that appears in the **Preview** pane of the **Rule Manager** page is called the preview application.
- *[Testing dynamic business rules by using a preview application](#page-44-0)* on page 45 Merchandising Workbench lets you preview each dynamic business rule in a rule group.
- *[Previewing rules](#page-46-0)* on page 47 Users who have Approve, Edit, or View permissions can preview rules.
- *[Syntax of URL mapping in the preview application](#page-145-0)* on page 146 The **URL Mapping** fields allow you to define a generic syntax that describes to Merchandising Workbench how to build URLs.
- <span id="page-19-1"></span>• *[Default values for the preview application URLs](#page-144-0)* on page 145 Once you first open your application in Merchandising Workbench, the **URL Mapping** values are filled in by default in Merchandising Workbench.This enables Merchandising Workbench to display the preview application for the reference implementation.

# **The EAC Settings page**

The **EAC Settings** page is where you specify the host and port for the EAC Central Server.

These settings control which machine Merchandising Workbench communicates with when making requests to EAC.

- *[Parts of the Merchandising Workbench window](#page-12-1)* on page 13 Merchandising Workbench consists of several pages that are accessible through the launch page and a navigation menu.
- *[Adding a host to an application](#page-153-0)* on page 154 Adding a host to an application informs Merchandising Workbench that the machine is available for any task in an Endeca implementation.
- *[Editing a host in an application](#page-154-0)* on page 155 You can change the properties of a host that you provision using Merchandising Workbench.
- *[Deleting a host from an application](#page-154-1)* on page 155

If you are no longer using a machine in your Endeca implementation, you can remove its information from Merchandising Workbench.

# <span id="page-20-0"></span>**The EAC Administration Console page**

The **EAC Admin Console** page provides a graphical representation of an Endeca implementation.

On this page, administrators can do any of the following:

- Establish and modify system provisioning
- Start and stop system components
- *[Parts of the Merchandising Workbench window](#page-12-1)* on page 13

Merchandising Workbench consists of several pages that are accessible through the launch page and a navigation menu.

- *[About administration tasks](#page-150-1)* on page 151 The tasks described in "Administering an Endeca application" are intended for system administrators.
- *[About Endeca components](#page-151-0)* on page 152 On the **Components** tab of the **EAC Admin Console** page, you add the Endeca components that run on each host you provisioned on the **Hosts** tab.
- *[Starting an Endeca component in Merchandising Workbench](#page-183-0)* on page 184 After you provision an Endeca component (i.e. Forge, the Indexer, MDEX Engine and so on), it is available to start or stop.
- <span id="page-20-1"></span>• *[Stopping an Endeca component in Merchandising Workbench](#page-183-1)* on page 184

After you provision an Endeca component (i.e. Forge, the Indexer, MDEX Engine and so on), it is available to start or stop.

# **The Logout pane**

The Logout pane is located in the upper right hand corner of the Merchandising Workbench window.

In the Logout pane you can do the following:

- Identify the user that you are logged in as (in this case, the user setup).
- <span id="page-20-2"></span>• Log out of Merchandising Workbench.
- Access the Merchandising Workbench online help.

## **The Navigation menu**

The Navigation menu appears in the left column of the Merchandising Workbench window.

Click a tab to navigate to that page.Your login ID controls which tabs you see.

<span id="page-22-0"></span>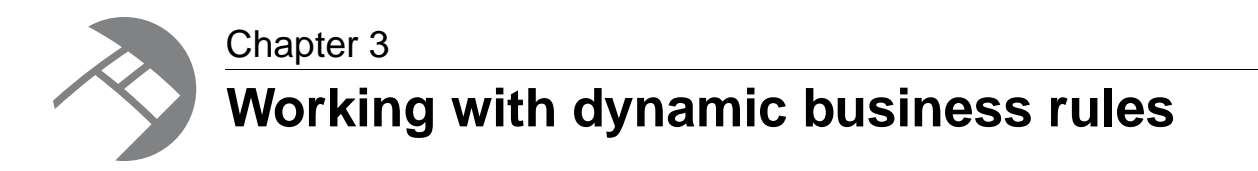

The following sections provide an introduction to dynamic business rules and explain in-depth how to create, edit, and maintain them.

# <span id="page-22-1"></span>**Basics of dynamic business rules and merchandising**

<span id="page-22-2"></span>This section details basic business rule concepts as they relate to merchandising and application performance.

### **About dynamic business rules**

A dynamic business rule describes the logic of how to promote records for display to application users.

Dynamic business rules implement merchandising and Content Spotlighting features in the Endeca Information Access Platform. Merchandising and spotlighting records is a process of identifying and promoting contextually relevant records, based on dynamic business rules, to users as they navigate or search within a data set. The dynamic business rule is the core element of merchandising or spotlighting your records.

Each dynamic business rule consists of:

- One or more triggers that specify when to fire the rule
- A target that indicates which records to promote

Once you create and apply a dynamic business rule, the MDEX Engine compares each query a user makes to each rule to determine if the query triggers the rule. If a user's query or profile triggers a business rule, the MDEX Engine returns the following results:

- Standard record results for the query.
- Promoted records specified by the rule. (This includes records specified by target dimension values and any featured result records that may be specified.)
- Any rule properties specified as key/value pairs in the business rule.

#### **About rule zones, styles and groups**

A rule requires an associated zone. Zones ensure that merchandising results always appear on screen. If the first rule in a zone does not display results, the MDEX Engine evaluates the second rule in the zone. If the second rule does not return results, the MDEX Engine evaluates the third rule in the zone and so on.

A rule requires an associated style that describes how to display the results of that rule on screen.

A rule belongs to a rule group. Rule groups have these characteristics:

- By default, there is one rule group in your project.
- If additional rule groups are implemented in your project, then before you can create or modify a rule, you must select the rule group to which the rule belongs.
- The **Rule Manager** page displays the rule groups available for an Endeca-enabled application. Each rule group contains dynamic business rules displayed in a **Rule List**.You can edit rules, create new ones, and set their evaluation priority within the group.
- Rules with a higher priority in the **Rule List** are evaluated before rules that appear lower in the **Rule List**.

Your Endeca technical team creates zones, styles, and groups for you using Endeca Developer Studio.

• *[The Rule Manager Page](#page-13-0)* on page 14

The **Rule Manager** page is where you create and modify rules, activate/deactivate rules, change their priority, and preview rules. However, your user permissions determine which of these actions you can perform.

• *[About rule triggers](#page-26-0)* on page 27

A trigger is a set of conditions that must exist in a query for a rule to fire.

• *[About rule targets](#page-28-0)* on page 29

A target is a collection of one or more dimension values and one or more featured results that tells the MDEX engine which records you want to promote when your rule is evaluated for firing.

- *[About rule properties](#page-29-0)* on page 30 Rule properties let you associate additional information, such as images or banners with a rule. Rule properties can be based on a template.
- *[Symbols used in the Rule List](#page-30-0)* on page 31

Icons in the **Rule List** indicate if a rule is valid, not deployed, dynamic, static, has a trigger, has record(s).

• *[Status messages for dynamic business rules](#page-47-0)* on page 48

When you preview rules, the **Status** column in the **Rule List** displays messages that explain why a particular rule did not fire.

- *[Implementing merchandising with business rules](#page-35-0)* on page 36 The tasks involved in implementing merchandising require coordination between business users and developers.
- *[Configuring a new dynamic business rule](#page-34-0)* on page 35 You configure new dynamic business rules from the **Rule Manager** page in Merchandising Workbench.
- *[Adding rule properties](#page-42-0)* on page 43

Rule properties are key/value pairs that are passed back to the application along with query results.

• *[Symbols used in the Rule List](#page-30-0)* on page 31

Icons in the **Rule List** indicate if a rule is valid, not deployed, dynamic, static, has a trigger, has record(s).

• *[Status messages for dynamic business rules](#page-47-0)* on page 48

When you preview rules, the **Status** column in the **Rule List** displays messages that explain why a particular rule did not fire.

### <span id="page-24-0"></span>**Merchandising in action**

To see how merchandising looks in action, consider this example, based on a sample wine application.

When a user first opens the wine application, no queries have been made against the data. When a user makes a query that triggers a dynamic business rule, the Endeca MDEX Engine evaluates the rule, checking for records to promote as merchandising records.

These merchandising records constitute a supplemental set of results that the MDEX Engine returns in addition to the regular results of the query.

Typically, the merchandising record results are displayed differently than standard results. The initial set of default merchandising results appears in the Featured Wines area (lower right) like this:

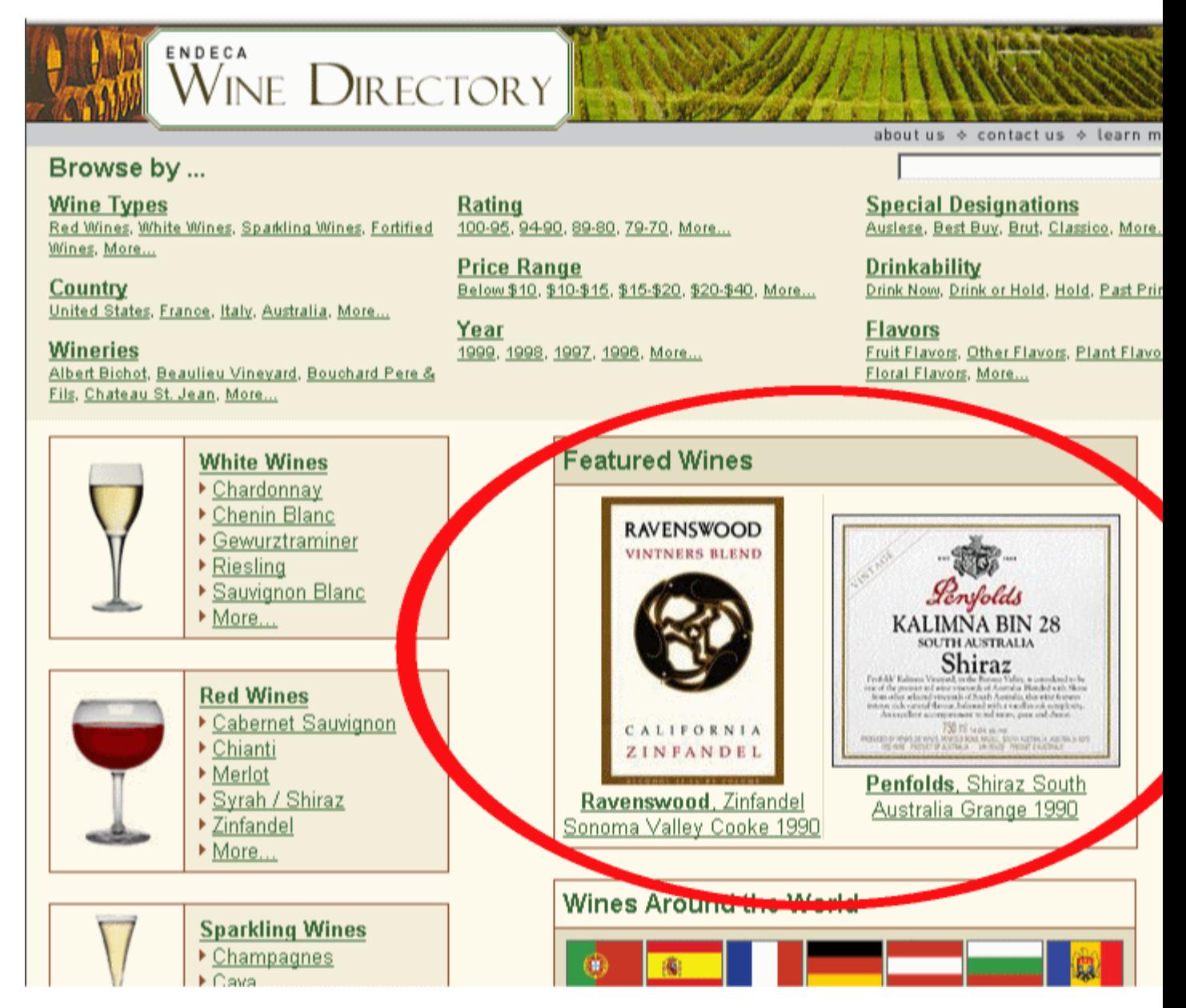

The first step to implement additional merchandising is to create a new dynamic business rule with triggers and targets. The merchandising strategy for this new rule assumes that a buyer interested in white wines is also likely to be interested in highly-rated white wines from Sonoma County.

In this case, the business rule has the following configuration:

- A title called "Sonoma Specials."
- A specified zone and style that dictates how the rule's results display.
- A trigger value that causes the rule to fire when a user navigates to the "White Wines" in the data set.
- A target value of Region > Sonoma County with a "Restrict results to the active Navigation State" designation, to display white wines from Sonoma County.
- Merchandising results that are ordered by a wine's score.

The entry in the **Rules** list for the dynamic business rule looks like this:

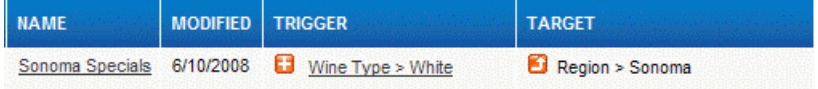

The new rule appears in the **Rule List** with an asterisk to indicate it has not been applied yet. The priority of the rule relative to other rules in the **Rule List** may now be modified. Once the **Save Changes** button is clicked, the red asterisk disappears from the **Status** column and a message displays above the **Rule List** to indicate updated rules have been committed. At this point, the dynamic business rule has been successfully applied to the preview application.

Now you can test the rule to see if it promotes the intended records. In the **Preview** pane, navigate to White Wines. In addition to the regular navigation results (33,663 matches for white wines), the records for three highly rated white wines from Sonoma County appear in the lower right area reserved for merchandising results, as shown here:

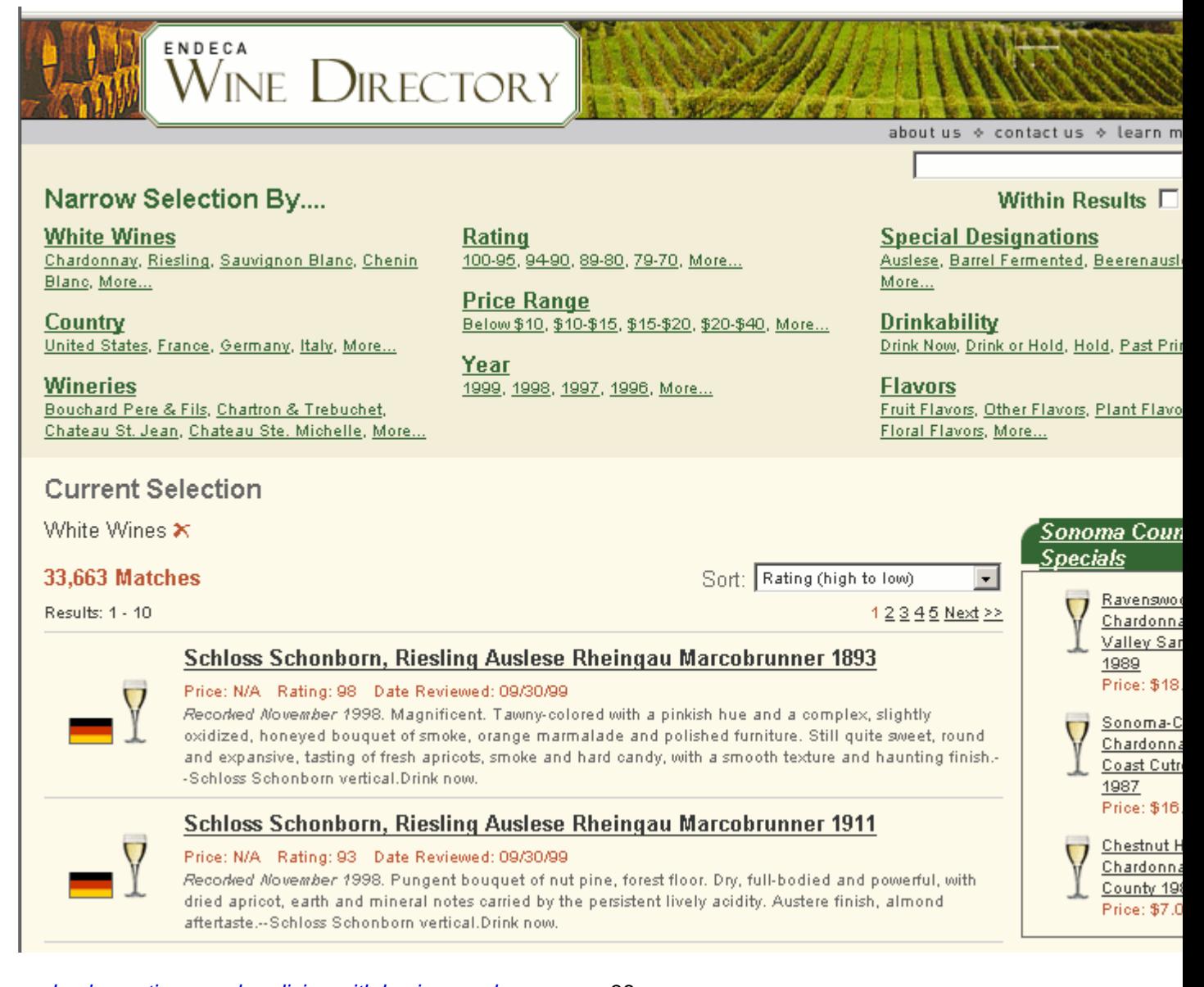

- *[Implementing merchandising with business rules](#page-35-0)* on page 36 The tasks involved in implementing merchandising require coordination between business users and developers.
- <span id="page-26-0"></span>• *[Configuring a new dynamic business rule](#page-34-0)* on page 35 You configure new dynamic business rules from the **Rule Manager** page in Merchandising Workbench.

### **About rule triggers**

A trigger is a set of conditions that must exist in a query for a rule to fire.

A dynamic business rule typically has one or more triggers and a target. If a user's query contains a condition that triggers a rule, the MDEX Engine fires the rule and returns a set of records to application users. Each trigger may include dimension values and a set of search terms.

• A rule trigger that is based on dimension values:

A collection of one or more dimension values can trigger a rule if a user's query contains the dimension values. For example, in a wine store, you could set up a rule that is triggered when a user clicks the dimension value Red. If the user clicks White, the MDEX Engine does not fire the rule. If the user clicks Red, the MDEX Engine fires the rule and returns any promoted records.You specify dimension value triggers in the **Triggers** tab.

• A rule trigger that is based on search terms:

One or more search terms can trigger a rule if a user's query includes the terms. You specify search terms and the match mode for the search terms in the **Triggers** tab.

You can apply triggers for your rules globally or depending on where in the application the user is located. For example, you can make a trigger for a rule apply everywhere in the application (global trigger), or only if the user is located at the root location of the application.

#### **Triggers that apply everywhere**

By default, a new rule has no trigger locations (no dimension values or search terms) until you add them.You can choose not to add any specific locations and instead allow the rule to trigger at every location in the application. Creating a rule whose trigger applies everywhere is a global trigger. This means that any query an application user makes -- with any search term or any navigation location - triggers the rule and promotes records.

#### **Triggers that apply only at the root location**

You can also create a trigger that fires a rule when a user navigates to the root location of an application. Generally speaking, navigating to the root location is navigating to the home page for a search application. Technically speaking, navigating to the root location for an application is the navigation location where N=0. Such a trigger applies to queries made only from the root. For example, if a user searches with a search term or navigates to other locations from the root, the queries do not trigger the rule.

#### **Multiple triggers in a rule**

You can add multiple triggers to your business rule: Adding more than one trigger to a rule is very useful if you want to promote the same records from multiple locations in your application, or if you want to promote the same records from more than one search term. Each trigger can describe a different location where a user's query can trigger a rule; however, the rule promotes records from a single target location. Each trigger that you create appears in its own row in the **Triggers** section.

This example shows two triggers, each containing one search term. A query containing either "pears" or "apricot" matches one of the triggers and therefore fires the rule:

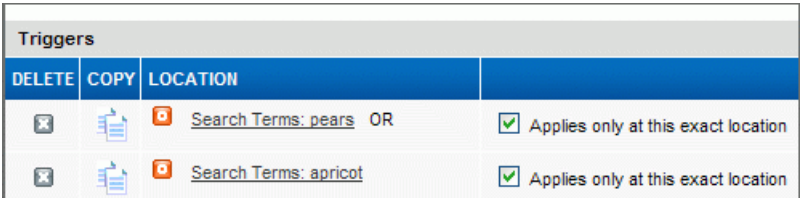

This example shows two triggers, each containing a different location in the data set. A query to either location "Chardonnay" or "Savignon Blanc" triggers the rule:

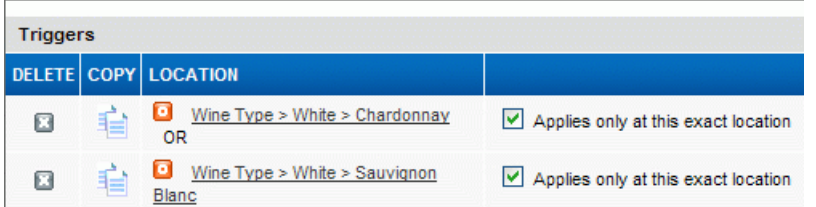

#### **Trigger interaction in multi-trigger rules**

Each trigger can be made up of a set of search terms and navigation locations. For a single trigger to fire a rule, search terms and navigation locations must all be present in a user's query. For example suppose Trigger A is made of two search criteria -- a search term and a navigation location.The search term is "mango" and the location is "Wine Type > White > Chardonnay". An application user's query must contain both the term "mango" and the location Chardonnay to trigger the rule.

If you have more than one trigger associated with a rule, a query that satisfies any single trigger is sufficient to fire the rule. For example, if a rule has two triggers, Trigger A and Trigger B, a query that matches either Trigger A or Trigger B fires the rule. In short, a trigger fires if all of its search terms and locations match a query; while the rule fires if any of its triggers fire. Also see the procedures regarding adding triggers for additional examples of these interactions.

• *[Specifying a time to trigger a rule](#page-40-0)* on page 41

You can specify a time to associate with a dynamic business rule to control the point in time at which a rule can fire and the point in time after which it cannot fire.

- *[Status messages for dynamic business rules](#page-47-0)* on page 48 When you preview rules, the **Status** column in the **Rule List** displays messages that explain why a particular rule did not fire.
- *[About match mode for search terms that trigger rules](#page-36-0)* on page 37 On the **Triggers** tab, you can specify different match modes for matching the search term that will be used to trigger your business rule.
- *[Triggering a rule by allowing any dimension value](#page-36-1)* on page 37 You add triggers to a rule (such as search term and dimension values) on the **Triggers** tab.
- *[Triggering a rule by adding only the root dimension value](#page-37-0)* on page 38 You add triggers to a rule (such as search term and dimension values) on the **Triggers** tab.
- *[Triggering a rule by adding both search terms and dimension values](#page-38-0)* on page 39 You add triggers to a rule (such as search term and dimension values) on the **Triggers** tab.
- *[About rule targets](#page-28-0)* on page 29

A target is a collection of one or more dimension values and one or more featured results that tells the MDEX engine which records you want to promote when your rule is evaluated for firing.

- <span id="page-28-0"></span>• *[About dimensions and dimension values](#page-190-1)* on page 191 Describes Endeca dimensions and dimension values.
- *[About featured records](#page-191-0)* on page 192 Defines a featured record.

### **About rule targets**

A target is a collection of one or more dimension values and one or more featured results that tells the MDEX engine which records you want to promote when your rule is evaluated for firing.

You specify a target in the **Target** tab of the **Edit Rule** page.

When you create a new dynamic business rule, you can restrict records that are promoted in the target based on the user's navigation location:

- By checking **Restrict results to the active Navigation State**, you configure the rule with a *dynamic* target.The rule uses a combination of the specified target and a user's current navigation location to determine which records display. For example, if you want to promote dynamic results for wine Best Sellers, the record results vary if a user's navigation location is Country > France rather than Country > Australia. Records for Best Sellers from France display rather than Best Sellers from Australia.
- By unchecking **Restrict results to the active Navigation State**, you configure the rule with a *static* target. The rule uses only the specified target to determine which records to promote. The user's current navigation location is ignored. For example, suppose you are again promoting wine Best Sellers. The results consist of the same set of best seller wines no matter whether the user has searched for a term, navigated to White > Chardonnay, or navigated to 1998 > Italy > Rating 94-90.
- *[Setting a rule's targets](#page-39-0)* on page 40

Setting the rule's targets is part of configuring a rule.You can specify any number of featured records or dimension values for a rule's target.

- *[About rule triggers](#page-26-0)* on page 27 A trigger is a set of conditions that must exist in a query for a rule to fire.
- *[About dimensions and dimension values](#page-190-1)* on page 191 Describes Endeca dimensions and dimension values.
- <span id="page-29-0"></span>• *[About featured records](#page-191-0)* on page 192 Defines a featured record.

### **About rule properties**

Rule properties let you associate additional information, such as images or banners with a rule. Rule properties can be based on a template.

Dynamic business rules can have associated rule properties. Rule properties are key/value pairs that are passed back to the application along with query results.They allow you to associate supplementary information, such as images or banners, with a rule. When a user triggers the rule, the application returns these properties in addition to any relevant record pages. You add rule properties on the **Advanced** tab of the **Edit Rule** page.

In some cases, pipeline developers working in Developer Studio create property templates that help ensure consistent property usage on shared projects. A property template establishes a key for the rule property, leaving you to specify the value. Property templates help you avoid common project-sharing mistakes such as misspelling or otherwise modifying existing property keys. For example, a pipeline developer can use Developer Studio to add a property template called WeeklyBannerAd and then make the project available to you in Merchandising Workbench. Once the project is loaded in Merchandising Workbench, a property template with a populated key called WeeklyBannerAd and an empty value appears in the **Rule Properties** list.You only need to type in the property value. Because rule properties and property templates are established on a per-style basis in Developer Studio, your Merchandising Workbench rule property display may vary for different styles in your application.

The images below illustrate the four possible configurations:

• You do not have the ability to add rule properties:

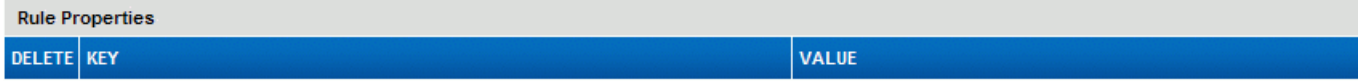

• You can add only template-based properties. That is, the key is already provided, and you add the value:

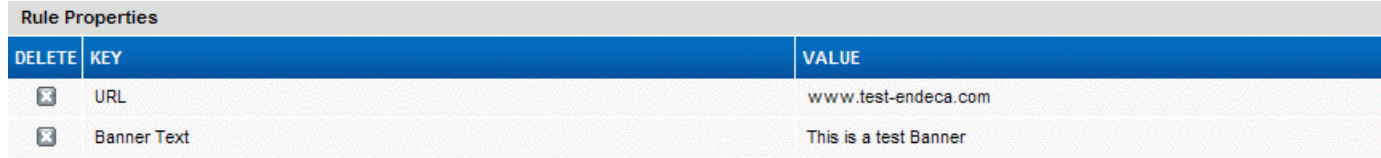

• You can add only custom properties. In this case, you provide both the key and the value:

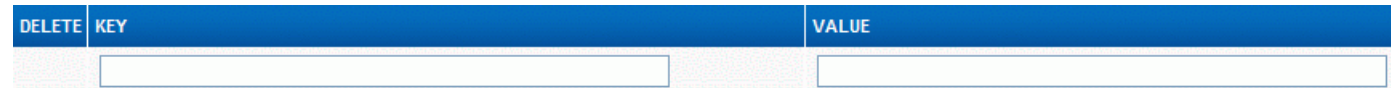

• Your can add custom properties, but your application has also provided you with some property templates:

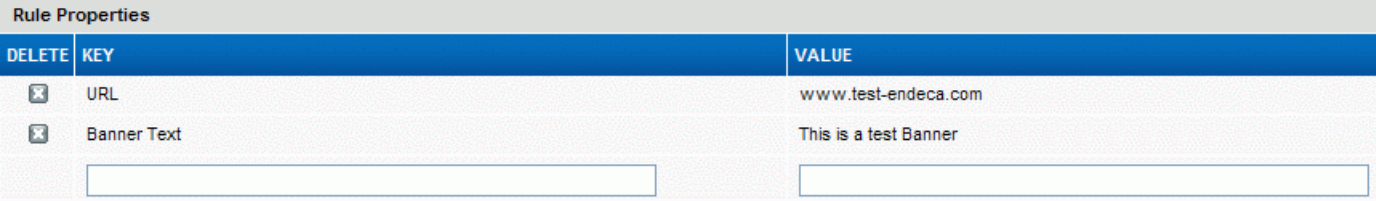

- *[Adding rule properties](#page-42-0)* on page 43 Rule properties are key/value pairs that are passed back to the application along with query results.
- *[Symbols used in the Rule List](#page-30-0)* on page 31 Icons in the **Rule List** indicate if a rule is valid, not deployed, dynamic, static, has a trigger, has record(s).
- <span id="page-30-0"></span>• *[Status messages for dynamic business rules](#page-47-0)* on page 48 When you preview rules, the **Status** column in the **Rule List** displays messages that explain why a particular rule did not fire.

### **Symbols used in the Rule List**

Icons in the **Rule List** indicate if a rule is valid, not deployed, dynamic, static, has a trigger, has record(s).

The following symbols are used to define the status of rules in the **Rule List** on the **Rule Manager** page.

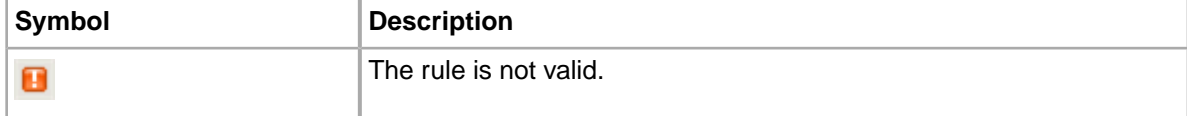

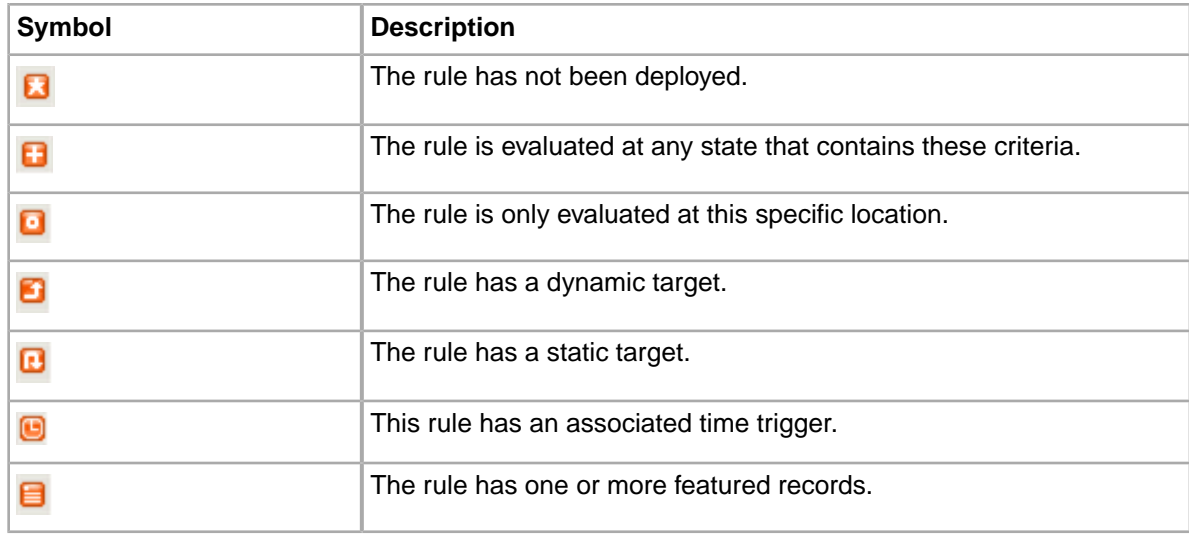

### <span id="page-31-0"></span>**Tips about using dynamic business rules**

This topic provides a list of tips to help you tune your dynamic business rules when implementing dynamic merchandising or Content Spotlighting features, including how to incrementally implement dynamic business rules, improve performance, promote a specific record, display editorial content with your rule, and apply relevance ranking to your rules.

In some cases, you may require the assistance of your technical team to implement these tips in your application.

#### **Incremental implementation**

Merchandising is a complex feature to implement, and the best approach for developing your dynamic business rules is to adopt an incremental perspective as you and your technical team coordinate tasks. Begin with a single, simple business rule to allow you and your technical team to become familiar with the core components of merchandising. Later, you can add more advanced elements, along with additional rules, rule groups, zones, and styles. As you build the complexity of your merchandising, you will have to coordinate the tasks your technical team performs in Developer Studio (for example, zone and style definitions) with the business rule work that you do in Merchandising Workbench.

It is also helpful to define the purpose of each dynamic business rule in the abstract (before implementing it in Merchandising Workbench) so that everyone knows what to expect when the rule is implemented. If rules are only loosely defined, they may have unexpected side effects when implemented.

#### **Promoting a specific record**

To promote a specific record, create a dynamic business rule whose target is a specific featured result. You can add any number of featured results to a rule. Using Developer Studio, your technical team can limit the number of featured results that are promoted and displayed for a style.

#### **Displaying editorial content**

To implement dynamic business rules that return editorial content in query results, add key/value properties to a rule's target. Editorial content is supplementary information that accompanies the record results. For example, you may want to display a banner advertisement or an additional text description to a user along with a record. To display a banner ad, you could add a property with a key called "BannerURL" and a value that specifies the URL path to the image file for the banner.

#### **Controlling maximum records returned**

To prevent performance problems, you can control the maximum number of records that a dynamic business rule may return by setting a boundary value for the style associated with a rule. Your technical team sets this value when defining a style in Developer Studio.The value should not be an unnecessarily large number to prevent dynamic business rules from returning a large set of matching records, potentially overloading the system. For example, if the style uses a value such as 1000, then up to 1,000 records could be returned with each query, potentially causing significant performance degradation.

#### **Relevance ranking**

In some cases, you may want relevance ranking applied to a dynamic business rule's results for keyword searches. Relevance ranking controls the order in which the MDEX Engine returns query results to a user. There are many ways in which you can specify what makes a result more relevant. The MDEX Engine returns results that are evaluated to be more relevant before results that are less relevant. For example, one approach is to rank more relevant results by the number of keywords in a query that match in a record. Records with a higher number of matching keywords display before records with a lower number of matching search keywords.

In a wine example, suppose a user enters a query that contains three keywords "Mondavi reserve merlot." The MDEX Engine ranks results that match all three keywords (Mondavi, reserve, and merlot) at the top of the results list. After those results, the MDEX Engine ranks results that match two of the keywords (Mondavi and merlot). And lastly, the MDEX Engine ranks results that match one of the keywords (merlot).

<span id="page-32-0"></span>Relevance ranking is set up by the technical team using Endeca Developer Studio.

### **How rules affect application performance**

Because dynamic business rules are evaluated when a user makes a query, rules have a noticeable impact on the response time of your Endeca-enabled application.

Consider the following actions when evaluating the application performance in relation to dynamic business rules.You may want to:

- Monitor and limit the number of rules that would be evaluated for each query.The larger the number of rules, the longer the evaluation time.
- Edit rules to ensure that all of them have explicit triggers. Dynamic business rules without explicit triggers can adversely affect performance, because they are evaluated for every user query.
- Control the maximum number of records returned for a user query. Rules that return a large number of matching records slow down the response time of your application. When defining a style in Developer Studio, your technical team can set a value that controls the maximum number of records that can be returned.
- *[About dynamic business rules](#page-22-2)* on page 23

A dynamic business rule describes the logic of how to promote records for display to application users.

• *[Tips about using dynamic business rules](#page-31-0)* on page 32

This topic provides a list of tips to help you tune your dynamic business rules when implementing dynamic merchandising or Content Spotlighting features, including how to incrementally implement dynamic business rules, improve performance, promote a specific record, display editorial content with your rule, and apply relevance ranking to your rules.

- *[Configuring a new dynamic business rule](#page-34-0)* on page 35 You configure new dynamic business rules from the **Rule Manager** page in Merchandising Workbench.
- *[Setting a rule's targets](#page-39-0)* on page 40

Setting the rule's targets is part of configuring a rule.You can specify any number of featured records or dimension values for a rule's target.

- *[Symbols used in the Rule List](#page-30-0)* on page 31 Icons in the **Rule List** indicate if a rule is valid, not deployed, dynamic, static, has a trigger, has record(s).
- *[Status messages for dynamic business rules](#page-47-0)* on page 48 When you preview rules, the **Status** column in the **Rule List** displays messages that explain why a particular rule did not fire.

### <span id="page-33-0"></span>**Dynamic business rules and the Aggregated MDEX Engine**

This topic applies only to users of the Aggregated MDEX Engine (Agraph).

If you perform an update for dynamic business rules on Dgraphs in Developer Studio or Merchandising Workbench, and a request comes to the Agraph while the update is in progress, the Agraph will issue a fatal error similar to the following:

[Thu Mar 24 16:26:29 2005] [Fatal] (merchbinsorter.cpp::276) - Dgraph 1 has fewer rules fired.

As long as the Agraph is running under the Endeca Application Controller, the EAC will automatically restart it. No data is lost. However, end-users will not receive a response to requests made during this short time.

This problem has little overall impact on the system, since business rule updates are quick and infrequent. Nonetheless, Endeca recommends that you shut down the Agraph during business rule updates.

• *[About dynamic business rules](#page-22-2)* on page 23

A dynamic business rule describes the logic of how to promote records for display to application users.

- *[Adding an Aggregated MDEX Engine to an application](#page-166-0)* on page 167 An Aggregated MDEX Engine (Agraph) runs the Agraph program, which defines and coordinates the activities of multiple, distributed MDEX Engines (Dgraphs).
- *[Editing an Aggregated MDEX Engine](#page-167-0)* on page 168 An Aggregated MDEX Engine (Agraph) runs the Agraph program, which defines and coordinates the activities of multiple, distributed MDEX Engines (Dgraphs).
- <span id="page-33-1"></span>• *[Deleting an Aggregated MDEX Engine from an application](#page-168-0)* on page 169 An Aggregated MDEX Engine (Agraph) runs the Agraph program, which defines and coordinates the activities of multiple, distributed MDEX Engines (Dgraphs).

## **Creating dynamic business rules**

This section describes the procedures for configuring and implementing dynamic business rules.

### <span id="page-34-0"></span>**Configuring a new dynamic business rule**

You configure new dynamic business rules from the **Rule Manager** page in Merchandising Workbench.

To create a new business rule:

- 1. On the **Rule Manager** page, do one of the following:
	- If your application uses multiple rule groups, select the rule group in which you want to place the new rule.
	- If your application uses the single default rule group, skip to step 2.
- 2. In the **Rule List**, do one of the following:
	- Click **Add Rule** to create a new rule.
	- Click the **Copy** icon associated with an existing rule that you want to copy and modify. Copying a rule provides a convenient starting point to create a similar rule.
- 3. On the **General** tab, do the following:
	- a) Type a name for the new rule.
	- b) Select a zone and a style from the respective drop-down lists. Zones and styles are defined in Developer Studio. Contact your pipeline developer for information about the zones and styles available to your application.

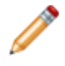

**Note:** Do not use zones that are reserved for **Page Builder** templates. If you are uncertain which zones are designed for business rules, contact your pipeline developer.

- 4. Set the triggers for your rule. Click the **Triggers** tab to add search terms and dimension values that will trigger your rule.
- 5. Set the targets for your rule. Click the **Target** tab to add the targets for your rule.
- 6. Specify the time when you want your rule to be triggered. Click the **When** tab.
- 7. Specify who sees the results of the rule. Click the **Who** tab.
- 8. On the **Advanced** tab, modify the result order and add rule properties.
- 9. Click **OK** to add the rule to the **Rule List**.
- 10. To activate the rule, click the **Active** checkbox for the rule.
- 11. Click **Save Changes**.

**Note:** You must activate a rule for it to fire in the preview application. (Optionally, you can create and save changes to a rule without activating it. In that case, the rule is inactive and will not fire in response to user queries.)

• *[Setting a rule's targets](#page-39-0)* on page 40

Setting the rule's targets is part of configuring a rule.You can specify any number of featured records or dimension values for a rule's target.

- *[About dynamic business rules](#page-22-2)* on page 23 A dynamic business rule describes the logic of how to promote records for display to application users.
- *[Tips about using dynamic business rules](#page-31-0)* on page 32

This topic provides a list of tips to help you tune your dynamic business rules when implementing dynamic merchandising or Content Spotlighting features, including how to incrementally implement dynamic business rules, improve performance, promote a specific record, display editorial content with your rule, and apply relevance ranking to your rules.

• *[Symbols used in the Rule List](#page-30-0)* on page 31

Icons in the **Rule List** indicate if a rule is valid, not deployed, dynamic, static, has a trigger, has record(s).

• *[Status messages for dynamic business rules](#page-47-0)* on page 48

When you preview rules, the **Status** column in the **Rule List** displays messages that explain why a particular rule did not fire.

- *[Implementing merchandising with business rules](#page-35-0)* on page 36 The tasks involved in implementing merchandising require coordination between business users and developers.
- *[About dynamic business rules](#page-22-2)* on page 23 A dynamic business rule describes the logic of how to promote records for display to application users.
- *[Merchandising in action](#page-24-0)* on page 25

To see how merchandising looks in action, consider this example, based on a sample wine application.

### <span id="page-35-0"></span>**Implementing merchandising with business rules**

The tasks involved in implementing merchandising require coordination between business users and developers.

Before you implement merchandising, coordinate between you and your technical team:

- Do you need different groups of rules? Decide how many types of rules you need, for example, based on product categories. The technical team creates groups of rules.
- Where do you want to display the rules? The technical team defines the rule zones.
- What styles for rules will you be using? Decide which styles will be used for rules and coordinate this with the technical team.
- Plan to implement merchandising incrementally, in steps.

To implement merchandising with business rules:

- 1. Create zones, styles and rule groups with Endeca Developer Studio (performed by the technical team).
- 2. Create dynamic business rules with Endeca Merchandising Workbench (performed by business users).
- 3. Apply and test the rules in your preview application with Endeca Merchandising Workbench (performed by business users).

#### **Example of how a business rule works**

This example shows how a dynamic business rule works. This rule promotes the best-selling jeans when a user searches for or navigates to "jeans." Note that the following steps happen simultaneously in the application:

- A user makes a query for the term "jeans." The MDEX Engine returns the standard record results for jeans.
- Because the "Best Selling" business rule has a trigger of "jeans," the user's query triggers the rule. Therefore, in addition to the standard record results, the MDEX Engine also returns merchandising records for best-selling jeans.
- As part of the target results for the rule, there is also a rule property that displays a banner advertisement for ABC Jeans Company. If there is a large number of merchandising records, there may have a link reading "see all," "see more," or "see more ABC jeans."
- Clicking the "see all" link takes the user from seeing a subset of the best-selling jeans (and the standard jeans results), to seeing all the best-selling jeans.

After you implement one rule, test it, evaluate and proceed to implement other rules.

- *[Configuring a new dynamic business rule](#page-34-0)* on page 35 You configure new dynamic business rules from the **Rule Manager** page in Merchandising Workbench.
- *[About dynamic business rules](#page-22-0)* on page 23

A dynamic business rule describes the logic of how to promote records for display to application users.

• *[Merchandising in action](#page-24-0)* on page 25 To see how merchandising looks in action, consider this example, based on a sample wine application.

#### <span id="page-36-1"></span>**About match mode for search terms that trigger rules**

On the **Triggers** tab, you can specify different match modes for matching the search term that will be used to trigger your business rule.

There are three match modes:

- In **Match Phrase** mode (the default), all of the words of the trigger must match in the same order in the user's query for the rule to fire.
- In **Match All** mode, all of the words of the trigger must match (without regard for order in the user's query) for the rule to fire.
- In **Match Exact** mode, all the words of the trigger must exactly match a user's query for the redirect to fire. Unlike the other two modes, a user's query must exactly match the trigger in the number of words and cannot be a super set of the keywords.
- *[Triggering a rule by allowing any dimension value](#page-36-0)* on page 37 You add triggers to a rule (such as search term and dimension values) on the **Triggers** tab.
- *[Triggering a rule by adding only the root dimension value](#page-37-0)* on page 38 You add triggers to a rule (such as search term and dimension values) on the **Triggers** tab.
- <span id="page-36-0"></span>• *[Triggering a rule by adding both search terms and dimension values](#page-38-0)* on page 39 You add triggers to a rule (such as search term and dimension values) on the **Triggers** tab.

#### **Triggering a rule by allowing any dimension value**

You add triggers to a rule (such as search term and dimension values) on the **Triggers** tab.

Adding search terms to a trigger is optional.You can create a trigger to fire a rule at any of the following locations:

- Any dimension value (no location specified)
- The root dimension value
- Any combination of search term and dimension value locations

If desired, you can set a time to trigger a rule, or select a user profile to control who sees the results of a rule. These steps typically occur after you specify the rule's targets.

To configure a rule to trigger at any dimension value:

- 1. Select the **Triggers** tab.
- 2. Leave the default settings in place under **Search Term** and **Navigation State**. In other words, do not specify any search terms or navigation states.
- 3. In the **Triggers** box on the right side of the page, make sure that "Applies only at this exact location" is not selected.
- 4. To proceed, specify the rule's targets.
- *[Triggering a rule by adding only the root dimension value](#page-37-0)* on page 38 You add triggers to a rule (such as search term and dimension values) on the **Triggers** tab.
- *[Triggering a rule by adding both search terms and dimension values](#page-38-0)* on page 39 You add triggers to a rule (such as search term and dimension values) on the **Triggers** tab.
- *[About match mode for search terms that trigger rules](#page-36-1)* on page 37 On the **Triggers** tab, you can specify different match modes for matching the search term that will be used to trigger your business rule.

#### <span id="page-37-0"></span>**Triggering a rule by adding only the root dimension value**

You add triggers to a rule (such as search term and dimension values) on the **Triggers** tab.

Adding search terms to a trigger is optional.You can create a trigger to fire a rule at any of the following locations:

- Any dimension value (no location specified)
- The root dimension value
- Any combination of search term and dimension values locations

If desired, you can set a time to trigger a rule, or select a user profile to control who sees the results of a rule. These steps typically occur after you specify the rule's targets.

To configure a rule to trigger at only the root dimension value:

- 1. Select the **Triggers** tab.
- 2. Leave the default settings in place under **Search Term** and **Navigation State**. In other words, do not specify any search terms or navigation states.
- 3. In the **Triggers** box on the right side of the page, select "Applies only at this exact location."
- 4. To proceed, specify the rule's targets.
- *[Triggering a rule by allowing any dimension value](#page-36-0)* on page 37 You add triggers to a rule (such as search term and dimension values) on the **Triggers** tab.
- *[Triggering a rule by adding both search terms and dimension values](#page-38-0)* on page 39 You add triggers to a rule (such as search term and dimension values) on the **Triggers** tab.
- *[About match mode for search terms that trigger rules](#page-36-1)* on page 37 On the **Triggers** tab, you can specify different match modes for matching the search term that will be used to trigger your business rule.

## <span id="page-38-0"></span>**Triggering a rule by adding both search terms and dimension values**

You add triggers to a rule (such as search term and dimension values) on the **Triggers** tab.

Adding search terms to a trigger is optional.You can create a trigger to fire a rule at any of the following locations:

- Any dimension value (no location specified)
- The root dimension value
- Any combination of search term and dimension values locations

If desired, you can set a time to trigger a rule, or select a user profile to control who sees the results of a rule. These steps typically occur after you specify the rule's targets.

Note that search terms and dimension values interact when they trigger rules. See the "About rule triggers" topic for a description of how search terms and dimension values interact to trigger rules. When you create triggers that are made up of a combination of search terms and a navigation location, this affects when a rule gets fired. For example, each trigger can be made up of a set of search terms and navigation locations. For a trigger to fire a rule, both the search terms and the navigation locations must all be present in a user's query. For example, suppose Trigger A is made up of two search criteria: a search term, and a navigation location. The search term is "mango" and the location is "Wine Type > White > Chardonnay".To trigger this rule, a user query must contain both the term "mango" and the location Chardonnay. To summarize, a trigger is satisfied by a user's query only when all of its search terms and locations match the query.

To configure a rule to trigger based on a combination of search terms and dimension values:

- 1. Select the **Triggers** tab.
- 2. Type a search term in the **Search Term** box.
- 3. Select a match mode from the list to indicate how a search trigger must be matched from a user's record search query:
	- In **Match Phrase** mode (the default), all of the words of the trigger must match in the same order in the user's query for the rule to fire.
	- In **Match All** mode, all of the words of the trigger must match (without regard for order in the user's uery) for the rule to fire.
	- In **Match Exact** mode, all the words of the trigger must exactly match a user's query for the rule to fire. Unline the other two modes, a user's query must exactly match the trigger in the number of words and cannot be a super set of the triggers.
	- If you do not specify any search terms, the rule does not need any specific terms to qualify the rule for evaluation, but is still limited by other parameters of the rule.
- 4. Click **Add.**

A search term is added to a rule's trigger.

5. To add dimension values to a trigger, use the dimension tree, under **Navigation State**, to locate a dimension value. If the dimension tree contains more than 100 dimension values, click "next 100" to scroll through the dimensions.

6. Click **Add.**

A dimension value is added to a rule's trigger.

7. Click **Add Trigger**.

Merchandising Workbench appends any combination of search terms and dimension values together to create a trigger.

8. Select a location option for where the trigger applies:

- Select **Applies only at this exact location** to trigger a rule only at the exact location you specified. If a user submits a query from any other location, the trigger does not fire the rule. •
- De-select this option to trigger the rule at any location in the data set that matches the trigger.

9. To add any number of additional triggers, repeat steps 2-8.

10. To proceed, specify the rule's targets.

- *[Triggering a rule by allowing any dimension value](#page-36-0)* on page 37 You add triggers to a rule (such as search term and dimension values) on the **Triggers** tab.
- *[Triggering a rule by adding only the root dimension value](#page-37-0)* on page 38 You add triggers to a rule (such as search term and dimension values) on the **Triggers** tab.
- *[About match mode for search terms that trigger rules](#page-36-1)* on page 37 On the **Triggers** tab, you can specify different match modes for matching the search term that will be used to trigger your business rule.

#### **Setting a rule's targets**

Setting the rule's targets is part of configuring a rule. You can specify any number of featured records or dimension values for a rule's target.

You set a rule's targets on the **Target** tab of the **Edit Rule** page.

However, unlike a trigger, a target cannot contain multiple targets in the same way a trigger can have multiple triggers. This means if you click **Set Target** twice, you overwrite the first target with the value of the second target.

To set the target for a rule:

- 1. Click the **Target** tab of the **Edit Rule** page.
- 2. To add a featured record, either type in the record's ID and click **Add** or navigate to the desired record page in the preview application, and then click **Set from Preview App**.
- 3. To add dimension values to a target, use the dimension tree, under **Navigation State**, to locate a dimension value.
- 4. Click **Add**.
- 5. To include additional dimension values, repeat steps 3-4. The rule's target is the combination of these featured records and dimension values.
- 6. Click **Set Target**.
- 7. On the right side of the **Target** tab, enable or disable whether the rule restricts the promoted results based on the active navigation state:
	- Selecting **Restrict results to the active Navigation State**, you configure the rule with a *dynamic* target.The rule uses a combination of the specified target values and a user's current navigation state to determine which record pages display. For example, if you run a wine shop Web site and are promoting wine Best Sellers of 2003 (the target), the record page results ary if a user's navigation state is Country > France rather than Country > Australia. In the former case, record pages of Best Sellers from France display; in the latter, Best Sellers from Australia.
	- De-selecting **Restrict results to the active Navigation State**, you configure the rule with a *static* target. The rule uses only the specified target values to determine which items display. The user's current navigation state is ignored. To continue the wine site example, suppose you are promoting Best Sellers of 2003, the record page results display the same set of bestseller wines no matter what the user's navigation state is.
- 8. To proceed, select the **When** tab.
- *[Configuring a new dynamic business rule](#page-34-0)* on page 35

You configure new dynamic business rules from the **Rule Manager** page in Merchandising Workbench.

- *[About dynamic business rules](#page-22-0)* on page 23 A dynamic business rule describes the logic of how to promote records for display to application users.
- *[Tips about using dynamic business rules](#page-31-0)* on page 32

This topic provides a list of tips to help you tune your dynamic business rules when implementing dynamic merchandising or Content Spotlighting features, including how to incrementally implement dynamic business rules, improve performance, promote a specific record, display editorial content with your rule, and apply relevance ranking to your rules.

- *[Symbols used in the Rule List](#page-30-0)* on page 31 Icons in the **Rule List** indicate if a rule is valid, not deployed, dynamic, static, has a trigger, has record(s).
- *[Status messages for dynamic business rules](#page-47-0)* on page 48

When you preview rules, the **Status** column in the **Rule List** displays messages that explain why a particular rule did not fire.

• *[About rule targets](#page-28-0)* on page 29

A target is a collection of one or more dimension values and one or more featured results that tells the MDEX engine which records you want to promote when your rule is evaluated for firing.

• *[About dynamic business rules](#page-22-0)* on page 23

A dynamic business rule describes the logic of how to promote records for display to application users.

#### **Specifying a time to trigger a rule**

You can specify a time to associate with a dynamic business rule to control the point in time at which a rule can fire and the point in time after which it cannot fire.

You specify time values to associate with a rule in the **When** tab of the **Edit Rule** page.You can configure a rule to trigger within a specified range of dates.

To specify a time trigger for a rule:

- 1. Select the **When** tab.
- 2. In the **Activate this rule only during a specific time period?** line, click **Yes.**
- 3. In the **When should this rule start being active?** section, select a start date and start time for the rule.
- 4. In the right pane, in the **Does this rule expire?** line, click **Yes** or **No**. If you click **No**, the rule never expires; it can be active during an indefinite period of time.
- 5. If you chose **Yes**, select an expiration date and time.
- 6. To proceed with configuring your business rule, select the **Who** tab.

#### **Example**

For example, if a wine store wanted to promote the release of Beaujolais Nouveau on November 18, you could create a rule that would start being active after that date and then expire on January 1st.

• *[About rule triggers](#page-26-0)* on page 27

A trigger is a set of conditions that must exist in a query for a rule to fire.

• *[Status messages for dynamic business rules](#page-47-0)* on page 48

When you preview rules, the **Status** column in the **Rule List** displays messages that explain why a particular rule did not fire.

#### **Specifying who sees the results of a rule**

You can specify who sees the results of a rule by associating a previously created application-user profile with your rule.

Before you can do specify who sees the results of a rule, your technical team must create application-user profiles in Developer Studio and add the supporting code to your Web application. In Merchandising Workbench, you select the application-user profile and associate it with the rule.

Specifying or restricting who sees the results of your rule is part of creating a new dynamic business rule, or editing an existing rule.

You can restrict who sees the results of a rule by associating a previously created application-user profile with your dynamic business rule. Application-user profiles enable Endeca applications to display content to an end user based on that user's identity. An application-user profile is essentially a type of trigger for a rule.

To associate a rule with an application-user profile:

- 1. Select the **Who** tab of the **Edit Rule** page.
- 2. Select a user profile to associate with the dynamic business rule. Each business rule is allowed to have only one user profile associated with it.
- 3. To continue configuring your dynamic business rule, select the **Advanced** tab.

For example, red\_wine\_fan and premium\_wine\_buyer are possible user profiles. If a user with the profile premium\_wine\_buyer submits a query, the profile triggers a rule that promotes records for expensive vintage Bordeaux wines.

- *[About dynamic business rules](#page-22-0)* on page 23 A dynamic business rule describes the logic of how to promote records for display to application users.
- *[Symbols used in the Rule List](#page-30-0)* on page 31 Icons in the **Rule List** indicate if a rule is valid, not deployed, dynamic, static, has a trigger, has record(s).
- *[Status messages for dynamic business rules](#page-47-0)* on page 48 When you preview rules, the **Status** column in the **Rule List** displays messages that explain why a particular rule did not fire.

#### **Specifying how promoted results are ordered**

In the **How are promoted results ordered?** section of the **Advanced** tab, you can tell the MDEX Engine to order the results for display.

For example, the promoted results can be displayed in a descending or ascending order, based on one of the properties or dimension values that you select. If you do not specify the order for displaying results in this section, the results will be displayed in the default order that is set in the Endeca Developer Studio.

Specifying how the promoted results are ordered is part of configuring a dynamic business rule.

- 1. Select the **Advanced** tab of the **Edit Rule** page.
- 2. In the **How are promoted results ordered?** section, choose a property or dimension value from the **Sort By** list. For example, you may want to sort results by the Name property.
- 3. Check whether you want the results sorted in an ascending order. If unchecked, the result set is sorted in a descending order.
- 4. Click **OK** if you are finished configuring the dynamic business rule.
- 5. Click **Save Changes** on the **Rule List** page.
- 6. Click **Save.**
- *[About dynamic business rules](#page-22-0)* on page 23 A dynamic business rule describes the logic of how to promote records for display to application users.
- *[Symbols used in the Rule List](#page-30-0)* on page 31 Icons in the **Rule List** indicate if a rule is valid, not deployed, dynamic, static, has a trigger, has record(s).
- *[Status messages for dynamic business rules](#page-47-0)* on page 48

When you preview rules, the **Status** column in the **Rule List** displays messages that explain why a particular rule did not fire.

#### **Adding rule properties**

Rule properties are key/value pairs that are passed back to the application along with query results.

Dynamic business rules can have associated rule properties.They allow you to associate supplementary information, such as images or banners, with a rule. When a user triggers the rule, the application returns these properties in addition to any relevant record pages. You can associate template-based or custom properties with a rule. For example, you can associate an image or a banner with your rule.

Rule properties and property templates are established on a per-style basis in Developer Studio, therefore your Merchandising Workbench rule property display may vary for different styles in your application.Your view of the **Rule Properties** pane depends upon the configuration of style you have selected for the rule. For each style, the technical team at your site specified the set of template-based properties you can associate with that rule, as well as whether you can add your own custom properties.

To add properties for a rule:

- 1. In the **Rule Manager** page, select **Rule List** and select a rule for which you want to add properties.
- 2. Click the **Advanced** tab. The **Rule Properties** pane displays.
- 3. Depending on how the style is configured for this rule, do the following to add properties to the rule:

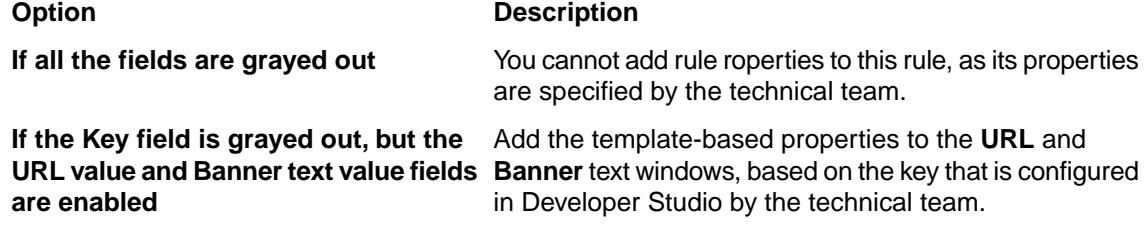

#### **Option Description**

**If the Key field is enabled, and the URL** Add custom properties to your rule, by providing both the **value and Banner text value fields are** key and its values for the URL and the banner text. **enabled**

**If the Key field is enabled for some values, and grayed out for other**

Add either custom properties to your rule by providing both the key and its values, or, optionally, add the **URL values** value and the **Banner** text to your rule based on a template (key) specified by the technical team.

- 4. Click **OK.**
- 5. Click **Save Changes** on the **Rule List** page.
- *[About dynamic business rules](#page-22-0)* on page 23 A dynamic business rule describes the logic of how to promote records for display to application users.
- *[About rule properties](#page-29-0)* on page 30 Rule properties let you associate additional information, such as images or banners with a rule. Rule properties can be based on a template.
- *[Symbols used in the Rule List](#page-30-0)* on page 31 Icons in the **Rule List** indicate if a rule is valid, not deployed, dynamic, static, has a trigger, has record(s).
- *[Status messages for dynamic business rules](#page-47-0)* on page 48

When you preview rules, the **Status** column in the **Rule List** displays messages that explain why a particular rule did not fire.

# <span id="page-43-0"></span>**Previewing dynamic business rules**

This section introduces the preview application and auditing features to be used for testing, debugging, and previewing rules.

#### **About the preview application**

The Endeca-enabled application that appears in the **Preview** pane of the **Rule Manager** page is called the preview application.

You use the preview application to navigate to or search for specific locations in your data that then become the basis for dynamic business rules.

The preview application for the reference implementation appears in the **Preview** pane by default, when you first open your application in Merchandising Workbench. If you do not want the preview application to display, for example in cases when you did not set up the preview application for your own application, you can delete the entries for the **URL Mapping** fields in the **Preview App Settings** page. In this case, the preview application will not display, and all options that let you preview your rules will not display. To enable the display of the preview application, first set up your preview application and then enter the new **URL Mapping** values in the **Preview App Settings** page.

• *[The Preview App Settings page](#page-19-0)* on page 20

The **Preview App Settings** page is where you set up communication between Merchandising Workbench and a preview application via URL Mapping values.

- *[Testing dynamic business rules by using a preview application](#page-44-0)* on page 45 Merchandising Workbench lets you preview each dynamic business rule in a rule group.
- *[Previewing rules](#page-46-0)* on page 47 Users who have Approve, Edit, or View permissions can preview rules.
- *[Syntax of URL mapping in the preview application](#page-145-0)* on page 146

The **URL Mapping** fields allow you to define a generic syntax that describes to Merchandising Workbench how to build URLs.

- *[Default values for the preview application URLs](#page-144-0)* on page 145 Once you first open your application in Merchandising Workbench, the **URL Mapping** values are filled in by default in Merchandising Workbench.This enables Merchandising Workbench to display the preview application for the reference implementation.
- *[Specifying general preview application settings](#page-142-0)* on page 143

The **Preview App Settings** page allows you to specify parameters that enable the display of the preview application used by both the **Page Builder** and the **Rule Manager** .

• *[Providing or confirming preview application URLs](#page-145-1)* on page 146

To enable communication between Merchandising Workbench and a preview application, you must specify **URL Mapping** values on the **Preview App Settings** page. The URLs contain variable mappings that describe to Merchandising Workbench how to build search and navigation URLs for your preview application.

- *[Disabling the display of the preview application](#page-147-0)* on page 148 In general, the preview application displays by default in the **Preview** pane. You can tell Merchandising Workbench not to display the preview application in the **Preview** pane.
- *[Enabling the display of the preview application](#page-148-0)* on page 149 The preview application displays by default in the **Preview** pane. However, if the preview application has been disabled from display, you cannot preview your rules or landing pages.
- *[Default values for the preview application URLs](#page-144-0)* on page 145 Once you first open your application in Merchandising Workbench, the **URL Mapping** values are filled in by default in Merchandising Workbench.This enables Merchandising Workbench to display the preview application for the reference implementation.
- <span id="page-44-0"></span>• *[Syntax of URL mapping in the preview application](#page-145-0)* on page 146 The **URL Mapping** fields allow you to define a generic syntax that describes to Merchandising Workbench how to build URLs.

#### **Testing dynamic business rules by using a preview application**

Merchandising Workbench lets you preview each dynamic business rule in a rule group.

A rule preview tells you why each rule fires or does not fire when you either click a trigger link or search and navigate in the preview application. Use a rule preview to test rules in your application and to better understand how rules behave.

Querying a location in the data set is made simple by the link in the **Trigger** column.This link provides a testing convenience to trigger the rule. Clicking the link displays the trigger's navigation state in the preview application.

To test dynamic business rules with the preview application:

1. Ensure that the preview application has all four **URL Mapping** values specified in order for it to display. By default, Merchandising Workbench contains these values and displays the preview application. However, if you remove the values for **URL Mapping** in the **Preview App Settings** page, the preview application does not interact with the **Rule Manager** page.

- 2. For each rule, ask an administrator to assign permission settings to the rule group (Approve, Edit or View).
- 3. Select **Preview** for each rule for each rule that you want to preview.
- 4. Specify the preview time.You can accept the current time, or you can specify a time in the future. Specifying a preview time lets you preview the results of the rules as if it were the preview time, rather than the time indicated by the system clock for the MDEX Engine.
- 5. To view the preview results, in the **Rule List** table, click the rule trigger and then click the **Preview** button.

#### **A preview example**

To illustrate previewing, here is an example that uses the sample wine application. If you want to know which rules fire when you navigate to Wine Type > Red and why the others do not fire, in the **Rule List** table, click the trigger Wine Type > Red and click **Preview**. The preview results display as shown:

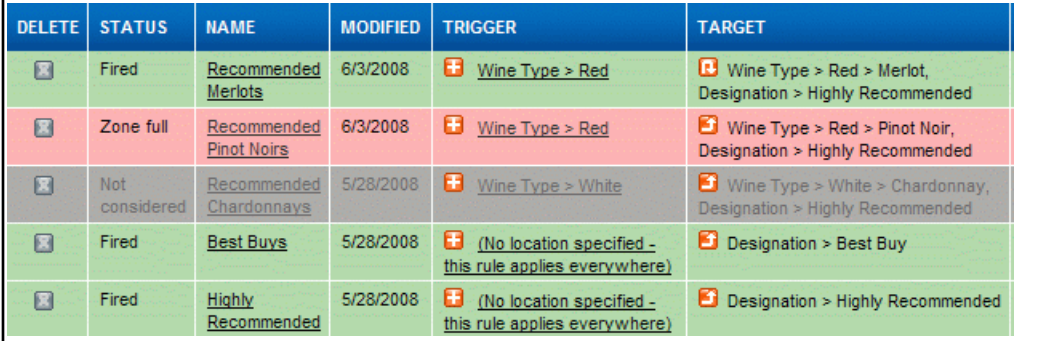

The **Status** column indicates that three rules fired. Two rules fired because they apply everywhere. The "Recommended Merlots" rule fired because the user clicked the trigger Wine Type > Red. Note however that the "Recommended Pinot Noirs" rule did not fire with the trigger Wine Type > Red. The zone configuration allows a maximum of three rules to produce merchandising results; therefore, the "Recommended Pinot Noirs" rule indicates that the zone is full. Rules with a trigger that is not in the navigation state, such as "Wine Type > White," do not fire.

Examine the rows in the **Preview** and the **Status** column. The **Status** indicates why a rule does or does not fire.

- *[Previewing rules](#page-46-0)* on page 47 Users who have Approve, Edit, or View permissions can preview rules.
- *[About the preview application](#page-43-0)* on page 44 The Endeca-enabled application that appears in the **Preview** pane of the **Rule Manager** page is called the preview application.
- *[The Preview App Settings page](#page-19-0)* on page 20 The **Preview App Settings** page is where you set up communication between Merchandising Workbench and a preview application via URL Mapping values.
- *[Syntax of URL mapping in the preview application](#page-145-0)* on page 146 The **URL Mapping** fields allow you to define a generic syntax that describes to Merchandising Workbench how to build URLs.
- *[Default values for the preview application URLs](#page-144-0)* on page 145 Once you first open your application in Merchandising Workbench, the **URL Mapping** values are filled in by default in Merchandising Workbench.This enables Merchandising Workbench to display the preview application for the reference implementation.

#### <span id="page-46-0"></span>**Previewing rules**

Users who have Approve, Edit, or View permissions can preview rules.

While you are developing dynamic business rules against your preview application, it is important to test the rules to ensure they perform the task you intended. You can test rules using the preview feature available on either the **Rules** tab or the **Requests** tab of the **Rule Manager**.

Merchandising Workbench previews all rules from the application's home page.The rules on the **Rules** tab and the **Requests** tab display with color coding and additional status information (fired, not fired, etc.) as you search and navigate in the preview application.

- 1. On the **Rule Manager** page, select a rule group if you have not already.
- 2. Check **Preview** for each rule you want to preview.
- 3. Click the **Preview** button.

Merchandising Workbench is now in preview mode.

- 4. Specify a preview time by doing one of the following:
	- Accept the current time of the MDEX Engine as the preview time. (The current time is defined by the system clock of the host running the MDEX Engine for the preview application.)
	- Click the **Specify date** checkbox to enable the date/time selector and then specify date and time values. Using the calendar populates the date value.
- 5. To preview a specific rule, click a trigger value for a rule in the **Trigger** column.You can also search or navigate to any location in the application in order to preview which rules trigger.
- 6. Check the portion of your preview application reserved for promoted results to see if the intended target records appear. (Merchandising Workbench immediately refreshes the promoted results as you search and navigate in the preview application.)
- 7. After you are finished viewing the preview application, click **Stop Preview**.
- 8. Edit the rule if necessary, and repeat the steps above to achieve the intended results. In some cases, you may need to have your Endeca technical team modify zones, styles, or rule groups in Developer Studio.

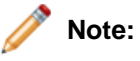

- In some cases, the status information from previewing your rules may not match the merchandising results in your preview application. This apparent mismatch typically occurs when your technical team sets up your application to modify the merchandising results from the MDEX Engine before the results are displayed in the preview application. For more information, contact your technical team.
- Although you see previewing results for only the rule group you select, Merchandising Workbench previews all rules in the application. This means that other rule groups being previewed may affect the results of rules in the rule group you are viewing.You can minimize any confusion that may result from this interaction by previewing all rule groups at once and examining the results for the whole application.You do this by selecting **All Groups** on the **Rule Manager** page, choosing the appropriate navigation state, and then selecting **Preview**. Even in the **All Groups** page, you can only see groups if you have at least View permissions.
- *[Testing dynamic business rules by using a preview application](#page-44-0)* on page 45 Merchandising Workbench lets you preview each dynamic business rule in a rule group.
- *[About the preview application](#page-43-0)* on page 44

The Endeca-enabled application that appears in the **Preview** pane of the **Rule Manager** page is called the preview application.

• *[The Preview App Settings page](#page-19-0)* on page 20

The **Preview App Settings** page is where you set up communication between Merchandising Workbench and a preview application via URL Mapping values.

- *[Syntax of URL mapping in the preview application](#page-145-0)* on page 146 The **URL Mapping** fields allow you to define a generic syntax that describes to Merchandising Workbench how to build URLs.
- *[Default values for the preview application URLs](#page-144-0)* on page 145 Once you first open your application in Merchandising Workbench, the **URL Mapping** values are filled in by default in Merchandising Workbench.This enables Merchandising Workbench to display the preview application for the reference implementation.

#### <span id="page-47-0"></span>**Status messages for dynamic business rules**

When you preview rules, the **Status** column in the **Rule List** displays messages that explain why a particular rule did not fire.

You use a rule preview to test your rules, and see if they fired or not. This table lists the **Status** messages and their descriptions.

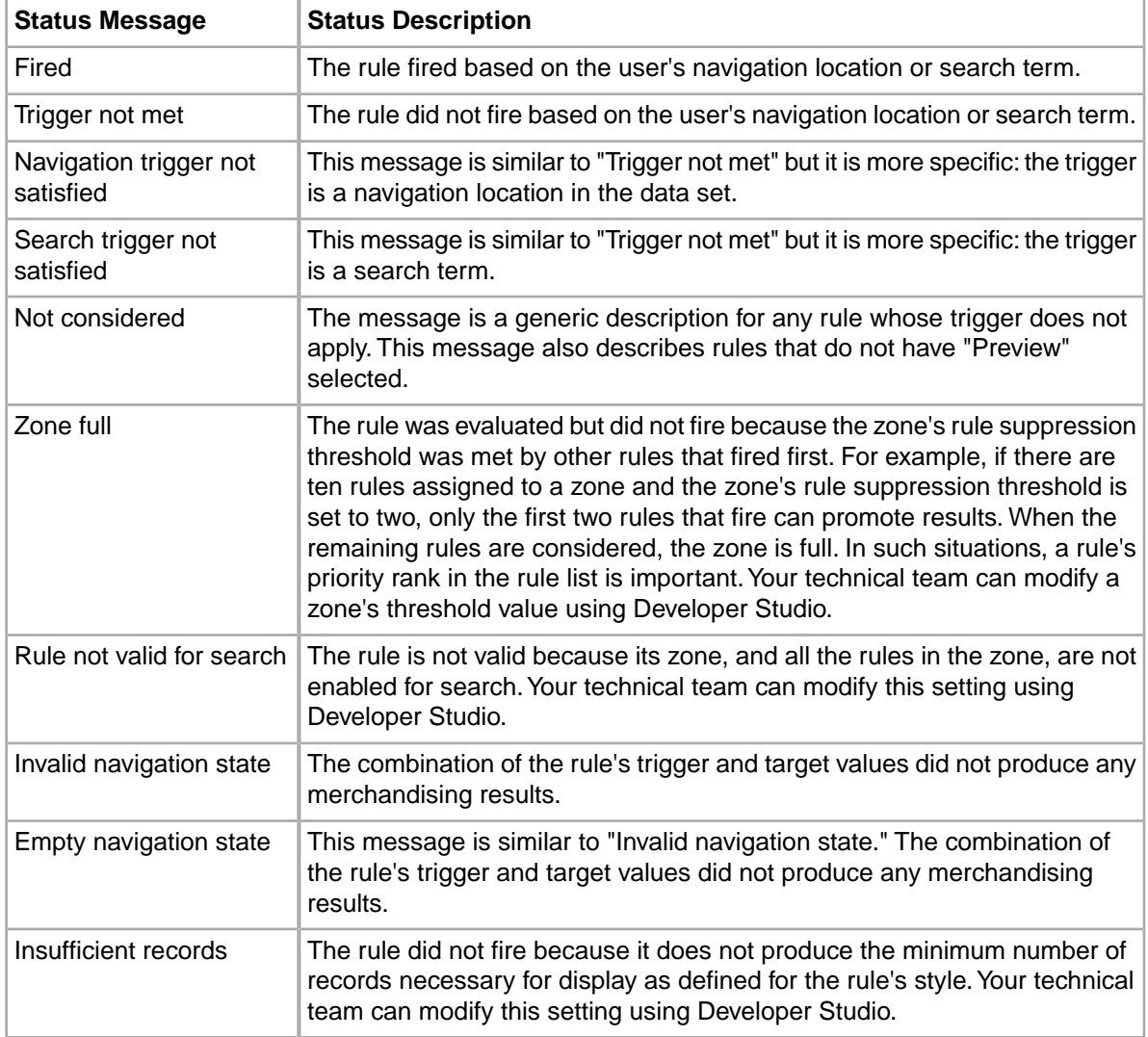

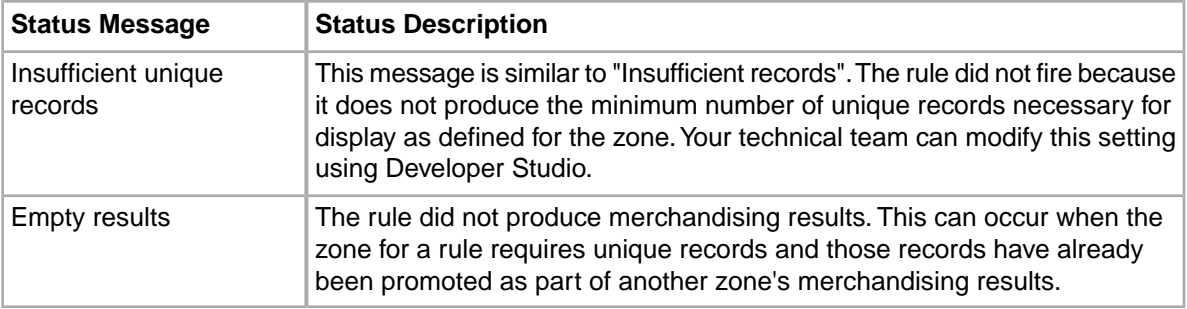

# **Managing the workflow of dynamic business rules**

This sections defines the user permission levels, describes their respective responsibilities, and details the procedures for each permission level for activating and deactivating rules.

## <span id="page-48-0"></span>**Activating or deactivating a business rule**

A user with Approve permissions can activate or deactivate a rule.

You activate a rule in order for it to fire in the preview application.You deactivate a rule that should no longer fire in the preview application.

To activate or deactivate a business rule:

- 1. On the **Rule Manager** page, select the rule group that contains a rule you want to activate or deactivate. (If you do not use rule groups, see step 2 or step 3). The **Rule List** page displays.
- 2. To activate a rule, on the **Rule List** page, check the **Active** checkbox for a rule. The rule **State** changes to Active.
- 3. To deactivate a rule, on the **Rule List** page, uncheck the **Active** checkbox for a rule. The rule **State** changes to Inactive.
- 4. Click **Save Changes**. Rules with a **State** marked Active do not trigger until you save changes.
- *[Adding a note to a business rule and e-mailing change notification](#page-49-0)* on page 50 You can add a note when you change a rule's workflow state. Adding a note, or an e-mail notification for a note is optional.
- *[Requesting the activation of a rule](#page-51-0)* on page 52 You need to request a rule activation if you have Edit permissions but not Approve permissions for the rule group.
- *[Requesting the deactivation of a rule](#page-52-0)* on page 53 You need to request a rule deactivation if you have Edit permissions but not Approve permissions for the rule group.
- *[Managing requests for rule activation](#page-53-0)* on page 54 The actions available on the **Requests** tab depend on the type of permissions you have.
- *[Managing requests for rule deactivation](#page-54-0)* on page 55 The actions available on the **Requests** tab depend on the type of permissions you have.
- *[Canceling requests to activate or deactivate a rule](#page-56-0)* on page 57

A user who has Edit permission for a rule group can cancel requests to activate or deactivate a rule.

• *[About dynamic business rules](#page-22-0)* on page 23

A dynamic business rule describes the logic of how to promote records for display to application users.

• *[Tips about using dynamic business rules](#page-31-0)* on page 32

This topic provides a list of tips to help you tune your dynamic business rules when implementing dynamic merchandising or Content Spotlighting features, including how to incrementally implement dynamic business rules, improve performance, promote a specific record, display editorial content with your rule, and apply relevance ranking to your rules.

• *[The Rule Manager Page](#page-13-0)* on page 14

The **Rule Manager** page is where you create and modify rules, activate/deactivate rules, change their priority, and preview rules. However, your user permissions determine which of these actions you can perform.

• *[Status messages for dynamic business rules](#page-47-0)* on page 48

When you preview rules, the **Status** column in the **Rule List** displays messages that explain why a particular rule did not fire.

#### <span id="page-49-0"></span>**Adding a note to a business rule and e-mailing change notification**

You can add a note when you change a rule's workflow state. Adding a note, or an e-mail notification for a note is optional.

The Merchandising Workbench mail-to form uses the standard comma delimiter to separate multiple e-mail addresses. If you are using a mail client such as Microsoft Outlook, you may need to change the default delimiter in Outlook from semicolons to commas. See the Microsoft Outlook documentation for details.

The **Add a note** page appears after you change a rule's workflow state and click **Save Changes**. A state change occurs when you do any of the following to a rule: activate, deactivate, request activation, request deactivation, cancel a request for a rule, or reject a request. A note provides a simple way to describe changes you make while changing workflow states.

For example, a user with Edit permissions might modify a rule, make a request to activate the rule, and add a note to indicate "This rule now promotes Chardonnay wines for the July 4th weekend." This information is useful for a user with Approve permissions to understand what has changed before activating a rule. If either an approver or editor makes changes to multiple rules, Merchandising Workbench saves the note information for all rules that were modified. After you type a note and click **Add**, the note displays under **Rule History** on the **General** tab. There is no history tracking for note information. Previous notes are not stored.

Optionally, you can also e-mail a note along with change notification information for any rule that has been modified. In this case, you click **Add and Email** on the **Add a note** page. Merchandising Workbench creates an e-mail addressed to all approvers associated with a modified rule group. Merchandising Workbench also addresses the e-mail to the most recent editor of a rule if the rule has a pending request. The change notification information includes the new workflow state for a rule and the name of the rule that has been modified.

**Note:** Merchandising Workbench cannot send e-mails to users who do not have an e-mail address available. Merchandising Workbench uses the e-mail address listed for the user in the **User Management** page (for Merchandising Workbench users) or the e-mail address listed in LDAP (for LDAP users or groups). For more details about workflow in Merchandising Workbench with LDAP, see the *Endeca Administrator's Guide*.

To add a note:

- 1. Change a rule's workflow state (by activating, deactivating, requesting activation, requesting deactivation, cancelling a request for a rule, or rejecting a request).
- 2. Click **Save Changes**. The **Add a note** page displays.
- 3. Do one of the following:

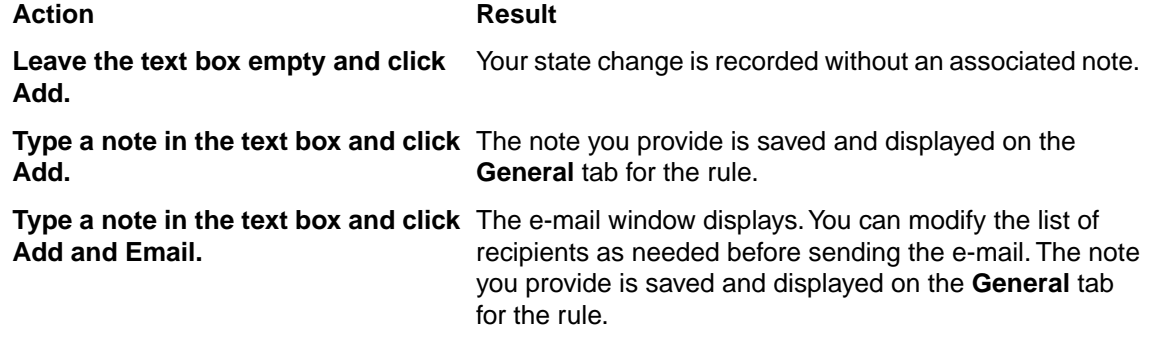

- *[Activating or deactivating a business rule](#page-48-0)* on page 49 A user with Approve permissions can activate or deactivate a rule.
- *[Requesting the activation of a rule](#page-51-0)* on page 52

You need to request a rule activation if you have Edit permissions but not Approve permissions for the rule group.

- *[Requesting the deactivation of a rule](#page-52-0)* on page 53 You need to request a rule deactivation if you have Edit permissions but not Approve permissions for the rule group.
- *[Managing requests for rule activation](#page-53-0)* on page 54 The actions available on the **Requests** tab depend on the type of permissions you have.
- *[Managing requests for rule deactivation](#page-54-0)* on page 55 The actions available on the **Requests** tab depend on the type of permissions you have.
- *[Canceling requests to activate or deactivate a rule](#page-56-0)* on page 57

A user who has Edit permission for a rule group can cancel requests to activate or deactivate a rule.

- *[About dynamic business rules](#page-22-0)* on page 23 A dynamic business rule describes the logic of how to promote records for display to application users.
- *[Tips about using dynamic business rules](#page-31-0)* on page 32

This topic provides a list of tips to help you tune your dynamic business rules when implementing dynamic merchandising or Content Spotlighting features, including how to incrementally implement dynamic business rules, improve performance, promote a specific record, display editorial content with your rule, and apply relevance ranking to your rules.

- *[The Rule Manager Page](#page-13-0)* on page 14 The **Rule Manager** page is where you create and modify rules, activate/deactivate rules, change their priority, and preview rules. However, your user permissions determine which of these actions you can perform.
- *[Status messages for dynamic business rules](#page-47-0)* on page 48

When you preview rules, the **Status** column in the **Rule List** displays messages that explain why a particular rule did not fire.

## <span id="page-51-0"></span>**Requesting the activation of a rule**

You need to request a rule activation if you have Edit permissions but not Approve permissions for the rule group.

A user who has Edit permissions, but not Approve permissions, has to request the activation of a rule before the rule can fire in the preview application. A rule with an open request for activation has a state of Inactive: Requested for Activation. A user who has Approve permissions evaluates the request and decides whether to activate the rule.

To request activation of a rule:

- 1. On the **Rule Manager** page, do one of the following:
	- If your application uses multiple rule groups, select the rule group that contains a rule you want to activate.
	- If your application uses the single default rule group, skip to step 2.
- 2. On the **Rule List** page, click the **Request Activation** checkbox for a rule.
- 3. Click **Save Changes**.

The rule for which you requested activation changes its state to Inactive: Requested for Activation.

- *[Activating or deactivating a business rule](#page-48-0)* on page 49 A user with Approve permissions can activate or deactivate a rule.
- *[Adding a note to a business rule and e-mailing change notification](#page-49-0)* on page 50 You can add a note when you change a rule's workflow state. Adding a note, or an e-mail notification for a note is optional.
- *[Requesting the deactivation of a rule](#page-52-0)* on page 53 You need to request a rule deactivation if you have Edit permissions but not Approve permissions for the rule group.
- *[Managing requests for rule activation](#page-53-0)* on page 54 The actions available on the **Requests** tab depend on the type of permissions you have.
- *[Managing requests for rule deactivation](#page-54-0)* on page 55 The actions available on the **Requests** tab depend on the type of permissions you have.
- *[Canceling requests to activate or deactivate a rule](#page-56-0)* on page 57 A user who has Edit permission for a rule group can cancel requests to activate or deactivate a rule.
- *[About dynamic business rules](#page-22-0)* on page 23 A dynamic business rule describes the logic of how to promote records for display to application users.
- *[Tips about using dynamic business rules](#page-31-0)* on page 32

This topic provides a list of tips to help you tune your dynamic business rules when implementing dynamic merchandising or Content Spotlighting features, including how to incrementally implement dynamic business rules, improve performance, promote a specific record, display editorial content with your rule, and apply relevance ranking to your rules.

- *[The Rule Manager Page](#page-13-0)* on page 14 The **Rule Manager** page is where you create and modify rules, activate/deactivate rules, change their priority, and preview rules. However, your user permissions determine which of these actions you can perform.
- *[Status messages for dynamic business rules](#page-47-0)* on page 48

When you preview rules, the **Status** column in the **Rule List** displays messages that explain why a particular rule did not fire.

## <span id="page-52-0"></span>**Requesting the deactivation of a rule**

You need to request a rule deactivation if you have Edit permissions but not Approve permissions for the rule group.

A user who has Edit permissions, but not Approve permissions, has to request the deactivation of a rule before the rule is no longer available in the preview application. A rule with an open request for deactivation has a state of Active: Requested for Deactivation. Next, a user who has Approve permissions evaluates the request and decides whether to deactivate the rule.

To request deactivation of a rule:

- 1. On the **Rule Manager** page, do one of the following:
	- If your application uses multiple rule groups, select the rule group that contains a rule you want to deactivate.
	- If your application uses the single default rule group, skip to step 2.
- 2. On the **Rule List** page, click the **Request Deactivation** checkbox for a rule.
- 3. Click **Save Changes**.

The rule for which you requested the deactivation changes its state to Active: Requested for Deactivation.

- *[Activating or deactivating a business rule](#page-48-0)* on page 49 A user with Approve permissions can activate or deactivate a rule.
- *[Adding a note to a business rule and e-mailing change notification](#page-49-0)* on page 50 You can add a note when you change a rule's workflow state. Adding a note, or an e-mail notification for a note is optional.
- *[Requesting the activation of a rule](#page-51-0)* on page 52

You need to request a rule activation if you have Edit permissions but not Approve permissions for the rule group.

- *[Managing requests for rule activation](#page-53-0)* on page 54 The actions available on the **Requests** tab depend on the type of permissions you have.
- *[Managing requests for rule deactivation](#page-54-0)* on page 55 The actions available on the **Requests** tab depend on the type of permissions you have.
- *[Canceling requests to activate or deactivate a rule](#page-56-0)* on page 57 A user who has Edit permission for a rule group can cancel requests to activate or deactivate a rule.
- *[About dynamic business rules](#page-22-0)* on page 23

A dynamic business rule describes the logic of how to promote records for display to application users.

• *[Tips about using dynamic business rules](#page-31-0)* on page 32

This topic provides a list of tips to help you tune your dynamic business rules when implementing dynamic merchandising or Content Spotlighting features, including how to incrementally implement dynamic business rules, improve performance, promote a specific record, display editorial content with your rule, and apply relevance ranking to your rules.

• *[The Rule Manager Page](#page-13-0)* on page 14

The **Rule Manager** page is where you create and modify rules, activate/deactivate rules, change their priority, and preview rules. However, your user permissions determine which of these actions you can perform.

• *[Status messages for dynamic business rules](#page-47-0)* on page 48

When you preview rules, the **Status** column in the **Rule List** displays messages that explain why a particular rule did not fire.

#### <span id="page-53-0"></span>**Managing requests for rule activation**

The actions available on the **Requests** tab depend on the type of permissions you have.

To approve, reject, or pend requests for rule activation, you must have Approve permisssions to the rule group. An administrator assigns these permissions on the **User Management** page of Merchandising Workbench.

• Users with Approve permissions (approvers) can approve, reject, or pend requests for rule activation. These actions have the following meaning:

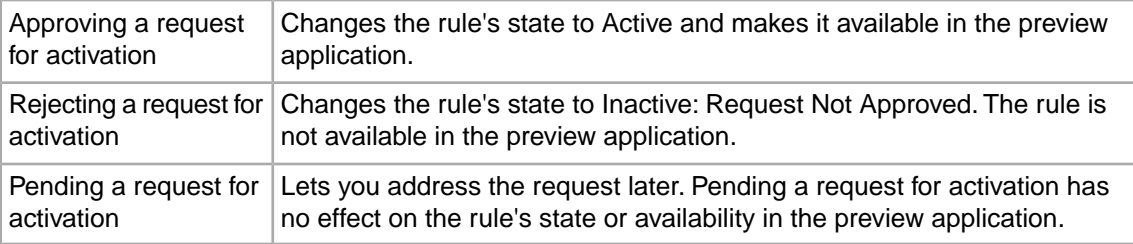

- Users with Edit permissions (editors) for a rule group can view and cancel requests for rule activation. Cancelling a request removes the request from the system, and the rule reverts to its previous state. For example, suppose an editor creates a new rule with a state of Inactive: Draft. The editor wants to activate the rule and clicks **Request Activation**. The rule's state becomes Inactive: Requested For Activation.The rule now appears on the **Requests** tab under **Requested for Activation**. Suppose for some reason, the editor no longer wants to activate this rule. On the **Requests** tab, the editor clicks **Cancel**, and the request is removed from the system and the state reverts to Inactive: Draft.
- Users with View permissions see the same **Cancel** and **Status** controls as users with Edit permissions; however, the cancel checkbox is unavailable. Users with View permissions can only view pending requests for activation.

To manage requests for rule activation:

- 1. On the **Rule Manager** page, do one of the following:
	- If your application uses multiple rule groups, select the rule group that contains a rule with an open request for activation.
	- If your application uses the single default rule group, skip to step 2.
- 2. On the **Rule List** page, click the **Requests** tab.
- 3. Choose the rule you want to modify and select either **Approve**, **Reject**, or **Pending** as described above.
- 4. Click **Save Changes**.
- *[Activating or deactivating a business rule](#page-48-0)* on page 49 A user with Approve permissions can activate or deactivate a rule.

• *[Adding a note to a business rule and e-mailing change notification](#page-49-0)* on page 50

You can add a note when you change a rule's workflow state. Adding a note, or an e-mail notification for a note is optional.

- *[Requesting the activation of a rule](#page-51-0)* on page 52 You need to request a rule activation if you have Edit permissions but not Approve permissions for the rule group.
- *[Requesting the deactivation of a rule](#page-52-0)* on page 53 You need to request a rule deactivation if you have Edit permissions but not Approve permissions for the rule group.
- *[Managing requests for rule deactivation](#page-54-0)* on page 55 The actions available on the **Requests** tab depend on the type of permissions you have.
- *[Canceling requests to activate or deactivate a rule](#page-56-0)* on page 57 A user who has Edit permission for a rule group can cancel requests to activate or deactivate
- *[About dynamic business rules](#page-22-0)* on page 23 A dynamic business rule describes the logic of how to promote records for display to application users.
- *[Tips about using dynamic business rules](#page-31-0)* on page 32

a rule.

This topic provides a list of tips to help you tune your dynamic business rules when implementing dynamic merchandising or Content Spotlighting features, including how to incrementally implement dynamic business rules, improve performance, promote a specific record, display editorial content with your rule, and apply relevance ranking to your rules.

- *[The Rule Manager Page](#page-13-0)* on page 14 The **Rule Manager** page is where you create and modify rules, activate/deactivate rules, change their priority, and preview rules. However, your user permissions determine which of these actions you can perform.
- <span id="page-54-0"></span>• *[Status messages for dynamic business rules](#page-47-0)* on page 48 When you preview rules, the **Status** column in the **Rule List** displays messages that explain why a particular rule did not fire.

#### **Managing requests for rule deactivation**

The actions available on the **Requests** tab depend on the type of permissions you have.

To approve, reject or pend requests for rule deactivation, you must have Approve permisssions to the rule group. An administrator assigns these permissions on the **User Management** page of Merchandising Workbench.

• Users with Approve permissions (approvers) can approve, reject, or pend requests for rule deactivation. These actions have the following meaning:

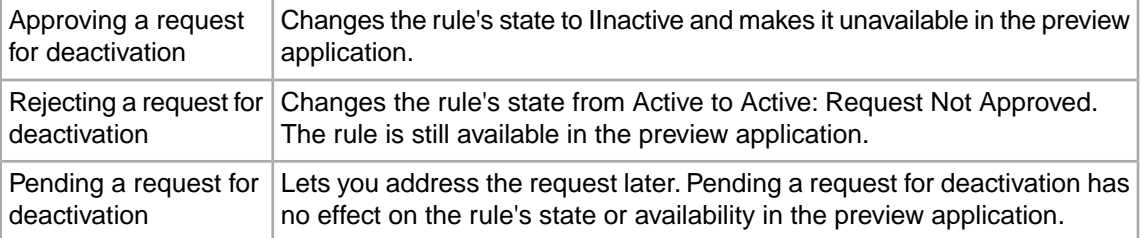

- Users with Edit permissions (editors) for a rule group can view and cancel requests for rule deactivation. Cancelling a request removes the request from the system, and the rule reverts to its previous state.
- Users with View permissions see the same **Cancel** and **Status** controls as users with Edit permissions; however, the cancel checkbox is unavailable. Users with View permissions can only view pending requests for deactivation.

To manage requests for rule deactivation:

- 1. On the **Rule Manager** page, do one of the following:
	- If your application uses multiple rule groups, select the rule group that contains a rule with an open request for deactivation.
	- If your application uses the single default rule group, skip to step 2.
- 2. On the **Rule List** page, click the **Requests** tab.
- 3. Choose the rule you want to modify and select either **Approve**, **Reject**, or **Pending** as described above.
- 4. Click **Save Changes**.
- *[Activating or deactivating a business rule](#page-48-0)* on page 49 A user with Approve permissions can activate or deactivate a rule.
- *[Adding a note to a business rule and e-mailing change notification](#page-49-0)* on page 50 You can add a note when you change a rule's workflow state. Adding a note, or an e-mail notification for a note is optional.
- *[Requesting the activation of a rule](#page-51-0)* on page 52 You need to request a rule activation if you have Edit permissions but not Approve permissions for the rule group.
- *[Requesting the deactivation of a rule](#page-52-0)* on page 53 You need to request a rule deactivation if you have Edit permissions but not Approve permissions for the rule group.
- *[Managing requests for rule activation](#page-53-0)* on page 54 The actions available on the **Requests** tab depend on the type of permissions you have.
- *[Canceling requests to activate or deactivate a rule](#page-56-0)* on page 57 A user who has Edit permission for a rule group can cancel requests to activate or deactivate a rule.
- *[About dynamic business rules](#page-22-0)* on page 23 A dynamic business rule describes the logic of how to promote records for display to application users.
- *[Tips about using dynamic business rules](#page-31-0)* on page 32

This topic provides a list of tips to help you tune your dynamic business rules when implementing dynamic merchandising or Content Spotlighting features, including how to incrementally implement dynamic business rules, improve performance, promote a specific record, display editorial content with your rule, and apply relevance ranking to your rules.

• *[The Rule Manager Page](#page-13-0)* on page 14

The **Rule Manager** page is where you create and modify rules, activate/deactivate rules, change their priority, and preview rules. However, your user permissions determine which of these actions you can perform.

• *[Status messages for dynamic business rules](#page-47-0)* on page 48

When you preview rules, the **Status** column in the **Rule List** displays messages that explain why a particular rule did not fire.

#### <span id="page-56-0"></span>**Canceling requests to activate or deactivate a rule**

A user who has Edit permission for a rule group can cancel requests to activate or deactivate a rule.

To cancel a request to actifvate or deactivate a rule:

- 1. On the **Rule Manager** page, do one of the following:
	- If your application uses multiple rule groups, select the rule group that contains a rule with an open request for activation/deactivation.
	- If your application uses the single default rule group, skip to step 2.
- 2. On the **Rule List** page, click the **Requests** tab.
- 3. Identify the request you want to cancel and click **Cancel.**
- 4. Click **Save Changes**.
- *[Activating or deactivating a business rule](#page-48-0)* on page 49 A user with Approve permissions can activate or deactivate a rule.
- [Adding a note to a business rule and e-mailing change notification](#page-49-0) on page 50 You can add a note when you change a rule's workflow state. Adding a note, or an e-mail notification for a note is optional.
- *[Requesting the activation of a rule](#page-51-0)* on page 52 You need to request a rule activation if you have Edit permissions but not Approve permissions for the rule group.
- *[Requesting the deactivation of a rule](#page-52-0)* on page 53 You need to request a rule deactivation if you have Edit permissions but not Approve permissions for the rule group.
- *[Managing requests for rule activation](#page-53-0)* on page 54 The actions available on the **Requests** tab depend on the type of permissions you have.
- *[Managing requests for rule deactivation](#page-54-0)* on page 55 The actions available on the **Requests** tab depend on the type of permissions you have.
- *[About dynamic business rules](#page-22-0)* on page 23

A dynamic business rule describes the logic of how to promote records for display to application users.

• *[Tips about using dynamic business rules](#page-31-0)* on page 32

This topic provides a list of tips to help you tune your dynamic business rules when implementing dynamic merchandising or Content Spotlighting features, including how to incrementally implement dynamic business rules, improve performance, promote a specific record, display editorial content with your rule, and apply relevance ranking to your rules.

• *[The Rule Manager Page](#page-13-0)* on page 14

The **Rule Manager** page is where you create and modify rules, activate/deactivate rules, change their priority, and preview rules. However, your user permissions determine which of these actions you can perform.

• *[Status messages for dynamic business rules](#page-47-0)* on page 48

When you preview rules, the **Status** column in the **Rule List** displays messages that explain why a particular rule did not fire.

# **Managing dynamic business rules**

This section describes procedures related to editing, deleting, and managing rules.

# <span id="page-57-0"></span>**Copying a rule**

You can copy a rule in order to create a new rule based on it.

The procedure for copying a rule varies slightly depending on whether you have Approve or Edit permissions. The differences are mentioned below. Users with View or None permissions for a rule group cannot copy rules.

To make a copy of a rule:

- 1. On the **Rule Manager** page, select the rule group that contains the rule you want to copy.
- 2. Click the **Copy** icon associated with the rule.
	- If you have Approve permissions, Merchandising Workbench makes a copy of the rule in Draft state.
	- If you have Edit permissions and want to copy an active rule that has no open requests, choose either **Copy** or **Modify**.

Choosing **Copy** makes a copy of the rule in Draft state (for users with Edit and Approve permissions). Choosing **Modify** makes a replacement for the original rule and initiates the workflow requests to the approver to replace the original with the duplicate.

- 3. On the **General** tab of the **Edit Rule** page, reconfigure the copied rule as necessary.
- 4. Click **OK**.
- 5. Click **Save Changes**.
- *[Editing a rule](#page-58-0)* on page 59

By editing a rule, you can change its triggers, targets, permissions, the time when the rule is planned to be fired, and other parameters.

- *[Deleting a rule](#page-59-0)* on page 60 You can delete a rule in Merchandising Workbench if it is no longer needed.
- *[Restoring a rule](#page-59-1)* on page 60 If a dynamic business rule has been marked for deletion, you can cancel your changes and restore it to the Rules List.
- *[Filtering rules](#page-60-0)* on page 61 You can filter dynamic business rules to locate a particular rule or a subset of rules based on its trigger, name, group name, zone, or on whether it is active or inactive.
- *[Changing the priority of a rule in a group](#page-62-0)* on page 63 Prioritizing rules affects the order in which the MDEX Engine evaluates the business rules.
	- *[Reverting to applied rules](#page-63-0)* on page 64 Reverting to applied rules cancels changes that have not yet been applied (saved), and loads the last set of rules applied to the MDEX Engine.
- *[About dynamic business rules](#page-22-0)* on page 23 A dynamic business rule describes the logic of how to promote records for display to application users.
- *[The Rule Manager Page](#page-13-0)* on page 14

The **Rule Manager** page is where you create and modify rules, activate/deactivate rules, change their priority, and preview rules. However, your user permissions determine which of these actions you can perform.

• *[Status messages for dynamic business rules](#page-47-0)* on page 48

When you preview rules, the **Status** column in the **Rule List** displays messages that explain why a particular rule did not fire.

#### <span id="page-58-0"></span>**Editing a rule**

By editing a rule, you can change its triggers, targets, permissions, the time when the rule is planned to be fired, and other parameters.

You must have Edit or Approve permissions for a rule group to edit a rule in the group.

To edit a business rule:

- 1. On the **Rule Manager** page, select the rule group that contains the rule.
- 2. In the **Rule List**, click the rule title. (Do not click the rule's trigger or target links: those links display the trigger or targets in the preview application.)
- 3. Modify the rule as necessary. See "Creating a new rule" for details about how to modify specific elements of a rule. To edit a trigger value, select the **Triggers** tab and click the underlined trigger link. This loads the trigger in the **Create New Trigger** box.
- 4. Click **OK** to return to the **Rule List**. The **Status** column of the **Rule List** indicates the rule has been modified. Changes do not take effect in the application until you click **Save Changes**.
- 5. Click **Save Changes**.
- *[Copying a rule](#page-57-0)* on page 58 You can copy a rule in order to create a new rule based on it.
- *[Deleting a rule](#page-59-0)* on page 60 You can delete a rule in Merchandising Workbench if it is no longer needed.
- *[Restoring a rule](#page-59-1)* on page 60

If a dynamic business rule has been marked for deletion, you can cancel your changes and restore it to the Rules List.

- *[Filtering rules](#page-60-0)* on page 61 You can filter dynamic business rules to locate a particular rule or a subset of rules based on its trigger, name, group name, zone, or on whether it is active or inactive.
- *[Changing the priority of a rule in a group](#page-62-0)* on page 63 Prioritizing rules affects the order in which the MDEX Engine evaluates the business rules.
- *[Reverting to applied rules](#page-63-0)* on page 64 Reverting to applied rules cancels changes that have not yet been applied (saved), and loads the last set of rules applied to the MDEX Engine.
- *[About dynamic business rules](#page-22-0)* on page 23

A dynamic business rule describes the logic of how to promote records for display to application users.

• *[The Rule Manager Page](#page-13-0)* on page 14

The **Rule Manager** page is where you create and modify rules, activate/deactivate rules, change their priority, and preview rules. However, your user permissions determine which of these actions you can perform.

• *[Status messages for dynamic business rules](#page-47-0)* on page 48

When you preview rules, the **Status** column in the **Rule List** displays messages that explain why a particular rule did not fire.

#### <span id="page-59-0"></span>**Deleting a rule**

You can delete a rule in Merchandising Workbench if it is no longer needed.

To delete a business rule:

- 1. In the **Rule List**, click the **Delete** icon for the rule you want to delete. The rule is marked for deletion.
- 2. Click **Save Changes**.

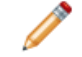

**Note:** A rule is not deleted from the application until you save changes.

• *[Copying a rule](#page-57-0)* on page 58

You can copy a rule in order to create a new rule based on it.

• *[Editing a rule](#page-58-0)* on page 59

By editing a rule, you can change its triggers, targets, permissions, the time when the rule is planned to be fired, and other parameters.

• *[Restoring a rule](#page-59-1)* on page 60

If a dynamic business rule has been marked for deletion, you can cancel your changes and restore it to the Rules List.

- *[Filtering rules](#page-60-0)* on page 61 You can filter dynamic business rules to locate a particular rule or a subset of rules based on its trigger, name, group name, zone, or on whether it is active or inactive.
- *[Changing the priority of a rule in a group](#page-62-0)* on page 63 Prioritizing rules affects the order in which the MDEX Engine evaluates the business rules.
- *[Reverting to applied rules](#page-63-0)* on page 64 Reverting to applied rules cancels changes that have not yet been applied (saved), and loads the last set of rules applied to the MDEX Engine.
- *[About dynamic business rules](#page-22-0)* on page 23 A dynamic business rule describes the logic of how to promote records for display to application users.
- *[The Rule Manager Page](#page-13-0)* on page 14

The **Rule Manager** page is where you create and modify rules, activate/deactivate rules, change their priority, and preview rules. However, your user permissions determine which of these actions you can perform.

<span id="page-59-1"></span>• *[Status messages for dynamic business rules](#page-47-0)* on page 48

When you preview rules, the **Status** column in the **Rule List** displays messages that explain why a particular rule did not fire.

#### **Restoring a rule**

If a dynamic business rule has been marked for deletion, you can cancel your changes and restore it to the Rules List.

You can restore a rule only if you have not yet clicked Apply Changes.

Click Reset Changes on the Rule Manager page.

Any rule previously marked for deletion reappears in the Rules List and may be modified.

- *[Copying a rule](#page-57-0)* on page 58 You can copy a rule in order to create a new rule based on it.
- *[Editing a rule](#page-58-0)* on page 59

By editing a rule, you can change its triggers, targets, permissions, the time when the rule is planned to be fired, and other parameters.

• *[Deleting a rule](#page-59-0)* on page 60

You can delete a rule in Merchandising Workbench if it is no longer needed.

- *[Filtering rules](#page-60-0)* on page 61 You can filter dynamic business rules to locate a particular rule or a subset of rules based on its trigger, name, group name, zone, or on whether it is active or inactive.
- *[Changing the priority of a rule in a group](#page-62-0)* on page 63 Prioritizing rules affects the order in which the MDEX Engine evaluates the business rules.
- *[Reverting to applied rules](#page-63-0)* on page 64 Reverting to applied rules cancels changes that have not yet been applied (saved), and loads the last set of rules applied to the MDEX Engine.
- *[About dynamic business rules](#page-22-0)* on page 23 A dynamic business rule describes the logic of how to promote records for display to application users.
- *[The Rule Manager Page](#page-13-0)* on page 14

The **Rule Manager** page is where you create and modify rules, activate/deactivate rules, change their priority, and preview rules. However, your user permissions determine which of these actions you can perform.

<span id="page-60-0"></span>• *[Status messages for dynamic business rules](#page-47-0)* on page 48

When you preview rules, the **Status** column in the **Rule List** displays messages that explain why a particular rule did not fire.

## **Filtering rules**

You can filter dynamic business rules to locate a particular rule or a subset of rules based on its trigger, name, group name, zone, or on whether it is active or inactive.

Filtering is useful if you have a long list of business rules and want to find a rule based on its trigger, target, name, group name, zone name, or active/inactive availability in your application. Merchandising Workbench uses an implied wildcard to filter. For example, filtering by "us" is equivalent to filtering by "\*us\*".

Merchandising Workbench checks all words in a rule's configuration when filtering. This means that if a rule has several dimension values or keywords in a trigger or target, Merchandising Workbench filters against each word in the trigger or target. The default view of the **Rule List** is not filtered.

Filtering applies only to the rules contained in the rule group you selected. In other words, a filter does not display rules that are contained in other rule groups.

To apply a filter to the rule list:

1. On the **Rule Manager** page, do one of the following:

- If your application uses multiple rule groups, select the rule group that you want to filter within.
- If your application uses the single default rule group, skip to step 2.
- 2. Select a state filter from the list:

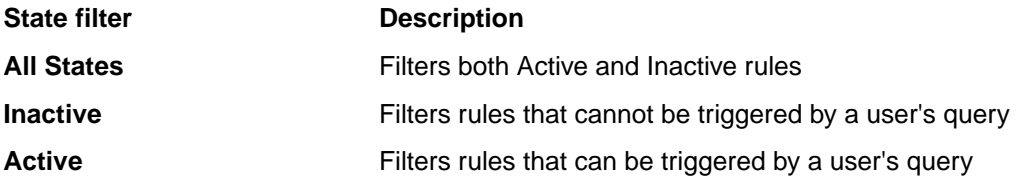

- 3. Type a word, partial word, or letter by which you want to filter your rules.
- 4. Click **Filter**.
- 5. To restore the unfiltered view of the **Rule List**, click **Clear Filter**.

#### **Example**

For example, in the sample wine application, filtering for "rec" returns "Recommended Merlots", "Highly Recommended" and any other rules with "rec" in the rule's configuration.You could also select Active from the list and filter for "rec" to return only active rules that have "rec" in the rule's configuration.

- *[Copying a rule](#page-57-0)* on page 58 You can copy a rule in order to create a new rule based on it.
- *[Editing a rule](#page-58-0)* on page 59 By editing a rule, you can change its triggers, targets, permissions, the time when the rule is planned to be fired, and other parameters.
- *[Deleting a rule](#page-59-0)* on page 60 You can delete a rule in Merchandising Workbench if it is no longer needed.

#### • *[Restoring a rule](#page-59-1)* on page 60

If a dynamic business rule has been marked for deletion, you can cancel your changes and restore it to the Rules List.

- *[Changing the priority of a rule in a group](#page-62-0)* on page 63 Prioritizing rules affects the order in which the MDEX Engine evaluates the business rules.
- *[Reverting to applied rules](#page-63-0)* on page 64 Reverting to applied rules cancels changes that have not yet been applied (saved), and loads the last set of rules applied to the MDEX Engine.
- *[About dynamic business rules](#page-22-0)* on page 23 A dynamic business rule describes the logic of how to promote records for display to application users.
- *[The Rule Manager Page](#page-13-0)* on page 14

The **Rule Manager** page is where you create and modify rules, activate/deactivate rules, change their priority, and preview rules. However, your user permissions determine which of these actions you can perform.

• *[Status messages for dynamic business rules](#page-47-0)* on page 48

When you preview rules, the **Status** column in the **Rule List** displays messages that explain why a particular rule did not fire.

# <span id="page-62-0"></span>**Changing the priority of a rule in a group**

Prioritizing rules affects the order in which the MDEX Engine evaluates the business rules.

The **Priority** column of the **Rule List** allows you to increase or decrease the priority of a dynamic business rule. Moving a rule toward the top of the **Rule List** causes the MDEX Engine to evaluate that rule before others lower in the list. Increasing a rule's priority in the list increases the likelihood that a rule is triggered before another.

**Note:** You can prioritize rules in Merchandising Workbench relative to other rules in the same rule group.Your technical team can use Developer Studio to change the priority of a rule group with respect to other rule groups.The **Rule Manager** tab of Merchandising Workbench displays the groups in their relative order of priority.

To change the priority of a rule within a rule group:

- 1. In the **Rule List**, select the group containing the rule whose priority you want to change (if your technical team created one or more rule groups). The group of rules is highlighted.
- 2. Select the rule from the rule group. The rule is highlighted.
- 3. In the **Priority** column for the rule you want to change, highlight the number in the text box and replace it with the new priority number. For example, if you want the rule to have the highest priority, type 1.
- 4. Click the **Priority** link to sort the column. (Sorting by **Priority** reorders the rules according to your changes.)

The rules are reordered according to your new priorities.

5. Click **Save Changes**.

#### **Example**

For example, a zone is configured to display results from a maximum of two rules. If you have ten possible rules available for the zone, the MDEX Engine evaluates the rules in the order they appear in the list, and then returns results from only the first two rules that have valid merchandising results.

You can copy a rule in order to create a new rule based on it.

• *[Editing a rule](#page-58-0)* on page 59

By editing a rule, you can change its triggers, targets, permissions, the time when the rule is planned to be fired, and other parameters.

- *[Deleting a rule](#page-59-0)* on page 60 You can delete a rule in Merchandising Workbench if it is no longer needed.
- *[Restoring a rule](#page-59-1)* on page 60

If a dynamic business rule has been marked for deletion, you can cancel your changes and restore it to the Rules List.

• *[Filtering rules](#page-60-0)* on page 61

You can filter dynamic business rules to locate a particular rule or a subset of rules based on its trigger, name, group name, zone, or on whether it is active or inactive.

• *[Reverting to applied rules](#page-63-0)* on page 64

Reverting to applied rules cancels changes that have not yet been applied (saved), and loads the last set of rules applied to the MDEX Engine.

<sup>•</sup> *[Copying a rule](#page-57-0)* on page 58

• *[About dynamic business rules](#page-22-0)* on page 23

A dynamic business rule describes the logic of how to promote records for display to application users.

• *[The Rule Manager Page](#page-13-0)* on page 14

The **Rule Manager** page is where you create and modify rules, activate/deactivate rules, change their priority, and preview rules. However, your user permissions determine which of these actions you can perform.

• *[Status messages for dynamic business rules](#page-47-0)* on page 48

When you preview rules, the **Status** column in the **Rule List** displays messages that explain why a particular rule did not fire.

#### <span id="page-63-0"></span>**Reverting to applied rules**

Reverting to applied rules cancels changes that have not yet been applied (saved), and loads the last set of rules applied to the MDEX Engine.

To revert to applied rules:

- 1. On the **Rule Manager** page, click **Reset Changes**.
- 2. Click **OK** to acknowledge the cancellation. Your modifications to the rule are not applied and the previously saved set of rules is loaded to the MDEX Engine.
- *[Copying a rule](#page-57-0)* on page 58 You can copy a rule in order to create a new rule based on it.
- *[Editing a rule](#page-58-0)* on page 59 By editing a rule, you can change its triggers, targets, permissions, the time when the rule is planned to be fired, and other parameters.
- *[Deleting a rule](#page-59-0)* on page 60 You can delete a rule in Merchandising Workbench if it is no longer needed.
- *[Restoring a rule](#page-59-1)* on page 60 If a dynamic business rule has been marked for deletion, you can cancel your changes and restore it to the Rules List.
- *[Filtering rules](#page-60-0)* on page 61 You can filter dynamic business rules to locate a particular rule or a subset of rules based on its trigger, name, group name, zone, or on whether it is active or inactive.
- *[Changing the priority of a rule in a group](#page-62-0)* on page 63 Prioritizing rules affects the order in which the MDEX Engine evaluates the business rules.
- *[About dynamic business rules](#page-22-0)* on page 23 A dynamic business rule describes the logic of how to promote records for display to application users.
- *[The Rule Manager Page](#page-13-0)* on page 14

The **Rule Manager** page is where you create and modify rules, activate/deactivate rules, change their priority, and preview rules. However, your user permissions determine which of these actions you can perform.

• *[Status messages for dynamic business rules](#page-47-0)* on page 48

When you preview rules, the **Status** column in the **Rule List** displays messages that explain why a particular rule did not fire.

# <span id="page-64-0"></span>**About sorting data in the Rule Summary table**

Once you create your business rules, you can sort most of the data displayed in the **Rule Summary** table.

To check if a column is sortable, in the **Rule Summary** table, move your cursor over the column heading. If the rule is sortable, the heading becomes a link and a mouse-over tip displays to explain the sort order.You can sort columns in both ascending and descending order. Any ties in a sort are broken by the priority value of a rule.

For example:

- To order rules alphabetically, sort them by the **Name** column.
- To see the most recent rule changes, sort them by the **Modified** column.

Columns are sorted in the following way:

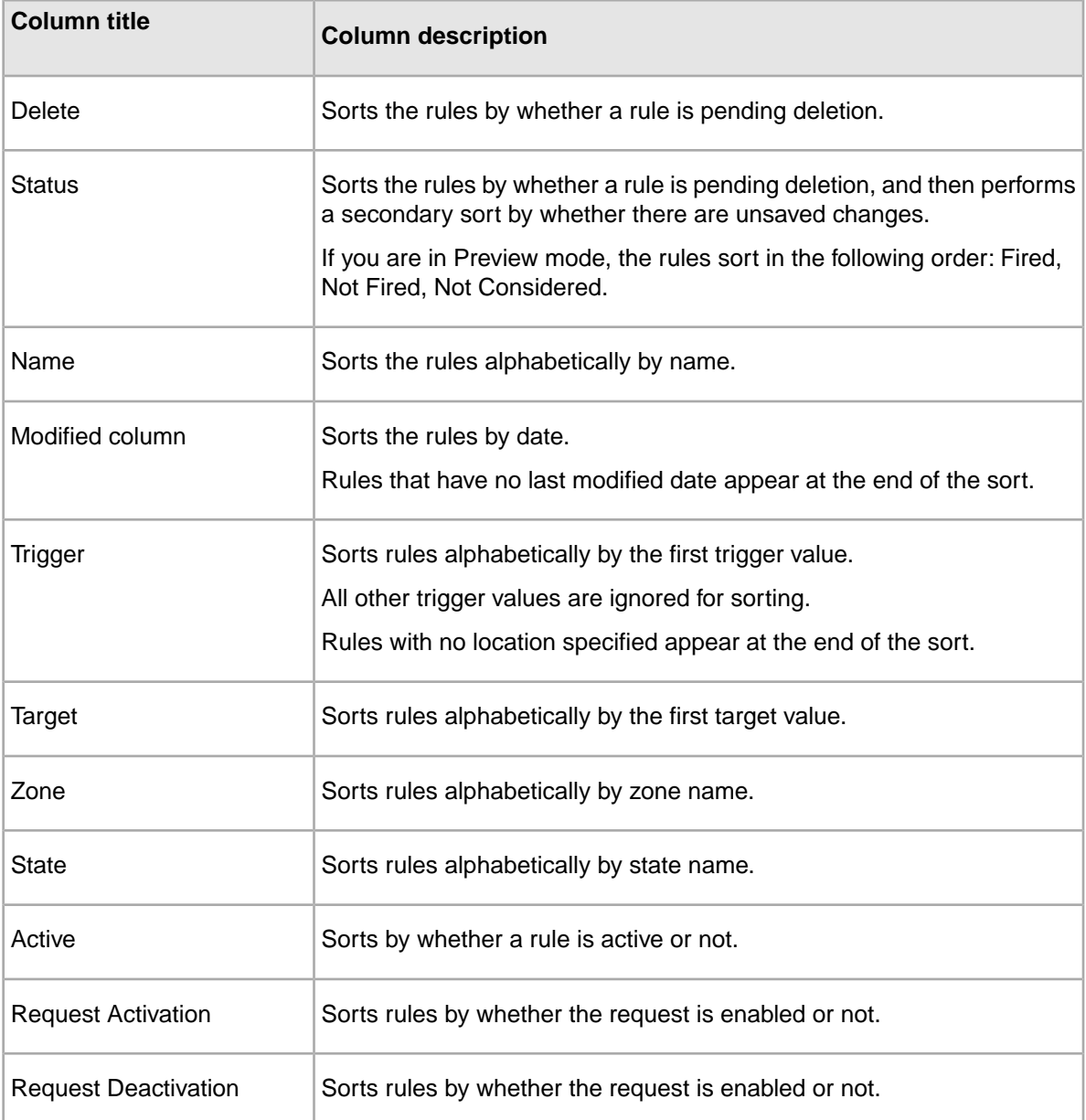

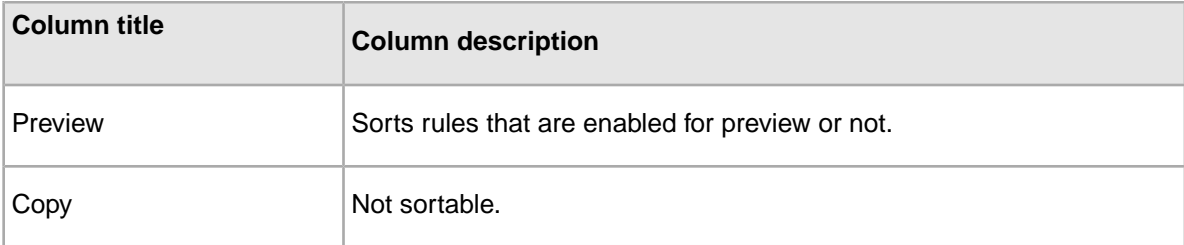

• *[About dynamic business rules](#page-22-0)* on page 23

A dynamic business rule describes the logic of how to promote records for display to application users.

- *[Sorting data in the Rules table](#page-65-0)* on page 66 Links at the top of most columns in the **Rules** table on the **Rule List** page allow you to sort data.
- *[Status messages for dynamic business rules](#page-47-0)* on page 48

When you preview rules, the **Status** column in the **Rule List** displays messages that explain why a particular rule did not fire.

#### <span id="page-65-0"></span>**Sorting data in the Rules table**

Links at the top of most columns in the **Rules** table on the **Rule List** page allow you to sort data.

To sort business rules in Merchandising Workbench:

- 1. In the **Rules** table, choose one of the sortable columns.
- 2. Click the column heading. The data sorts, and a sort indicator (the arrow) appears indicating the sort order.

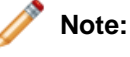

If you continue clicking the column heading, it toggles the sort order between ascending and descending.

- *[About dynamic business rules](#page-22-0)* on page 23 A dynamic business rule describes the logic of how to promote records for display to application users.
- *[About sorting data in the Rule Summary table](#page-64-0)* on page 65 Once you create your business rules, you can sort most of the data displayed in the **Rule Summary** table.
- *[Status messages for dynamic business rules](#page-47-0)* on page 48 When you preview rules, the **Status** column in the **Rule List** displays messages that explain why a particular rule did not fire.

## **Copying post-Forge dimensions to Merchandising Workbench**

In some cases, accessing the Rule Manager or Dimension Order pages of Merchandising Workbench may display an error about missing dimensions, such as: Could not find post-Forge dimensions in your instance configuration.

This error occurs when Merchandising Workbench refers to automatically generated dimensions that are not stored with the instance configuration in Merchandising Workbench. To solve this error, copy the post-Forge dimensions file to Merchandising Workbench using either of the following approaches:

- Run emgr\_update with the --action parameter set to set post forge dims.
- Provision and run the Endeca-provided baseline update script. For a list of prerequisites to use this script, see "About the Baseline Update Script" in the *Endeca Administrator's Guide.*

To avoid errors if you are using automatically generated dimensions, do one of the following:

1. Run emgr\_update with an --action of set\_post\_forge\_dims. For additional information about using emgr\_update, see the *Endeca Administrator's Guide*. Specify the following values for parameters:

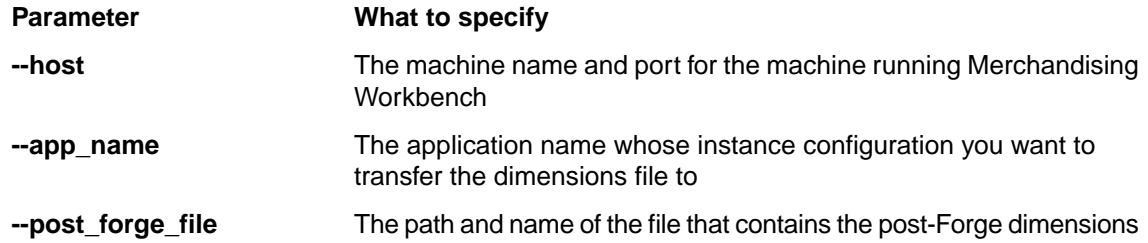

For example, specify:

```
emgr_update --host localhost:8888 --app_name TestApp --action 
set_post_forge_dims --post_forge_file ../data/forge_output/TestApp.dimen¬
sions.xml
```
- 2. Provision and run the Endeca-provided baseline update script:
	- a) Open the baseline update script that Endeca provides. This is stored in %ENDECA\_ROOT%\bin\baseline-update.bat on Windows and \$ENDECA\_ROOT/bin/baseline-update.sh on Unix.
	- b) Provision this script as appropriate for your Endeca application. For more information on provisioning, see "Provisioning an Implementation with the Endeca Application Controller" in the *Endeca Administrator's Guide.*
	- c) Set the instance configuration from Developer Studio to Merchandising Workbench.
	- d) Run the baseline-update script. (The script that Endeca provides calls  $emgr$  update with the set\_post\_forge\_dims parameter.)

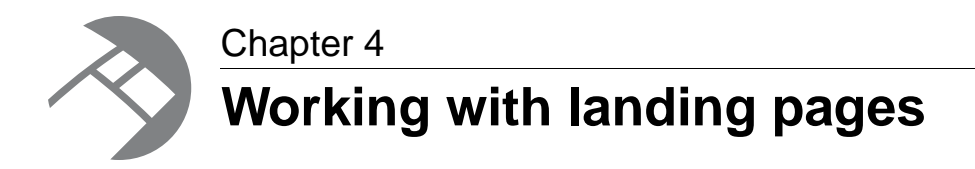

This section provides a comprehensive walkthrough of creating rich, data-driven landing pages with the Endeca **Page Builder**.

# **About the Endeca Page Builder**

The Endeca **Page Builder** is a powerful template-based merchandising tool that enables rapid creation of rich, dynamic landing pages.The **Page Builder** gives the merchandiser unprecedented control over site content without the need for IT intervention.

Whether your visitors are directed from an external search engine or from on-site search and navigation, well-designed landing pages are integral to an engaging user experience. Presenting products and rich content in a targeted, relevant manner has been shown to significantly boost conversion rates and can increase the effectiveness of both paid and natural search campaigns.

With the Endeca **Page Builder**, merchandisers work from custom templates to create rich, data-driven landing pages easily. The **Page Builder** allows merchandisers to manage the placement and display of products, dimensions, promotions, rich media, and other forms of product and content spotlighting. Each landing page can be used in any number of locations across a site, decreasing the time and effort normally associated with the creation and maintenance of landing pages.

This ability to manipulate landing page content introduces merchandisers to a new level of control over style and brand conventions for landing pages within a site.

# **Overview of the Page Builder interface**

This section describes each of the three main views in the **Page Builder** tool.

#### **Group List View**

The **Group List View** displays a list of all the landing page groups in your application.

If your application has more than one landing page group, the **Group List View** is the first page you see when you open the **Page Builder**. If your application has only one landing page group, the **Page Builder** opens straight to the **List View**.

The **Group** column lists all of the individual landing page groups and the **Permission** column provides you with information about your permission level for each group in the list.

To enter the **List View** of a particular landing page group, click on the name of that group from the **Group** column.

• *[About Page Builder permissions](#page-93-0)* on page 94

With the **Page Builder** you create, modify, activate or deactivate, prioritize, and preview landing pages. However, your user permissions determine which of these actions you can perform.

#### **List View**

The **List View** is separated into two sections, the **Page List** table and the **Preview Pane**.

#### **The Page List table**

You can sort the **Page List** table by **Name**, date **Modified**, **State**, or **Priority** by clicking on one of these headings.

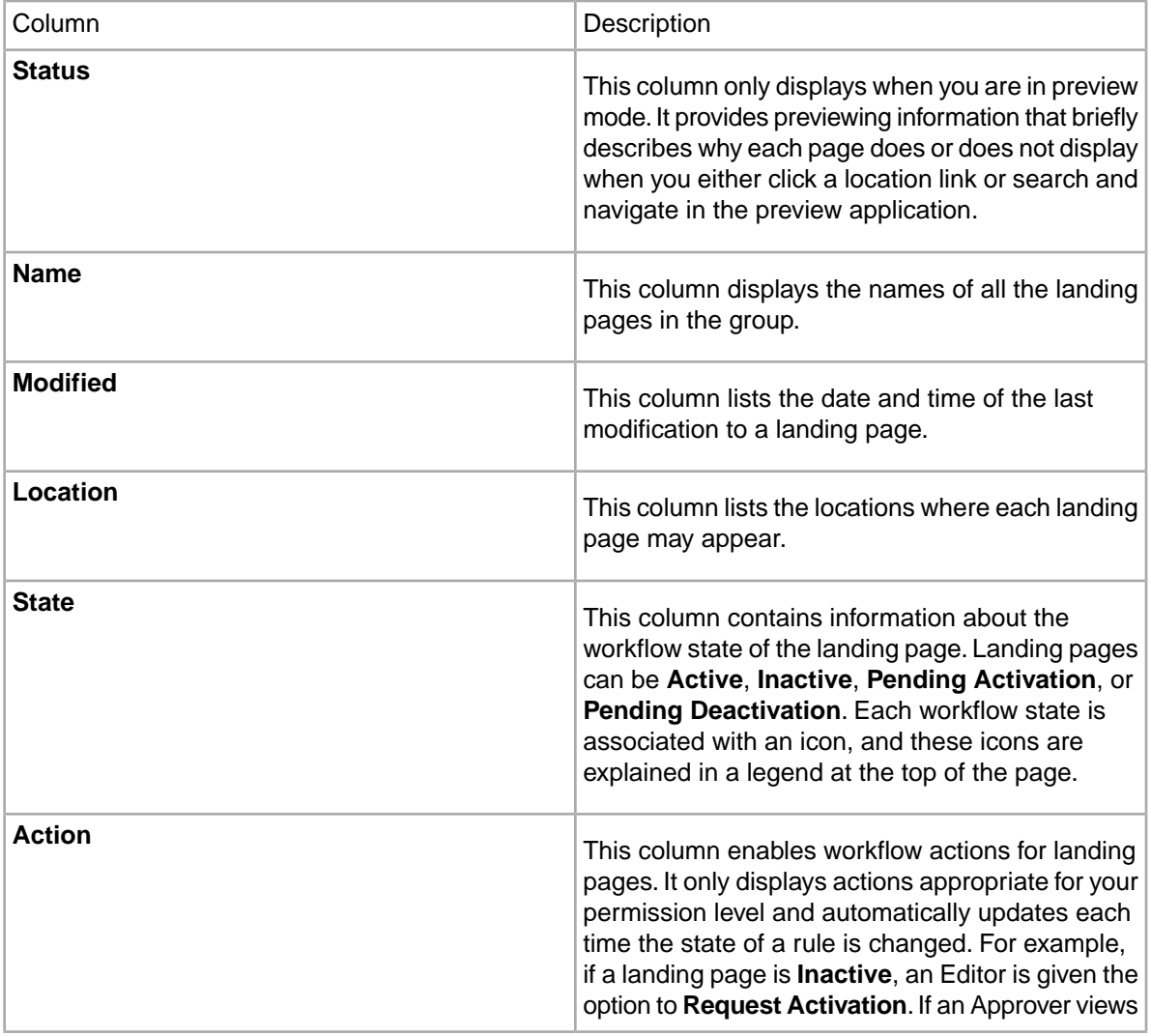

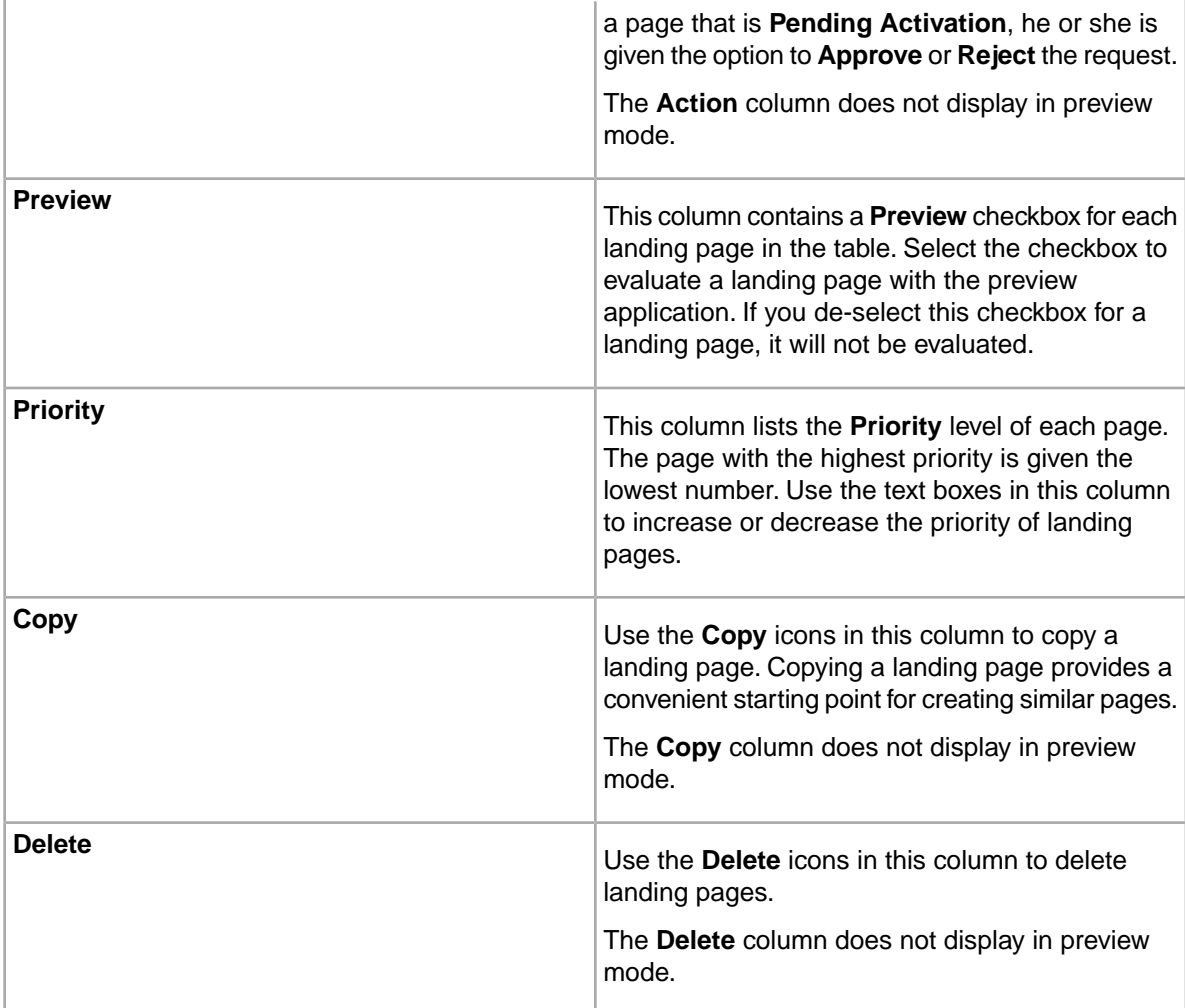

#### **The Preview Pane**

If your technical team has configured a preview application, it displays in the **Preview Pane** at the bottom of the **List View**.You can use the **Preview Pane** to search and navigate through your preview application to view and debug your landing pages.

If a preview application has not been enabled, the **Preview Pane** still displays, but does not contain a visual representation of your application or landing pages. Instead of showing the page that displays at a location in the application, the location is displayed as breadcrumb text at the top of the pane.

• *[About previewing landing pages](#page-89-0)* on page 90

You use the **Preview pane** to navigate to or search for specific locations in your application. This is useful for debugging and testing your landing pages.

• *[About previewing without a preview application](#page-90-0)* on page 91

If you do not have a preview application enabled, you can still test your landing pages to see whether or not they fire in a specific location by using the color coding and status messages on the **Page List** table.

• *[Troubleshooting pages](#page-102-0)* on page 103

If page templates or cartridges have been removed from the Page Builder, or if a page template is invalid, you will receive an error message.

## **Edit View**

You configure and modify landing pages in the **Edit View** of the **Page Builder**.

The **Edit View** is separated into two sections, the **Page Summary Pane** and the **Content Editor Pane**.

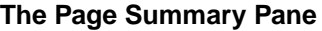

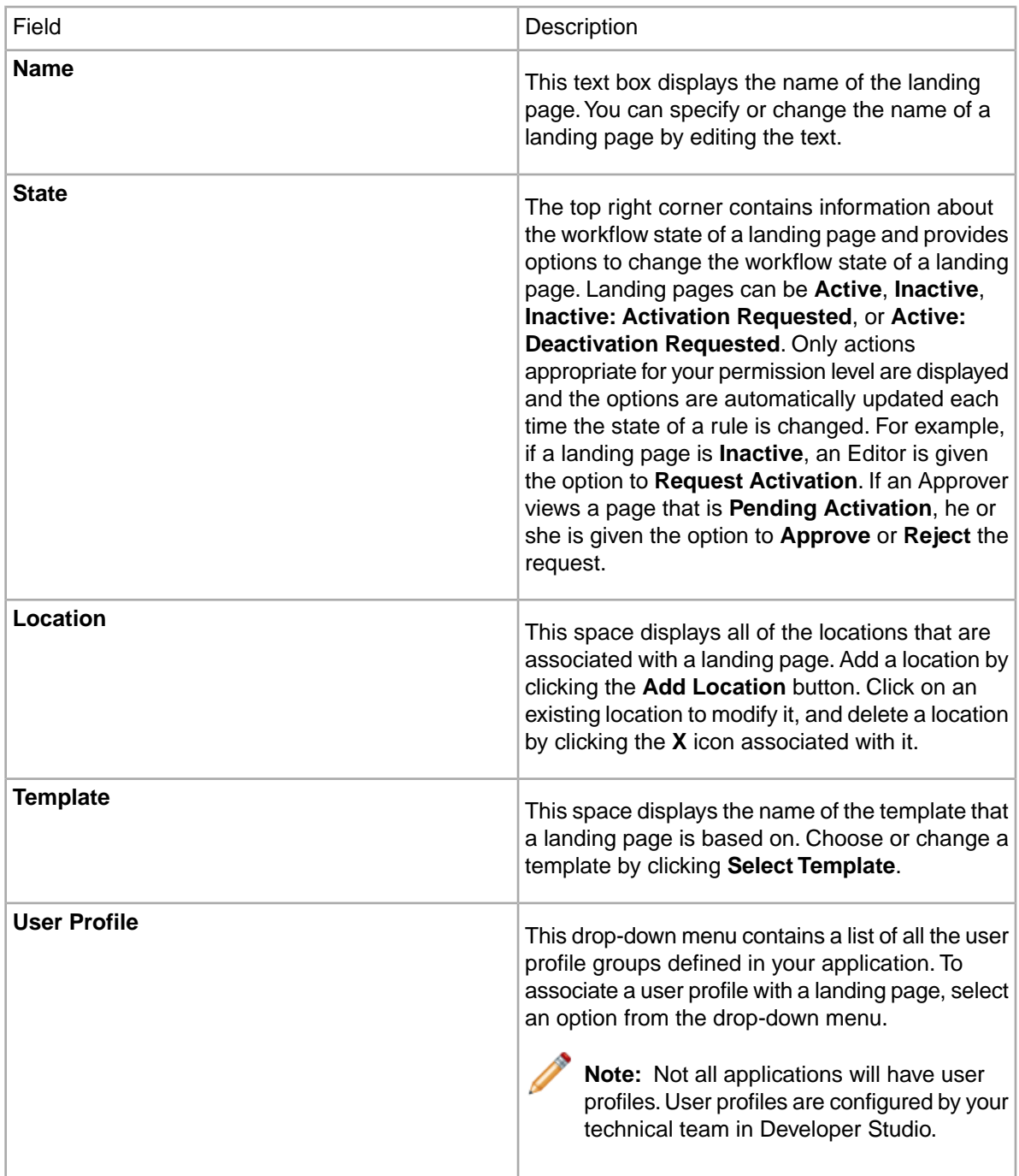
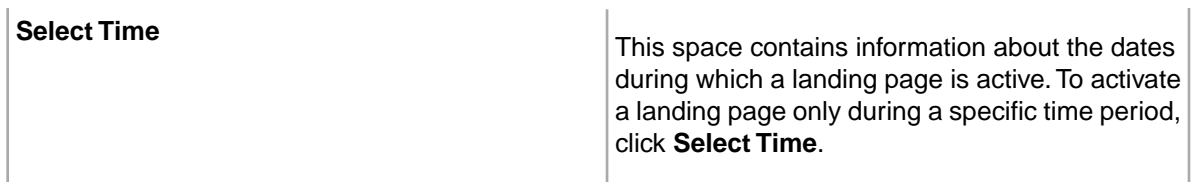

### **The Content Editor Pane**

The **Content Editor Pane** is separated into two sections, the **Content Tree** on the left and the **Content Detail Panel** on the right. Use the **Content Tree** to navigate through the sections and cartridges of your landing page. Use the **Content Detail Panel** to configure cartridges.

# **Basics of landing pages**

This section provides high-level conceptual information about **Page Builder** landing pages.

## **Components of landing pages**

Templates, sections, and cartridges are the core components of the landing pages you create with the **Page Builder**.

#### **Templates**

Page templates define overall page layout and style for a landing page. In general, page templates are created by developers to reflect samples designed by the creative team.The resulting documents are uploaded into the **Page Builder** tool and serve as a framework for you to build upon and customize.

#### **Sections**

Templates contain sections that serve as placeholders for the display of products, dimensions, promotions, rich media and other forms of content. Each section is configured by developers to accept certain types of content in the form of a cartridge.

#### **Cartridges**

Cartridges are essentially mini-templates that you plug into sections and then configure to contain the content you want to display on your landing page. Each cartridge might have several fields to configure, and may even contain additional cartridges. Depending on the cartridge you have selected, you may be asked to specify a path to an image or flash file, a title, rollover text, or additional cartridges. The simplest cartridges may need no configuration.

Templates and cartridges are custom-built by developers, so each may have a unique set of options for configuration.

### **About using templates and cartridges**

By combining templates and cartridges, you control the elements that make up a landing page.

For example, you need to create a landing page for the search term "HDTV":

You log into the **Page Builder** tool and create a new landing page.You have three options for a template:

- LargeSplash
- BrandPage
- SearchResults

You choose the LargeSplash template. This template has a section called "top" and you are presented with three "LargeSpotlight" cartridge options for filling it:

- ImageBanner
- FlashBanner
- Rotational

You choose the ImageBanner cartridge. There are three fields that you are required to fill in:

- Image source path
- Title
- Rollover text

You specify the path to the image

"C:\myapps\landingpagecontent\images\hdtvbanner1.jpg", a title "Save an Extra 10% on TVs," and provide rollover text "10% off Brand Name HDTVs."

<span id="page-73-0"></span>This is a very simple example of how templates and cartridges interact to create rich, data-driven landing pages.

## **About controlling the display of landing pages**

Landing pages only display in your application if a specified set of search and navigation conditions exist in the application. These conditions are known as triggers.

Once you have created a new landing page, you can set it to display at a specific location in your application.The location of a landing page is defined by a particular set of refinements or search terms that trigger the page to display.

There are also triggers to control who sees a landing page, as well as triggers to specify the times and dates when pages are active.

By default, a new landing page has no trigger until you add one.You can choose not to add any specific location and instead allow the page to display at every location in your Web application. This means that the landing page displays with any query a user makes—with any search term or refinement state. It also means that anyone can see it, and it is not constrained by a time frame.

**Note:** If you choose not to add any locations to your landing page, assign it a low priority. If you don't assign it a low priority, it will take precedence over pages designed specifically for certain locations and prevent them from displaying.

### **Refinement trigger**

A collection of one or more refinements can trigger a landing page if a user navigates to a location that contains those refinement states.

For example, if your landing page location is set to trigger on the refinement state Wine Type > White > Chardonnay, and a user navigates to Wine Type > White and then to Chardonnay, your landing page displays. The page does not display if the user only navigates to Wine Type > White.

#### **Search term trigger**

One or more search terms can trigger a landing page if a user's query includes the terms. You can specify one or more search terms, and the match mode for the search terms. While you can only specify one search term or search term phrase per location, you can specify several locations for a single landing page.

For example, if your landing page location is set to trigger on the search term "Sauvignon Blanc," and a user searches for "Sauvignon Blanc," your landing page displays.

#### **Combination triggers**

You can specify both a search term trigger and a refinement trigger for a landing page. If a location contains both a search term and a refinement state, both sets of criteria must be met in order for the page to display.

For example, if your landing page location is set to trigger on the refinement state Wine Type > White and the search term "Apple," a user must search for the term "Apple" from the Wine Type > White refinement state in order for the page to display.

#### **User profile triggers**

You can control who sees your landing page by associating the page with a user profile. User profiles enable Endeca applications to display content to an end user based on that user's identity.

For example, if you have a "Free Shipping" promotion on a landing page but only "Members" are eligible, you would select the "Members" profile so that users identified as non-members would never see the page.

**Note:** You technical team creates user profiles in Developer Studio.

#### **Date and time triggers**

If you create a landing page and only want it to run within a specific time frame, you can trigger it to display only during that time frame by specifying start and end dates as well as start and end times. Only during the active dates will the page display to end users in the application.

For example, if you create a landing page for a White Wine promotion that only runs between April 3 and May 6, you can set the page to automatically activate and deactivate on those dates.

• *[About landing page priority](#page-87-0)* on page 88

Landing pages are prioritized numerically, with the lowest numbers given the highest priority. By increasing the priority of a landing page, you increase the likelihood that a page is displayed if there are other pages with overlapping trigger criteria.

- *[Controlling when a landing page displays](#page-80-0)* on page 81 If you create a landing page and only want it to display within a specific time frame, you can specify a date range using the **Page Builder**.
- *[Controlling who sees a landing page](#page-80-1)* on page 81 You can restrict who sees your landing page by associating the page with a user profile.
- *[Triggering based on refinements](#page-78-0)* on page 79

You can set a landing page to display when a user navigates to a specific set of refinements in your application.

- *[Deleting a landing page location](#page-100-0)* on page 101 If necessary, you can remove locations from landing pages.
- *[Triggering based on search terms](#page-77-0)* on page 78 You can set a landing page to display when a user searches for specific terms.
- *[About multiple triggers](#page-79-0)* on page 80

If you want a landing page to display in more than one location in an application, you can specify multiple triggers.

## **About applying one dynamic page to multiple locations**

Typically, there will be many locations deep within your catalog that do not have, or do not need, highly specialized landing pages.These lower-traffic locations can still benefit from a common, stylized design and data-driven content and product spotlighting.

These deep low-traffic locations are called "long tail" pages because they represent the tail of a demand curve. While the more popular, high-traffic locations tend to see higher conversion rates individually, the long tails of catalogs have been shown to be worth more collectively. Because of this, creating dynamic pages to cover the long tail products of your catalog can significantly boost overall conversion rates for your Web site.

With the Page Builder, you can create one dynamic page, populate it with dynamic cartridges, and apply it to many different locations in your application. This simultaneously decreases the investment of time and effort, and increases the value of each of the long tail pages.

For example, you realize that your television category is performing poorly, and you decide to address the issue by creating a dynamic experience to help guide customers to the right television. It would take an enormous amount of time and effort to individually create unique landing pages for every possible location in a category, so instead you choose to create a single dynamic page that will update and adjust as a user navigates through the application.

For this new landing page, you choose a cartridge called "BestSellers." You click **Select Records** to choose products for that cartridge, but instead of selecting records by ID, you want to populate the cartridge with a dynamic set of records that will update and adjust as the user navigates through the application. In order to do that, you select the **Select Dynamic Records** option from the **Select Records** dialog box, and then choose refinements:

- Select the refinement Televisions > Best Sellers.
- Select the **Restrict to Refinement State** checkbox.

By selecting to restrict the results to the user's refinement state, you create a product spotlight that updates with relevant results every time a user navigates to a new location. This means that when the user is at Televisions > HDTV, the products that display in the spotlight are best-selling HDTVs. Then, if the user navigates to Televisions > HDTV > Sony, the products that display in the spotlight are best-selling Sony HDTVs.

By populating a landing page dynamically instead of using static content, you've effectively created a relevant, engaging experience for all of the locations in your television category.

**Note:** You can only choose refinements that exist in your application. If your application developer has not defined the refinement set "Best Sellers," it does not display as an option in the **Page Builder**.

• *[Specifying dynamic records for a cartridge](#page-85-0)* on page 86

Some types of cartridges enable you to spotlight a set of records that are contextually relevant to your landing page.You can configure a cartridge to display records based on specified refinements.

# **Creating landing pages**

This section details how to create, save, configure, and display a landing page.

### <span id="page-76-0"></span>**Overview of creating a landing page**

With the **Page Builder**, you create a new landing page, specify when and where it is displayed, choose a template, and designate content for each section.

The following describes the process for creating a landing page with the Endeca **Page Builder**:

- 1. From the **Group List View**, do one of the following:
	- If your application uses multiple landing page groups, select the group in which you want to create the new page.
	- If your application uses a single default landing page group, skip to step 2.
- 2. From the **List View**, do one of the following:
	- Click **New Landing Page** to create a new page.
	- Click the **Copy** icon associated with an existing landing page in order to copy that page and then modify it. Copying a page provides a convenient starting point for creating similar pages.
- 3. From the **Edit View**:
	- Set a location for your landing page.
	- Specify active dates and times (optional).
	- Select a **User Profile** to restrict who sees your landing page (optional).
	- Choose a template.
	- Configure landing page content.
		- Choose a cartridge.
		- Configure the cartridge.
	- Check **Activate** or **Request Activation**.
	- Click **OK** to add the page to the **List View**.
- 4. From the **List View**, set the priority of the page.
- 5. Click **Save All Changes**.

### **Creating a landing page**

You create a new landing page from the **List View** of the **Page Builder**.

To create a new landing page:

1. From the **List View** of the **Page Builder**, click **New Landing Page**. The **Edit View** displays.

- 2. In the **Name** text box, specify a name for your new landing page.
- 3. Click **OK** to return to the **List View**.
- 4. Click **Save All Changes**.

You still need to choose a template, designate content for the page, and determine when and where it displays.

- *[Choosing a page template](#page-81-0)* on page 82 Templates are the starting point for building dynamic landing pages with the Endeca **Page Builder**.
- *[Deleting a landing page](#page-102-0)* on page 103 You can delete a landing page from your application from the **List View** of the **Page Builder**.
- *[Saving a landing page](#page-86-0)* on page 87 You should always save your changes before exiting the **Page Builder**.
- *[About controlling the display of landing pages](#page-73-0)* on page 74 Landing pages only display in your application if a specified set of search and navigation conditions exist in the application. These conditions are known as triggers.
- *[Troubleshooting pages](#page-102-1)* on page 103 If page templates or cartridges have been removed from the Page Builder, or if a page template is invalid, you will receive an error message.
- *[Overview of creating a landing page](#page-76-0)* on page 77 With the **Page Builder**, you create a new landing page, specify when and where it is displayed, choose a template, and designate content for each section.
- <span id="page-77-0"></span>• *[Troubleshooting pages](#page-102-1)* on page 103 If page templates or cartridges have been removed from the Page Builder, or if a page template is invalid, you will receive an error message.

### **Triggering based on search terms**

You can set a landing page to display when a user searches for specific terms.

For example, if you create a landing page for Merlot wines, you might want it to display when a user searches for the term "Merlot." You can accomplish this by setting the term "Merlot" as a search term trigger.

To trigger based on a search term:

- 1. From the **Edit View** of the **Page Builder**, click **Add Location**. The **Add/Modify Location** dialog box displays.
- 2. In the **Search Term** text box, type a search term or phrase.
- 3. Select a match mode from the drop-down list:
	- In **Match Phrase** mode (the default), all of the words in the user's query must match in the same order as the search term location for the page to display.
	- In **Match All** mode, all of the words of the user's query must match (without regard for order) the search term location for the page to display.
	- In **Match Exact** mode, all the words of the user's query exactly match a the search term location for the page to display. Unlike the other two modes, a user's query must exactly match the search term location in the number of words and cannot include any extra words.
- 4. Click **Set** to copy the search term location to the **Location Settings** list.
- 5. Click **OK**.
- 6. From the **Edit View**, click **OK** to return to the **List View**.
- 7. Click **Save All Changes**.

To specify multiple search term locations, repeat the steps above. To add a refinement trigger, follow the steps for triggering based on refinements.

- *[Deleting a landing page location](#page-100-0)* on page 101 If necessary, you can remove locations from landing pages.
- *[About controlling the display of landing pages](#page-73-0)* on page 74 Landing pages only display in your application if a specified set of search and navigation conditions exist in the application. These conditions are known as triggers.
- *[Triggering based on refinements](#page-78-0)* on page 79 You can set a landing page to display when a user navigates to a specific set of refinements in your application.
- *[Deleting a landing page location](#page-100-0)* on page 101 If necessary, you can remove locations from landing pages.

## <span id="page-78-0"></span>**Triggering based on refinements**

You can set a landing page to display when a user navigates to a specific set of refinements in your application.

For example, if you create a landing page for Merlot wines, you might want it to display when a user navigates to Wine Type > Red > Merlot.You can set the landing page to display at that location by specifying a trigger based on the refinement state Wine Type > Red > Merlot.

To trigger based on a refinement state:

- 1. From the **Edit View** of the **Page Builder**, click **Add Location**. The **Add/Modify Location** dialog box displays.
- 2. From the dimension tree under **Refinements** on the left, select the location where you want your landing page to display.
- 3. Click **Add Location** to copy the location into the **Location Settings** list.
- 4. Select a location option for where the page displays:
	- Select **Apply only at this exact location** to display the page only at the exact location you specified. If a user submits a query from any other location, the landing page does not display. For example, if the refinement state you specify is Wine Type > Red, the page will only display at Wine Type > Red and not at Wine Type > Red > Merlot or anywhere else that Wine Type > Red appears.
	- De-select **Apply only at this exact location** to display the page at any location in the data set that matches the refinements specified. For example, if you specify the refinement state Wine Type > Red, the page will also display at Wine Type > Red > Merlot and anywhere else that Wine Type > Red appears.
- 5. Click **OK**.
- 6. From the **Edit View**, click **OK** to return to the **List View**.
- 7. Click **Save All Changes**.

To specify multiple refinement triggers, repeat the steps above. To add a search term trigger, follow the steps for triggering based on search terms.

- *[Deleting a landing page location](#page-100-0)* on page 101 If necessary, you can remove locations from landing pages.
- *[About controlling the display of landing pages](#page-73-0)* on page 74 Landing pages only display in your application if a specified set of search and navigation conditions exist in the application. These conditions are known as triggers.
- *[Deleting a landing page location](#page-100-0)* on page 101 If necessary, you can remove locations from landing pages.
- *[Triggering based on search terms](#page-77-0)* on page 78 You can set a landing page to display when a user searches for specific terms.

### **Setting a home page location**

You can create a landing page that displays at the root location of your application. Typically, the root location for an application is the home page.

To set a landing page as a home page:

- 1. From the **Edit View** of the **Page Builder**, click **Add Location**. The **Add/Modify Locations** dialog box displays.
- 2. Select **Make this page the site's home page**.
- 3. Click **OK**.
- 4. From the **Edit View**, click **OK** to return to the **List View**.
- 5. Click **Save All Changes**.
- <span id="page-79-0"></span>• *[Deleting a landing page location](#page-100-0)* on page 101 If necessary, you can remove locations from landing pages.

### **About multiple triggers**

If you want a landing page to display in more than one location in an application, you can specify multiple triggers.

For a single trigger to display a landing page, the user's query must meet all of the trigger's criteria. This means that all of the search terms and refinement states that you specified for the location must be present in the query. For example, if a page is set to the location Wine Type > White with the search term "Apple," then the user must specify both the search term and the refinement state in order for the page to display.

If your landing page has more than one location, it displays at each of those locations as long as the conditions for the individual location are met. For example, if you have two locations:

- Wine Type > White with the search term "Apple"
- Search term "Apple"

both display the landing page as long as all of their individual criteria are met. The page displays at the location "Apple" as well as at Wine Type > White with the search term "Apple."

To specify multiple locations, repeat the steps provided for triggering based on refinements and triggering based on search terms as many times as necessary.

**Note:** If you have specified a date range for a landing page or associated a landing page with a user profile, those conditions must also be met for the landing page to display.

• *[Deleting a landing page location](#page-100-0)* on page 101

If necessary, you can remove locations from landing pages.

- *[About controlling the display of landing pages](#page-73-0)* on page 74
	- Landing pages only display in your application if a specified set of search and navigation conditions exist in the application. These conditions are known as triggers.

# <span id="page-80-1"></span>**Controlling who sees a landing page**

You can restrict who sees your landing page by associating the page with a user profile.

User profiles enable Endeca applications to display content to an end user based on that user's identity. When you associate a landing page with a user profile, that user profile becomes another trigger for your landing page. For example, if you have two user profiles, "members" and "non-members," and you create a landing page that contains a membership promotion, you may only want "non-members" to view it. In order to ensure that only users profiled as "non-members" view the page, you must associate that landing page with the "non-member" user profile.

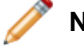

**Note:** Your technical team creates user profiles in Developer Studio.

To associate a landing page with a user profile:

- 1. From the **List View** of the **Page Builder**, select the landing page you need to edit.
- 2. From the **Edit View** of the **Page Builder**, select a profile from the **User Profile** drop-down list.
- 3. Click **OK** to return to the **List View**.
- 4. Click **Save All Changes**.
- *[Deleting a landing page location](#page-100-0)* on page 101 If necessary, you can remove locations from landing pages.
- <span id="page-80-0"></span>• *[About controlling the display of landing pages](#page-73-0)* on page 74 Landing pages only display in your application if a specified set of search and navigation conditions exist in the application. These conditions are known as triggers.

## **Controlling when a landing page displays**

If you create a landing page and only want it to display within a specific time frame, you can specify a date range using the **Page Builder**.

For example, if you create a landing page for a Back to School promotion, you can set the page to automatically activate on August 15 and automatically deactivate on September 8.

To specify landing page activation dates:

- 1. From the **Edit View** of the **Page Builder**, click **Select Time**. The **Landing Page Schedule** dialog box displays.
- 2. Select the **Activate this rule only during a specific time** checkbox.
- 3. Select a start date and start time for the rule.
- 4. Optionally, you can set an expiration date.

If you choose not to specify an expiration date the rule remains active until manually deactivated.

- a) Select the **Rule Expires** checkbox.
- b) Specify an expiration date and time.
- 5. Click **OK**.
- 6. From the **Edit View**, click **OK** to return to the **List View**.
- 7. Click **Save All Changes**.

The landing page schedule is set and the active dates display on the **Edit View** of the **Page Builder**.

- *[Deleting a landing page location](#page-100-0)* on page 101 If necessary, you can remove locations from landing pages.
- *[About controlling the display of landing pages](#page-73-0)* on page 74 Landing pages only display in your application if a specified set of search and navigation conditions exist in the application. These conditions are known as triggers.

### <span id="page-81-0"></span>**Choosing a page template**

Templates are the starting point for building dynamic landing pages with the Endeca **Page Builder**.

To choose a template for a new page, or to change the template for an existing page:

- 1. From the **Edit View** of the **Page Builder**, click **Select Template**. The **Select Template** dialog displays.
- 2. From the **Select Template** menu choose a template appropriate for your page.
- 3. Click **OK**.
- 4. From the **Edit View**, click **OK** to return to the **List View**.
- 5. Click **Save All Changes**.

You can now choose cartridges and designate content for each section in your template.

**Note:** If you change the template on an existing page, any content configured prior to the change is lost.

• *[About configuring page sections](#page-81-1)* on page 82

Page templates consist of configurable sections that serve as placeholders for the display of products, dimensions, promotions, rich media, and other forms of content. Typically, these sections are empty until you designate content for them.

• *[Selecting a cartridge](#page-82-0)* on page 83

You designate the content of each page section by selecting and configuring cartridges.

<span id="page-81-1"></span>• *[Troubleshooting pages](#page-102-1)* on page 103

If page templates or cartridges have been removed from the Page Builder, or if a page template is invalid, you will receive an error message.

### **About configuring page sections**

Page templates consist of configurable sections that serve as placeholders for the display of products, dimensions, promotions, rich media, and other forms of content. Typically, these sections are empty until you designate content for them.

Template sections are designed to accept dynamic content types called cartridges. Cartridges are essentially mini-templates that you plug into sections and then configure to contain the content you want to display on your landing page.

Because templates and cartridges are custom-built by developers, each section and cartridge may have a unique set of options for configuration.

- *[Selecting a cartridge](#page-82-0)* on page 83 You designate the content of each page section by selecting and configuring cartridges.
- *[Configuring a cartridge](#page-83-0)* on page 84 You can configure cartridges to contain information appropriate for each page section.
- *[Selecting a cartridge](#page-82-0)* on page 83 You designate the content of each page section by selecting and configuring cartridges.
- *[Specifying dynamic records for a cartridge](#page-85-0)* on page 86
	- Some types of cartridges enable you to spotlight a set of records that are contextually relevant to your landing page.You can configure a cartridge to display records based on specified refinements.
- *[Specifying featured records for a cartridge](#page-84-0)* on page 85 Some types of cartridges enable you to specify records to spotlight on your landing page.

## <span id="page-82-0"></span>**Selecting a cartridge**

You designate the content of each page section by selecting and configuring cartridges.

Every page section is designed to accept a certain type of content in the form of a cartridge. For each page section, you are presented with a set of cartridges to choose from. Once you select a cartridge, you can configure it to include the content you need to display within that page section.

To select a cartridge for a section:

- 1. From the **Edit View** of the **Page Builder**, identify the page section you need to configure.
	- Use the **Content Tree** on the left to select a page section and open it for editing in the **Content Detail Panel**.
	- Use the **Content Detail Panel** on the right to locate and open a page section.
- 2. From the **Content Detail Panel**, click the cartridge **Add** button. The **Select Cartridge** dialog displays.
- 3. Choose a cartridge from the list.
- 4. Click **OK**.
- 5. From the **Edit View**, click **OK** to return to the **List View**.
- 6. Click **Save All Changes**.

Once you have selected a cartridge for a section, you must configure it to display content appropriate for your landing page.

• *[About configuring page sections](#page-81-1)* on page 82

Page templates consist of configurable sections that serve as placeholders for the display of products, dimensions, promotions, rich media, and other forms of content. Typically, these sections are empty until you designate content for them.

- *[Configuring a cartridge](#page-83-0)* on page 84 You can configure cartridges to contain information appropriate for each page section.
- *[Changing a cartridge](#page-101-0)* on page 102 You can replace an existing cartridge using the **Content Tree** or the **Content Detail Panel**.
- *[Ejecting a cartridge](#page-101-1)* on page 102

You can remove a cartridge from a section using the **Content Tree** or the **Content Detail Panel**.

- *[Configuring a cartridge](#page-83-0)* on page 84 You can configure cartridges to contain information appropriate for each page section.
- *[Specifying dynamic records for a cartridge](#page-85-0)* on page 86

Some types of cartridges enable you to spotlight a set of records that are contextually relevant to your landing page.You can configure a cartridge to display records based on specified refinements.

- *[Specifying featured records for a cartridge](#page-84-0)* on page 85 Some types of cartridges enable you to specify records to spotlight on your landing page.
	- *[Specifying dynamic records for a cartridge](#page-85-0)* on page 86 Some types of cartridges enable you to spotlight a set of records that are contextually relevant to your landing page.You can configure a cartridge to display records based on specified refinements.
- *[Specifying featured records for a cartridge](#page-84-0)* on page 85 Some types of cartridges enable you to specify records to spotlight on your landing page.
- *[About configuring page sections](#page-81-1)* on page 82

Page templates consist of configurable sections that serve as placeholders for the display of products, dimensions, promotions, rich media, and other forms of content. Typically, these sections are empty until you designate content for them.

## <span id="page-83-0"></span>**Configuring a cartridge**

You can configure cartridges to contain information appropriate for each page section.

Cartridges are the pieces of your landing page that contain the information displayed to users. By configuring cartridges, you can control the placement and display of products, dimensions, promotions, rich media and other forms of content on your landing page.

To configure a cartridge:

- 1. From the **Edit View** of the **Page Builder**, identify the cartridge you need to configure.
	- Use the **Content Tree** on the left to select a cartridge and open it for editing in the **Content Detail Panel**.
	- Use the **Content Detail Panel** on the right to locate and open a cartridge.
- 2. Fill in all required fields.

Depending on the cartridge you have selected, you may be asked to specify a path to an image or flash file, a title, featured records, rollover text, or additional cartridges.

- 3. From the **Edit View**, click **OK** to return to the **List View**.
- 4. Click **Save All Changes**.

**Note:** The simplest cartridges may need no configuration or require only that you fill in text fields. Other cartridges may need additional configuration.

• *[About configuring page sections](#page-81-1)* on page 82

Page templates consist of configurable sections that serve as placeholders for the display of products, dimensions, promotions, rich media, and other forms of content. Typically, these sections are empty until you designate content for them.

• *[Selecting a cartridge](#page-82-0)* on page 83

You designate the content of each page section by selecting and configuring cartridges.

- *[Changing a cartridge](#page-101-0)* on page 102 You can replace an existing cartridge using the **Content Tree** or the **Content Detail Panel**.
- *[Ejecting a cartridge](#page-101-1)* on page 102 You can remove a cartridge from a section using the **Content Tree** or the **Content Detail Panel**.
- *[Selecting a cartridge](#page-82-0)* on page 83 You designate the content of each page section by selecting and configuring cartridges.
- *[Specifying dynamic records for a cartridge](#page-85-0)* on page 86

Some types of cartridges enable you to spotlight a set of records that are contextually relevant to your landing page.You can configure a cartridge to display records based on specified refinements.

• *[Specifying featured records for a cartridge](#page-84-0)* on page 85 Some types of cartridges enable you to specify records to spotlight on your landing page.

# <span id="page-84-0"></span>**Specifying featured records for a cartridge**

Some types of cartridges enable you to specify records to spotlight on your landing page.

If you want to spotlight specific records from your catalog, use the featured records option on the **Select Records** dialog box. If you want to dynamically spotlight a set of records, use the dynamic records option.

For example, if you are creating a landing page to promote a sale on Australian white wines from 2008, you can handpick a selection of Australian white wines and configure a cartridge to spotlight them.

**Note:** Not all templates and cartridges are designed to spotlight records.

To add a featured record to a cartridge:

- 1. Select a cartridge from the **Content Tree** on the left.
- 2. From the **Content Details Panel**, click **Select Records**.
- 3. In the top panel of the dialog box, select **Featured Records**. When this button is selected, the top panel becomes editable and the bottom panel dims out.
- 4. Specify a record in the **Record ID** text box.

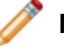

**Note:** Application developers assign IDs to each record.

- 5. Click **Add** to copy the record into the **Records** list.
- 6. Optionally, repeat steps four and five to add additional records to the cartridge.

Cartridges are configured to spotlight only a certain number of records.You can add additional records until you reach the maximum number.

- 7. Optionally, drag and drop records in the **Records** list to change the order in which they display.
- 8. Click **OK**.
- 9. From the **Edit View**, click **OK** to return to the **List View**.
- 10. Click **Save All Changes**.

To add dynamic records to a cartridge, follow the steps for specifying dynamic records for a cartridge.

- *[Selecting a cartridge](#page-82-0)* on page 83 You designate the content of each page section by selecting and configuring cartridges.
- *[Configuring a cartridge](#page-83-0)* on page 84 You can configure cartridges to contain information appropriate for each page section.
- *[Specifying dynamic records for a cartridge](#page-85-0)* on page 86

Some types of cartridges enable you to spotlight a set of records that are contextually relevant to your landing page.You can configure a cartridge to display records based on specified refinements.

- *[Selecting a cartridge](#page-82-0)* on page 83 You designate the content of each page section by selecting and configuring cartridges.
- *[Specifying dynamic records for a cartridge](#page-85-0)* on page 86

Some types of cartridges enable you to spotlight a set of records that are contextually relevant to your landing page.You can configure a cartridge to display records based on specified refinements.

• *[About configuring page sections](#page-81-1)* on page 82

Page templates consist of configurable sections that serve as placeholders for the display of products, dimensions, promotions, rich media, and other forms of content. Typically, these sections are empty until you designate content for them.

## <span id="page-85-0"></span>**Specifying dynamic records for a cartridge**

Some types of cartridges enable you to spotlight a set of records that are contextually relevant to your landing page. You can configure a cartridge to display records based on specified refinements.

If you want to dynamically spotlight a set of records from your catalog, use the dynamic records option on the **Select Records** dialog box. If you want to spotlight specific records, use the featured records option.

For example, if you create a landing page for wines bottled in 2008, you can configure a cartridge to display a dynamic set of best selling wines from that year without having to pick specific records.

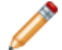

**Note:** Not all templates and cartridges are designed to spotlight records.

To specify dynamic records for a cartridge:

- 1. Select a cartridge from the **Content Tree** on the left.
- 2. From the **Content Details Panel**, click **Select Records**.
- 3. In the bottom panel of the **Select Records** dialog box, select **Select Dynamic Records**. When this button is selected, the bottom panel of the dialog box becomes editable and the top panel dims out.
- 4. Select one or more refinements:
	- Type the name of a refinement in the **Query** box.
	- Locate a refinement in the tree.
- 5. Copy the refinements into the **Query Settings** box:
	- Drag the refinement into the **Query Settings** box.
	- Click the **Add** button.
- 6. Optionally, you can choose a sorting method from the **Sort By** drop-down box.
- 7. Optionally, you can choose to select a maximum number of records to display using the **Max Records** slider.
- 8. Optionally, you can choose to restrict the record results to the current refinement state by selecting **Restrict to Refinement State**.
	- Selecting **Restrict to Refinement State** uses a combination of the specified refinements and a user's current refinement state to determine which records to display. For example, if you are promoting Best Selling Wines of 2008, the record results will vary based on a user's refinement state. If the user has browsed to Country > France, then only Best Selling Wines of 2008 that are from France display. If the user is viewing Country > Australia, then only Best Selling Wines of 2008 from Australia display.
	- De-selecting **Restrict to Refinement State** uses only the specified refinements to determine which records display. The user's current refinement state is ignored. For example, if you are promoting Best Selling Wines of 2008, the record results display the same set of bestselling wines no matter what the user's refinement state is.

9. Click **OK**.

- 10. From the **Edit View**, click **OK** to return to the **List View**.
- 11. Click **Save All Changes**.

To add featured records to a cartridge, follow the steps for specifying featured records for a cartridge.

**Note:** You can only choose refinements that exist in your application. If your application developer has not defined the refinement set "Best Sellers," it does not display as an option in the **Page Builder**.

- *[Selecting a cartridge](#page-82-0)* on page 83 You designate the content of each page section by selecting and configuring cartridges.
- *[Configuring a cartridge](#page-83-0)* on page 84

You can configure cartridges to contain information appropriate for each page section.

- *[Specifying featured records for a cartridge](#page-84-0)* on page 85 Some types of cartridges enable you to specify records to spotlight on your landing page.
- *[Selecting a cartridge](#page-82-0)* on page 83 You designate the content of each page section by selecting and configuring cartridges.
- *[Specifying featured records for a cartridge](#page-84-0)* on page 85 Some types of cartridges enable you to specify records to spotlight on your landing page.
- <span id="page-86-0"></span>• *[About configuring page sections](#page-81-1)* on page 82

Page templates consist of configurable sections that serve as placeholders for the display of products, dimensions, promotions, rich media, and other forms of content. Typically, these sections are empty until you designate content for them.

# **Saving a landing page**

You should always save your changes before exiting the **Page Builder**.

To save a landing page:

- 1. From the **Edit View**, click **OK** to return to the **List View**.
- 2. From the **List View**, click **Save All Changes**.

All pages with edits are saved.

# **Prioritizing landing pages**

This section explains the concept of landing page priority, details how to prioritize pages, and provides a tips and troubleshooting section for the development of best practices.

# <span id="page-87-0"></span>**About landing page priority**

Landing pages are prioritized numerically, with the lowest numbers given the highest priority. By increasing the priority of a landing page, you increase the likelihood that a page is displayed if there are other pages with overlapping trigger criteria.

You modify the relative priority of a rule by moving it up or down in the **List View**.

For example, say you have two landing pages:

- A "Red Wines" page that is set to trigger at the refinement state Wine Type > Red and allowed to display at any location that matches Wine Type > Red
- A "Red Wines from Sonoma Valley" page that is set to trigger at the refinement state Wine Type > Red > Region > Sonoma and restricted to display at only that exact location

If you prioritize "Red Wines from Sonoma Valley" as a "1," and "Red Wines" as a "2," then "Red Wines from Sonoma Valley" will always be evaluated first. That means that even though both pages *could* display to a user who navigated to Wine Type > Red > Region > Sonoma, only "Red Wines from Sonoma Valley" will display. The "Red Wines" page still displays at any other location where a user navigates to Wine Type > Red, but it will always be evaluated after the more specific "Red Wines from Sonoma Valley" page.

However, if you were to prioritize "Red Wines" before "Red Wines from Sonoma Valley," then the landing page "Red Wines from Sonoma Valley" would never display in your application. It is important to make sure that more specific landing pages (pages with more complex triggering criteria) are given high priority to prevent them from being blocked by more general pages.

- *[Prioritizing landing pages](#page-87-1)* on page 88 New landing pages are automatically listed with the lowest priority.You need to manually assign the appropriate priority number to each new landing page you create.
- <span id="page-87-1"></span>• *[Tips and troubleshooting for landing page priority](#page-88-0)* on page 89

It is important to make sure that more specific landing pages (pages with more complex triggering criteria) are given high priority to prevent them from being blocked by more generic pages.

# **Prioritizing landing pages**

New landing pages are automatically listed with the lowest priority.You need to manually assign the appropriate priority number to each new landing page you create.

The **Priority** column of the **List View** table allows you to increase or decrease the priority of a landing page.

To assign or change the priority of a landing page:

- 1. From the **List View** of the **Page Builder**, locate the page you need to modify.
- 2. In the **Priority** column, highlight the number in the text box and replace it with the new priority number. For example, if you want the page to have the highest priority, type 1.

#### 3. Click **Save All Changes**.

• *[About landing page priority](#page-87-0)* on page 88

Landing pages are prioritized numerically, with the lowest numbers given the highest priority. By increasing the priority of a landing page, you increase the likelihood that a page is displayed if there are other pages with overlapping trigger criteria.

• *[Tips and troubleshooting for landing page priority](#page-88-0)* on page 89

It is important to make sure that more specific landing pages (pages with more complex triggering criteria) are given high priority to prevent them from being blocked by more generic pages.

## <span id="page-88-0"></span>**Tips and troubleshooting for landing page priority**

It is important to make sure that more specific landing pages (pages with more complex triggering criteria) are given high priority to prevent them from being blocked by more generic pages.

- If you have a home page landing page, or pages that are not constrained by the **Apply only at this exact location** setting (from the **Add/Modify location** dialog on the **Edit View**), make sure that they are prioritized near the bottom of the landing page list.They may be blocking other pages from displaying.
- Make sure that pages with more complex triggering criteria are placed higher on the list. For example, you should place a page set to the location Wine Type > Red > Merlot higher than a page set to the location Wine Type > Red.
- Other landing page groups may affect the results of the group you are viewing.
- If rules from the **Rule Manager** are inadvertently assigned a "zone" that is reserved for landing pages, the rules will compete with **Page Builder** landing pages for priority. For example, if you have a landing page set to the location Wine Type > Red > Merlot that is prioritized as a 1, it could still be blocked from display by a rule from the **Rule Manager**. If you suspect this to be the problem, contact your application developer.

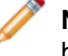

**Note:** Zones are set by your technical team in Developer Studio and assigned to templates before they become available in the **Page Builder**.

• *[Prioritizing landing pages](#page-87-1)* on page 88

New landing pages are automatically listed with the lowest priority.You need to manually assign the appropriate priority number to each new landing page you create.

• *[About landing page priority](#page-87-0)* on page 88

Landing pages are prioritized numerically, with the lowest numbers given the highest priority. By increasing the priority of a landing page, you increase the likelihood that a page is displayed if there are other pages with overlapping trigger criteria.

# **Previewing landing pages**

This section contains information about the preview application, provides instructions for previewing pages with or without a preview application, and includes a reference section for understanding preview status messages.

## <span id="page-89-0"></span>**About previewing landing pages**

You use the **Preview pane** to navigate to or search for specific locations in your application. This is useful for debugging and testing your landing pages.

The **Page Builder** provides previewing information about each landing page in a group. Previewing information briefly describes why each page does or does not display when you either click a location link or search and navigate in the preview application. With the preview information, you can better understand how landing pages behave by testing them in your application.

Querying a location in the data set is simplified by the link in the **Location** column. This link provides a testing convenience to trigger the page. Clicking the link displays the trigger's refinement state and evaluates all pages included in the preview.

For example, a **Page Builder** user wants to know which page displays when he or she navigates to Wine Type > Red and why the others do not display. From the **List View**, the user clicks **Preview** and then clicks the location Wine Type > Red from the **Location** column.

Once you click **Preview**, the **Page List** table displays status messages to explain why pages did or did not display. The status messages are updated each time you query a location, and your location is displayed as breadcrumb text in the **Preview pane**.

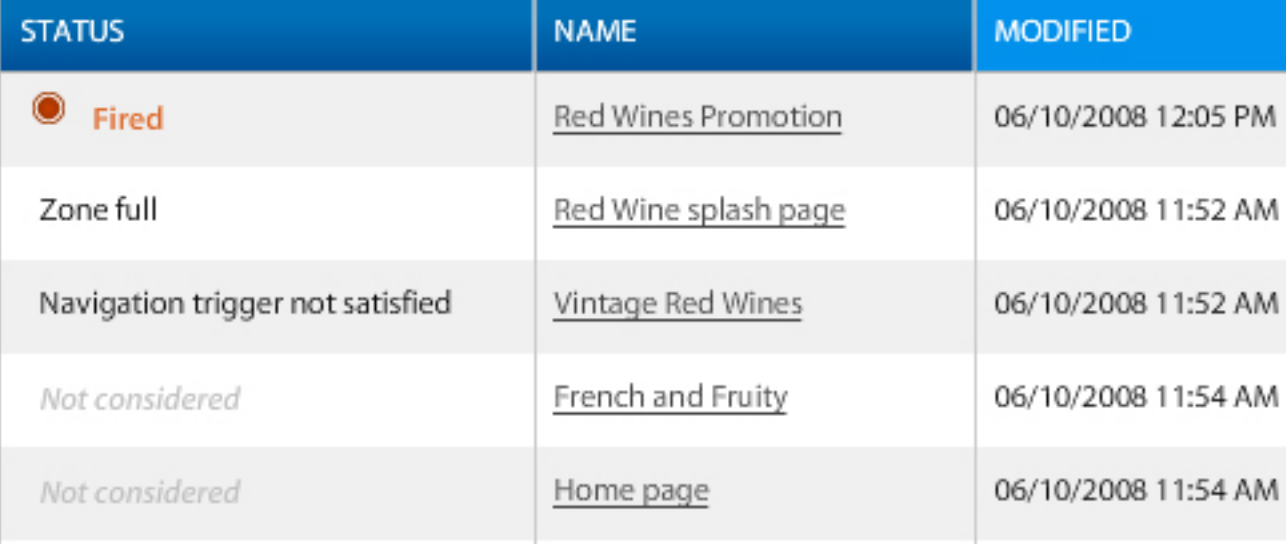

If a page displays with the message **Fired**, then it successfully displayed at the preview location. For detailed descriptions on all other status messages, refer to the reference table for preview status messages.

**Note:** Preview applications are configured by your technical team. If a preview application is not enabled, you can still test your landing pages to see how they behave in your application by using the color coding and status messages on the **Page List** table.

- *[Previewing a landing page](#page-90-0)* on page 91 While you are developing landing pages, it is important to test them and ensure that they are performing and displaying as you intended.
- *[Preview status message reference](#page-91-0)* on page 92 When you preview landing pages, the **Status** column in the **Page List** table displays messages that explain why a particular page did not display.

• *[Previewing a landing page](#page-90-0)* on page 91

While you are developing landing pages, it is important to test them and ensure that they are performing and displaying as you intended.

- *[Disabling the display of the preview application](#page-147-0)* on page 148 In general, the preview application displays by default in the **Preview** pane.You can tell Merchandising Workbench not to display the preview application in the **Preview** pane.
- *[Enabling the display of the preview application](#page-148-0)* on page 149 The preview application displays by default in the **Preview** pane. However, if the preview application has been disabled from display, you cannot preview your rules or landing pages.
- *[About previewing without a preview application](#page-90-1)* on page 91

If you do not have a preview application enabled, you can still test your landing pages to see whether or not they fire in a specific location by using the color coding and status messages on the **Page List** table.

• *[Preview status message reference](#page-91-0)* on page 92

When you preview landing pages, the **Status** column in the **Page List** table displays messages that explain why a particular page did not display.

## <span id="page-90-1"></span>**About previewing without a preview application**

If you do not have a preview application enabled, you can still test your landing pages to see whether or not they fire in a specific location by using the color coding and status messages on the **Page List** table.

The procedure for previewing is the same whether or not you have a preview application set up. However, without an application enabled there is no visual representation of your landing pages, so you must rely solely on the auditing feature of the **Page List** table for information about landing page behavior.

Once you click **Preview**, the **Page List** table displays status messages to explain why pages did or did not display. The status messages are updated each time you query a location, and your location is displayed as breadcrumb text in the **Preview pane**.

• *[About previewing landing pages](#page-89-0)* on page 90

You use the **Preview pane** to navigate to or search for specific locations in your application. This is useful for debugging and testing your landing pages.

<span id="page-90-0"></span>• *[Preview status message reference](#page-91-0)* on page 92

When you preview landing pages, the **Status** column in the **Page List** table displays messages that explain why a particular page did not display.

### **Previewing a landing page**

While you are developing landing pages, it is important to test them and ensure that they are performing and displaying as you intended.

Only users with Approve, Edit, and View permissions are able to view landing pages in the preview application.

You can test pages using the preview feature available on the **List View** of the **Page Builder**. The pages on the **List View** table display with status information (fired, not fired, etc.) as you search and navigate through the preview application.

1. From the **List View**, select the **Preview** checkbox for each rule you want to include in preview.

2. Click **Preview**.

The **Page Builder** is now in preview mode.

- 3. Specify a preview time by doing one of the following:
	- Accept the current time as the preview time.
	- Click the **Specify date** checkbox to enable the date/time selector and then specify date and time values. This is helpful for previewing landing pages that are not yet scheduled to activate.
- 4. To preview a specific page, click a location value for a page in the **Location** column.

You can also search or navigate to any location in the **Preview pane** in order to preview which page displays. However, the status messages only update if this feature is enabled for your preview application.

- 5. Check the **Status** column of the **Page List** table for status messages explaining why each landing page displayed or did not display.
- 6. After you are finished viewing the preview application, click **Stop Preview**.
- 7. Edit the landing pages if necessary, and then repeat the steps above until you achieve the intended results.

**Note:** Although you see previewing results for only the landing page group you are working in, the **Page Builder** previews *all* pages in the application. This means that other landing page groups may affect the results of the group you are viewing.

• *[About previewing landing pages](#page-89-0)* on page 90

You use the **Preview pane** to navigate to or search for specific locations in your application. This is useful for debugging and testing your landing pages.

- *[Preview status message reference](#page-91-0)* on page 92 When you preview landing pages, the **Status** column in the **Page List** table displays messages that explain why a particular page did not display.
- *[Disabling the display of the preview application](#page-147-0)* on page 148 In general, the preview application displays by default in the **Preview** pane.You can tell Merchandising Workbench not to display the preview application in the **Preview** pane.
- <span id="page-91-0"></span>• *[Enabling the display of the preview application](#page-148-0)* on page 149 The preview application displays by default in the **Preview** pane. However, if the preview application has been disabled from display, you cannot preview your rules or landing pages.
	- *[About previewing landing pages](#page-89-0)* on page 90 You use the **Preview pane** to navigate to or search for specific locations in your application. This is useful for debugging and testing your landing pages.

### **Preview status message reference**

When you preview landing pages, the **Status** column in the **Page List** table displays messages that explain why a particular page did not display.

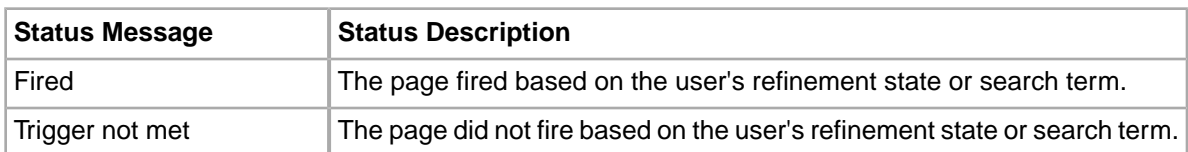

This table lists the **Status** messages and their descriptions.

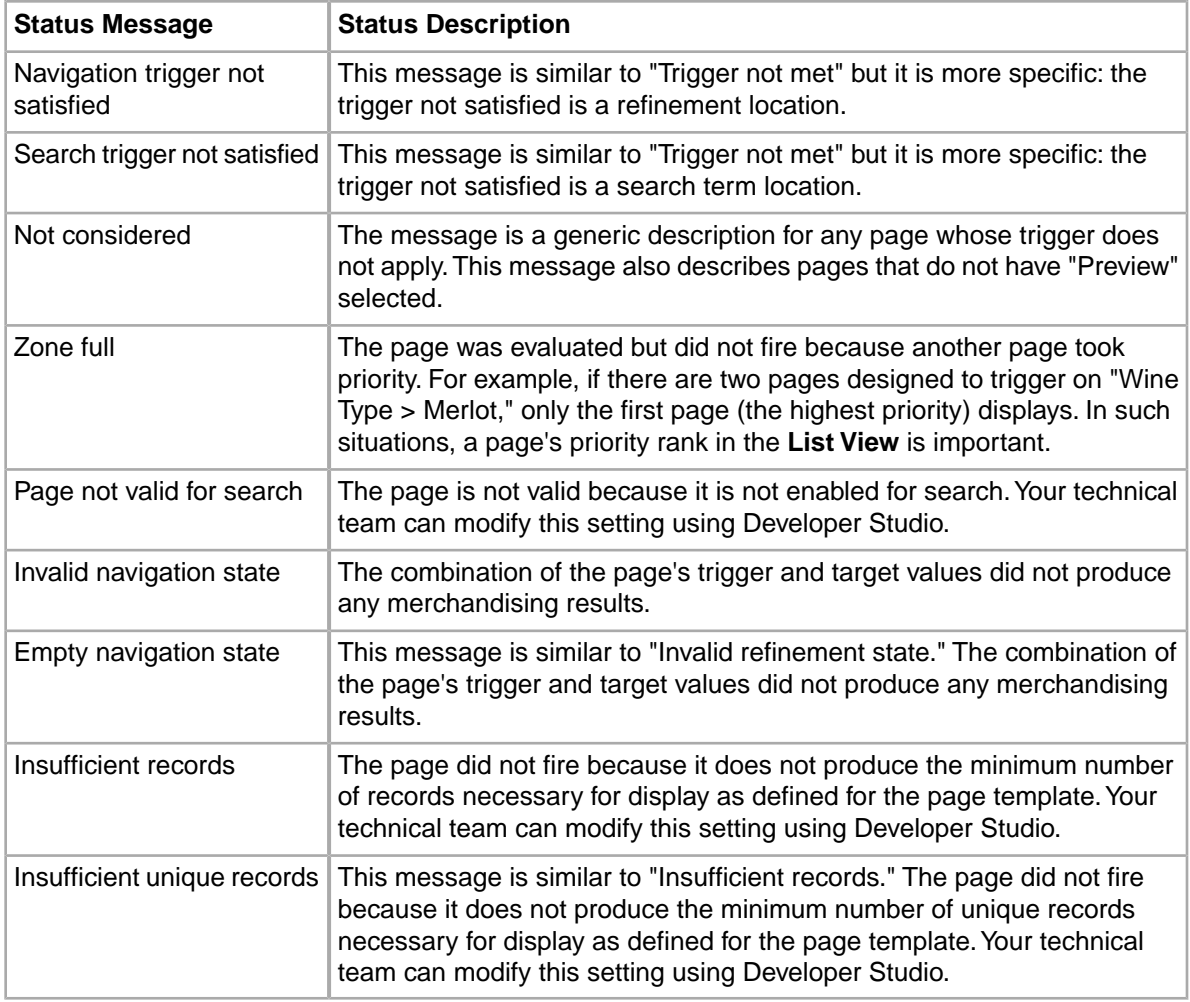

• *[Previewing a landing page](#page-90-0)* on page 91

While you are developing landing pages, it is important to test them and ensure that they are performing and displaying as you intended.

- *[About previewing landing pages](#page-89-0)* on page 90 You use the **Preview pane** to navigate to or search for specific locations in your application. This is useful for debugging and testing your landing pages.
- *[About previewing landing pages](#page-89-0)* on page 90

You use the **Preview pane** to navigate to or search for specific locations in your application. This is useful for debugging and testing your landing pages.

• *[About previewing without a preview application](#page-90-1)* on page 91

If you do not have a preview application enabled, you can still test your landing pages to see whether or not they fire in a specific location by using the color coding and status messages on the **Page List** table.

# **Managing the workflow of landing pages**

This section provides detailed conceptual and instructional information about the workflow of landing pages and explains how the workflow process and available options differ for each user permission level.

# **About Page Builder permissions**

With the **Page Builder** you create, modify, activate or deactivate, prioritize, and preview landing pages. However, your user permissions determine which of these actions you can perform.

If you have Approve permissions for a landing page group, you can do any of the following:

- Create new landing pages.
- Copy existing landing pages.
- Edit both active and inactive landing pages.
- Activate and deactivate landing pages.
- Prioritize landing pages.
- Preview landing pages in the preview application.

If you have Edit permissions for a landing page group, you can do any of the following:

- Create new landing pages (new pages begin in an inactive state).
- Copy existing landing pages.
- Edit inactive landing pages.
- Make requests to activate and deactivate landing pages.
- Prioritize landing pages.
- Preview landing pages in the preview application.

If you have View permissions for a landing page group, you can view and preview, but you cannot modify, prioritize, activate, or deactivate pages.

<span id="page-93-0"></span>If you have the None permission for a landing page group, you have no permissions for viewing, previewing, prioritizing, copying, editing, activating, or deactivating.

# **Activating a landing page**

New or inactive landing pages do not display in your application until they have been activated in the **Page Builder**.

Only users with Approve permissions can activate landing pages. If you only have Edit permissions, you must request approval for activation of a landing page.

You can activate pages from the **Edit View** or from the **List View** of the **Page Builder**.

To activate a landing page:

- 1. In the **List View**, locate the landing page you need to activate.
- 2. Optionally, click on the landing page to enter the **Edit View** and see content details.
- 3. Activate the page:
	- On the **List View**, click **Activate** from the **Action** column of the **Page List** table.
	- From the **Page Summary pane** on the **Edit View**, click **Activate**.
- 4. Save your changes.
	- a) If you are in the **Edit View**, click **OK** to exit to the **List View**.
	- b) From the **List View**, click **Save All Changes**.
- *[Requesting activation of a landing page](#page-95-0)* on page 96

If you only have Edit permissions, you can create and edit landing pages but you cannot activate or deactivate them.You must request approval for activation before your changes display to the end user in your Web application.

• *[Requesting deactivation of a landing page](#page-96-0)* on page 97

If you have Edit permissions, you can create and edit landing pages but you cannot activate or deactivate them.You must submit a request for deactivation before your page can be removed from the application.

- *[Managing requests for landing page activation](#page-97-0)* on page 98 Only users with the Approve permission can evaluate requests for the activation of landing pages.
- *[Managing requests for landing page deactivation](#page-98-0)* on page 99

Only users with the Approve permission can evaluate requests for the deactivation of landing pages.

## <span id="page-94-0"></span>**Deactivating a landing page**

Active landing pages continue to display in your application until they are deactivated in the **Page Builder**.

Only users with Approve permissions can deactivate landing pages. If you only have Edit permissions, you must request approval for deactivation of a landing page.

You can deactivate pages from the **Edit View** or from the **List View** of the **Page Builder**.

To deactivate a landing page:

- 1. In the **List View**, locate the landing page you need to deactivate.
- 2. Optionally, click on the landing page to enter the **Edit View** and see content details.
- 3. Deactivate the page:
	- On the **List View**, click **Deactivate** from the **Action** column of the **Page List** table.
	- From the **Page Summary pane** on the **Edit View**, click **Deactivate**.
- 4. Save your changes.
	- a) If you are in the **Edit View**, click **OK** to exit to the **List View**.
	- b) From the **List View**, click **Save All Changes**.
- *[Requesting activation of a landing page](#page-95-0)* on page 96

If you only have Edit permissions, you can create and edit landing pages but you cannot activate or deactivate them.You must request approval for activation before your changes display to the end user in your Web application.

• *[Requesting deactivation of a landing page](#page-96-0)* on page 97

If you have Edit permissions, you can create and edit landing pages but you cannot activate or deactivate them.You must submit a request for deactivation before your page can be removed from the application.

• *[Managing requests for landing page activation](#page-97-0)* on page 98

Only users with the Approve permission can evaluate requests for the activation of landing pages.

• *[Managing requests for landing page deactivation](#page-98-0)* on page 99

Only users with the Approve permission can evaluate requests for the deactivation of landing pages.

### <span id="page-95-0"></span>**Requesting activation of a landing page**

If you only have Edit permissions, you can create and edit landing pages but you cannot activate or deactivate them.You must request approval for activation before your changes display to the end user in your Web application.

Once the request is submitted, the landing page will be reviewed and evaluated by a manager with Approve permissions. The status of a landing page is displayed on the **Edit View** and **List view** of the **Page Builder**.

You can request activation from the **Edit View** or from the **List View** of the **Page Builder**.

To request activation for a landing page:

- 1. In the **List View**, locate the landing page you need to activate.
- 2. Optionally, click on the landing page to enter the **Edit View** and see content details.
- 3. Request activation for the page:
	- On the **List View**, click **Request Activation** from the **Action** column of the **Page List** table.
	- From the **Page Summary pane** on the **Edit View**, click **Request Activation**.
- 4. Save your changes.
	- a) If you are in the **Edit View**, click **OK** to exit to the **List View**.
	- b) From the **List View**, click **Save All Changes**.

Your landing page has been submitted for activation. Once the request is approved, the landing page will display in the application.

• *[Canceling activation or deactivation requests](#page-96-1)* on page 97

You can cancel requests for landing page activation or deactivation before they are evaluated by a manager.

• *[Requesting deactivation of a landing page](#page-96-0)* on page 97

If you have Edit permissions, you can create and edit landing pages but you cannot activate or deactivate them.You must submit a request for deactivation before your page can be removed from the application.

- *[Activating a landing page](#page-93-0)* on page 94 New or inactive landing pages do not display in your application until they have been activated in the **Page Builder**.
- *[Deactivating a landing page](#page-94-0)* on page 95

Active landing pages continue to display in your application until they are deactivated in the **Page Builder**.

## <span id="page-96-0"></span>**Requesting deactivation of a landing page**

If you have Edit permissions, you can create and edit landing pages but you cannot activate or deactivate them.You must submit a request for deactivation before your page can be removed from the application.

Once you submit a request for deactivation, the page will be reviewed by a manager with Approve permissions. The status of a landing page is displayed on the **Edit View** and **List View** of the **Page Builder**.

You can request deactivation from the **Edit View** or from the **List View** of the **Page Builder**.

To request deactivation for a landing page:

- 1. In the **List View**, locate the landing page you need to deactivate.
- 2. Optionally, click on the landing page to enter the **Edit View** and see content details.
- 3. Request deactivation for the page:
	- On the **List View**, click **Request Deactivation** from the **Action** column of the **Page List** table.
	- From the **Page Summary pane** on the **Edit View**, click **Request Deactivation**.
- 4. Save your changes.
	- a) If you are in the **Edit View**, click **OK** to exit to the **List View**.
	- b) From the **List View**, click **Save All Changes**.

Your landing page has been submitted for deactivation. Once the request is approved, the landing page will be removed from the application.

- *[Canceling activation or deactivation requests](#page-96-1)* on page 97 You can cancel requests for landing page activation or deactivation before they are evaluated by a manager.
	- *[Requesting activation of a landing page](#page-95-0)* on page 96 If you only have Edit permissions, you can create and edit landing pages but you cannot activate or deactivate them.You must request approval for activation before your changes display to the end user in your Web application.
- *[Activating a landing page](#page-93-0)* on page 94 New or inactive landing pages do not display in your application until they have been activated in the **Page Builder**.
- <span id="page-96-1"></span>• *[Deactivating a landing page](#page-94-0)* on page 95

Active landing pages continue to display in your application until they are deactivated in the **Page Builder**.

## **Canceling activation or deactivation requests**

You can cancel requests for landing page activation or deactivation before they are evaluated by a manager.

Only users with Edit permission are able to cancel requests.

You can cancel requests from the **Edit View** or from the **List View** of the **Page Builder**.

To cancel a request for landing page activation or deactivation:

1. In the **List View**, locate the landing page you need to deactivate.

- 2. Optionally, click on the landing page to enter the **Edit View** and see content details.
- 3. Deactivate the page:
	- On the **List View**, click **Cancel Request** from the **Action** column of the **Page List** table.
	- From the **Page Summary pane** on the **Edit View**, click **Deactivate**.
- 4. Save your changes.
	- a) If you are in the **Edit View**, click **OK** to exit to the **List View**.
	- b) From the **List View**, click **Save All Changes**.

### <span id="page-97-1"></span>**About managing activation and deactivation requests**

Only users with Approve permissions can approve or reject landing page requests.

There are two options presented to users with the Approve permission:

- Approve
- Reject

Approving a request for activation changes its state from inactive to active and makes it available in the Preview Application of the **Page Builder**. Approving a request for deactivation of a landing page changes its state from active to inactive and removes it from the Preview Application of the **Page Builder**.

Rejecting a request for activation of a landing page does not change its state from inactive to active, and the landing page remains unavailable in the Preview Application. Rejecting a request for deactivation of a landing page does not change its state from active to inactive, and the landing page remains available in the Preview Application.

The status of each landing page displays on the **Edit View** and **List View** of the **Page Builder**.

- *[Managing requests for landing page activation](#page-97-0)* on page 98 Only users with the Approve permission can evaluate requests for the activation of landing pages.
- <span id="page-97-0"></span>• *[Managing requests for landing page deactivation](#page-98-0)* on page 99 Only users with the Approve permission can evaluate requests for the deactivation of landing pages.

## **Managing requests for landing page activation**

Only users with the Approve permission can evaluate requests for the activation of landing pages.

Approving a request for activation changes the workflow state of the page from inactive to active and makes it available in the Preview Application. Rejecting the requests does not change the workflow state and does not make the page available in the Preview Application.

You can manage requests from the **Edit View** or from the **List View** of the **Page Builder**.

To evaluate a landing page for activation:

- 1. In the **List View**, locate the landing page you need to activate.
- 2. Optionally, click on the landing page to enter the **Edit View** and see content details.
- 3. Evaluate the request:
	- On the **List View**, click **Approve** or **Reject** in the **Action** column of the **Page List** table.
- From the **Page Summary pane** on the **Edit View**, click **Approve** or **Reject**.
- 4. Save your changes.
	- a) If you are in the **Edit View**, click **OK** to exit to the **List View**.
	- b) From the **List View**, click **Save All Changes**.
- *[Managing requests for landing page deactivation](#page-98-0)* on page 99

Only users with the Approve permission can evaluate requests for the deactivation of landing pages.

- *[About managing activation and deactivation requests](#page-97-1)* on page 98 Only users with Approve permissions can approve or reject landing page requests.
- *[Deactivating a landing page](#page-94-0)* on page 95 Active landing pages continue to display in your application until they are deactivated in the **Page Builder**.
- *[Activating a landing page](#page-93-0)* on page 94

New or inactive landing pages do not display in your application until they have been activated in the **Page Builder**.

## <span id="page-98-0"></span>**Managing requests for landing page deactivation**

Only users with the Approve permission can evaluate requests for the deactivation of landing pages.

Approving a deactivation request for a landing page changes its workflow state from active to inactive and removes the page from the Preview Application. Rejecting a request has no affect on the workflow state or on the page's availability in the Preview Application.

You can manage requests from the **Edit View** or from the **List View** of the **Page Builder**.

To evaluate a landing page for deactivation:

- 1. In the **List View**, locate the landing page you need to activate.
- 2. Optionally, click on the landing page to enter the **Edit View** and see content details.
- 3. Evaluate the request:
	- On the **List View**, click **Approve** or **Reject** in the **Action** column of the **Page List** table.
	- From the **Page Summary pane** on the **Edit View**, click **Approve** or **Reject**.
- 4. Save your changes.
	- a) If you are in the **Edit View**, click **OK** to exit to the **List View**.
	- b) From the **List View**, click **Save All Changes**.
- *[Managing requests for landing page activation](#page-97-0)* on page 98 Only users with the Approve permission can evaluate requests for the activation of landing pages.
- *[About managing activation and deactivation requests](#page-97-1)* on page 98 Only users with Approve permissions can approve or reject landing page requests.
- *[Deactivating a landing page](#page-94-0)* on page 95

Active landing pages continue to display in your application until they are deactivated in the **Page Builder**.

• *[Activating a landing page](#page-93-0)* on page 94

New or inactive landing pages do not display in your application until they have been activated in the **Page Builder**.

# **Managing landing pages**

This section contains instructions for modifying existing landing pages.

## <span id="page-99-1"></span>**Copying an existing landing page**

Copying a landing page provides a convenient starting point for creating similar pages.

Users with View or None permissions cannot copy landing pages.

To copy a landing page:

1. From the **List View** of the **Page Builder**, click the **Copy** icon that corresponds to the landing page you want to copy.

The **Page Builder** makes a copy of the landing page.

- 2. From the **Edit View**, modify the content of the new page as necessary.
- 3. Click **OK** to return to the **List View**.
- 4. Click **Save All Changes**.
- *[Deleting a landing page](#page-102-0)* on page 103 You can delete a landing page from your application from the **List View** of the **Page Builder**.
- *[Saving a landing page](#page-86-0)* on page 87 You should always save your changes before exiting the **Page Builder**.
- *[Modifying a landing page](#page-99-0)* on page 100 Users with Edit permission cannot directly modify active pages.
- <span id="page-99-0"></span>• *[Modifying a landing page](#page-99-0)* on page 100 Users with Edit permission cannot directly modify active pages.

## **Modifying a landing page**

Users with Edit permission cannot directly modify active pages.

Because the Edit permission does not enable you to modify active pages, there are some additional steps involved if you need to edit an active page.

To modify an active landing page:

- 1. From the **List View** of the **Page Builder**, copy the landing page you need to modify.
- 2. From the **Edit View**, make the necessary modifications to the new copy of your landing page.
- 3. Click **OK** to return to the **List View**.
- 4. Request activation for the new landing page.
- 5. Request deactivation for the old landing page.
- 6. Click **Save All Changes**.

Once the requests are approved, the modified landing page will replace the old page.

• *[Requesting activation of a landing page](#page-95-0)* on page 96

If you only have Edit permissions, you can create and edit landing pages but you cannot activate or deactivate them.You must request approval for activation before your changes display to the end user in your Web application.

• *[Requesting deactivation of a landing page](#page-96-0)* on page 97

If you have Edit permissions, you can create and edit landing pages but you cannot activate or deactivate them.You must submit a request for deactivation before your page can be removed from the application.

- *[Troubleshooting pages](#page-102-1)* on page 103 If page templates or cartridges have been removed from the Page Builder, or if a page template is invalid, you will receive an error message.
- *[Copying an existing landing page](#page-99-1)* on page 100 Copying a landing page provides a convenient starting point for creating similar pages.

### **Modifying a landing page location**

If necessary, you can change the location of a landing page.

To modify a landing page location:

- 1. From the **List View** of the **Page Builder**, select the landing page you need to edit.
- 2. From the **Page Summary pane** on the **Edit View**, select the location you need to edit. The **Add/Modify Location** dialog box displays.
- 3. Modify the location.
- 4. Click **OK**.
- <span id="page-100-0"></span>5. From the **Edit View**, click **OK** to return to the **List View**.
- 6. Click **Save All Changes**.

#### **Deleting a landing page location**

If necessary, you can remove locations from landing pages.

To delete a landing page location:

- 1. From the **List View** of the **Page Builder**, select the landing page you need to edit.
- 2. From the **Edit View** of the **Page Builder**, click the **X** icon next to the **Location** you need to remove.
- 3. Click **OK** to return to the **List View**.
- 4. Click **Save All Changes**.

The landing page is no longer displayed at that location.

• *[About controlling the display of landing pages](#page-73-0)* on page 74

Landing pages only display in your application if a specified set of search and navigation conditions exist in the application. These conditions are known as triggers.

- *[Triggering based on refinements](#page-78-0)* on page 79 You can set a landing page to display when a user navigates to a specific set of refinements in your application.
- *[Triggering based on search terms](#page-77-0)* on page 78 You can set a landing page to display when a user searches for specific terms.

### <span id="page-101-0"></span>**Changing a cartridge**

You can replace an existing cartridge using the **Content Tree** or the **Content Detail Panel**.

To change a cartridge:

- 1. From the **Edit View** of the **Page Builder**, identify the cartridge you need to change.
	- Use the **Content Tree** on the left to select a cartridge and open it for editing in the **Content Detail Panel**.
	- Use the **Content Detail Panel** on the right to locate and open a cartridge.
- 2. Change the cartridge.
	- From the **Content Tree**, right-click the cartridge and choose **Change**.
	- In the **Content Detail Panel**, click the **Change** button associated with the cartridge you need to replace.

The **Select Cartridge** dialog displays.

- 3. Select a new cartridge.
- 4. Click **OK**.
- 5. From the **Edit View**, click **OK** to return to the **List View**.
- 6. Click **Save All Changes**.
- *[Selecting a cartridge](#page-82-0)* on page 83 You designate the content of each page section by selecting and configuring cartridges.
- *[Configuring a cartridge](#page-83-0)* on page 84 You can configure cartridges to contain information appropriate for each page section.
- <span id="page-101-1"></span>• *[Ejecting a cartridge](#page-101-1)* on page 102 You can remove a cartridge from a section using the **Content Tree** or the **Content Detail Panel**.

### **Ejecting a cartridge**

You can remove a cartridge from a section using the **Content Tree** or the **Content Detail Panel**.

To eject a cartridge from a section:

- 1. From the **Edit View** of the **Page Builder**, identify the cartridge you need to remove.
	- Use the **Content Tree** on the left to select a cartridge and open it for editing in the **Content Detail Panel**.
	- Use the **Content Detail Panel** on the right to locate and open a cartridge.
- 2. Eject the cartridge.
	- From the **Content Tree**, right-click the cartridge and choose **Remove**.
	- In the **Content Detail Panel**, click the **X** button next to the cartridge you need to remove.
- 3. Click **OK** to return to the **List View**.
- 4. Click **Save All Changes**.
- *[Selecting a cartridge](#page-82-0)* on page 83 You designate the content of each page section by selecting and configuring cartridges.
- *[Configuring a cartridge](#page-83-0)* on page 84

You can configure cartridges to contain information appropriate for each page section.

• *[Changing a cartridge](#page-101-0)* on page 102 You can replace an existing cartridge using the **Content Tree** or the **Content Detail Panel**.

# <span id="page-102-0"></span>**Deleting a landing page**

You can delete a landing page from your application from the **List View** of the **Page Builder**.

Users with Edit permissions cannot delete active pages.

To delete a landing page:

1. From the **List View** of the **Page Builder**, click the **Delete** icon that corresponds to the landing page you need to delete.

The landing page is marked for deletion.

2. Click **Save All Changes**.

The landing page is not deleted until you click **Save All Changes**.

## <span id="page-102-1"></span>**Troubleshooting pages**

If page templates or cartridges have been removed from the Page Builder, or if a page template is invalid, you will receive an error message.

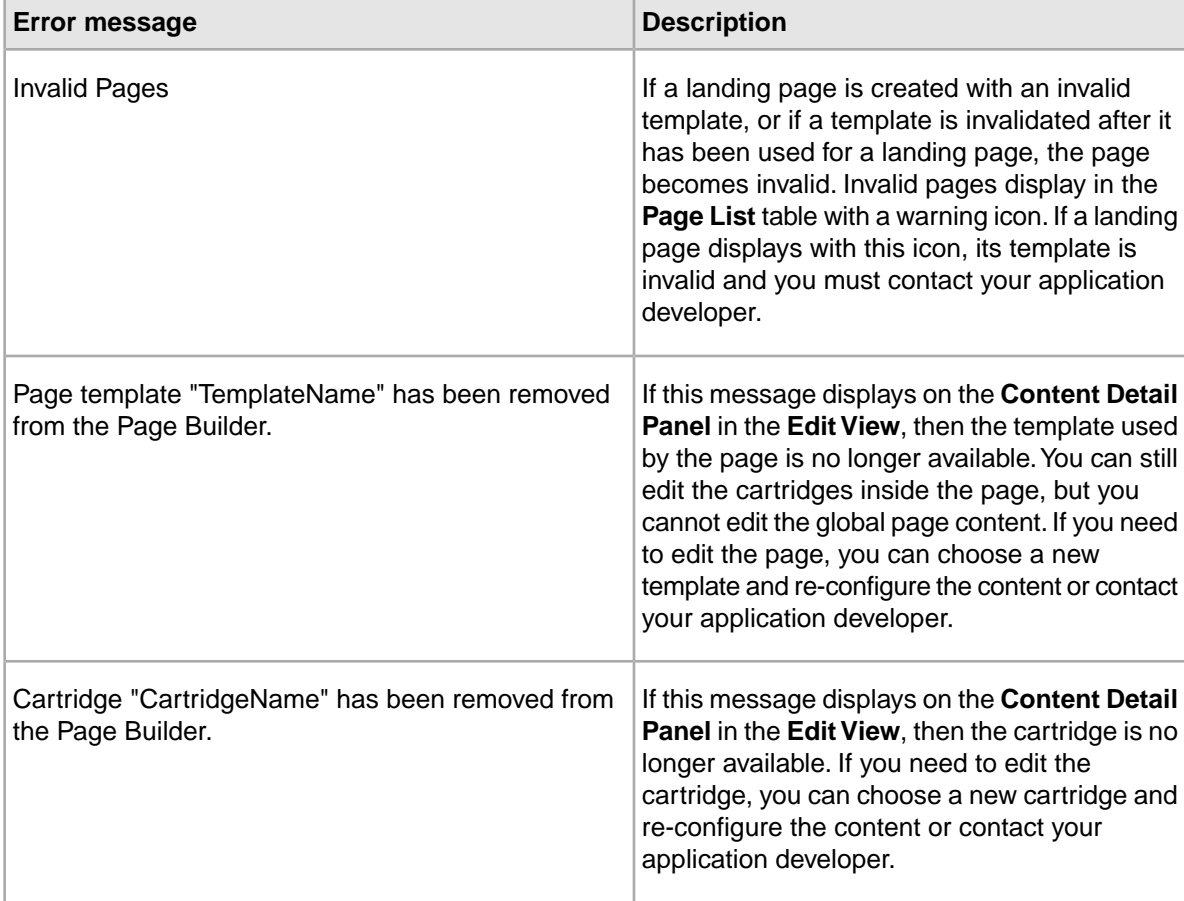

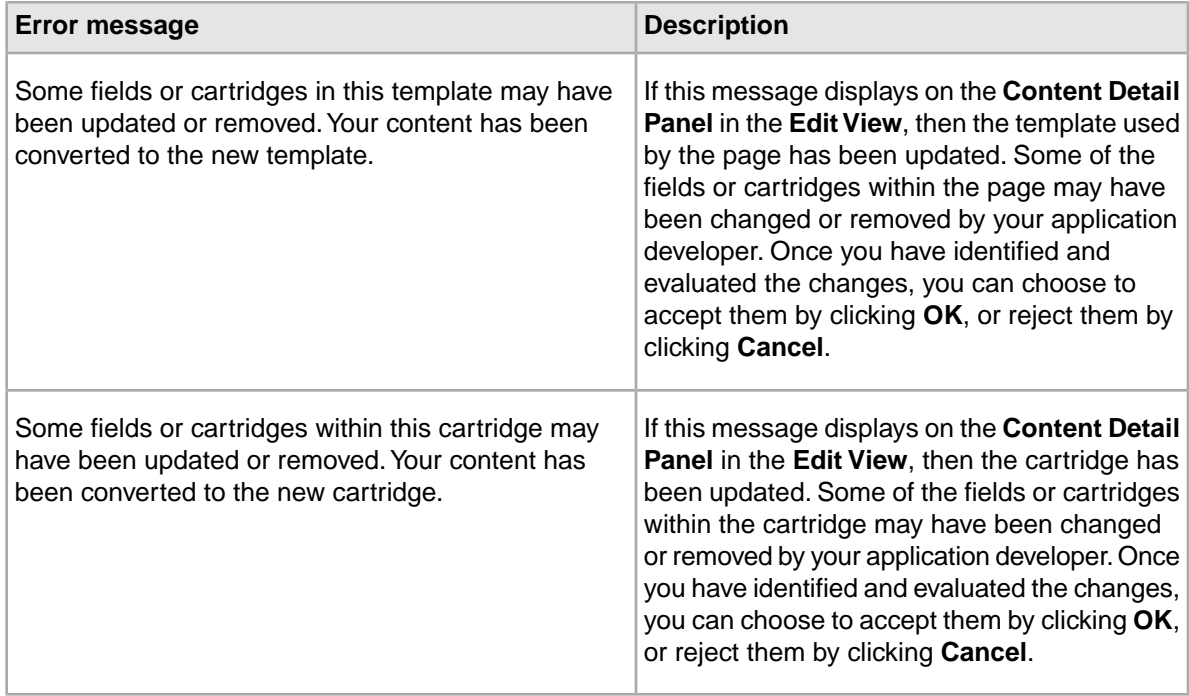

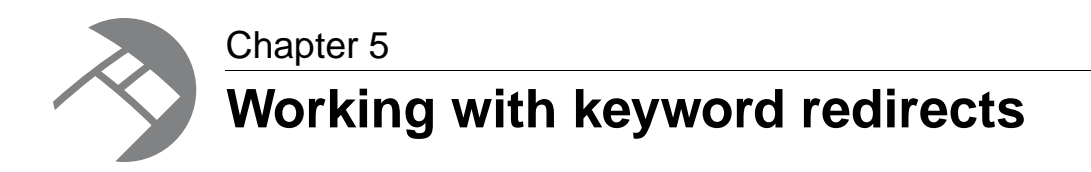

This section introduces the concept of a keyword redirect and explains how to create, modify, delete, and view them with the **Keyword Redirect** component of Merchandising Workbench.

# <span id="page-104-0"></span>**About keyword redirects**

Keyword redirects are used to redirect a user's search to a Web page (that is, a URL).

Conceptually, keyword redirects are similar to dynamic business rules in that both have trigger and target values. The trigger of a keyword redirect is one or more search terms; the target of a keyword redirect is a URL. If users search with the particular keyword, the redirect URL displays in the application. For example, you can set up a keyword redirect with a keyword of "delivery" and a redirect URL of http://shipping.acme.com. Or you might create a keyword redirect with a keyword of "stores" and a redirect URL of http://www.acme.com/store\_finder.htm.

Your technical team must modify your application code to display the Web page you specify in a keyword redirect. This is described in "Implementing Merchandising and Content Spotlighting" of the *Endeca Developer's Guide*. Contact your technical team for details.

#### **Multiple keyword entries**

If a keyword redirect has more than one keyword entry, then all the keywords must be present in a user's query for the redirect to fire. The search terms do not all need to match a keyword, that is, the seach terms can be a superset of the keywords. Each keyword entry has a match mode to indicate how the search terms in a user's query must match your specified keyword(s) in order for the redirect to fire. The match modes are described in the procedure to create redirects.

### **Keyword redirect groups**

A keyword redirect belongs to a keyword redirect group. If you are familiar with dynamic business rule groups, it helps to compare those to keyword redirect groups. Both types of groups work the same way and serve the same two functions. Groups provide a means to logically organize keyword redirects, and groups allow multiple business users to access the **Keyword Redirects** page simultaneously.

A keyword redirect group provides a means to organize a large number of keyword redirects into smaller logical categories which usually affect distinct (non-overlapping) parts of a Web site. For example, a retail application might organize keyword redirects that affect the shipping and customer service portions of a Web site into a group for Shipping and Service and organize another group for Weekly Promotions. If you were to select Shipping and Service on the **Keyword Redirects** page, you would access all the keyword redirects in that group but none of the Weekly Promotions redirects.

A keyword redirect group also enables multiple business users to access the **Keyword Redirects** page simultaneously. From the **Keyword Redirects** page, you can access a single group at a time. Once you select a group that contains the redirects you want to modify, Merchandising Workbench prevents other users from editing that group until you return to the selection list or close your browser.

Keyword redirects in a single group appear on the **Keyword Redirects** page as a single list.

Your Endeca technical team creates keyword redirect groups for you using Developer Studio.

• *[About dynamic business rules](#page-22-0)* on page 23

A dynamic business rule describes the logic of how to promote records for display to application users.

- *[The Keyword Redirects page](#page-14-0)* on page 15 The **Keyword Redirects** page is where you create and modify keyword redirects.
- *[Creating keyword redirects](#page-105-0)* on page 106 The **Keyword Redirects** page allows you to create, modify, and delete keyword redirects in your application.
- *[Modifying keyword redirects](#page-106-0)* on page 107 The **Keyword Redirects** page allows you to create, modify, and delete keyword redirects in your application.
- *[Deleting keyword redirects](#page-107-0)* on page 108 You can delete a keyword redirect if it is no longer needed or desired.
- <span id="page-105-0"></span>• *[Filtering your view of keyword redirects](#page-108-0)* on page 109 Filtering your view of keyword redirects provides a way to simplify the view of a large list.You can filter by keyword, partial word, or letter.

# **Creating keyword redirects**

The **Keyword Redirects** page allows you to create, modify, and delete keyword redirects in your application.

A keyword redirect may have one or more keywords. If a keyword redirect has more than one keyword, then all of the keywords must be present in a user's query for the trigger to fire.

To create a keyword redirect:

- 1. If your technical team created more than one keyword redirect group for your project, select the group in which you want to create a new keyword redirect.
- 2. On the **Keyword Redirects** page, click **Add Keyword Redirect**.
- 3. Specify a **Redirect Link**. This is the URL that loads in a user's browser if a user searches for the associated keyword(s).
- 4. In the **Keyword** field, type one or more keywords.
- 5. Select a **Match Mode** from the list to indicate how keywords must be matched from a user's record search query in order to fire the redirect.
	- In **Match Phrase** mode (the default), all of the keywords must match in the same order in the user's query for the redirect to fire.
	- In **Match All** mode, all of the keywords must match (without regard for order in the user's query) for the redirect to fire.
- In **Match Exact** mode, all of the keywords must exactly match a user's query for the redirect to fire. Unlike the other two modes, a user's query must exactly match the keyword in the number of words and cannot be a super set of the keywords.
- 6. Click **Add**. If more than one keyword is necessary, repeat steps 4- 6.
- 7. Click **OK**.
	- Merchandising Workbench returns to the **Keyword Redirects** page.
- 8. Click **Save Changes**.

The changes immediately take effect in your application.

• *[Modifying keyword redirects](#page-106-0)* on page 107

The **Keyword Redirects** page allows you to create, modify, and delete keyword redirects in your application.

- *[Deleting keyword redirects](#page-107-0)* on page 108 You can delete a keyword redirect if it is no longer needed or desired.
- *[Filtering your view of keyword redirects](#page-108-0)* on page 109 Filtering your view of keyword redirects provides a way to simplify the view of a large list.You can filter by keyword, partial word, or letter.
- *[About keyword redirects](#page-104-0)* on page 105 Keyword redirects are used to redirect a user's search to a Web page (that is, a URL).
- *[About dynamic business rules](#page-22-0)* on page 23 A dynamic business rule describes the logic of how to promote records for display to application users.
- <span id="page-106-0"></span>• *[The Keyword Redirects page](#page-14-0)* on page 15 The **Keyword Redirects** page is where you create and modify keyword redirects.

# **Modifying keyword redirects**

The **Keyword Redirects** page allows you to create, modify, and delete keyword redirects in your application.

A keyword redirect may have one or more keywords. If a keyword redirect has more than one keyword, then all of the keywords must be present in a user's query for the trigger to fire.

To modify a keyword redirect:

- 1. If your technical team created more than one keyword redirect group for your project, select the group that contains the keyword redirect that you want to modify.
- 2. On the **Keyword Redirects** page, click an underlined keyword or set of keywords.
- 3. On the **Keyword Redirect Entry** page, modify the keyword(s) or associated redirect link as necessary.
- 4. Click **OK**. Merchandising Workbench returns to the **Keyword Redirects** page.
- 5. Click **Save Changes**.

The changes immediately take effect in your application.

• *[Creating keyword redirects](#page-105-0)* on page 106

The **Keyword Redirects** page allows you to create, modify, and delete keyword redirects in your application.

- *[Deleting keyword redirects](#page-107-0)* on page 108 You can delete a keyword redirect if it is no longer needed or desired.
- *[Filtering your view of keyword redirects](#page-108-0)* on page 109 Filtering your view of keyword redirects provides a way to simplify the view of a large list.You can filter by keyword, partial word, or letter.
- *[About keyword redirects](#page-104-0)* on page 105 Keyword redirects are used to redirect a user's search to a Web page (that is, a URL).
- *[About dynamic business rules](#page-22-0)* on page 23 A dynamic business rule describes the logic of how to promote records for display to application users.
- *[The Keyword Redirects page](#page-14-0)* on page 15 The **Keyword Redirects** page is where you create and modify keyword redirects.

# <span id="page-107-0"></span>**Deleting keyword redirects**

You can delete a keyword redirect if it is no longer needed or desired.

To delete a keyword redirect:

- 1. On the **Keyword Redirects** page, click the delete icon for the keyword redirect you want to remove.
- 2. Click **Save Changes**.

The changes immediately take effect in your application.

• *[Creating keyword redirects](#page-105-0)* on page 106

The **Keyword Redirects** page allows you to create, modify, and delete keyword redirects in your application.

- *[Modifying keyword redirects](#page-106-0)* on page 107 The **Keyword Redirects** page allows you to create, modify, and delete keyword redirects in your application.
- *[Filtering your view of keyword redirects](#page-108-0)* on page 109 Filtering your view of keyword redirects provides a way to simplify the view of a large list.You can filter by keyword, partial word, or letter.
- *[About keyword redirects](#page-104-0)* on page 105 Keyword redirects are used to redirect a user's search to a Web page (that is, a URL).
- *[About dynamic business rules](#page-22-0)* on page 23 A dynamic business rule describes the logic of how to promote records for display to application users.
- *[The Keyword Redirects page](#page-14-0)* on page 15 The **Keyword Redirects** page is where you create and modify keyword redirects.
# **Filtering your view of keyword redirects**

Filtering your view of keyword redirects provides a way to simplify the view of a large list.You can filter by keyword, partial word, or letter.

The filter examines the first word of multi-word redirects.You cannot filter by the redirect URL. Merchandising Workbench uses an implied wildcard when filtering. For example, filtering by "t" is equivalent to filtering by "t\*". All keywords beginning with t display. Merchandising Workbench stores keyword redirects in lower case regardless of how you added them. For example, if you type the keyword "JEANS". Merchandising Workbench stores it as "jeans". Consequently, you must provide filtering terms or characters in lower case. If you want to filter for the phrase "jeans", you might enter "j" or "je". Filtering for "J" or "JE" would not return the keyword redirect.

- 1. Enter a filtering keyword or character in the **Filter** field.
- 2. Click **Filter**.
- 3. To restore the full list of keyword redirects, click **Clear Filter**.
- *[Creating keyword redirects](#page-105-0)* on page 106

The **Keyword Redirects** page allows you to create, modify, and delete keyword redirects in your application.

- *[Modifying keyword redirects](#page-106-0)* on page 107 The **Keyword Redirects** page allows you to create, modify, and delete keyword redirects in your application.
- *[Deleting keyword redirects](#page-107-0)* on page 108 You can delete a keyword redirect if it is no longer needed or desired.
- *[About keyword redirects](#page-104-0)* on page 105 Keyword redirects are used to redirect a user's search to a Web page (that is, a URL).
- *[About dynamic business rules](#page-22-0)* on page 23 A dynamic business rule describes the logic of how to promote records for display to application users.
- *[The Keyword Redirects page](#page-14-0)* on page 15 The **Keyword Redirects** page is where you create and modify keyword redirects.

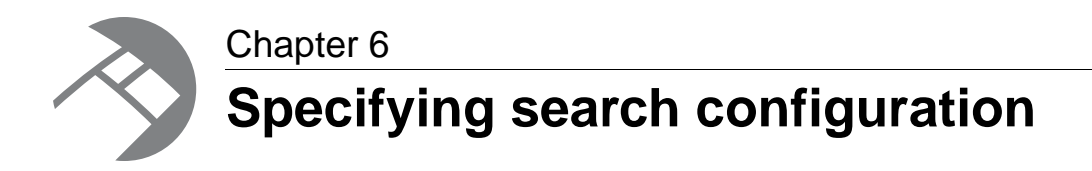

This section introduces the **Thesaurus**, **Phrases**, and **Stop Words** sections of Merchandising Workbench, and details their use in an application for search configuration purposes.

# **Working with thesaurus entries**

<span id="page-110-0"></span>This section introduces the **Thesaurus** page of Merchandising Workbench, and details how to create, manage, and troubleshoot thesaurus entries.

### **About the thesaurus**

Thesaurus entries provide a means to account for alternate forms of a user's query.

On the **Thesaurus** page, you create the synonyms that capture other ways of expressing queries relevant to your application.These entries provide concept-level mappings between words and phrases. For example, if users enter the search term "cab" to search for "cabernet sauvignon," you could create a thesaurus entry to equate "cab" with "cabernet sauvignon."

You can add two kinds of entries to your Endeca thesaurus:

- One-way thesaurus entries establish an equivalence between words or phrases that applies in a single direction only. For example, you could define a one-way mapping so that all queries for "Red Wine" would also return matches containing "Zinfandel," but queries for "Zinfandel" would not return results for the more general "Red Wine." You can add an unlimited number of synonyms to a one-way entry, and the application expands the query to search for each search term with the same one-way relationship. For example, you could add additional synonyms to the "Red Wine" entry to expand the search to "Merlot," "Shiraz," and "Bordeaux."
- Two-way thesaurus entries establish a mutual equivalence relationship between words or phrases. For example, an equivalence might specify that the phrase "rose" is interchangeable with the phrase "blush."

You may find it useful to examine reporting data for your application when creating thesaurus entries. If you find that users frequently search for a term you had not expected, you can create a form equivalence mapping in your thesaurus.

• *[Thesaurus tips](#page-114-0)* on page 115

The thesaurus feature is very powerful, and poorly-conceived entries can be expensive and not useful.

• *[The Thesaurus page](#page-16-0)* on page 17

The **Thesaurus** page is where you add and edit synonyms used for searching.

- *[Creating one-way thesaurus entries](#page-111-0)* on page 112 You create one-way thesaurus entries on the **Thesaurus** page of Merchandising Workbench.
- *[Creating two-way thesaurus entries](#page-112-0)* on page 113 You create two-way thesaurus entries on the **Thesaurus** page of Merchandising Workbench.
- *[Editing thesaurus entries](#page-112-1)* on page 113 You can revise your thesaurus entries as you gain a better understanding of what search terms users are searching for.
- *[Filtering your view of thesaurus entries](#page-113-0)* on page 114 Filtering your thesaurus entries provides a way to simplify the view of a large list of entries or locate a particular entry.
- *[Deleting thesaurus entries](#page-114-1)* on page 115 You can delete a thesaurus if it is no longer needed or desired.

### <span id="page-111-0"></span>**Creating one-way thesaurus entries**

You create one-way thesaurus entries on the **Thesaurus** page of Merchandising Workbench.

To create a one-way thesaurus entry:

- 1. On **Thesaurus** page, click **Add One-Way Entry**.
- 2. In the **Source Phrase** text box, type the source term in the first field.
- 3. Enter a synonym for the source term in the **Synonyms** text box.
- 4. Click **Add**.
- 5. Repeat these steps to create additional synonym mappings.You can create multiple synonyms for a single thesaurus entry.
- 6. Click **OK**.
- 7. Click **Save Changes**.
- *[Creating two-way thesaurus entries](#page-112-0)* on page 113 You create two-way thesaurus entries on the **Thesaurus** page of Merchandising Workbench.
- *[Editing thesaurus entries](#page-112-1)* on page 113 You can revise your thesaurus entries as you gain a better understanding of what search terms users are searching for.
- *[Filtering your view of thesaurus entries](#page-113-0)* on page 114 Filtering your thesaurus entries provides a way to simplify the view of a large list of entries or locate a particular entry.
- *[Deleting thesaurus entries](#page-114-1)* on page 115 You can delete a thesaurus if it is no longer needed or desired.
- *[About the thesaurus](#page-110-0)* on page 111 Thesaurus entries provide a means to account for alternate forms of a user's query.
- *[Thesaurus tips](#page-114-0)* on page 115 The thesaurus feature is very powerful, and poorly-conceived entries can be expensive and not useful.
- *[The Thesaurus page](#page-16-0)* on page 17

The **Thesaurus** page is where you add and edit synonyms used for searching.

### <span id="page-112-0"></span>**Creating two-way thesaurus entries**

You create two-way thesaurus entries on the **Thesaurus** page of Merchandising Workbench.

To create a two-way thesaurus entry:

- 1. On **Thesaurus** page, click **Add Two-Way Entry**.
- 2. Type a word or phrase in the **Synonyms** text box.
- 3. Click **Add**.
- 4. Type a synonymous word or phrase in the **Synonyms** text box.
- 5. Click **Add**.
- 6. Repeat steps 4 and 5 to create additional synonym mappings.You can create an unlimited number of synonyms for a single thesaurus entry.
- 7. Click **OK**.
- 8. Click **Save Changes**.
- *[Creating one-way thesaurus entries](#page-111-0)* on page 112 You create one-way thesaurus entries on the **Thesaurus** page of Merchandising Workbench.
- *[Editing thesaurus entries](#page-112-1)* on page 113 You can revise your thesaurus entries as you gain a better understanding of what search terms users are searching for.
- *[Filtering your view of thesaurus entries](#page-113-0)* on page 114

Filtering your thesaurus entries provides a way to simplify the view of a large list of entries or locate a particular entry.

- *[Deleting thesaurus entries](#page-114-1)* on page 115 You can delete a thesaurus if it is no longer needed or desired.
- *[About the thesaurus](#page-110-0)* on page 111 Thesaurus entries provide a means to account for alternate forms of a user's query.
	- *[Thesaurus tips](#page-114-0)* on page 115 The thesaurus feature is very powerful, and poorly-conceived entries can be expensive and not useful.
- <span id="page-112-1"></span>• *[The Thesaurus page](#page-16-0)* on page 17

The **Thesaurus** page is where you add and edit synonyms used for searching.

### **Editing thesaurus entries**

You can revise your thesaurus entries as you gain a better understanding of what search terms users are searching for.

To edit an entry:

- 1. On the **Thesaurus** page, click the entry you want to modify.
- 2. Add, remove, or change terms as desired.
- 3. Click **OK**.
- *[Creating one-way thesaurus entries](#page-111-0)* on page 112 You create one-way thesaurus entries on the **Thesaurus** page of Merchandising Workbench.
- *[Creating two-way thesaurus entries](#page-112-0)* on page 113 You create two-way thesaurus entries on the **Thesaurus** page of Merchandising Workbench.
- *[Filtering your view of thesaurus entries](#page-113-0)* on page 114 Filtering your thesaurus entries provides a way to simplify the view of a large list of entries or locate a particular entry.
- *[Deleting thesaurus entries](#page-114-1)* on page 115 You can delete a thesaurus if it is no longer needed or desired.
- *[About the thesaurus](#page-110-0)* on page 111 Thesaurus entries provide a means to account for alternate forms of a user's query.
- *[Thesaurus tips](#page-114-0)* on page 115 The thesaurus feature is very powerful, and poorly-conceived entries can be expensive and not useful.
- *[The Thesaurus page](#page-16-0)* on page 17
	- The **Thesaurus** page is where you add and edit synonyms used for searching.

### <span id="page-113-0"></span>**Filtering your view of thesaurus entries**

Filtering your thesaurus entries provides a way to simplify the view of a large list of entries or locate a particular entry.

For example, suppose you want to locate synonyms you previously associated with "US." You filter for "us" and see an entry with the synonyms "american, united states, us." You can filter by word, partial word, or letter. Merchandising Workbench uses an implied wildcard to filter entries. For example, filtering by "u" is equivalent to filtering by "u\*". All entries beginning with u display. Merchandising Workbench is case insensitive when filtering thesaurus entries.

To filter thesaurus entries:

- 1. On the **Thesaurus** page, enter a filtering term or character in the **Filter** field.
- 2. Click **Filter**.
- 3. To clear the filter, click **Clear Filter** on the **Thesaurus** page.
- *[Creating one-way thesaurus entries](#page-111-0)* on page 112 You create one-way thesaurus entries on the **Thesaurus** page of Merchandising Workbench.
- *[Creating two-way thesaurus entries](#page-112-0)* on page 113 You create two-way thesaurus entries on the **Thesaurus** page of Merchandising Workbench.
- *[Editing thesaurus entries](#page-112-1)* on page 113 You can revise your thesaurus entries as you gain a better understanding of what search terms users are searching for.
- *[Deleting thesaurus entries](#page-114-1)* on page 115 You can delete a thesaurus if it is no longer needed or desired.
- *[About the thesaurus](#page-110-0)* on page 111 Thesaurus entries provide a means to account for alternate forms of a user's query.
- *[Thesaurus tips](#page-114-0)* on page 115 The thesaurus feature is very powerful, and poorly-conceived entries can be expensive and not useful.
- *[The Thesaurus page](#page-16-0)* on page 17 The **Thesaurus** page is where you add and edit synonyms used for searching.

### <span id="page-114-1"></span>**Deleting thesaurus entries**

You can delete a thesaurus if it is no longer needed or desired.

To delete a thesaurus entry:

- 1. Click on the **Thesaurus** page.
- 2. Click the **Delete** icon for the entry you want to remove.
- 3. Click **Save Changes**.
- *[Creating one-way thesaurus entries](#page-111-0)* on page 112 You create one-way thesaurus entries on the **Thesaurus** page of Merchandising Workbench.
- *[Creating two-way thesaurus entries](#page-112-0)* on page 113 You create two-way thesaurus entries on the **Thesaurus** page of Merchandising Workbench.
- *[Editing thesaurus entries](#page-112-1)* on page 113 You can revise your thesaurus entries as you gain a better understanding of what search terms users are searching for.
- *[Filtering your view of thesaurus entries](#page-113-0)* on page 114 Filtering your thesaurus entries provides a way to simplify the view of a large list of entries or locate a particular entry.
- *[About the thesaurus](#page-110-0)* on page 111 Thesaurus entries provide a means to account for alternate forms of a user's query.
- *[Thesaurus tips](#page-114-0)* on page 115 The thesaurus feature is very powerful, and poorly-conceived entries can be expensive and not useful.
- <span id="page-114-0"></span>• *[The Thesaurus page](#page-16-0)* on page 17 The **Thesaurus** page is where you add and edit synonyms used for searching.

## **Thesaurus tips**

The thesaurus feature is very powerful, and poorly-conceived entries can be expensive and not useful.

To maximize the potential of this feature, keep the following suggestions in mind:

- Do not create a two-way thesaurus entry for a word with multiple meanings. For example, khaki can refer to a color as well as to a style of pants. If you create a two-way thesaurus entry for khaki = pants, then a user's search for khaki towels could return irrelevant results for pants.
- Do not create a two-way thesaurus entry between a general and several more specific terms, such as top = shirt = sweater = vest. This increases the number of results the user has to go through while reducing the overall accuracy of the items returned. In this instance, better results are attained by creating individual one-way thesaurus entries between the general term top and each of the more-specific terms.
- A thesaurus entry should never include a term that is a substring of another term in the entry. For example, consider a two-way equivalency between Adam and Eve and Eve. If users type Eve, they get results for Eve or (Adam and Eve) (that is, the same results they would have gotten for Eve without the thesaurus). If users type Adam and Eve, they get results for (Adam and Eve) or Eve, causing the Adam and part of the query to be ignored.
- Stop words such as "and" or "the" should not be used in single-word thesaurus forms. For example, if the has been configured as a stop word, an equivalency between thee and the is not useful.You can use stop words in multi-word thesaurus forms, because multi-word thesaurus forms are handled as phrases. In phrases, a stop word is treated as a literal word and not a stop word.
- Avoid multi-word thesaurus forms where single-word forms are appropriate. In particular, avoid multi-word forms that are not phrases that users are likely to type, or to which phrase expansion is likely to provide relevant additional results. For example, the two-way thesaurus entry Aethelstan, King Of England (D. 939) = Athelstan, King Of England (D. 939) should be replaced with the single-word form Aethelstan= Athelstan.
- Thesaurus forms should not use non-searchable characters. For example, the two-way thesaurus entry Pikes Peak = Pike's Peak should only be used if apostrophe (') is enabled as a search character. (To add a search character, contact an Endeca Developer Studio user at your site.)
- *[About the thesaurus](#page-110-0)* on page 111 Thesaurus entries provide a means to account for alternate forms of a user's query.
- *[The Thesaurus page](#page-16-0)* on page 17 The **Thesaurus** page is where you add and edit synonyms used for searching.
- *[Creating one-way thesaurus entries](#page-111-0)* on page 112 You create one-way thesaurus entries on the **Thesaurus** page of Merchandising Workbench.
- *[Creating two-way thesaurus entries](#page-112-0)* on page 113 You create two-way thesaurus entries on the **Thesaurus** page of Merchandising Workbench.
- *[Editing thesaurus entries](#page-112-1)* on page 113 You can revise your thesaurus entries as you gain a better understanding of what search terms users are searching for.
- *[Filtering your view of thesaurus entries](#page-113-0)* on page 114 Filtering your thesaurus entries provides a way to simplify the view of a large list of entries or locate a particular entry.
- *[Deleting thesaurus entries](#page-114-1)* on page 115 You can delete a thesaurus if it is no longer needed or desired.

# <span id="page-115-0"></span>**Working with automatic phrases**

This section introduces the **Phrases** page of Merchandising Workbench, and explains how to create and manage automatic phrases with the tool.

### **About automatic phrases**

When an application user provides several search terms in a query, the automatic phrasing feature groups certain terms into a search phrase and returns query results for the phrase.

Automatic phrasing is similar to placing quotes around search terms before submitting them in a query, for example "my search terms" is the phrased version of the query my search terms. However, automatic phrasing removes the need for application users to place quotes around search phrases to get phrased results.

In Merchandising Workbench, business users can create, modify, and remove phrases. In addition, business users can view dimensions that have been enabled for phrasing in Developer Studio.

A front-end developer must add presentation API code to support automatic phrasing in an Endeca application. Coordinate with your technical team to ensure that all the required aspects of the feature are implemented in your Endeca application. For more information, see "Using automatic phrasing" in the Endeca Developer's Guide.

#### **Automatic phrases based on dimension values**

In Developer Studio, your pipeline developer can select dimensions to enable the dimension values as automatic phrases. For example, if a pipeline developer selects the Wine Type dimension for automatic phrasing, dimension values such as "Pinot Noir" and "Cabernet Sauvignon" become automatic phrases. On the **Phrases** page of Merchandising Workbench, you can view the dimensions that a pipeline developer selected for automatic phrasing. However, you cannot use Merchandising Workbench to add or modify the dimensions selected for automatic phrasing, and you cannot view the list of dimension values that are automatic phrases.

• *[The Phrases page](#page-14-1)* on page 15

The **Phrases** page is where you add, edit, or remove multi-word search terms that are available for automatic phrasing in your Endeca-enabled application.

- *[Creating automatic phrases](#page-116-0)* on page 117 The **Phrases** page allows you to create, modify, or remove phrases from your application.
- *[Modifying automatic phrases](#page-117-0)* on page 118 The **Phrases** page allows you to create, modify, or remove phrases from your application.
- *[Deleting automatic phrases](#page-117-1)* on page 118 The **Phrases** page allows you to create, modify, or remove phrases from your application.
- *[Filtering your view of automatic phrases](#page-118-0)* on page 119 Filtering your automatic phrases provides a way to simplify the view of a large list of phrases or locate a particular phrase.

### <span id="page-116-0"></span>**Creating automatic phrases**

The **Phrases** page allows you to create, modify, or remove phrases from your application.

To add a new automatic phrase:

- 1. On the **Phrases** page, click **Add Phrase**.
- 2. Type a phrase in the **Phrase** field.
- 3. Click **OK**.
- 4. Click **Save Changes**.

The phrase is committed to your application immediately. No baseline update is required.

- *[Modifying automatic phrases](#page-117-0)* on page 118 The **Phrases** page allows you to create, modify, or remove phrases from your application.
- *[Deleting automatic phrases](#page-117-1)* on page 118 The **Phrases** page allows you to create, modify, or remove phrases from your application.
- *[Filtering your view of automatic phrases](#page-118-0)* on page 119 Filtering your automatic phrases provides a way to simplify the view of a large list of phrases or locate a particular phrase.
	- *[About automatic phrases](#page-115-0)* on page 116 When an application user provides several search terms in a query, the automatic phrasing feature groups certain terms into a search phrase and returns query results for the phrase.
- *[The Phrases page](#page-14-1)* on page 15

The **Phrases** page is where you add, edit, or remove multi-word search terms that are available for automatic phrasing in your Endeca-enabled application.

# <span id="page-117-0"></span>**Modifying automatic phrases**

The **Phrases** page allows you to create, modify, or remove phrases from your application.

To modify a phrase:

- 1. On the **Phrases** page, click an underlined phrase.
- 2. Modify the phrase as necessary.
- 3. Click **OK**.
- 4. Click **Save Changes**.

The modified phrase is committed to your application immediately. No baseline update is required.

- *[Creating automatic phrases](#page-116-0)* on page 117 The **Phrases** page allows you to create, modify, or remove phrases from your application.
- *[Deleting automatic phrases](#page-117-1)* on page 118 The **Phrases** page allows you to create, modify, or remove phrases from your application.
- *[Filtering your view of automatic phrases](#page-118-0)* on page 119 Filtering your automatic phrases provides a way to simplify the view of a large list of phrases or locate a particular phrase.
- *[About automatic phrases](#page-115-0)* on page 116 When an application user provides several search terms in a query, the automatic phrasing feature groups certain terms into a search phrase and returns query results for the phrase.
- <span id="page-117-1"></span>• *[The Phrases page](#page-14-1)* on page 15

The **Phrases** page is where you add, edit, or remove multi-word search terms that are available for automatic phrasing in your Endeca-enabled application.

# **Deleting automatic phrases**

The **Phrases** page allows you to create, modify, or remove phrases from your application.

To delete an automatic phrase:

- 1. On the **Phrases** page, click the delete icon for the phrase you want to remove.
- 2. Click **Save Changes**.
- *[Creating automatic phrases](#page-116-0)* on page 117 The **Phrases** page allows you to create, modify, or remove phrases from your application.
- *[Modifying automatic phrases](#page-117-0)* on page 118 The **Phrases** page allows you to create, modify, or remove phrases from your application.
- *[Filtering your view of automatic phrases](#page-118-0)* on page 119 Filtering your automatic phrases provides a way to simplify the view of a large list of phrases or locate a particular phrase.
- *[About automatic phrases](#page-115-0)* on page 116 When an application user provides several search terms in a query, the automatic phrasing feature groups certain terms into a search phrase and returns query results for the phrase.
- *[The Phrases page](#page-14-1)* on page 15

The **Phrases** page is where you add, edit, or remove multi-word search terms that are available for automatic phrasing in your Endeca-enabled application.

## <span id="page-118-0"></span>**Filtering your view of automatic phrases**

Filtering your automatic phrases provides a way to simplify the view of a large list of phrases or locate a particular phrase.

You can filter by word, partial word, or letter. Merchandising Workbench uses an implied wildcard to filter entries. For example, filtering by "t" is equivalent to filtering by "t\*". All phrases beginning with t display. Merchandising Workbench stores automatic phrase in lower case regardless of how you added them. For example, if you type the phrase "BLUE JEANS". Merchandising Workbench stores it as "blue jeans". Consequently, you must provide filtering terms or characters in lower case. If you want to filter for the phrase "blue jeans", you might enter "b" or "bl". Filtering for "B" or "BL" would not return the phrase.

To filter phrases:

- 1. On the **Phrases** page, enter a filtering term or character in the **Filter** field.
- 2. Click **Filter**.
- 3. To clear the filter, click **Clear Filter** on the **Phrases** page.
- *[Creating automatic phrases](#page-116-0)* on page 117 The **Phrases** page allows you to create, modify, or remove phrases from your application.
- *[Modifying automatic phrases](#page-117-0)* on page 118 The **Phrases** page allows you to create, modify, or remove phrases from your application.
- *[Deleting automatic phrases](#page-117-1)* on page 118 The **Phrases** page allows you to create, modify, or remove phrases from your application.
	- *[About automatic phrases](#page-115-0)* on page 116 When an application user provides several search terms in a query, the automatic phrasing feature groups certain terms into a search phrase and returns query results for the phrase.
- *[The Phrases page](#page-14-1)* on page 15 The **Phrases** page is where you add, edit, or remove multi-word search terms that are available for automatic phrasing in your Endeca-enabled application.

# <span id="page-118-1"></span>**Working with stop words**

This section introduces the **Stop Words** page of Merchandising Workbench, and explains how to create and manage stop words to improve the search capabilities of your application.

### **About stop words**

Stop words are words that are ignored if an application user includes them as part of search.

Typically, common words like "the", "and", "a" and so on are included in the stop word list. For example, if a user searches for the phrase "the Gutenberg Bible", the application ignores "the" and searches for "Gutenberg Bible".

When adding stop words to your application, you want to add terms that are common in your data set. For example, if your data consists of lists of books, you might want to add the word "book" to the stop word list, because a search on that word would return an impracticably large set of records.

Words added to the stop word list are not expanded by other Endeca features like stemming and thesaurus. That means that if you set the word "item" as a stop word, its plural form "items" will not be marked automatically as a stop word. If you want both forms to be on the stop word list, you must add them individually. An administrator must run a baseline update for stop word changes to take affect in an application. Running a baseline update requires a user role that has access to the Administration page.

Stop words must be single words only, and cannot contain any non-searchable characters. If more than one word is entered as a stop word, neither the individual words nor the combined phrase will act as a stop word. Non-searchable characters within a stop word will also cause this behavior. Entering "full-bodied" as a stop word acts just as if you had entered "full bodied", and does not have any effect on searches.

- *[The Stop Words page](#page-15-0)* on page 16 The **Stop Words** page is where you add, edit, or remove words that are excluded from searching.
- *[Creating stop words](#page-119-0)* on page 120 The **Stop Words** page allows you to create, modify, or remove stop words from your application.
- *[Modifying stop words](#page-120-0)* on page 121 The **Stop Words** page allows you to create, modify, or remove stop words from your application.
- *[Deleting stop words](#page-120-1)* on page 121 The **Stop Words** page allows you to create, modify, or remove stop words from your application.
- <span id="page-119-0"></span>• *[Filtering your view of stop words](#page-121-0)* on page 122 Filtering your view of stop words provides a way to simplify the view of a largelist of stop words.

## **Creating stop words**

The **Stop Words** page allows you to create, modify, or remove stop words from your application.

See the *Endeca Developer's Guide* for a list of recommended stop words.

To add a new stop word:

- 1. On the **Stop Words** page, click **Add Stop Word**.
- 2. Type a stop word.
- 3. Click **OK**.
- 4. Click **Save Changes**.

An administrator must run a baseline update for stop word changes to take effect in an application.

• *[Modifying stop words](#page-120-0)* on page 121

The **Stop Words** page allows you to create, modify, or remove stop words from your application.

- *[Deleting stop words](#page-120-1)* on page 121 The **Stop Words** page allows you to create, modify, or remove stop words from your application.
- *[Filtering your view of stop words](#page-121-0)* on page 122

Filtering your view of stop words provides a way to simplify the view of a largelist of stop words.

- *[About stop words](#page-118-1)* on page 119 Stop words are words that are ignored if an application user includes them as part of search.
- *[The Stop Words page](#page-15-0)* on page 16 The **Stop Words** page is where you add, edit, or remove words that are excluded from searching.

## <span id="page-120-0"></span>**Modifying stop words**

The **Stop Words** page allows you to create, modify, or remove stop words from your application.

See the *Endeca Developer's Guide* for a list of recommended stop words.

To modify a stop word:

- 1. On the **Stop Words** page, click an underlined word.
- 2. Modify the word as necessary.
- 3. Click **OK**. Merchandising Workbench returns to the **Stop Word** page.
- 4. Click **Save Changes**.

An administrator must run a baseline update for stop word changes to take effect in an application.

• *[Creating stop words](#page-119-0)* on page 120

The **Stop Words** page allows you to create, modify, or remove stop words from your application.

- *[Deleting stop words](#page-120-1)* on page 121 The **Stop Words** page allows you to create, modify, or remove stop words from your application.
- *[Filtering your view of stop words](#page-121-0)* on page 122 Filtering your view of stop words provides a way to simplify the view of a largelist of stop words.
- *[About stop words](#page-118-1)* on page 119 Stop words are words that are ignored if an application user includes them as part of search.
- <span id="page-120-1"></span>• *[The Stop Words page](#page-15-0)* on page 16 The **Stop Words** page is where you add, edit, or remove words that are excluded from searching.

### **Deleting stop words**

The **Stop Words** page allows you to create, modify, or remove stop words from your application.

See the *Endeca Developer's Guide* for a list of recommended stop words.

To delete a stop word:

- 1. On the **Stop Words** page, click the delete icon for the stop word you want to remove.The changes immediately take effect in your application.
- 2. Click **Save Changes**.
- *[Creating stop words](#page-119-0)* on page 120

The **Stop Words** page allows you to create, modify, or remove stop words from your application.

• *[Modifying stop words](#page-120-0)* on page 121

The **Stop Words** page allows you to create, modify, or remove stop words from your application.

- *[Filtering your view of stop words](#page-121-0)* on page 122 Filtering your view of stop words provides a way to simplify the view of a largelist of stop words.
- *[About stop words](#page-118-1)* on page 119 Stop words are words that are ignored if an application user includes them as part of search.
	- *[The Stop Words page](#page-15-0)* on page 16 The **Stop Words** page is where you add, edit, or remove words that are excluded from searching.

### <span id="page-121-0"></span>**Filtering your view of stop words**

Filtering your view of stop words provides a way to simplify the view of a largelist of stop words.

You can filter by word, partial word, or letter. Merchandising Workbench uses an implied wildcard to filter stop words that contain the filter criteria. For example, filtering by "t" is equivalent to filtering by "\*t\*". All stop words that contain "t" display.

To filter stop words:

- 1. On the **Stop Words** page, enter a filtering term or character in the Filter field.
- 2. Click **Filter**.
- 3. To clear the filter, click **Clear Filter** on the **Stop Words** page.
- *[Creating stop words](#page-119-0)* on page 120 The **Stop Words** page allows you to create, modify, or remove stop words from your application.
- *[Modifying stop words](#page-120-0)* on page 121 The **Stop Words** page allows you to create, modify, or remove stop words from your application.
- *[Deleting stop words](#page-120-1)* on page 121 The **Stop Words** page allows you to create, modify, or remove stop words from your application.
- *[About stop words](#page-118-1)* on page 119 Stop words are words that are ignored if an application user includes them as part of search.
- *[The Stop Words page](#page-15-0)* on page 16 The **Stop Words** page is where you add, edit, or remove words that are excluded from searching.

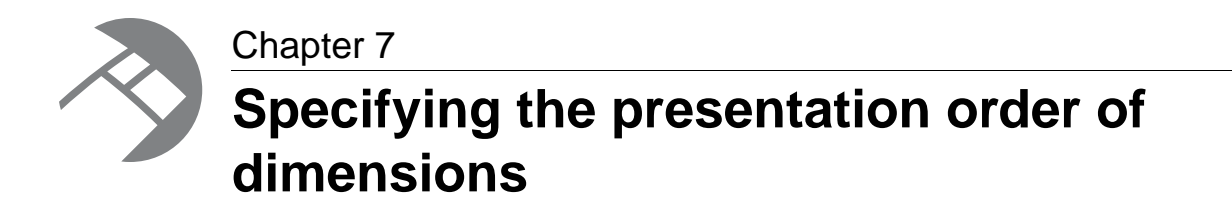

This section explains how to configure the order in which dimensions and dimensions groups appear to the end-user in your Endeca application.

# <span id="page-122-0"></span>**About dimension reordering**

On the **Dimension Order** page, you can modify the order in which dimension groups, dimensions, and dimension values are presented in your application.

The order in which a dimension or dimension group appears in the **Dimension List** controls the order in which the dimension or dimension group appears in your Endeca application. In addition to reordering items on the **Dimension Order** page, you can select any underlined item and drill down to reorder its child dimensions and dimension values.

Before you can select and reorder dimensions, an administrator must run an initial baseline update.

Note that if an update is running while you are reordering dimensions, the dimensions may be changed before you save your reordering changes. (Recall that an update can add, remove, or modify dimensions and dimension values.) The **Dimension Order** page and its subpages automatically update with the current dimensions and dimension values when you load or reload the page.

Optionally, you can preview your reordering changes.

To commit reordering changes in your application, save your changes and run a baseline update.

#### **Dimension groups and dimensions**

In applications that use a combination of dimension groups and dimensions, all dimensions within a group have the same presentation order as the group itself. For example, if dimension group A is ordered before dimension D, and dimension E, the dimensions in group A are ordered before dimensions D and E.

• *[The Dimension Order page](#page-15-1)* on page 16

The **Dimension Order** page is where you can change the presentation order of dimension groups, dimensions, and dimension values in your application.

• *[Reordering the presentation of dimension groups, dimensions, and dimension values](#page-123-0)* on page 124 You can reorder the presentation of any underlined dimension group, dimension, or dimension value.

# <span id="page-123-0"></span>**Reordering the presentation of dimension groups, dimensions, and dimension values**

You can reorder the presentation of any underlined dimension group, dimension, or dimension value.

To reorder the presentation order of dimension groups, dimension, or dimension values:

- 1. Select the **Dimension Order** page.
- 2. You can click **Edit Order** to reorder the top level of your data hierarchy, or you can select any underlined item on the page to modify its presentation order.
- 3. Navigate to the level in your data set that you want to modify and click **Edit Order**.
- 4. In the **Order** column, provide new values indicating the order in which you want the items to appear. Items appear in your application in descending order.
- 5. Optional. Click **Preview Order** to view the new presentation order before saving changes. Previewing does not save changes.
- 6. Click **Save Changes**.
- 7. To reorder other levels in the data set, navigate the data set using the bread crumbs at the top of the page and repeat steps 2-6.

For changes to take effect in your application, an administrator must run a baseline update.

• *[About dimension reordering](#page-122-0)* on page 123

On the **Dimension Order** page, you can modify the order in which dimension groups, dimensions, and dimension values are presented in your application.

• *[The Dimension Order page](#page-15-1)* on page 16

The **Dimension Order** page is where you can change the presentation order of dimension groups, dimensions, and dimension values in your application.

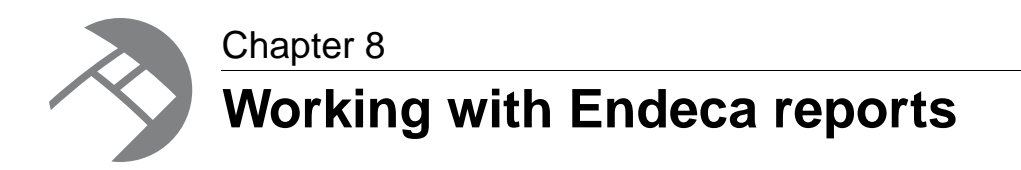

This section introduces Merchandising Workbench reporting capabilities and explains how to configure and view them.

# <span id="page-124-0"></span>**About reports**

Reports allow you to look at what has happened on your site over the last day or week.

Depending on how you configure your reports, you can answer questions like these:

- How much traffic is my site getting?
- How are visitors searching and browsing the site?
- How effective are their searching and browsing techniques?

Depending upon how it is configured, the Merchandising Workbench **View Reports** page can display a single daily or weekly report or allow you to browse and view historical report archives.

To get valid and useful end-user data, your Endeca reports should be run using the production version of your Endeca application.Your technical staff may either provide you with a separate login to view production reports, or they may copy these reports to your Merchandising Workbench machine.

• *[Logging and reporting in Merchandising Workbench](#page-139-0)* on page 140

You can control the Log Server and Report Generator from Merchandising Workbench to provide your business users with Endeca reports.

- *[The Reporting page](#page-18-0)* on page 19 The **Reporting** page is where you view reporting data for your Endeca application.
- *[Viewing reports](#page-125-0)* on page 126

The reports that are visible to you depend upon how Merchandising Workbench is configured. If you need to include or exclude different reports or reporting information, or if reporting information does not appear, contact your Endeca technical team.

• *[Configuring report generation](#page-140-0)* on page 141

In order to enable Merchandising Workbench to display reports on the **View Reports** page, you must configure report generation.

• *[Accessing production reports](#page-141-0)* on page 142

Most business users work on a staging implementation of Merchandising Workbench, but want to see reports based on the production system.

# <span id="page-125-0"></span>**Viewing reports**

The reports that are visible to you depend upon how Merchandising Workbench is configured. If you need to include or exclude different reports or reporting information, or if reporting information does not appear, contact your Endeca technical team.

You need user permissions to access the **View Reports** page.

To view reports in Merchandising Workbench:

- 1. In the navigation menu, click **View Reports**.
- 2. In the submenu that appears below **View Reports**, click one of the following:
	- Current (daily) displays the latest report with a daily timeframe.
	- Current (weekly) displays the latest report with a weekly timeframe.
	- Daily displays a list of archived daily reports by date in the main page. Click on any date in the list to display the corresponding report.
	- Weekly displays a list of archived weekly reports by date in the main page. Click on any date in the list to display the corresponding report.
- *[Configuring report generation](#page-140-0)* on page 141 In order to enable Merchandising Workbench to display reports on the **View Reports** page, you must configure report generation.
- *[Accessing production reports](#page-141-0)* on page 142 Most business users work on a staging implementation of Merchandising Workbench, but want to see reports based on the production system.
- *[About reports](#page-124-0)* on page 125 Reports allow you to look at what has happened on your site over the last day or week.
- *[Logging and reporting in Merchandising Workbench](#page-139-0)* on page 140 You can control the Log Server and Report Generator from Merchandising Workbench to provide your business users with Endeca reports.
- *[The Reporting page](#page-18-0)* on page 19

The **Reporting** page is where you view reporting data for your Endeca application.

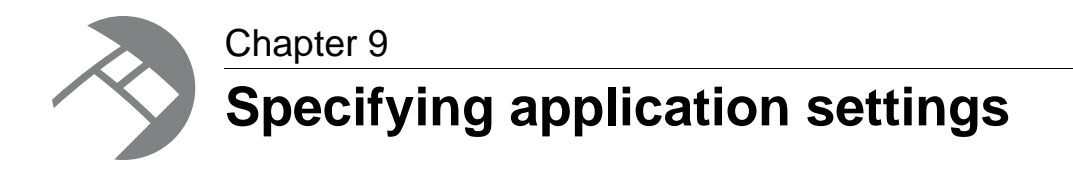

The following sections introduce Merchandising Workbench application settings and explain in detail how to specify and configure each setting.

# **Managing users**

<span id="page-126-0"></span>This section introduces user management and details how to add and manage users in Merchandising Workbench.

### **About user management**

An administrator must create users with a user name, password, identity information, and set of roles (permissions) to log in to Merchandising Workbench. A user can be configured manually in Merchandising Workbench or set up through LDAP.

Each business user profile is associated with a specific application and a business user profile cannot span applications. If necessary, an administrator can create a number of identical business user profiles for any number of applications. Administrators, on the other hand, span applications across Merchandising Workbench.

Each role an administrator selects allows a business user access to a specific page in Merchandising Workbench. For example, selecting the **rules** role allows a user to access the **Rule Manager** page. After adding a new user to Merchandising Workbench, an administrator can modify user name, password, identity information, and roles as necessary. The user can also modify his or her own password as necessary.

See the *Endeca Administrator's Guide* for information about the default admin user and available user roles.

• *[The User Management page](#page-17-0)* on page 18

The **User Management** page is where an administrator adds and removes users and modifies their page access and rule group permissions.

• *[Adding business users to Merchandising Workbench](#page-127-0)* on page 128

Administrators and users with the settings role can configure users on the **User Management** page.

• *[Adding administrators to Merchandising Workbench](#page-129-0)* on page 130

Administrators can configure other administrators on the **User Management** page.

• *[Modifying a user's profile](#page-131-0)* on page 132

Administrators and users with the settings role can modify aspects of a user profile including password, identity information, roles, and rule group permissions.

- *[Modifying your password](#page-132-0)* on page 133 A business user can modify his or her password as necessary by accessing the **User Settings** page.
- *[Filtering rule group permissions by rule group name](#page-133-0)* on page 134

Filtering on the **User Management** page provides a way to locate rule group permissions that are assigned to a particular user or user group.

## <span id="page-127-0"></span>**Adding business users to Merchandising Workbench**

Administrators and users with the settings role can configure users on the **User Management** page.

You can add a user in one of three ways:

- Add a user manually in Merchandising Workbench.
- Add a user that is stored in LDAP.
- Add a group that is stored in LDAP and assign roles and permissions to the group as a whole.

The second two options are only available if you have configured Merchandising Workbench to use LDAP for user authentication. For more information about using Merchandising Workbench with LDAP, see the *Endeca Administrator's Guide*.

To add a user to Merchandising Workbench:

1. On the **Application Settings** > **User Management** page, click **Add User**.

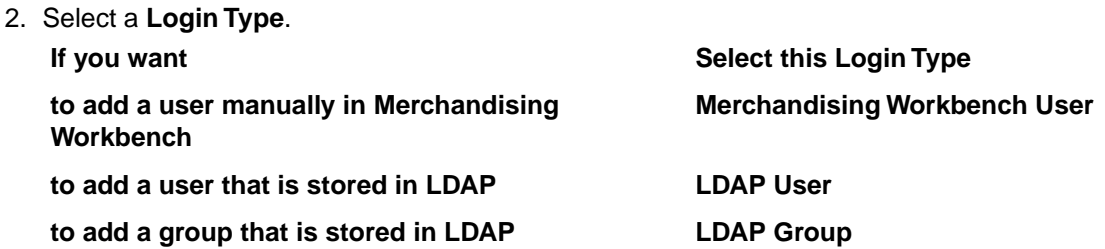

3. Provide login and identity information for the type of user you are adding.

#### **Login Type Required information**

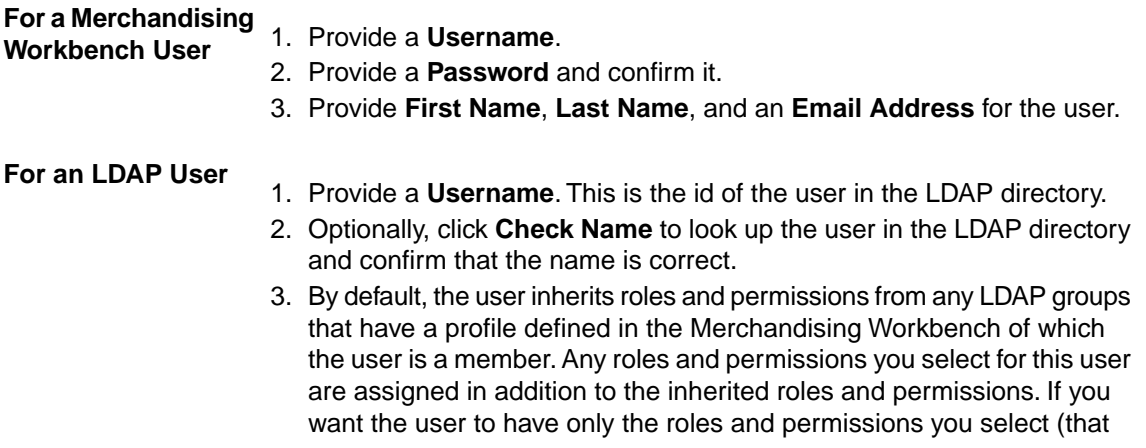

**Login Type Required information** is, the user will not inherit any roles or permissions from LDAP groups), select **Override LDAP Group Permissions**. **For an LDAP Group** 1. Provide a **Group Name**.This is the name of the group as defined in the LDAP directory.

- 2. Optionally, click **Check Name** to look up the group in the LDAP directory and confirm that the name is correct.
- 4. In the **Page Access** section, select each page that you want to allow the user or group to access.
- 5. Filter the rule group permissions, if necessary, to locate a rule group.
- 6. For a rule group, select one of the following options:
	- **Approve** The user or group has permission to view, edit, and approve rules in the group.
	- **Edit** The user or group has permission to view and edit rules but no permission to approve rules in the group.
	- **View** The user or group has permission to view rules but no permission to edit or approve rules in the group.
	- **None** The user or group has no permission to view, edit, or approve rules in the group.

7. Repeat the above step as necessary to assign additional permissions.

- 8. Click **OK**.
- 9. Click **Save Changes**.

The new user or group profile displays on the **User Management** page for the application in which it was created.

- *[Adding administrators to Merchandising Workbench](#page-129-0)* on page 130 Administrators can configure other administrators on the **User Management** page.
- *[Modifying a user's profile](#page-131-0)* on page 132

Administrators and users with the settings role can modify aspects of a user profile including password, identity information, roles, and rule group permissions.

• *[Modifying your password](#page-132-0)* on page 133

A business user can modify his or her password as necessary by accessing the **User Settings** page.

• *[Filtering rule group permissions by rule group name](#page-133-0)* on page 134

Filtering on the **User Management** page provides a way to locate rule group permissions that are assigned to a particular user or user group.

• *[About user management](#page-126-0)* on page 127

An administrator must create users with a user name, password, identity information, and set of roles (permissions) to log in to Merchandising Workbench. A user can be configured manually in Merchandising Workbench or set up through LDAP.

- *[The User Management page](#page-17-0)* on page 18 The **User Management** page is where an administrator adds and removes users and modifies their page access and rule group permissions.
- *[About checking user and group names in LDAP](#page-130-0)* on page 131

If you have LDAP authentication enabled, you can look up users and groups in the LDAP directory by clicking **Check Name** before you add them to Merchandising Workbench.

# <span id="page-129-0"></span>**Adding administrators to Merchandising Workbench**

Administrators can configure other administrators on the **User Management** page.

You can add an administrator in one of three ways:

- Add an administrator manually through Merchandising Workbench.
- Add a user that is stored in LDAP as an administrator.
- Add a group that is stored in LDAP as an administrator.

To add an administrator to Merchandising Workbench:

- 1. Log in to Merchandising Workbench as an administrator. Only administrators can create other administrators.
- 2. On the **Application Settings** > **User Management** page, click **Add Administrator**.

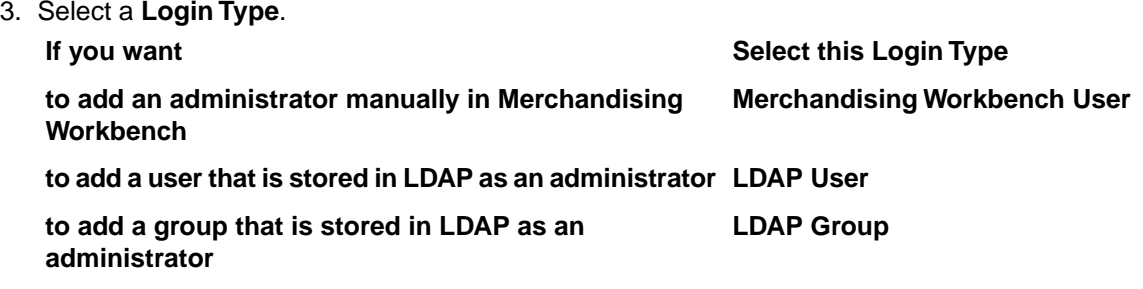

4. Provide login and identity information for the type of user you are adding.

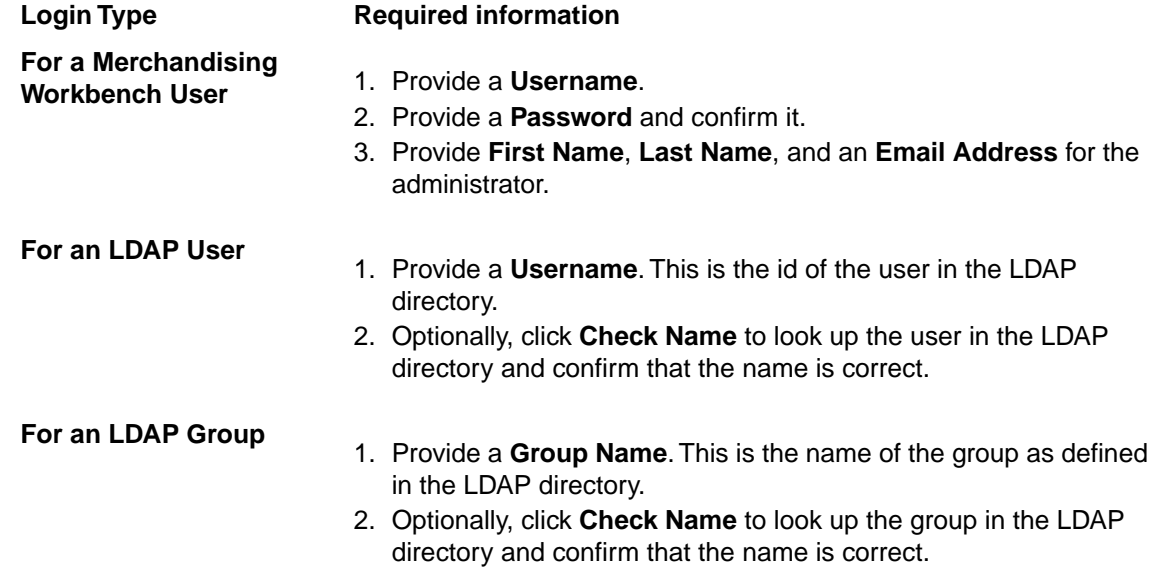

#### 5. Click **OK**.

6. Click **Save Changes**.

The new administrator's profile displays on the **User Management** page and is available in every application in Merchandising Workbench.

• *[Adding business users to Merchandising Workbench](#page-127-0)* on page 128 Administrators and users with the settings role can configure users on the **User Management** page.

• *[Modifying a user's profile](#page-131-0)* on page 132

Administrators and users with the settings role can modify aspects of a user profile including password, identity information, roles, and rule group permissions.

- *[Modifying your password](#page-132-0)* on page 133 A business user can modify his or her password as necessary by accessing the **User Settings** page.
- *[Filtering rule group permissions by rule group name](#page-133-0)* on page 134

Filtering on the **User Management** page provides a way to locate rule group permissions that are assigned to a particular user or user group.

• *[About user management](#page-126-0)* on page 127

An administrator must create users with a user name, password, identity information, and set of roles (permissions) to log in to Merchandising Workbench. A user can be configured manually in Merchandising Workbench or set up through LDAP.

- *[The User Management page](#page-17-0)* on page 18 The **User Management** page is where an administrator adds and removes users and modifies their page access and rule group permissions.
- *[About checking user and group names in LDAP](#page-130-0)* on page 131

If you have LDAP authentication enabled, you can look up users and groups in the LDAP directory by clicking **Check Name** before you add them to Merchandising Workbench.

### <span id="page-130-0"></span>**About checking user and group names in LDAP**

If you have LDAP authentication enabled, you can look up users and groups in the LDAP directory by clicking **Check Name** before you add them to Merchandising Workbench.

After entering the name of an LDAP user or group in the **Add User** page, you can click **Check Name** to look up the user or group in the LDAP directory and confirm that the name is correct. If the user or group is found, any identity information such as name and email address that Merchandising Workbench can retrieve from LDAP is filled in on the **Add User** page.

In addition, clicking **Check Name** retrieves the exact (case-sensitive) name of the user or group as specified in the LDAP directory and corrects the case in the user or group name field if necessary, so that the user name specified in Merchandising Workbench matches the user name in the LDAP directory.

Note that if you do not use **Check Name**, it is possible to add a profile in Merchandising Workbench for an LDAP user or LDAP group that does not exist in the LDAP directory.

When you edit the profile for an existing LDAP user or group, Merchandising Workbench looks up the user or group to confirm that it still exists in the LDAP directory and fills in the identity fields if the information is found. However, the user or group name field is read-only and cannot be changed.

- *[Adding business users to Merchandising Workbench](#page-127-0)* on page 128 Administrators and users with the settings role can configure users on the **User Management** page.
- *[Adding administrators to Merchandising Workbench](#page-129-0)* on page 130

Administrators can configure other administrators on the **User Management** page.

# <span id="page-131-0"></span>**Modifying a user's profile**

Administrators and users with the settings role can modify aspects of a user profile including password, identity information, roles, and rule group permissions.

You must have the settings role to modify the profile of a user or group. Only administrators can modify the profiles of other administrators.

**Note:** You cannot change the user or group name once the profile has been created.To change a user or group name, create a new profile with the new name and the same roles and rule group permissions, then delete the existing user or group profile.

To modify a user or group profile:

- 1. On the **User Management** page, click the **User / Group Name** of the user or group whose profile you want to modify.
- 2. Modify the password as necessary.

**Note:** You cannot modify the password of an LDAP user in Merchandising Workbench.

3. Modify the identity information as necessary. Merchandising Workbench user cannot have a blank name.

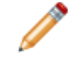

**Note:** You cannot change the name or email information for an LDAP user or group in Merchandising Workbench.

4. Select or deselect each role as necessary.

**Note:** Administrators are automatically assigned all roles.

5. In the **Rule Group Permissions** section, select the permissions you want to associate with the user or group.

**Note:** Administrators are automatically assigned the Approve pernmission for all rule groups.

- 6. Click **OK**.
- 7. Click **Save Changes**.
- *[Adding business users to Merchandising Workbench](#page-127-0)* on page 128 Administrators and users with the settings role can configure users on the **User Management** page.
- *[Adding administrators to Merchandising Workbench](#page-129-0)* on page 130 Administrators can configure other administrators on the **User Management** page.
- *[Modifying your password](#page-132-0)* on page 133 A business user can modify his or her password as necessary by accessing the **User Settings** page.
- *[Filtering rule group permissions by rule group name](#page-133-0)* on page 134 Filtering on the **User Management** page provides a way to locate rule group permissions that are assigned to a particular user or user group.
- *[About user management](#page-126-0)* on page 127

An administrator must create users with a user name, password, identity information, and set of roles (permissions) to log in to Merchandising Workbench. A user can be configured manually in Merchandising Workbench or set up through LDAP.

• *[The User Management page](#page-17-0)* on page 18

The **User Management** page is where an administrator adds and removes users and modifies their page access and rule group permissions.

## <span id="page-132-0"></span>**Modifying your password**

A business user can modify his or her password as necessary by accessing the **User Settings** page.

You can only modify your password if your user profile was added manually in Merchandising Workbench. If the **User Settings** option does not display in the navigation menu, check with your Merchandising Workbench administrator.

If you have the settings role, you can modify your profile in the **User Management** page.

To modify your password as a non-admin user:

- 1. On the **User Settings** page, modify the password as necessary.You cannot have a blank password.
- 2. Click **OK**.
- 3. Click **Save Changes**.
- *[Adding business users to Merchandising Workbench](#page-127-0)* on page 128

Administrators and users with the settings role can configure users on the **User Management** page.

- *[Adding administrators to Merchandising Workbench](#page-129-0)* on page 130 Administrators can configure other administrators on the **User Management** page.
- *[Modifying a user's profile](#page-131-0)* on page 132 Administrators and users with the settings role can modify aspects of a user profile including password, identity information, roles, and rule group permissions.
- *[Filtering rule group permissions by rule group name](#page-133-0)* on page 134 Filtering on the **User Management** page provides a way to locate rule group permissions that are assigned to a particular user or user group.
- *[About user management](#page-126-0)* on page 127 An administrator must create users with a user name, password, identity information, and set of roles (permissions) to log in to Merchandising Workbench. A user can be configured manually in Merchandising Workbench or set up through LDAP.
- *[The User Management page](#page-17-0)* on page 18

The **User Management** page is where an administrator adds and removes users and modifies their page access and rule group permissions.

## **Deleting users from Merchandising Workbench**

An administrator can delete users and groups from Merchandising Workbench.

There are two restrictions on deleting users:

• You cannot delete yourself.

• There must be at least one administrator in the system who is . Merchandising Workbench user. If you attempt to delete the last existing Merchandising Workbench administrator, an error message will display.

To delete a user from Merchandising Workbench:

- 1. On the **Application Settings** > **User Management** page, click the **Delete** icon for the user or group that you want to remove.
- 2. Click **Save Changes**.

### <span id="page-133-0"></span>**Filtering rule group permissions by rule group name**

Filtering on the **User Management** page provides a way to locate rule group permissions that are assigned to a particular user or user group.

Filtering is useful if you have a long list of Merchandising Workbench rule groups, and you want to find a particular rule group permission to modify. The feature identifies rule groups by filtering against information stored in the **Rule Group** value. The default view of the **Rule Group Permissions** pane is not filtered. Merchandising Workbench uses an implied wildcard to filter the Rule Group value. For example, this means that filtering for the characters "se" is equivalent to filtering for "\*se\*".

To filter rule group permissions by rule group name:

- 1. On the **User Management** page, select the name of the user or user group whose rule group permissions you want to examine.
- 2. In the **Rule Group Permissions** pane, select a permission filter from the list:

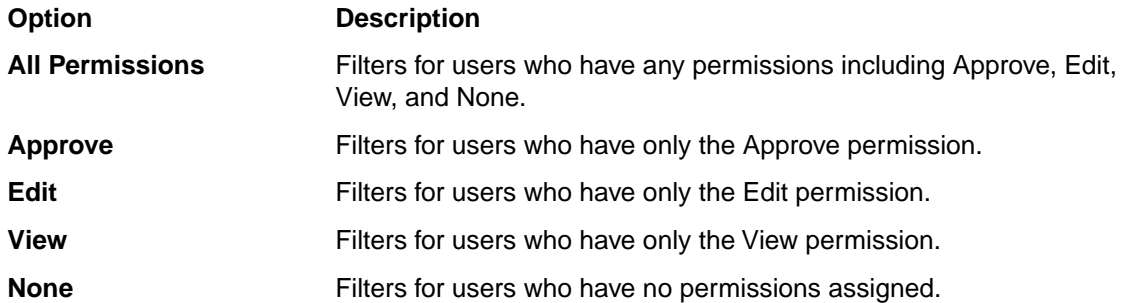

As soon as you select an option from the list, the permissions get filtered based on your choice.

- 3. Type a rule group name, partial rule group name, or letter within a rule group name to filter for.
- 4. Click **Filter**.
- 5. To restore the unfiltered view of the **Rule Group Permissions** pane, click **Clear Filter**.
- *[Adding business users to Merchandising Workbench](#page-127-0)* on page 128 Administrators and users with the settings role can configure users on the **User Management** page.
- *[Adding administrators to Merchandising Workbench](#page-129-0)* on page 130 Administrators can configure other administrators on the **User Management** page.
- *[Modifying a user's profile](#page-131-0)* on page 132 Administrators and users with the settings role can modify aspects of a user profile including password, identity information, roles, and rule group permissions.
- *[Modifying your password](#page-132-0)* on page 133

A business user can modify his or her password as necessary by accessing the **User Settings** page.

• *[About user management](#page-126-0)* on page 127

An administrator must create users with a user name, password, identity information, and set of roles (permissions) to log in to Merchandising Workbench. A user can be configured manually in Merchandising Workbench or set up through LDAP.

• *[The User Management page](#page-17-0)* on page 18

The **User Management** page is where an administrator adds and removes users and modifies their page access and rule group permissions.

# **Assigning rule group permissions**

This section provides basic information about rule group permissions and describes the procedures for assigning permissions, setting default permissions, and filtering rule group permissions by a user name.

### <span id="page-134-0"></span>**About rule group permissions**

Rule group permissions control how users access rule groups and the rules contained in the groups.

Rule group permissions also specify which users participate in the workflow of dynamic business rules. An administrator assigns rule group permissions in one of two ways:

- Assign by rule group on the **Rule Group Permissions** page.
- Assign by user or user group name on the **User Management** page.

There are four user permissions available as part of managing the workflow of dynamic business rules -- Approve, Edit, View, and None.You assign permissions for each rule group. A user may have one of the following permissions, for each rule group:

#### **Approve**

The Approve permission can also be assigned to all users in cases where workflow is not necessary. The typical role of a user with Approve permissions is to approve or reject activation requests made by a user with Edit permissions. If you have Approve permissions for a rule group, you can do any of the following:

- Create new rules (new rules begin with a state of Inactive: Draft).
- Copy rules.
- Edit both inactive and active rules.
- Activate and deactivate rules.

#### **Edit**

If you have Edit permissions for a rule group, you can do any of the following:

- Create new rules (new rules begin with a state of Inactive: Draft).
- Copy rules.
- Edit inactive rules.
- Make requests to activate and deactivate a rule.

An editor cannot edit an active rule, activate a rule, or make an active rule inactive.

#### **View**

If you have View permissions for a rule group, you can view but not modify or activate/deactivate rules.

#### **None**

If you have None permissions for a rule group, you cannot approve, edit, or view rules in a group. Users who have this permission for a rule group do not see the rule group displayed in Merchandising Workbench.

New rule groups created with Developer Studio get the same default value that you specify in Merchandising Workbench. Merchandising Workbench applies the default permissions after you **Set Instance Configuration** from Developer Studio. If you happen to be using Developer Studio in stand-alone mode, Developer Studio does not create permissions for rule groups. Also, renaming a rule group preserves its associated permissions. In other words, if Rule Group A has Approve permissions and you rename it to Rule Group B, then Rule Group B has Approve permissions.

- *[The Rule Group Permissions page](#page-18-1)* on page 19 The **Rule Group Permissions** page is where an administrator controls how users access rule groups and the rules contained in the groups.
- *[Assigning rule group permissions by rule group](#page-135-0)* on page 136 Once you create different rule groups, you may want to assign permissions to them for approving, editing and viewing rules.
- *[Setting default permissions for new users and rule groups](#page-136-0)* on page 137

On the **Rule Group Permissions** pane on the **User Management** page, an administrator specifies the default permission that controls how users may access rule groups. This is a system-wide default that affects new users, existing users, new rule groups, and existing rule groups.

- <span id="page-135-0"></span>• *[Filtering rule group permissions by user name](#page-137-0)* on page 138
	- Filtering on the **Rules Group Permissions** page lets you identify users and user groups that have rule group permissions.

### **Assigning rule group permissions by rule group**

Once you create different rule groups, you may want to assign permissions to them for approving, editing and viewing rules.

To assign rule group permissions to a rule group:

- 1. On the **Rule Group Permission** page, do one of the following:
	- If your application uses a single rule group, skip to step 2.
	- If your application uses multiple rule groups, select a rule group whose permissions you want to modify.
- 2. On the **Rule Group** page, filter the list, if necessary to locate a user name.
- 3. For a user and rule group combination (a row), select one of the following options:

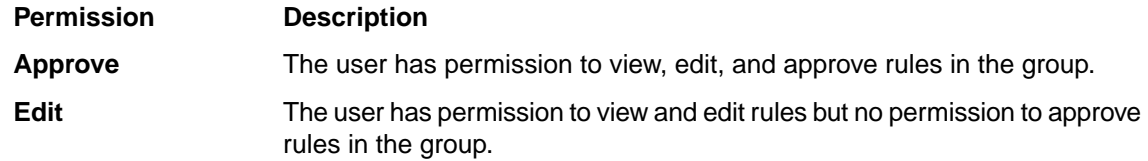

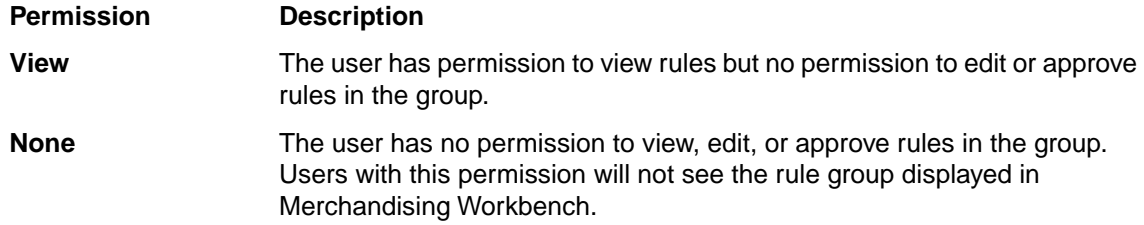

- 4. Repeat the above step as necessary to assign additional permissions.
- 5. Click **Save Changes**.
- 6. Click **Save**.
- *[Setting default permissions for new users and rule groups](#page-136-0)* on page 137

On the **Rule Group Permissions** pane on the **User Management** page, an administrator specifies the default permission that controls how users may access rule groups. This is a system-wide default that affects new users, existing users, new rule groups, and existing rule groups.

- *[Filtering rule group permissions by user name](#page-137-0)* on page 138 Filtering on the **Rules Group Permissions** page lets you identify users and user groups that have rule group permissions.
- *[About rule group permissions](#page-134-0)* on page 135

Rule group permissions control how users access rule groups and the rules contained in the groups.

<span id="page-136-0"></span>• *[The Rule Group Permissions page](#page-18-1)* on page 19

The **Rule Group Permissions** page is where an administrator controls how users access rule groups and the rules contained in the groups.

## **Setting default permissions for new users and rule groups**

On the **Rule Group Permissions** pane on the **User Management** page, an administrator specifies the default permission that controls how users may access rule groups. This is a system-wide default that affects new users, existing users, new rule groups, and existing rule groups.

To set default rule group permissions:

- 1. Select the **User Management** page.
- 2. Under the **Rule Group Permissions** pane, select one of the options:

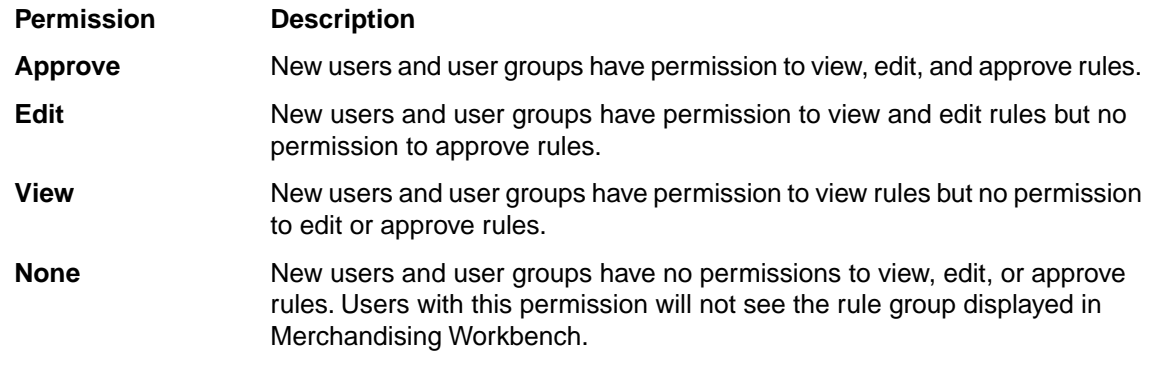

3. Click **Save Changes**.

An administrator assigns more granular permissions for any particular rule group on the **Rule Group Permissions** page.

- *[Assigning rule group permissions by rule group](#page-135-0)* on page 136 Once you create different rule groups, you may want to assign permissions to them for approving, editing and viewing rules.
- *[Filtering rule group permissions by user name](#page-137-0)* on page 138

Filtering on the **Rules Group Permissions** page lets you identify users and user groups that have rule group permissions.

- *[About rule group permissions](#page-134-0)* on page 135 Rule group permissions control how users access rule groups and the rules contained in the groups.
- *[The Rule Group Permissions page](#page-18-1)* on page 19 The **Rule Group Permissions** page is where an administrator controls how users access rule groups and the rules contained in the groups.

### <span id="page-137-0"></span>**Filtering rule group permissions by user name**

Filtering on the **Rules Group Permissions** page lets you identify users and user groups that have rule group permissions.

Filtering is useful if you have a long list of users, and you want to find a particular user and his or her associated rule group permissions.You can find different types of rule users by filtering against information stored in the **Username**, **First Name**, and **Last Name** values. Merchandising Workbench uses an implied wildcard to filter the **Username**, **First Name**, and **Last Name** values.This means that filtering for the characters "se" is equivalent to filtering for "\*se\*".

The default view of **Rule Group Permissions** is not filtered. Also, filtering applies only to the users who have permissions for the rule group you selected.

- 1. On the **Rule Group Permissions** page, select **All Groups** or the rule group within which you want to perform the filtering by user name.
- 2. Select a permission filter from the list:

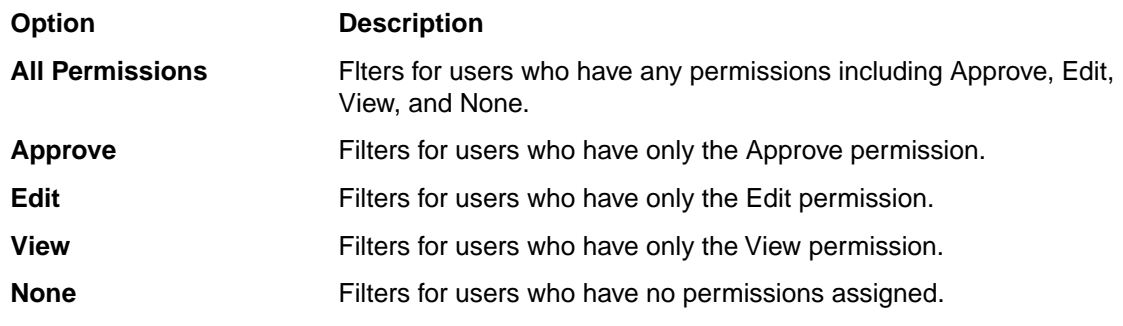

As soon as you select an option from the list, the permissions get filtered, based on your choice.

- 3. Type a name, partial name, or letter within a name to filter for.
- 4. Click **Filter**.
- 5. To restore the unfiltered view of the **Rule Group Permission** page, click **Clear Filter**.
- *[Assigning rule group permissions by rule group](#page-135-0)* on page 136 Once you create different rule groups, you may want to assign permissions to them for approving, editing and viewing rules.

• *[Setting default permissions for new users and rule groups](#page-136-0)* on page 137

On the **Rule Group Permissions** pane on the **User Management** page, an administrator specifies the default permission that controls how users may access rule groups. This is a system-wide default that affects new users, existing users, new rule groups, and existing rule groups.

- *[About rule group permissions](#page-134-0)* on page 135 Rule group permissions control how users access rule groups and the rules contained in the groups.
- *[The Rule Group Permissions page](#page-18-1)* on page 19

The **Rule Group Permissions** page is where an administrator controls how users access rule groups and the rules contained in the groups.

# **Managing resource locks**

<span id="page-138-0"></span>This section contains information about resource locks and describes the procedure for breaking them.

### **About resource locks**

A resource corresponds to a page in Merchandising Workbench, such as the **Thesaurus** page, **Rule Manager** page, or a rule group on the **Rule Manager** page. A user acquires a resource lock by selecting a page, rule group, or redirect group that the user has permission to access.

On the **Resource Locks** page, an administrator can view or break resource locks that users have acquired during their Merchandising Workbench session.There is no limit to the number of page locks a user may lock during a session. A user can lock only one rule group or keyword redirect group at a time.

While one user has a resource locked, no other user can select the resource without getting an error such as "This component is currently in use by another application or user". Resource locking protects a project from multiple users making conflicting changes at the same time.

Not all pages (resources) in the navigation pane of Merchandising Workbench can be locked. Merchandising Workbench locks the following pages when a user selects them: **Thesaurus** page, **Rule Manager** page, **Phrases** page, **Stop Words** page, and **Dimension Order** page. In addition, if an application uses rule groups on the **Rule Manager** page or redirect groups on the **Redirect List** page, then Merchandising Workbench treats each group as a separate resource and locks the group when a user selects it. The **View Reports** page is not locked if a user selects it.

Merchandising Workbench releases a resource lock in the following ways:

- When a user logs out by clicking the **Logout** link.
- When Merchandising Workbench ends a user's session by timing out. Merchandising Workbench ends a session after 20 minutes of inactivity.
- When an administrator breaks a resource lock on the **Resource Locks** page.
- When a user clicks a rule group on the **Rule Manager** page or clicks a keyword redirect group on the **Redirect List** page. Each rule group or redirect group is locked individually and the lock is broken individually when a user selects a different group.
- *[The Resource Locks page](#page-17-1)* on page 18

On the **Resource Locks** page, an administrator can view or break resource locks that users have acquired during their Merchandising Workbench session.

• *[Breaking a resource lock](#page-139-1)* on page 140

An administrator can break the resource locks of any user logged in to Merchandising Workbench. After breaking a lock, the resources (Merchandising Workbench pages or groups) will be available to other users. Note that breaking a user's lock causes that user to lose any unsaved changes.

## <span id="page-139-1"></span>**Breaking a resource lock**

An administrator can break the resource locks of any user logged in to Merchandising Workbench. After breaking a lock, the resources (Merchandising Workbench pages or groups) will be available to other users. Note that breaking a user's lock causes that user to lose any unsaved changes.

To break a lock:

- 1. On the **Resource Locks** page, click the delete icon associated with the lock you want to release.
- 2. Click **Break lock**.
- *[About resource locks](#page-138-0)* on page 139

A resource corresponds to a page in Merchandising Workbench, such as the **Thesaurus** page, **Rule Manager** page, or a rule group on the **Rule Manager** page. A user acquires a resource lock by selecting a page, rule group, or redirect group that the user has permission to access.

• *[The Resource Locks page](#page-17-1)* on page 18

On the **Resource Locks** page, an administrator can view or break resource locks that users have acquired during their Merchandising Workbench session.

# <span id="page-139-0"></span>**Report configuration**

This section contains information about logging and reporting in Merchandising Workbench.

## **Logging and reporting in Merchandising Workbench**

You can control the Log Server and Report Generator from Merchandising Workbench to provide your business users with Endeca reports.

For an overview of Endeca logging and reporting, see the *Endeca Administrator's Guide*.

- On the **EAC Administration** > **EAC Admin Console** page, you can add a Log Server and a Report Generator to your system.
- On the **Application Settings** > **Report Generation** page, you specify the kind of reports you want to generate as well as their size.
- On the **EAC Administration** > **EAC Administration Console** page, you can start and stop the Log Server, as well as check the status of reporting components.

For more details about configuring logging and reporting for your users in Merchandising Workbench, see the *Endeca Administrator's Guide*.

- *[About reports](#page-124-0)* on page 125 Reports allow you to look at what has happened on your site over the last day or week.
- *[The Reporting page](#page-18-0)* on page 19 The **Reporting** page is where you view reporting data for your Endeca application.

• *[Viewing reports](#page-125-0)* on page 126

The reports that are visible to you depend upon how Merchandising Workbench is configured. If you need to include or exclude different reports or reporting information, or if reporting information does not appear, contact your Endeca technical team.

• *[Configuring report generation](#page-140-0)* on page 141

In order to enable Merchandising Workbench to display reports on the **View Reports** page, you must configure report generation.

• *[Accessing production reports](#page-141-0)* on page 142

Most business users work on a staging implementation of Merchandising Workbench, but want to see reports based on the production system.

# <span id="page-140-0"></span>**Configuring report generation**

In order to enable Merchandising Workbench to display reports on the **View Reports** page, you must configure report generation.

Before you configure report generation, ensure that you have already provisioned the Log Server and the Report Generator.

Daily reports run from 12 a.m. to 11:59:59 p.m. Weekly reports also begin at 12 a.m. and you can specify the day that begins a weekly report. For example, your weekly report can run from 12 am on Monday to 11:59:59 p.m. on the following Sunday. Reports are automatically written to the EAC directory /workspace/working/reports/application\_name on UNIX and \workspace\working\reports\application\_name on Windows.You cannot specify an alternate reports directory.

To enable Merchandising Workbench to display reports on the **View Reports** page:

- 1. Under **Application Settings**, select the **Report Generation** page.
- 2. Check one or both of the following:
	- Check **Daily Reports** if you want reports generated once a day.
	- Check **Weekly Reports** if you want reports generated weekly. Then select the day of the week from the drop-down list, to indicate on which day of the week you want your reports to be generated.
- 3. Click **OK**.
- *[Viewing reports](#page-125-0)* on page 126

The reports that are visible to you depend upon how Merchandising Workbench is configured. If you need to include or exclude different reports or reporting information, or if reporting information does not appear, contact your Endeca technical team.

• *[Accessing production reports](#page-141-0)* on page 142

Most business users work on a staging implementation of Merchandising Workbench, but want to see reports based on the production system.

- *[About reports](#page-124-0)* on page 125 Reports allow you to look at what has happened on your site over the last day or week.
- *[Logging and reporting in Merchandising Workbench](#page-139-0)* on page 140 You can control the Log Server and Report Generator from Merchandising Workbench to provide your business users with Endeca reports.
- *[The Reporting page](#page-18-0)* on page 19 The **Reporting** page is where you view reporting data for your Endeca application.

## <span id="page-141-0"></span>**Accessing production reports**

Most business users work on a staging implementation of Merchandising Workbench, but want to see reports based on the production system.

To access production reports in Merchandising Workbench:

You may choose to do one of the following:

- Provide them with two Merchandising Workbench logins: one with read/write privileges on several tabs for the Merchandising Workbench instance that is running the preview application, and one with read-only privileges on the **View Reports** page for the instance that is running the production application.That way, business users cannot inadvertently destabilize the production application with inappropriate changes.
- Copy reports generated on the production system into the appropriate daily or weekly subdirectories in the reports directory created by the Report Generator in its working directory.

See the *Endeca Administrator's Guide* for details.

• *[Viewing reports](#page-125-0)* on page 126

The reports that are visible to you depend upon how Merchandising Workbench is configured. If you need to include or exclude different reports or reporting information, or if reporting information does not appear, contact your Endeca technical team.

- *[Configuring report generation](#page-140-0)* on page 141 In order to enable Merchandising Workbench to display reports on the **View Reports** page, you must configure report generation.
- *[About reports](#page-124-0)* on page 125 Reports allow you to look at what has happened on your site over the last day or week.
- *[Logging and reporting in Merchandising Workbench](#page-139-0)* on page 140 You can control the Log Server and Report Generator from Merchandising Workbench to provide your business users with Endeca reports.
- *[The Reporting page](#page-18-0)* on page 19 The **Reporting** page is where you view reporting data for your Endeca application.

# <span id="page-141-1"></span>**Downloading the instance configuration**

This section provides information about the instance configuration and describes the procedure for downloading the instance configuration files.

## **About the instance configuration**

An instance configuration is the set of XML files that describe all the configuration settings of your application.

Each file in an instance configuration, and information about the file, is listed on the **Instance Configuration** page.You can download a zip file of the entire instance configuration. These files can be used for debugging and support purposes.

• *[Downloading the instance configuration](#page-142-0)* on page 143 You download the instance configuration files in a single archive called instconfig.zip.

# <span id="page-142-0"></span>**Downloading the instance configuration**

You download the instance configuration files in a single archive called instconfig.zip.

The project file (.esp extension) used by Developer Studio is not included in instconfig.zip.

To download the instance configuration:

- 1. In the **Instance Configuration** page, click **Download**.
- 2. In the file download dialog box, choose **Save**.
- 3. In the **Save As** dialog box, browse to the location where you want to save instconfig.zip.
- 4. Click **Save**.
- *[The Instance Configuration page](#page-16-1)* on page 17

The **Instance Configuration** page displays the list of XML files that describe the all the configuration settings of your application.

• *[About the instance configuration](#page-141-1)* on page 142

An instance configuration is the set of XML files that describe all the configuration settings of your application.

# **Specifying preview application settings**

This section provides reference material for the preview application and describes the procedures for provisioning, enabling, and disabling the preview application.

## **Specifying general preview application settings**

The **Preview App Settings** page allows you to specify parameters that enable the display of the preview application used by both the **Page Builder** and the **Rule Manager** .

On the **Preview App Settings** page you specify the following:

- the Javascript domain
- the encoding for the preview application
- the URL Mapping settings for your preview application

In general, Merchandising Workbench communicates with and controls the embedded preview application via Javascript:

- If Merchandising Workbench and the preview application are running on *different machines,* you must specify a Javascript domain. Merchandising Workbench and the preview application that are running on different machines must have the same Javascript domain property. The Javascript domain property provides security for Javascript applications that need to communicate with one another but that run in different browser windows, or in this case, run in different frames of a browser.
- If Merchandising Workbench and the preview application are running on *the same machine,* a Javascript domain property is not necessary.

To specify general preview application settings:

1. In the **General** section of the **Preview App Settings** page, do one of the following:

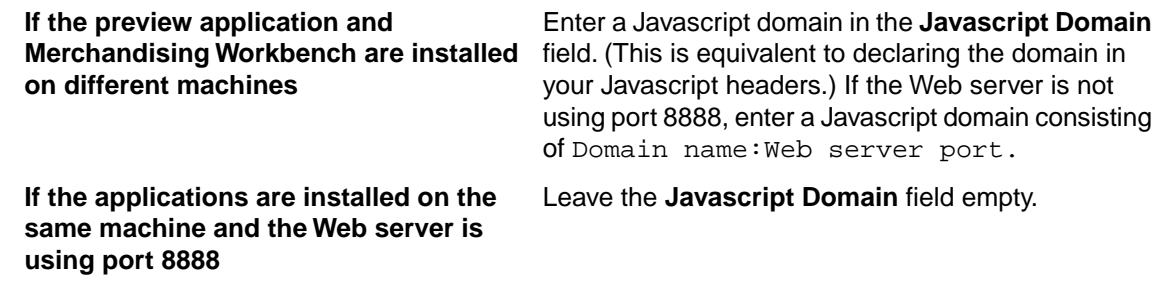

2. In the **Encoding** field, enter the name of a character set. This character set will be used primarily in the **Rules Manager** page to encode some of the keywords within a URL. If the Encoding field is not modified, it defaults to UTF-8.

Some examples of encodings are:

- ISO8859-1 (Latin-1)
- ISO8859-15 (Latin-9)
- CP1252 (WINDOWS-1252)
- ASCII
- UTF-8

#### **Example: when to specify the Javascript domain**

Suppose hostA.endeca.com is running Merchandising Workbench and hostB.endeca.com is running the preview application. The Javascript domain is endeca.com. In addition, if a business user wants to create rules in the **Rule Manager**, and that user's Web server is using a port other than 8888, you must add the port number to the Javascript domain.

• *[Providing or confirming preview application URLs](#page-145-0)* on page 146

To enable communication between Merchandising Workbench and a preview application, you must specify **URL Mapping** values on the **Preview App Settings** page. The URLs contain variable mappings that describe to Merchandising Workbench how to build search and navigation URLs for your preview application.

• *[Disabling the display of the preview application](#page-147-0)* on page 148

In general, the preview application displays by default in the **Preview** pane.You can tell Merchandising Workbench not to display the preview application in the **Preview** pane.

- *[Enabling the display of the preview application](#page-148-0)* on page 149 The preview application displays by default in the **Preview** pane. However, if the preview application has been disabled from display, you cannot preview your rules or landing pages.
- *[About the preview application](#page-43-0)* on page 44 The Endeca-enabled application that appears in the **Preview** pane of the **Rule Manager** page is called the preview application.
- *[Default values for the preview application URLs](#page-144-0)* on page 145

Once you first open your application in Merchandising Workbench, the **URL Mapping** values are filled in by default in Merchandising Workbench.This enables Merchandising Workbench to display the preview application for the reference implementation.

• *[Syntax of URL mapping in the preview application](#page-145-1)* on page 146

The **URL Mapping** fields allow you to define a generic syntax that describes to Merchandising Workbench how to build URLs.
### <span id="page-144-0"></span>**Default values for the preview application URLs**

Once you first open your application in Merchandising Workbench, the **URL Mapping** values are filled in by default in Merchandising Workbench. This enables Merchandising Workbench to display the preview application for the reference implementation.

You can either provide your own URL values or disable the display of the preview application. If you prefer that Merchandising Workbench does not display the preview application, you can clear out the default values. If you delete the default URL values, the preview application does not display and the options for previewing rules do not display.

If you delete the default URL values and later on decide that you want to display the preview application, you will need to add the URL values. Use the examples below when adding your own URL values to these fields. The default values for the URLs point to the reference application, as follows:

- The host points by default to the host of Merchandising Workbench.
- The port points by default to the Merchandising Workbench port.
- The eneHost value in the query string points by default to the host of the first MDEX Engine found on the Central Server.
- The enePort value in the query string points by default to the port of the first MDEX Engine found on the Central Server.
- The values for the URLs point by default to the JSP reference application.

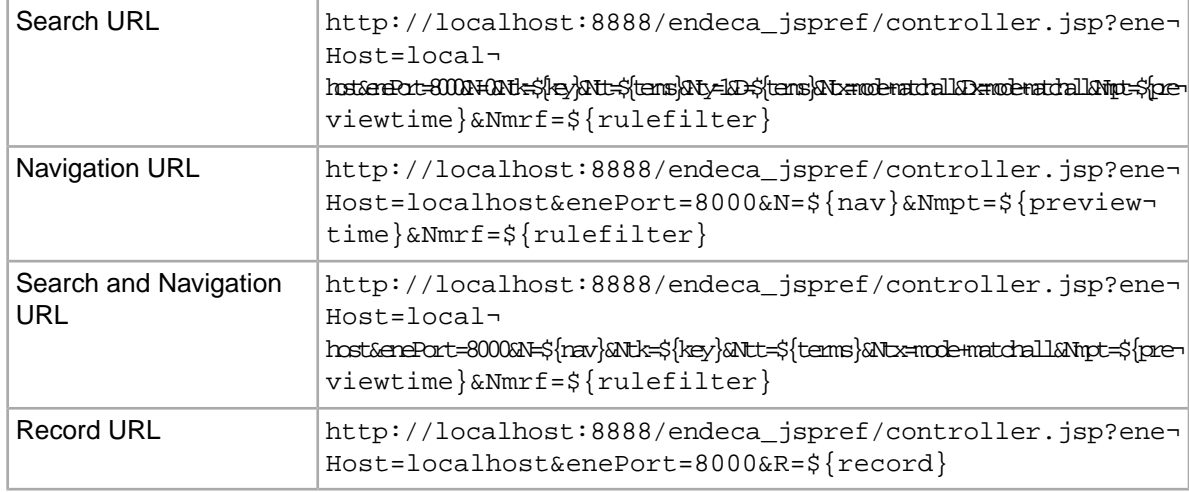

Here is an example of values that display in the URL Mapping panel by default:

- *[Specifying general preview application settings](#page-142-0)* on page 143 The **Preview App Settings** page allows you to specify parameters that enable the display of the preview application used by both the **Page Builder** and the **Rule Manager** .
- *[Providing or confirming preview application URLs](#page-145-0)* on page 146

To enable communication between Merchandising Workbench and a preview application, you must specify **URL Mapping** values on the **Preview App Settings** page. The URLs contain variable mappings that describe to Merchandising Workbench how to build search and navigation URLs for your preview application.

- *[Disabling the display of the preview application](#page-147-0)* on page 148 In general, the preview application displays by default in the **Preview** pane.You can tell Merchandising Workbench not to display the preview application in the **Preview** pane.
- *[Enabling the display of the preview application](#page-148-0)* on page 149

The preview application displays by default in the **Preview** pane. However, if the preview application has been disabled from display, you cannot preview your rules or landing pages.

• *[About the preview application](#page-43-0)* on page 44

The Endeca-enabled application that appears in the **Preview** pane of the **Rule Manager** page is called the preview application.

### <span id="page-145-1"></span>**Syntax of URL mapping in the preview application**

The **URL Mapping** fields allow you to define a generic syntax that describes to Merchandising Workbench how to build URLs.

For example: http://mycompany.com:8888/myapp/controller.jsp?eneHost=local host&enePort=8000&N=\${nav}&Ntk=\${key}&Ntt=\${terms}&Nmpt=\${previewtime}&Nm  $rf = \frac{s}{rule + le}$   $\frac{1}{0}$   $k = 5$   $\frac{s}{ce - 5}$   $\frac{s}{ce - 2}$   $k = 5$  . The generic syntax uses several variables:

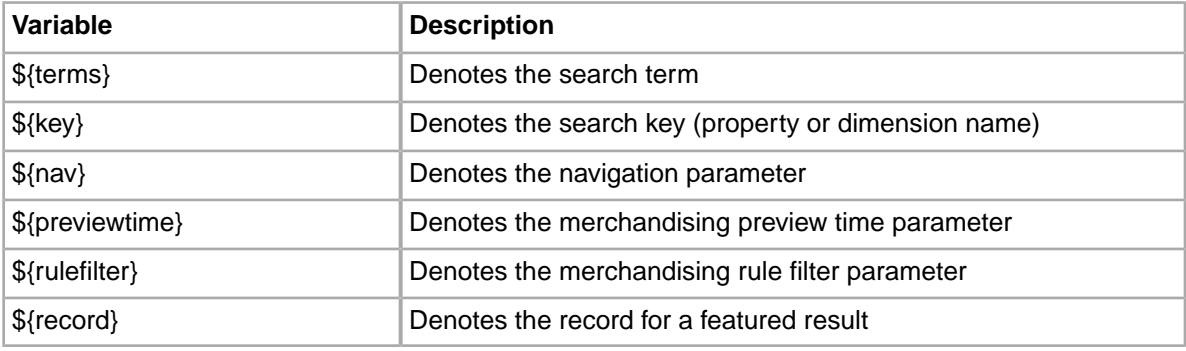

- *[Specifying general preview application settings](#page-142-0)* on page 143 The **Preview App Settings** page allows you to specify parameters that enable the display of the preview application used by both the **Page Builder** and the **Rule Manager** .
- *[Providing or confirming preview application URLs](#page-145-0)* on page 146

To enable communication between Merchandising Workbench and a preview application, you must specify **URL Mapping** values on the **Preview App Settings** page. The URLs contain variable mappings that describe to Merchandising Workbench how to build search and navigation URLs for your preview application.

- *[Disabling the display of the preview application](#page-147-0)* on page 148 In general, the preview application displays by default in the **Preview** pane.You can tell Merchandising Workbench not to display the preview application in the **Preview** pane.
- *[Enabling the display of the preview application](#page-148-0)* on page 149 The preview application displays by default in the **Preview** pane. However, if the preview application has been disabled from display, you cannot preview your rules or landing pages.
- <span id="page-145-0"></span>• *[About the preview application](#page-43-0)* on page 44 The Endeca-enabled application that appears in the **Preview** pane of the **Rule Manager** page is called the preview application.

### **Providing or confirming preview application URLs**

To enable communication between Merchandising Workbench and a preview application, you must specify **URL Mapping** values on the **Preview App Settings** page.The URLs contain variable mappings that describe to Merchandising Workbench how to build search and navigation URLs for your preview application.

- 1. Under the **Application Settings** section of Merchandising Workbench, select the **Preview App Settings** page.
- 2. In the **Search URL** field, enter or confirm that there is a URL for search-only parameters.This URL must contain the preview application's server name, port number, URL path, preview application's primary navigation parameter, search parameters, and the Nmpt and Nmrf parameters for rule filtering.

For example, the JSP reference implementation uses the following: http://*hostname:port*/en deca\_jspref/controller.jsp?eneHost=local¬

host&enePort=8000&N=0&Ntk=\${key}&Ntt=\${terms}&Nmpt=\${previewtime}&Nm  $rf = \frac{1}{r}$  rf= $\frac{1}{r}$  and so on  $\frac{1}{r}$  and so on  $\frac{1}{r}$  and so on  $\frac{1}{r}$ 

3. In the **Navigation URL** field, enter or confirm a URL for navigation-only parameters.This URL must contain the N navigation parameter for the preview application and the Nmpt and Nmrf parameters for rule filtering.

For example, the JSP reference implementation uses the following: http://*hostname:port*/en deca\_jspref/controller.jsp?eneHost=local¬

host&enePort=8000&N=\${nav}&Nmpt=\${previewtime}&Nmrf=\${rulefilter}

4. In the **Search and Navigation URL** field, enter or confirm a URL for both search and navigation parameters. This URL must contain both the N navigation parameter and search parameters for the preview application and the Nmpt and Nmrf parameters for rule filtering.

For example, the JSP reference implementation uses the following: http://*hostname:port*/en deca\_jspref/controller.jsp?eneHost=local¬

host&enePort=8000&N=\${nav}&Ntk=\${key}&Ntt=\${terms}&Nmpt=\${previewtime}&Nm rf=\${rulefilter}[Other search parameters such as nty, ntx, and so on]

5. In the **Record URL** field, enter or confirm a URL for the featured results parameter.This URL must contain the N navigation parameter, the R record parameter, and the Nmpt and Nmrf parameters for rule filtering.

For example, the JSP reference implementation uses the following: http://*hostname:port*/en deca\_jspref/controller.jsp?eneHost=local¬

```
host&enePort=8000&N=${nav}&Ntk=${key}&Ntt=${terms}&Nmpt=${previewtime}&Nm¬
rf = \frac{2}{\pi} \{r \cdot \text{uleft} + \frac{2}{\pi} \} \{r \cdot \text{uleft} + \text{uleft} + \and so on]
```
6. Specify a **Default Search Key**. This search key affects how Merchandising Workbench builds the preview application URLs when communicating between the **Rule List** portion of Merchandising Workbench and the preview application itself. Typically, the default search key corresponds to your global search interface (specified in Developer Studio).

For example, in the sample wine application the global search interface is named "all".

- 7. If necessary, de-select **Application Instrumented**. This option is selected by default. Selecting the **Application Instrumented** option means that the preview application is instrumented and available to set triggers and targets using the preview application. Business users can search and navigate in the preview application within the **Rule Manager** page and set triggers, display triggers, and preview rule results. These actions are reflected in the **Rule Manager** list. De-selecting the **Application Instrumented** option disconnects the preview application from interacting with features on the **Rule Manager** page. In other words, searching and navigating in the preview application does not affect the **Rule List** in any way. However, de-selecting this option still allows business users to click triggers and view the preview status in the **Rule List**.
- 8. Click **OK** to apply your changes.
- *[Specifying general preview application settings](#page-142-0)* on page 143 The **Preview App Settings** page allows you to specify parameters that enable the display of the preview application used by both the **Page Builder** and the **Rule Manager** .
- *[Disabling the display of the preview application](#page-147-0)* on page 148

In general, the preview application displays by default in the **Preview** pane.You can tell Merchandising Workbench not to display the preview application in the **Preview** pane.

• *[Enabling the display of the preview application](#page-148-0)* on page 149

The preview application displays by default in the **Preview** pane. However, if the preview application has been disabled from display, you cannot preview your rules or landing pages.

• *[About the preview application](#page-43-0)* on page 44

The Endeca-enabled application that appears in the **Preview** pane of the **Rule Manager** page is called the preview application.

• *[Default values for the preview application URLs](#page-144-0)* on page 145

Once you first open your application in Merchandising Workbench, the **URL Mapping** values are filled in by default in Merchandising Workbench.This enables Merchandising Workbench to display the preview application for the reference implementation.

• *[Syntax of URL mapping in the preview application](#page-145-1)* on page 146 The **URL Mapping** fields allow you to define a generic syntax that describes to Merchandising Workbench how to build URLs.

### <span id="page-147-0"></span>**Disabling the display of the preview application**

In general, the preview application displays by default in the **Preview** pane.You can tell Merchandising Workbench not to display the preview application in the **Preview** pane.

Only Merchandising Workbench administrators can enable or disable display of the preview application.

It can be useful to disable this feature when you choose not to set up a preview application. For example, if you need to perform quick configuration changes to your real application in a staging environment, you may not need to see any application previews. In this case, you can tell Merchandising Workbench not to display the preview application for your current application. At a later stage, you can set up your preview application and decide to display it as well.When you first open your application in Merchandising Workbench, the **Application Settings** > **Preview App Settings** page contains URL mapping values for the reference implementation. This enables the display of the preview application for the reference implementation. If you clear out the values in the URL fields, the preview application will not display.

To disable the display of a preview application in Merchandising Workbench:

- 1. Log in to Merchandising Workbench as an administrator.
- 2. Select **Application Settings** > **Preview App Settings**.
- 3. In the **URL Mapping** panel, clear the entries for all four fields: **Search URL**, **Navigation URL**, **Search and Navigation URL** and **Record URL**.
- 4. Click **OK**.

The preview for the application does not display in the **Preview** pane of the **Rule Manager** or the **Page Builder** .

• *[Specifying general preview application settings](#page-142-0)* on page 143

The **Preview App Settings** page allows you to specify parameters that enable the display of the preview application used by both the **Page Builder** and the **Rule Manager** .

• *[Providing or confirming preview application URLs](#page-145-0)* on page 146

To enable communication between Merchandising Workbench and a preview application, you must specify **URL Mapping** values on the **Preview App Settings** page. The URLs contain variable mappings that describe to Merchandising Workbench how to build search and navigation URLs for your preview application.

• *[Enabling the display of the preview application](#page-148-0)* on page 149

The preview application displays by default in the **Preview** pane. However, if the preview application has been disabled from display, you cannot preview your rules or landing pages.

- *[About the preview application](#page-43-0)* on page 44 The Endeca-enabled application that appears in the **Preview** pane of the **Rule Manager** page is called the preview application.
- *[Default values for the preview application URLs](#page-144-0)* on page 145 Once you first open your application in Merchandising Workbench, the **URL Mapping** values are filled in by default in Merchandising Workbench.This enables Merchandising Workbench to display the preview application for the reference implementation.
- *[Syntax of URL mapping in the preview application](#page-145-1)* on page 146 The **URL Mapping** fields allow you to define a generic syntax that describes to Merchandising Workbench how to build URLs.
- *[Previewing a landing page](#page-90-0)* on page 91 While you are developing landing pages, it is important to test them and ensure that they are performing and displaying as you intended.
- *[Enabling the display of the preview application](#page-148-0)* on page 149 The preview application displays by default in the **Preview** pane. However, if the preview application has been disabled from display, you cannot preview your rules or landing pages.
- <span id="page-148-0"></span>• *[About previewing landing pages](#page-89-0)* on page 90
	- You use the **Preview pane** to navigate to or search for specific locations in your application. This is useful for debugging and testing your landing pages.

## **Enabling the display of the preview application**

The preview application displays by default in the **Preview** pane. However, if the preview application has been disabled from display, you cannot preview your rules or landing pages.

Only Merchandising Workbench administrators can enable or disable display of the preview application.

To enable the display of a preview application in Merchandising Workbench:

- 1. Log in to Merchandising Workbench as an administrator.
- 2. Select **Application Settings** > **Preview App Settings**.
- 3. In the **URL Mapping** panel, fill in the entries for all four fields: **Search URL**, **Navigation URL**, **Search and Navigation URL** and **Record URL**.
- 4. If your preview application is instrumented, select **Application Instrumented**.
- 5. Click **OK**.

The preview for the application displays in the **Preview** pane of the **Rule Manager** and the **Page Builder** .

• *[Specifying general preview application settings](#page-142-0)* on page 143

The **Preview App Settings** page allows you to specify parameters that enable the display of the preview application used by both the **Page Builder** and the **Rule Manager** .

• *[Providing or confirming preview application URLs](#page-145-0)* on page 146

To enable communication between Merchandising Workbench and a preview application, you must specify **URL Mapping** values on the **Preview App Settings** page. The URLs contain variable mappings that describe to Merchandising Workbench how to build search and navigation URLs for your preview application.

• *[Disabling the display of the preview application](#page-147-0)* on page 148 In general, the preview application displays by default in the **Preview** pane.You can tell

Merchandising Workbench not to display the preview application in the **Preview** pane.

- *[About the preview application](#page-43-0)* on page 44 The Endeca-enabled application that appears in the **Preview** pane of the **Rule Manager** page is called the preview application.
- *[Default values for the preview application URLs](#page-144-0)* on page 145 Once you first open your application in Merchandising Workbench, the **URL Mapping** values are filled in by default in Merchandising Workbench.This enables Merchandising Workbench to display the preview application for the reference implementation.
- *[Syntax of URL mapping in the preview application](#page-145-1)* on page 146 The **URL Mapping** fields allow you to define a generic syntax that describes to Merchandising Workbench how to build URLs.
- *[Previewing a landing page](#page-90-0)* on page 91 While you are developing landing pages, it is important to test them and ensure that they are performing and displaying as you intended.
- *[Disabling the display of the preview application](#page-147-0)* on page 148 In general, the preview application displays by default in the **Preview** pane.You can tell

Merchandising Workbench not to display the preview application in the **Preview** pane.

• *[About previewing landing pages](#page-89-0)* on page 90

You use the **Preview pane** to navigate to or search for specific locations in your application. This is useful for debugging and testing your landing pages.

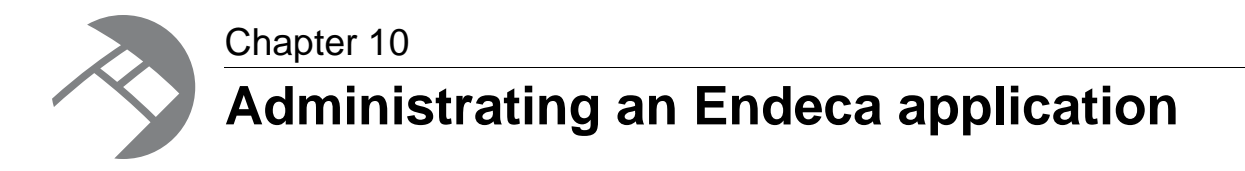

The following sections provide system administrators and application developers with information and instructions for provisioning, administrating, monitoring, and managing an Endeca application.

# <span id="page-150-0"></span>**About administration tasks**

The tasks described in "Administering an Endeca application" are intended for system administrators.

Users who do not have administrator privileges do not have access to the functionality described in this section. Additional information can be found in the *Endeca Administrator's Guide*.

You can use Merchandising Workbench to perform the following system administration tasks:

- System provisioning
- System operations

System provisioning describes the operations necessary to assign resources available to a new Endeca application, and it describes modifying the resources in an existing application. You provision an application on the **EAC Admin Console** page. Typically, you provision an application in the following order:

- 1. Create or delete an Endeca application.
- 2. Add or remove hosts from the application.
- 3. Add, remove, or configure Endeca components on one or more hosts. Endeca components include Forge, the Indexer, Aggregated Indexer, MDEX Engine, Aggregated MDEX Engine, Log Server, and Report Generator.
- 4. Add or remove an EAC script.

System operations describe how to run the Endeca components and the EAC scripts involved in an Endeca application. On the **EAC Admin Console** page, you can do the following:

- Start and stop the Endeca components you provision.
- Start and stop the EAC scripts you provision. These scripts perform typically baseline updates.
- Monitor the status of Endeca components.
- *[About Endeca components](#page-151-0)* on page 152 On the **Components** tab of the **EAC Admin Console** page, you add the Endeca components that run on each host you provisioned on the **Hosts** tab.
- *[The EAC Administration Console page](#page-20-0)* on page 21

The **EAC Admin Console** page provides a graphical representation of an Endeca implementation.

- *[Starting an Endeca component in Merchandising Workbench](#page-183-0)* on page 184 After you provision an Endeca component (i.e. Forge, the Indexer, MDEX Engine and so on), it is available to start or stop.
- *[Stopping an Endeca component in Merchandising Workbench](#page-183-1)* on page 184
	- After you provision an Endeca component (i.e. Forge, the Indexer, MDEX Engine and so on), it is available to start or stop.

## <span id="page-151-0"></span>**About Endeca components**

On the **Components** tab of the **EAC Admin Console** page, you add the Endeca components that run on each host you provisioned on the **Hosts** tab.

These components include:

- **Forge** processes your source data into Endeca records.
- The **Indexer** (or Dgidx) indexes the Endeca records.
- The **MDEX Engine** (or Dgraph) processes user queries.
- The **Aggregated MDEX Engine** (or Agraph) coordinates the activities of multiple instances of Dgidx and the MDEX Engine running on distributed processors.
- The **Log Server** captures application logging requests and translates them into a format that the Report Generator can process.
- The **Report Generator** processes the log files generated by the Log Server into XML reports that you can view in Merchandising Workbench.
- *[Endeca MDEX Engine](#page-162-0)* on page 163 The Endeca MDEX Engine is the search engine that powers Endeca-enabled applications.
- *[Adding Forge to an application](#page-155-0)* on page 156 You add a Forge component to an application using Merchandising Workbench, as part of provisioning.
- *[Adding an Indexer to an application](#page-157-0)* on page 158 An Indexer component (Dgidx) takes the data prepared by Forge and generates the proprietary indices for an MDEX Engine.
- *[Adding an MDEX Engine to an application](#page-162-1)* on page 163 An MDEX Engine component launches the Dgraph (MDEX Engine) software and processes queries against the indexed Endeca records.

# <span id="page-151-1"></span>**Provisioning an application**

This section contains detailed instructions for each of the tasks involved in provisioning an application.

#### **Adding an application to the Central Server**

Adding an application to the Central Server adds the provisioning information for an application to the Central Server.

You can add more than one application to the Central Server in Merchandising Workbench, and administer each of them separately, by logging in to a particular application. In addition to provisioning your application in Merchandising Workbench, you can also write your own provisioning file and use it to create an application. For information on this type of provisioning, see the *Endeca Administrator's Guide*. For each application that you provision in Merchandising Workbench, you can also add: hosts, Endeca components (such as Forge, Indexer, MDEX Engine Log Server, and Report Generator ), and EAC scripts.

To add an application to the system:

- 1. Under the **EAC Administration** section of Merchandising Workbench, select the **EAC Admin Console** page.
- 2. Click **New**.
- 3. Type the name of the application.
- 4. Click **Create New Application**.
- 5. Proceed with adding hosts, components, and scripts to your application.
- *[About administration tasks](#page-150-0)* on page 151

The tasks described in "Administering an Endeca application" are intended for system administrators.

- *[About Endeca components](#page-151-0)* on page 152 On the **Components** tab of the **EAC Admin Console** page, you add the Endeca components that run on each host you provisioned on the **Hosts** tab.
- *[Specifying the EAC Central Server](#page-185-0)* on page 186

On the **EAC Settings** page, you specify the host and port for the EAC Central Server.These settings control which machine Merchandising Workbench communicates with when making requests to the Central Server.

• *[Deleting an application from the Central Server](#page-152-0)* on page 153

Deleting an application from the Central Server removes the provisioning information for an application from the Central Server.

- *[The EAC Settings page](#page-19-0)* on page 20 The **EAC Settings** page is where you specify the host and port for the EAC Central Server.
- <span id="page-152-0"></span>• *[The EAC Administration Console page](#page-20-0)* on page 21 The **EAC Admin Console** page provides a graphical representation of an Endeca implementation.

### **Deleting an application from the Central Server**

Deleting an application from the Central Server removes the provisioning information for an application from the Central Server.

To delete an application from the Central Server:

- 1. Under the **EAC Administration** section of Merchandising Workbench, select the **EAC Admin Console** page.
- 2. In the **Application** field, select the application you want to delete.
- 3. Click **Delete**.

The Merchandising Workbench message displays: "Are you sure you want to delete the application named *application-name*?"

4. Click **Delete**.

The application's provisioning information is removed from the Central Server.

To completely remove an application from the Endeca IAP, first use the above procedure to delete the application's provisioning information from the Central Server. Second, run the emgr\_update utility with the remove all settings parameter to delete the instance configuration files. For details, see "Using emgr\_update to remove instance configuration files from Web Studio" in the *Endeca Admininstrator's Guide*. If you do not perform both steps, you may store unnecessary or duplicate sets of files for an application.

• *[About administration tasks](#page-150-0)* on page 151

The tasks described in "Administering an Endeca application" are intended for system administrators.

- *[About Endeca components](#page-151-0)* on page 152 On the **Components** tab of the **EAC Admin Console** page, you add the Endeca components that run on each host you provisioned on the **Hosts** tab.
- *[Specifying the EAC Central Server](#page-185-0)* on page 186

On the **EAC Settings** page, you specify the host and port for the EAC Central Server.These settings control which machine Merchandising Workbench communicates with when making requests to the Central Server.

- *[Adding an application to the Central Server](#page-151-1)* on page 152 Adding an application to the Central Server adds the provisioning information for an application to the Central Server.
- *[The EAC Settings page](#page-19-0)* on page 20 The **EAC Settings** page is where you specify the host and port for the EAC Central Server.
- <span id="page-153-0"></span>• *[The EAC Administration Console page](#page-20-0)* on page 21 The **EAC Admin Console** page provides a graphical representation of an Endeca implementation.

#### **Adding a host to an application**

Adding a host to an application informs Merchandising Workbench that the machine is available for any task in an Endeca implementation.

You add a host by specifying basic information that allows the EAC Central Server to communicate with the host. After you add the host, you then provision the host by assigning it a particular task in the implementation, such as running Forge, the Indexer, the MDEX Engine, a Log Server, and so on.

To add a host to an application:

- 1. On the **EAC Admin Console** page, select the **Hosts** tab.
- 2. Click **Add New Host**.
- 3. Specify a **New Host Alias**.

A host alias allows you to switch staging and production machines easily, by changing the name and port associated with an alias. It makes it possible to reference a single physical host through different aliases.

- 4. Specify a **Host Name**. This can be the name or IP address of the machine.
- 5. Specify an **Agent Port**. The port is the HTTP port through which the EAC Central Server communicates with its Agents, for example 8888.
- 6. Click **Create Host**.
- 7. If desired, add a custom property.
- 8. If desired, add a custom directory.
- *[Editing a host in an application](#page-154-0)* on page 155 You can change the properties of a host that you provision using Merchandising Workbench.
- *[Deleting a host from an application](#page-154-1)* on page 155 If you are no longer using a machine in your Endeca implementation, you can remove its information from Merchandising Workbench.
- *[The EAC Settings page](#page-19-0)* on page 20 The **EAC Settings** page is where you specify the host and port for the EAC Central Server.
- *[About administration tasks](#page-150-0)* on page 151 The tasks described in "Administering an Endeca application" are intended for system administrators.
- *[About Endeca components](#page-151-0)* on page 152 On the **Components** tab of the **EAC Admin Console** page, you add the Endeca components that run on each host you provisioned on the **Hosts** tab.

### <span id="page-154-0"></span>**Editing a host in an application**

You can change the properties of a host that you provision using Merchandising Workbench.

To edit a host in an application:

- 1. On the **EAC Admin Console** page, select the **Hosts** tab.
- 2. Locate the host you want to edit and click **Edit Host**.
- 3. As necessary, edit the host name, port, properties, or directory values.
- 4. When you are finished, click **Update**.
- *[Adding a host to an application](#page-153-0)* on page 154 Adding a host to an application informs Merchandising Workbench that the machine is available for any task in an Endeca implementation.
- *[Deleting a host from an application](#page-154-1)* on page 155 If you are no longer using a machine in your Endeca implementation, you can remove its information from Merchandising Workbench.
- *[The EAC Settings page](#page-19-0)* on page 20 The **EAC Settings** page is where you specify the host and port for the EAC Central Server.
- *[About administration tasks](#page-150-0)* on page 151 The tasks described in "Administering an Endeca application" are intended for system administrators.
- <span id="page-154-1"></span>• *[About Endeca components](#page-151-0)* on page 152 On the **Components** tab of the **EAC Admin Console** page, you add the Endeca components that run on each host you provisioned on the **Hosts** tab.

### **Deleting a host from an application**

If you are no longer using a machine in your Endeca implementation, you can remove its information from Merchandising Workbench.

To delete a host from an application:

- 1. On the **EAC Admin Console** page, select the **Hosts** tab.
- 2. Locate the host you want to remove, click **Edit Host**, and click **Delete**.
- *[Adding a host to an application](#page-153-0)* on page 154 Adding a host to an application informs Merchandising Workbench that the machine is available for any task in an Endeca implementation.
- *[Editing a host in an application](#page-154-0)* on page 155 You can change the properties of a host that you provision using Merchandising Workbench.
- *[The EAC Settings page](#page-19-0)* on page 20 The **EAC Settings** page is where you specify the host and port for the EAC Central Server.
- *[About administration tasks](#page-150-0)* on page 151 The tasks described in "Administering an Endeca application" are intended for system administrators.
- *[About Endeca components](#page-151-0)* on page 152 On the **Components** tab of the **EAC Admin Console** page, you add the Endeca components that run on each host you provisioned on the **Hosts** tab.

### <span id="page-155-0"></span>**Adding Forge to an application**

You add a Forge component to an application using Merchandising Workbench, as part of provisioning.

Before you can add Forge to your application, you must add at least one host.

To add Forge to an application:

- 1. On the **EAC Admin Console** page, select the **Hosts** tab.
- 2. Locate the host where you want to add Forge.
- 3. Click the plus sign to expand the host's provisioning information.
- 4. From the **New Component** list, select **Forge**.
- 5. Specify the following options:

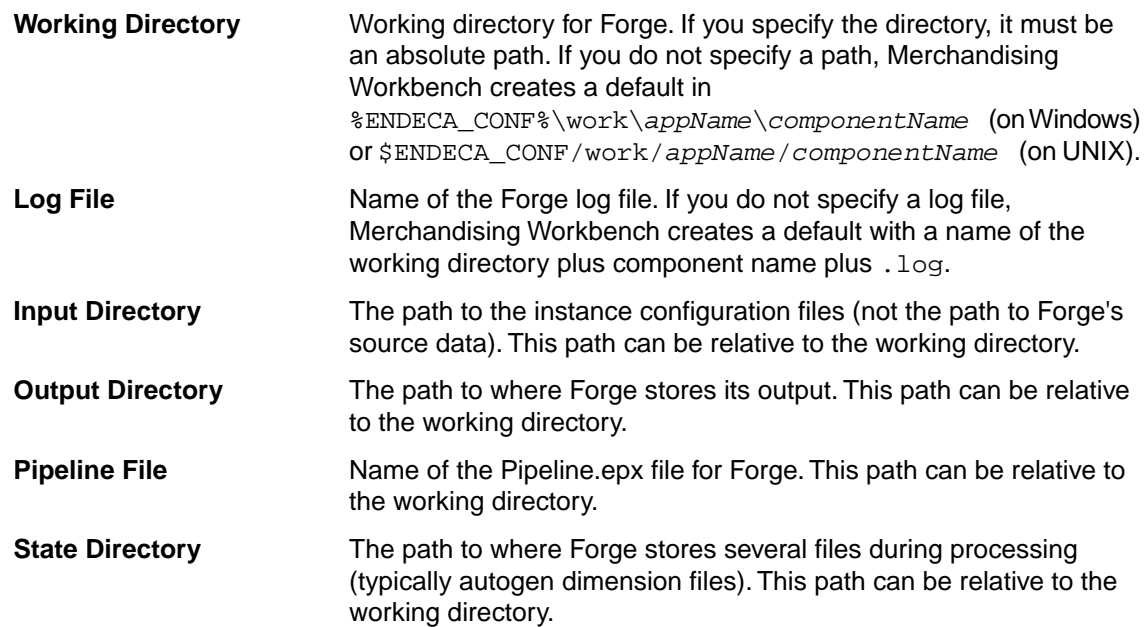

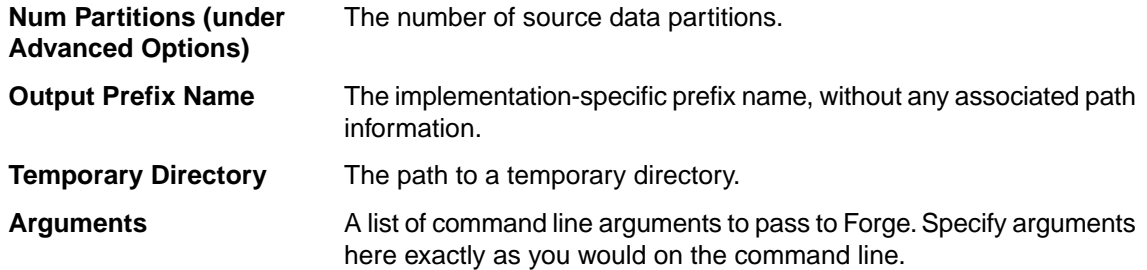

- 6. If desired, add custom properties.
- 7. Click **Create**.
- *[About Endeca components](#page-151-0)* on page 152 On the **Components** tab of the **EAC Admin Console** page, you add the Endeca components that run on each host you provisioned on the **Hosts** tab.
- *[Endeca MDEX Engine](#page-162-0)* on page 163 The Endeca MDEX Engine is the search engine that powers Endeca-enabled applications.
- *[Editing Forge in an application](#page-156-0)* on page 157 You edit a Forge component in an application using Merchandising Workbench.
- *[Deleting Forge from an application](#page-157-1)* on page 158 You can remove a Forge component from an application in Merchandising Workbench.
- *[About administration tasks](#page-150-0)* on page 151 The tasks described in "Administering an Endeca application" are intended for system administrators.
- <span id="page-156-0"></span>• *[About Endeca components](#page-151-0)* on page 152

On the **Components** tab of the **EAC Admin Console** page, you add the Endeca components that run on each host you provisioned on the **Hosts** tab.

## **Editing Forge in an application**

You edit a Forge component in an application using Merchandising Workbench.

Before you can add or edit Forge in your application, you must add at least one host.

To edit Forge in an application:

- 1. On the **EAC Admin Console** page, select the **Hosts** tab.
- 2. Locate the host that is running the instance of Forge you want to edit.
- 3. Click the plus sign to expand the host's provisioning information.
- 4. Locate the instance of Forge you want to edit, and make sure that it is not running. If it is running, wait for the process to stop or click **Stop**.
- 5. Click **Edit**.
- 6. As necessary, edit the values inline.
- 7. When you are finished, click **Update**.
- 8. If you stopped Forge before editing its configuration, click **Start** to run Forge.
- *[Adding Forge to an application](#page-155-0)* on page 156

You add a Forge component to an application using Merchandising Workbench, as part of provisioning.

- *[Deleting Forge from an application](#page-157-1)* on page 158 You can remove a Forge component from an application in Merchandising Workbench.
- *[About administration tasks](#page-150-0)* on page 151 The tasks described in "Administering an Endeca application" are intended for system administrators.
	- *[About Endeca components](#page-151-0)* on page 152 On the **Components** tab of the **EAC Admin Console** page, you add the Endeca components

that run on each host you provisioned on the **Hosts** tab.

### <span id="page-157-1"></span>**Deleting Forge from an application**

You can remove a Forge component from an application in Merchandising Workbench.

To remove a Forge component from an application:

- 1. On the **EAC Admin Console** page, select the **Components** tab.
- 2. Locate the Forge you want to remove, expand it, and click **Delete**.
- *[Adding Forge to an application](#page-155-0)* on page 156 You add a Forge component to an application using Merchandising Workbench, as part of provisioning.
- *[Editing Forge in an application](#page-156-0)* on page 157 You edit a Forge component in an application using Merchandising Workbench.
- *[About administration tasks](#page-150-0)* on page 151 The tasks described in "Administering an Endeca application" are intended for system administrators.
- <span id="page-157-0"></span>• *[About Endeca components](#page-151-0)* on page 152 On the **Components** tab of the **EAC Admin Console** page, you add the Endeca components that run on each host you provisioned on the **Hosts** tab.

### **Adding an Indexer to an application**

An Indexer component (Dgidx) takes the data prepared by Forge and generates the proprietary indices for an MDEX Engine.

Before you can add an Indexer to your application, you must add at least one host.

To add an Indexer to an application in Merchandising Workbench:

- 1. On the **EAC Admin Console** page, select the **Hosts** tab.
- 2. Locate the host where you want to add an Indexer.
- 3. Click the plus sign to expand the host's provisioning information.
- 4. From the **New Component** list, select **Indexer**.
- 5. Specify the following options:

**Working Directory**

Working directory for the Indexer. If you specify the directory, it must be an absolute path. If you do not specify a path, Merchandising Workbench creates a default in %ENDECA\_CONF%\work\*appName*\*componentName*

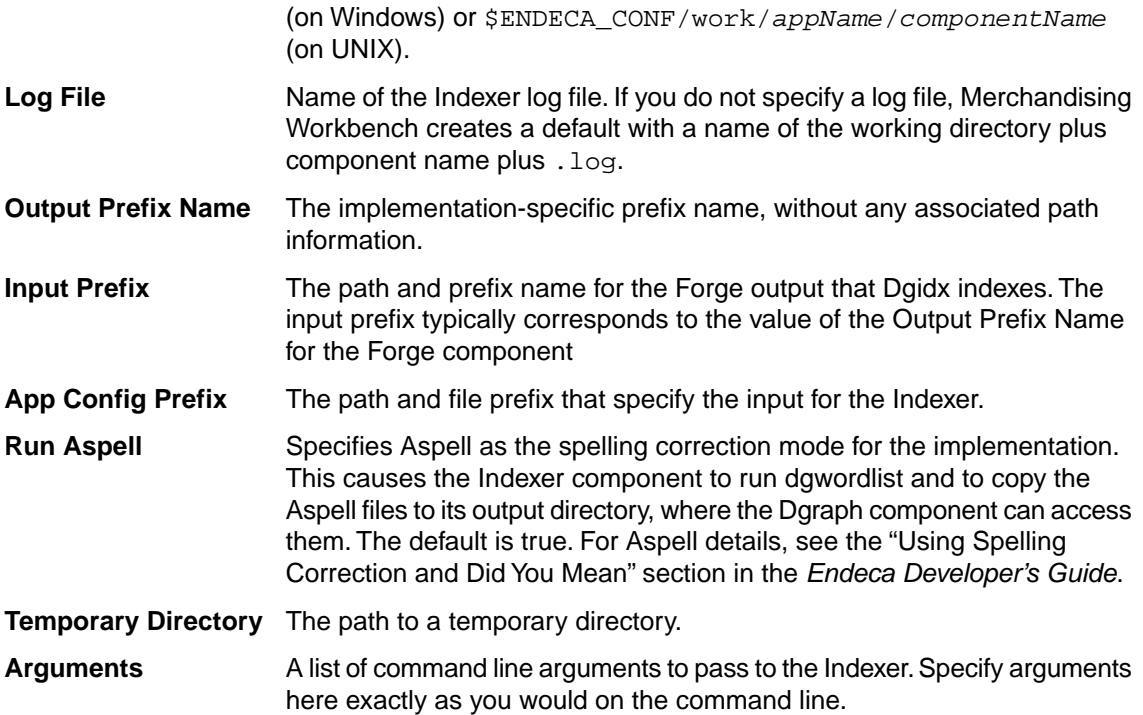

- 6. If desired, add custom properties.
- 7. Click **Create**.
- *[About Endeca components](#page-151-0)* on page 152 On the **Components** tab of the **EAC Admin Console** page, you add the Endeca components that run on each host you provisioned on the **Hosts** tab.
- *[Endeca MDEX Engine](#page-162-0)* on page 163 The Endeca MDEX Engine is the search engine that powers Endeca-enabled applications.
- *[Editing an Indexer for an application](#page-158-0)* on page 159 An Indexer component (Dgidx) takes the data prepared by Forge and generates the proprietary indices for an MDEX Engine.
- *[Deleting an Indexer from an application](#page-159-0)* on page 160 An Indexer component (Dgidx) takes the data prepared by Forge and generates the proprietary indices for an MDEX Engine.
- *[About administration tasks](#page-150-0)* on page 151 The tasks described in "Administering an Endeca application" are intended for system administrators.
- <span id="page-158-0"></span>• *[About Endeca components](#page-151-0)* on page 152

On the **Components** tab of the **EAC Admin Console** page, you add the Endeca components that run on each host you provisioned on the **Hosts** tab.

### **Editing an Indexer for an application**

An Indexer component (Dgidx) takes the data prepared by Forge and generates the proprietary indices for an MDEX Engine.

Before you can add an Indexer to your application, you must add at least one host.

To edit an Indexer in Merchandising Workbench:

- 1. On the **EAC Admin Console** page, select the **Hosts** tab.
- 2. Locate the host that is running the Indexer you want to edit.
- 3. Click the plus sign to expand the host's provisioning information.
- 4. Locate the Indexer you want to edit, and make sure that it is not running. If it is running, wait for the process to stop or click **Stop**.
- 5. Click **Edit**.
- 6. As necessary, edit the values inline.
- 7. When you are finished, click **Update**.
- 8. If you stopped the Indexer before editing its configuration, click **Start** to run the Indexer.
- *[Adding an Indexer to an application](#page-157-0)* on page 158 An Indexer component (Dgidx) takes the data prepared by Forge and generates the proprietary indices for an MDEX Engine.
- *[Deleting an Indexer from an application](#page-159-0)* on page 160 An Indexer component (Dgidx) takes the data prepared by Forge and generates the proprietary indices for an MDEX Engine.
- *[About administration tasks](#page-150-0)* on page 151 The tasks described in "Administering an Endeca application" are intended for system administrators.
- <span id="page-159-0"></span>• *[About Endeca components](#page-151-0)* on page 152 On the **Components** tab of the **EAC Admin Console** page, you add the Endeca components that run on each host you provisioned on the **Hosts** tab.

### **Deleting an Indexer from an application**

An Indexer component (Dgidx) takes the data prepared by Forge and generates the proprietary indices for an MDEX Engine.

To remove an Indexer from an application in Merchandising Workbench:

- 1. On the **EAC Admin Console** page, select the **Components** tab.
- 2. Locate the Indexer you want to remove, click **Edit**, and click **Delete**.
- *[Adding an Indexer to an application](#page-157-0)* on page 158 An Indexer component (Dgidx) takes the data prepared by Forge and generates the proprietary indices for an MDEX Engine.
- *[Editing an Indexer for an application](#page-158-0)* on page 159 An Indexer component (Dgidx) takes the data prepared by Forge and generates the proprietary indices for an MDEX Engine.
- *[About administration tasks](#page-150-0)* on page 151 The tasks described in "Administering an Endeca application" are intended for system administrators.
- *[About Endeca components](#page-151-0)* on page 152 On the **Components** tab of the **EAC Admin Console** page, you add the Endeca components that run on each host you provisioned on the **Hosts** tab.

### <span id="page-160-0"></span>**Adding an Aggregated Indexer to an application**

An Aggregated Indexer component runs Agidx on a machine, creating a set of Agidx indices that support the Agraph program in a distributed environment.

Before you can add an Aggregated Indexer to your application, you must add at least one host.

The Agidx component is used only in distributed environments and is run sequentially on multiple machines. On the first machine, the Agidx component takes the Dgidx output from that machine as its input. On the next machine, the output from the first Agidx run is copied over, using the Copy utility. It, along with the Dgidx output from that machine, is used as Agidx input.

To add an Aggregated Indexer to an application:

- 1. On the **EAC Admin Console** page, select the **Hosts** tab.
- 2. Locate the host where you want to add an Aggregated Indexer.
- 3. Click the plus sign to expand the host's provisioning information.
- 4. From the **New Component** list, select **Aggregated Indexer**.
- 5. Specify the following options:

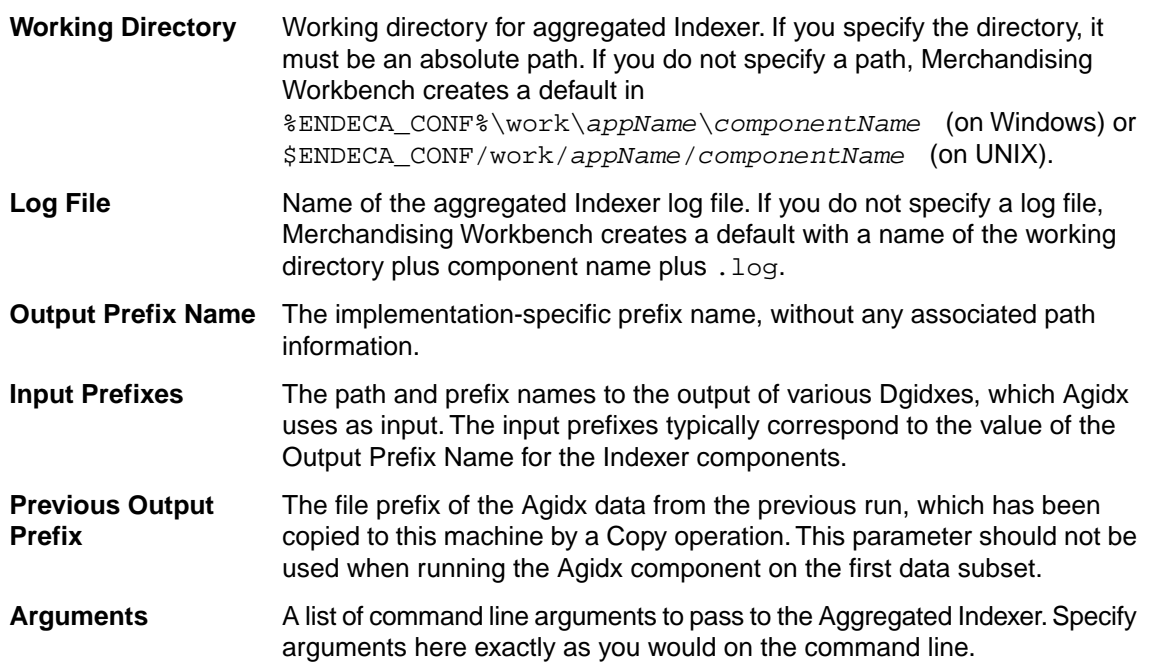

- 6. If desired, add custom properties.
- 7. Click **Create**.
- *[Editing an Aggregated Indexer in an application](#page-161-0)* on page 162

An Aggregated Indexer component runs Agidx on a machine, creating a set of Agidx indices that support the Agraph program in a distributed environment.

- *[Deleting an Aggregated Indexer from an application](#page-161-1)* on page 162 An Aggregated Indexer component runs Agidx on a machine, creating a set of Agidx indices that support the Agraph program in a distributed environment.
	- *[About administration tasks](#page-150-0)* on page 151 The tasks described in "Administering an Endeca application" are intended for system administrators.

• *[About Endeca components](#page-151-0)* on page 152

On the **Components** tab of the **EAC Admin Console** page, you add the Endeca components that run on each host you provisioned on the **Hosts** tab.

### <span id="page-161-0"></span>**Editing an Aggregated Indexer in an application**

An Aggregated Indexer component runs Agidx on a machine, creating a set of Agidx indices that support the Agraph program in a distributed environment.

Before you can add or edit an Aggregated Indexer in your application, you must add at least one host.

The Agidx component is used only in distributed environments and is run sequentially on multiple machines. On the first machine, the Agidx component takes the Dgidx output from that machine as its input. On the next machine, the output from the first Agidx run is copied over, using the Copy utility. It, along with the Dgidx output from that machine, is used as Agidx input.

To edit an Aggegated Indexer in an application:

- 1. On the **EAC Admin Console** page, select the **Hosts** tab.
- 2. Locate the host that is running the Aggregated Indexer you want to edit.
- 3. Click the plus sign to expand the host's provisioning information.
- 4. Locate the Aggregated Indexer you want to edit, and make sure that it is not running. If it is running, wait for the process to stop or click **Stop**.
- 5. Click **Edit**.
- 6. As necessary, edit the values inline.
- 7. When you are finished, click **Update**.
- 8. If you stopped the Aggregated Indexer before editing its configuration, click **Start** to run the Aggregated Indexer.
- *[Adding an Aggregated Indexer to an application](#page-160-0)* on page 161 An Aggregated Indexer component runs Agidx on a machine, creating a set of Agidx indices that support the Agraph program in a distributed environment.
- *[Deleting an Aggregated Indexer from an application](#page-161-1)* on page 162 An Aggregated Indexer component runs Agidx on a machine, creating a set of Agidx indices that support the Agraph program in a distributed environment.
- *[About administration tasks](#page-150-0)* on page 151 The tasks described in "Administering an Endeca application" are intended for system administrators.
- <span id="page-161-1"></span>• *[About Endeca components](#page-151-0)* on page 152

On the **Components** tab of the **EAC Admin Console** page, you add the Endeca components that run on each host you provisioned on the **Hosts** tab.

#### **Deleting an Aggregated Indexer from an application**

An Aggregated Indexer component runs Agidx on a machine, creating a set of Agidx indices that support the Agraph program in a distributed environment.

The Agidx component is used only in distributed environments and is run sequentially on multiple machines. On the first machine, the Agidx component takes the Dgidx output from that machine as its input. On the next machine, the output from the first Agidx run is copied over, using the Copy utility. It, along with the Dgidx output from that machine, is used as Agidx input.

To remove an Aggegated Indexer from an application:

- 1. On the **EAC Admin Console** page, select the **Components** tab.
- 2. Locate the Aggregated Indexer you want to remove, click **Edit**, and click **Delete**.
- *[Adding an Aggregated Indexer to an application](#page-160-0)* on page 161 An Aggregated Indexer component runs Agidx on a machine, creating a set of Agidx indices that support the Agraph program in a distributed environment.
- *[Editing an Aggregated Indexer in an application](#page-161-0)* on page 162 An Aggregated Indexer component runs Agidx on a machine, creating a set of Agidx indices that support the Agraph program in a distributed environment.
- *[About administration tasks](#page-150-0)* on page 151 The tasks described in "Administering an Endeca application" are intended for system administrators.
	- *[About Endeca components](#page-151-0)* on page 152 On the **Components** tab of the **EAC Admin Console** page, you add the Endeca components that run on each host you provisioned on the **Hosts** tab.

## <span id="page-162-0"></span>**Endeca MDEX Engine**

The Endeca MDEX Engine is the search engine that powers Endeca-enabled applications.

The MDEX Engine works behind the scenes in your application by accessing Endeca records, which are based on your source data, and then replying to user queries with appropriate record results.Your application displays the records returned from the MDEX Engine in a user's web browser.

- *[About Endeca components](#page-151-0)* on page 152 On the **Components** tab of the **EAC Admin Console** page, you add the Endeca components that run on each host you provisioned on the **Hosts** tab.
- *[Adding Forge to an application](#page-155-0)* on page 156

You add a Forge component to an application using Merchandising Workbench, as part of provisioning.

• *[Adding an Indexer to an application](#page-157-0)* on page 158

An Indexer component (Dgidx) takes the data prepared by Forge and generates the proprietary indices for an MDEX Engine.

- *[Adding an MDEX Engine to an application](#page-162-1)* on page 163 An MDEX Engine component launches the Dgraph (MDEX Engine) software and processes queries against the indexed Endeca records.
- *[About Endeca records](#page-191-0)* on page 192 Defines Endeca records.
- <span id="page-162-1"></span>• *[About properties](#page-191-1)* on page 192 This topic describes Endeca properties.
- *[About user queries](#page-192-0)* on page 193 Defines user queries in Endeca IAP.

## **Adding an MDEX Engine to an application**

An MDEX Engine component launches the Dgraph (MDEX Engine) software and processes queries against the indexed Endeca records.

Before you can add an MDEX Engine to your application, you must add at least one host.

To add an MDEX Engine to an application:

- 1. On the **EAC Admin Console** page, select the **Hosts** tab.
- 2. Locate the host where you want to add an MDEX Engine.
- 3. Click the plus sign to expand the host's provisioning information.
- 4. From the **New Component** list, select **MDEX Engine**.
- 5. Specify the following options:

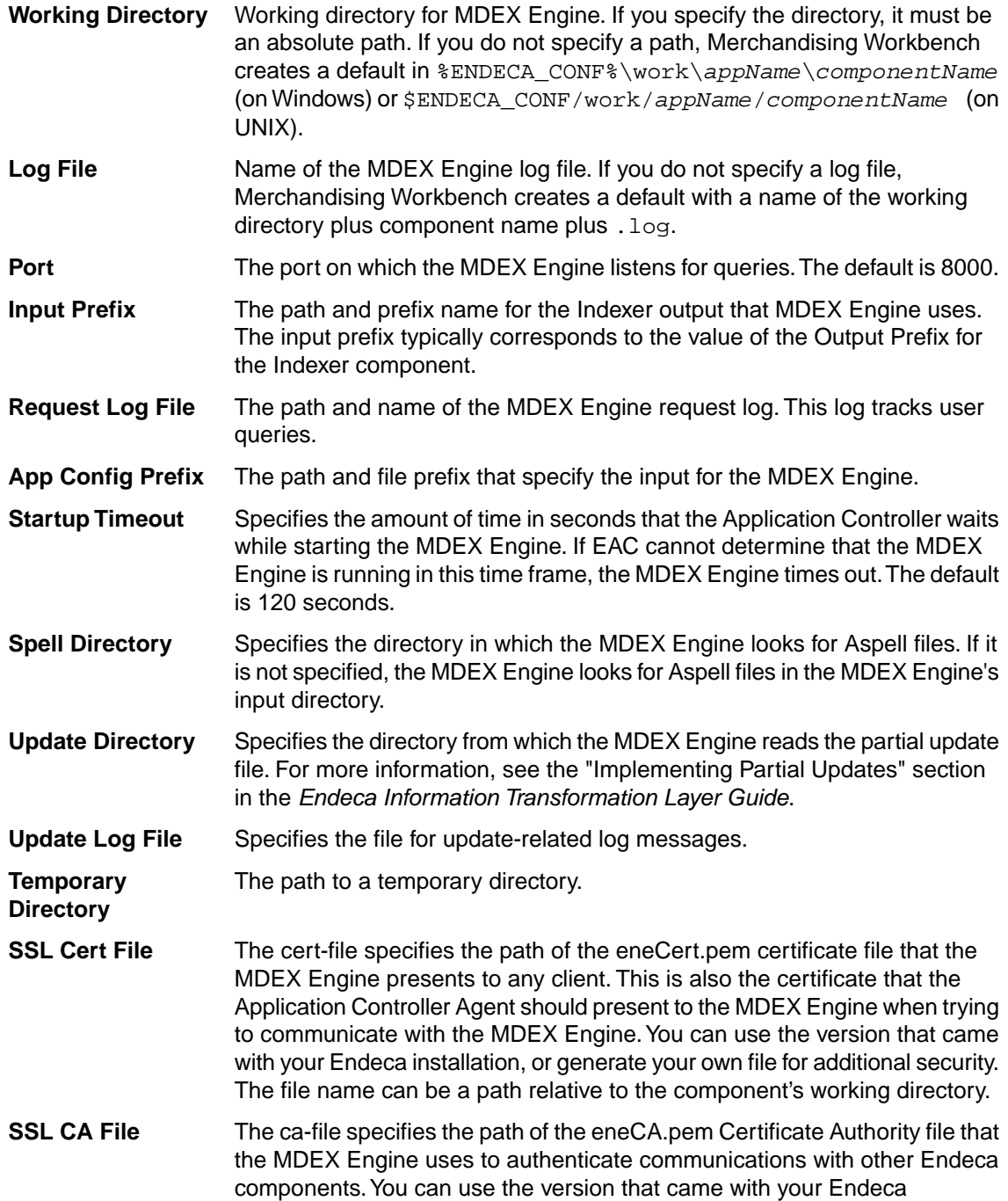

installation, or generate your own file for additional security. The file name can be a path relative to the component's working directory.

- The cipher is an optional cipher string (such as RC4-SHA) that specifies the minimum cryptographic algorithm that the MDEX Engine uses during the **SSL Cipher** SSL negotiation. If you omit this setting, the SSL software tries an internal list of ciphers, beginning with AES256-SHA. See the **Endeca Security Guide** for more information.
- A list of command line arguments to pass to the MDEX Engine. Specify arguments here exactly as you would on the command line. The defaults for a new MDEX component are --threads 2 --spl --dym. **Arguments**
- 6. If desired , add custom properties.
- 7. Click **Create**.
- *[About Endeca components](#page-151-0)* on page 152 On the **Components** tab of the **EAC Admin Console** page, you add the Endeca components that run on each host you provisioned on the **Hosts** tab.
- *[Endeca MDEX Engine](#page-162-0)* on page 163 The Endeca MDEX Engine is the search engine that powers Endeca-enabled applications.
- *[Editing an MDEX Engine in an application](#page-164-0)* on page 165 An MDEX Engine component launches the Dgraph (MDEX Engine) software and processes queries against the indexed Endeca records.
- *[Deleting an MDEX Engine from an application](#page-165-0)* on page 166 An MDEX Engine component launches the Dgraph (MDEX Engine) software and processes queries against the indexed Endeca records.
- *[Overriding the MDEX Engine update process with your own script](#page-184-0)* on page 185 This topic should not be used as a default recommended procedure. In most cases, there is no need to override the MDEX Engine update process.
- *[About administration tasks](#page-150-0)* on page 151 The tasks described in "Administering an Endeca application" are intended for system administrators.
- <span id="page-164-0"></span>• *[About Endeca components](#page-151-0)* on page 152 On the **Components** tab of the **EAC Admin Console** page, you add the Endeca components that run on each host you provisioned on the **Hosts** tab.

#### **Editing an MDEX Engine in an application**

An MDEX Engine component launches the Dgraph (MDEX Engine) software and processes queries against the indexed Endeca records.

Before you can add or edit an MDEX Engine for your application, you must add at least one host.

To edit an MDEX Engine in an application in Merchandising Workbench:

- 1. On the **EAC Admin Console** page, select the **Hosts** tab.
- 2. Locate the host that is running the MDEX Engine you want to edit.
- 3. Click the plus sign to expand the host's provisioning information.
- 4. Locate the MDEX Engine you want to edit. If it is running, click **Stop**.
- 5. Click **Edit**.
- 6. As necessary, edit the values inline.
- 7. When you are finished, click **Update**.
- 8. If you stopped the MDEX Engine before editing its configuration, click **Start** to run the MDEX Engine.
- *[Adding an MDEX Engine to an application](#page-162-1)* on page 163 An MDEX Engine component launches the Dgraph (MDEX Engine) software and processes queries against the indexed Endeca records.
- *[Deleting an MDEX Engine from an application](#page-165-0)* on page 166 An MDEX Engine component launches the Dgraph (MDEX Engine) software and processes queries against the indexed Endeca records.
- [Overriding the MDEX Engine update process with your own script](#page-184-0) on page 185 This topic should not be used as a default recommended procedure. In most cases, there is no need to override the MDEX Engine update process.
- *[About administration tasks](#page-150-0)* on page 151 The tasks described in "Administering an Endeca application" are intended for system administrators.
- *[About Endeca components](#page-151-0)* on page 152 On the **Components** tab of the **EAC Admin Console** page, you add the Endeca components that run on each host you provisioned on the **Hosts** tab.

#### <span id="page-165-0"></span>**Deleting an MDEX Engine from an application**

An MDEX Engine component launches the Dgraph (MDEX Engine) software and processes queries against the indexed Endeca records.

To remove an MDEX Engine from an application in Merchandising Workbench:

- 1. On the **EAC Admin Console** page, select the **Components** tab.
- 2. Locate the MDEX Engine you want to remove, click **Edit**, and click **Delete**.
- *[Adding an MDEX Engine to an application](#page-162-1)* on page 163 An MDEX Engine component launches the Dgraph (MDEX Engine) software and processes queries against the indexed Endeca records.
- *[Editing an MDEX Engine in an application](#page-164-0)* on page 165 An MDEX Engine component launches the Dgraph (MDEX Engine) software and processes queries against the indexed Endeca records.
- *[Overriding the MDEX Engine update process with your own script](#page-184-0)* on page 185 This topic should not be used as a default recommended procedure. In most cases, there is no need to override the MDEX Engine update process.
- *[About administration tasks](#page-150-0)* on page 151 The tasks described in "Administering an Endeca application" are intended for system administrators.
- *[About Endeca components](#page-151-0)* on page 152 On the **Components** tab of the **EAC Admin Console** page, you add the Endeca components that run on each host you provisioned on the **Hosts** tab.

## <span id="page-166-0"></span>**Adding an Aggregated MDEX Engine to an application**

An Aggregated MDEX Engine (Agraph) runs the Agraph program, which defines and coordinates the activities of multiple, distributed MDEX Engines (Dgraphs).

Before you can add an Aggregated MDEX Engine to your application, you must add at least one host.

To add an Aggregated MDEX Engine:

- 1. On the **EAC Admin Console** page, select the **Hosts** tab.
- 2. Locate the host where you want to add an Aggregated MDEX Engine.
- 3. Click the plus sign to expand the host's provisioning information.
- 4. From the **New Component** list, select **Aggregated MDEX Engine**.
- 5. Specify the following options:

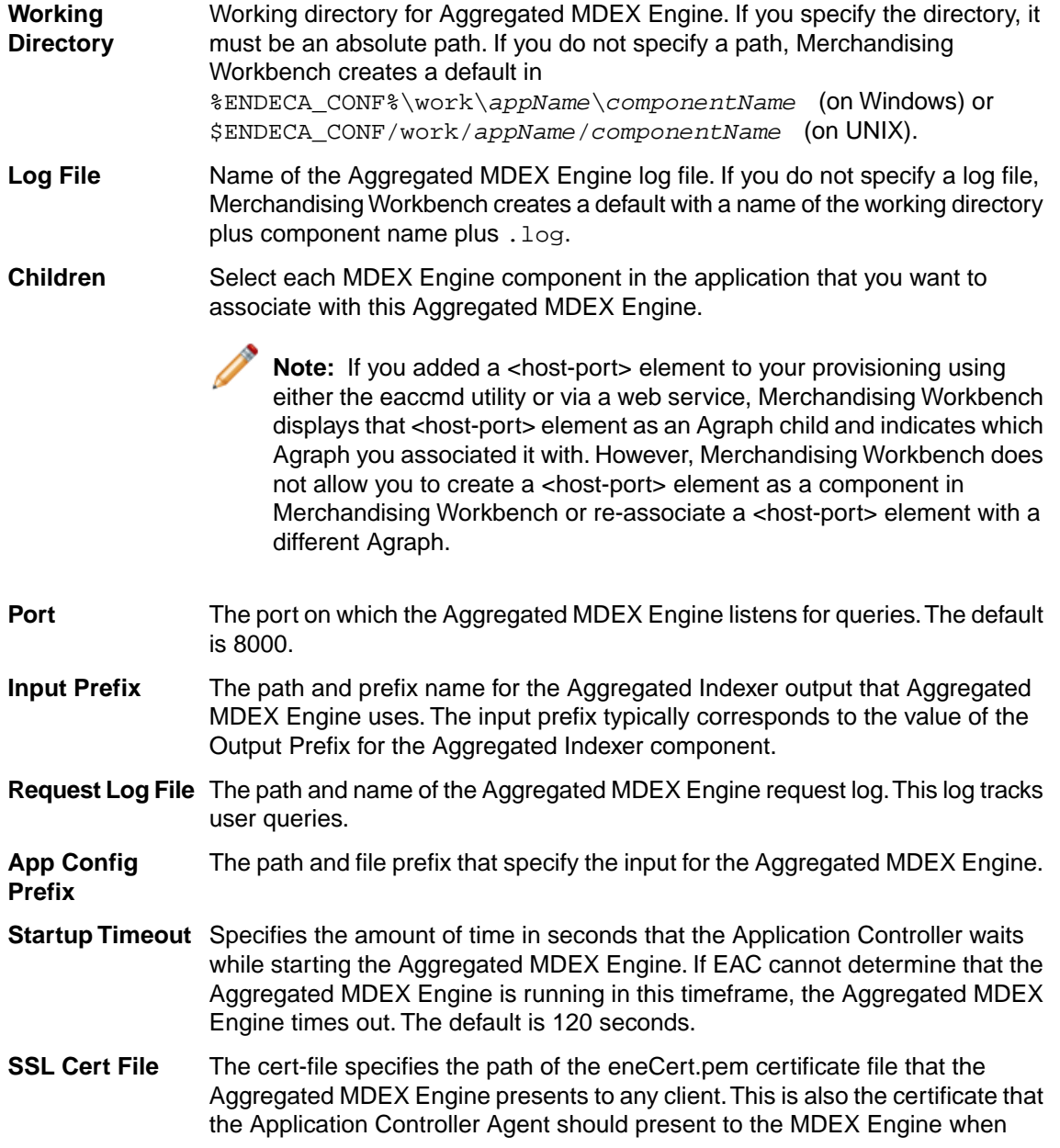

trying to communicate with the MDEX Engine.You can use the version that came with your Endeca installation, or generate your own file for additional security. The file name can be a path relative to the component's working directory.

- The ca-file specifies the path of the eneCA.pem Certificate Authority file that the Aggregated MDEX Engines uses to authenticate communications with other **SSL CA File** Endeca components.You can use the version that came with your Endeca installation, or generate your own file for additional security. The file name can be a path relative to the component's working directory.
- The cipher is an optional cipher string (such as RC4-SHA) that specifies the minimum cryptographic algorithm that the Aggregated MDEX Engine uses during **SSL Cipher** the SSL negotiation. If you omit this setting, the SSL software tries an internal list of ciphers, beginning with AES256-SHA. See the *Endeca Security Guide* for more information.

- 6. If desired, add custom properties.
- 7. Click **Create**.
- *[Editing an Aggregated MDEX Engine](#page-167-0)* on page 168 An Aggregated MDEX Engine (Agraph) runs the Agraph program, which defines and coordinates the activities of multiple, distributed MDEX Engines (Dgraphs).
- *[Deleting an Aggregated MDEX Engine from an application](#page-168-0)* on page 169 An Aggregated MDEX Engine (Agraph) runs the Agraph program, which defines and coordinates the activities of multiple, distributed MDEX Engines (Dgraphs).
- *[About administration tasks](#page-150-0)* on page 151 The tasks described in "Administering an Endeca application" are intended for system administrators.
- *[About Endeca components](#page-151-0)* on page 152 On the **Components** tab of the **EAC Admin Console** page, you add the Endeca components that run on each host you provisioned on the **Hosts** tab.
- <span id="page-167-0"></span>• *[Dynamic business rules and the Aggregated MDEX Engine](#page-33-0)* on page 34 This topic applies only to users of the Aggregated MDEX Engine (Agraph).

### **Editing an Aggregated MDEX Engine**

An Aggregated MDEX Engine (Agraph) runs the Agraph program, which defines and coordinates the activities of multiple, distributed MDEX Engines (Dgraphs).

Before you can add or edit an Aggregated MDEX Engine in your application, you must add at least one host.

To edit an Aggregated MDEX Engine in an application:

- 1. On the **EAC Admin Console** page, select the **Hosts** tab.
- 2. Locate the host that is running the Aggregated MDEX Engine you want to edit.
- 3. Click the plus sign to expand the host's provisioning information.
- 4. Locate the Aggregated MDEX Engine you want to edit. If it is running, click **Stop**.

A list of command line arguments to pass to the Aggregated MDEX Engine. Specify arguments here exactly as you would on the command line. **Arguments**

#### 5. Click **Edit**.

- 6. As necessary, edit the values inline.
- 7. When you are finished, click **Update**.
- 8. If you stopped the Aggregated MDEX Engine before editing its configuration, click **Start** to run the Aggregated MDEX Engine.
- *[Adding an Aggregated MDEX Engine to an application](#page-166-0)* on page 167 An Aggregated MDEX Engine (Agraph) runs the Agraph program, which defines and coordinates the activities of multiple, distributed MDEX Engines (Dgraphs).
- *[Deleting an Aggregated MDEX Engine from an application](#page-168-0)* on page 169 An Aggregated MDEX Engine (Agraph) runs the Agraph program, which defines and coordinates the activities of multiple, distributed MDEX Engines (Dgraphs).
- *[About administration tasks](#page-150-0)* on page 151 The tasks described in "Administering an Endeca application" are intended for system administrators.
- *[About Endeca components](#page-151-0)* on page 152

On the **Components** tab of the **EAC Admin Console** page, you add the Endeca components that run on each host you provisioned on the **Hosts** tab.

<span id="page-168-0"></span>• *[Dynamic business rules and the Aggregated MDEX Engine](#page-33-0)* on page 34 This topic applies only to users of the Aggregated MDEX Engine (Agraph).

### **Deleting an Aggregated MDEX Engine from an application**

An Aggregated MDEX Engine (Agraph) runs the Agraph program, which defines and coordinates the activities of multiple, distributed MDEX Engines (Dgraphs).

To remove an Aggregated MDEX Engine from an application in Merchandising Workbench:

- 1. On the **EAC Admin Console** page, select the **Components** tab.
- 2. Locate the Aggregated MDEX Engine you want to remove, click **Edit**, and click **Delete**.
- *[Adding an Aggregated MDEX Engine to an application](#page-166-0)* on page 167 An Aggregated MDEX Engine (Agraph) runs the Agraph program, which defines and coordinates the activities of multiple, distributed MDEX Engines (Dgraphs).
- *[Editing an Aggregated MDEX Engine](#page-167-0)* on page 168 An Aggregated MDEX Engine (Agraph) runs the Agraph program, which defines and coordinates the activities of multiple, distributed MDEX Engines (Dgraphs).
- *[About administration tasks](#page-150-0)* on page 151 The tasks described in "Administering an Endeca application" are intended for system administrators.
- *[About Endeca components](#page-151-0)* on page 152 On the **Components** tab of the **EAC Admin Console** page, you add the Endeca components that run on each host you provisioned on the **Hosts** tab.
- *[Dynamic business rules and the Aggregated MDEX Engine](#page-33-0)* on page 34 This topic applies only to users of the Aggregated MDEX Engine (Agraph).

### <span id="page-169-0"></span>**Adding an Advanced Crawler to an application**

A Crawler component runs the Endeca Advanced Crawler, which creates Endeca records based on crawled source documents.

For more information about the Advanced Crawler, see the *Endeca Information Transformation Layer Guide*. Before you can add an Advanced Crawler to your application, you must add at least one host.

To add an Advanced Crawler to an application:

- 1. On the **EAC Admin Console** page, select the **Hosts** tab.
- 2. Locate the host where you want to add an Advanced Crawler.
- 3. Click the plus sign to expand the host's provisioning information.
- 4. From the **New Component** list, select **Advanced Crawler**.
- 5. Specify the following options:

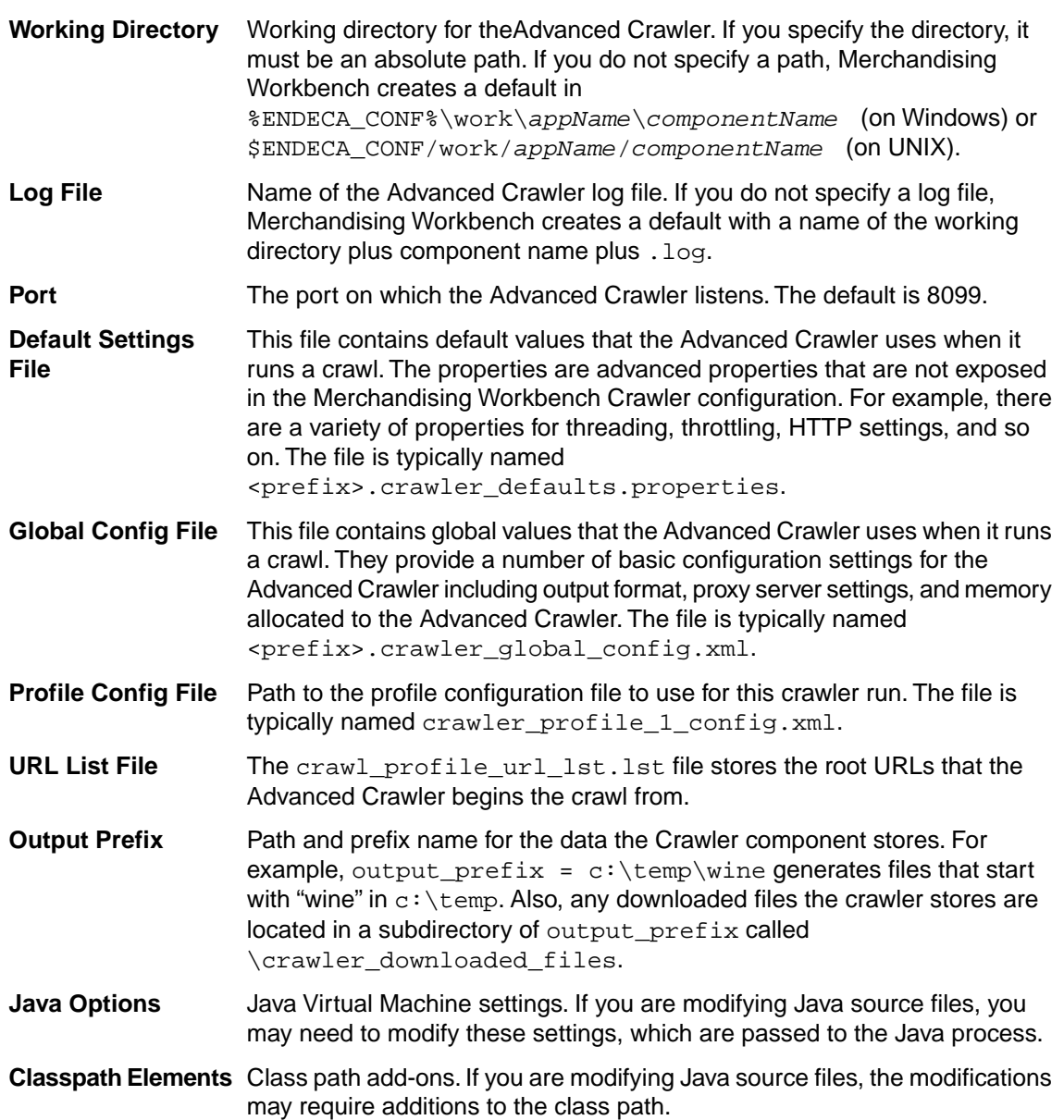

A list of command line arguments to pass to the Advanced Crawler. Specify arguments here exactly as you would on the command line. **Arguments**

- 6. If desired, add custom properties.
- 7. Click **Create**.
- *[Editing an Advanced Crawler](#page-170-0)* on page 171 A Crawler component runs the Endeca Advanced Crawler, which creates Endeca records based on crawled source documents.
- *[Deleting an Advanced Crawler](#page-171-0)* on page 172 A Crawler component runs the Endeca Advanced Crawler, which creates Endeca records based on crawled source documents.
- *[About administration tasks](#page-150-0)* on page 151 The tasks described in "Administering an Endeca application" are intended for system administrators.
- *[About Endeca components](#page-151-0)* on page 152

On the **Components** tab of the **EAC Admin Console** page, you add the Endeca components that run on each host you provisioned on the **Hosts** tab.

#### <span id="page-170-0"></span>**Editing an Advanced Crawler**

A Crawler component runs the Endeca Advanced Crawler, which creates Endeca records based on crawled source documents.

For more information about the Advanced Crawler, see the *Endeca Information Transformation Layer Guide*. Before you can add an Advanced Crawler to your application, you must add at least one host.

To edit an Advanced Crawler in an application:

- 1. On the **EAC Admin Console** page, select the **Hosts** tab.
- 2. Locate the host that is running the Advanced Crawler you want to edit.
- 3. Click the plus sign to expand the host's provisioning information.
- 4. Locate the Advanced Crawler you want to edit, and make sure that it is not running. If it is running, wait for the process to stop or click **Stop**.
- 5. Click **Edit**.
- 6. As necessary, edit the values inline.
- 7. When you are finished, click **Update**.
- 8. If you stopped the Advanced Crawler before editing its configuration, click **Start** to run the Advanced Crawler.
- *[Adding an Advanced Crawler to an application](#page-169-0)* on page 170

A Crawler component runs the Endeca Advanced Crawler, which creates Endeca records based on crawled source documents.

• *[Deleting an Advanced Crawler](#page-171-0)* on page 172

A Crawler component runs the Endeca Advanced Crawler, which creates Endeca records based on crawled source documents.

• *[About administration tasks](#page-150-0)* on page 151

The tasks described in "Administering an Endeca application" are intended for system administrators.

• *[About Endeca components](#page-151-0)* on page 152

On the **Components** tab of the **EAC Admin Console** page, you add the Endeca components that run on each host you provisioned on the **Hosts** tab.

### <span id="page-171-0"></span>**Deleting an Advanced Crawler**

A Crawler component runs the Endeca Advanced Crawler, which creates Endeca records based on crawled source documents.

For more information about the Advanced Crawler, see the *Endeca Information Transformation Layer Guide*. Before you can add an Advanced Crawler to your application, you must add at least one host.

To remove an Advanced Crawler from an application:

- 1. On the **EAC Admin Console** page, select the **Components** tab.
- 2. Locate the Advanced Crawler you want to remove, click **Edit**, and click **Delete**.
- *[Adding an Advanced Crawler to an application](#page-169-0)* on page 170 A Crawler component runs the Endeca Advanced Crawler, which creates Endeca records based on crawled source documents.
- *[Editing an Advanced Crawler](#page-170-0)* on page 171 A Crawler component runs the Endeca Advanced Crawler, which creates Endeca records based on crawled source documents.
- *[About administration tasks](#page-150-0)* on page 151 The tasks described in "Administering an Endeca application" are intended for system administrators.
- <span id="page-171-1"></span>• *[About Endeca components](#page-151-0)* on page 152

On the **Components** tab of the **EAC Admin Console** page, you add the Endeca components that run on each host you provisioned on the **Hosts** tab.

#### **Adding a Log Server to an application**

The Log Server component runs the Log server, which translates application logging requests into log files that the Report Generator can process.

Before you can add a Log Server to your application, you must add at least one host.

To add a Log Server to an application:

- 1. On the **EAC Admin Console** page, select the **Hosts** tab.
- 2. Locate the host where you want to add a Log Server.
- 3. Click the plus sign to expand the host's provisioning information.
- 4. From the **New Component** list, select **Log Server**.
- 5. Specify the following options:

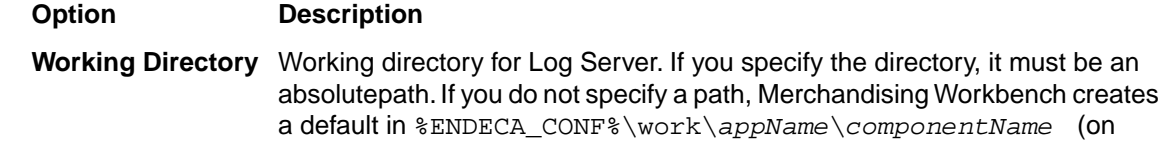

ponentName **(on** Windows) or \$ENDECA\_CONF/work/*appName*/*componentName* (on UNIX).

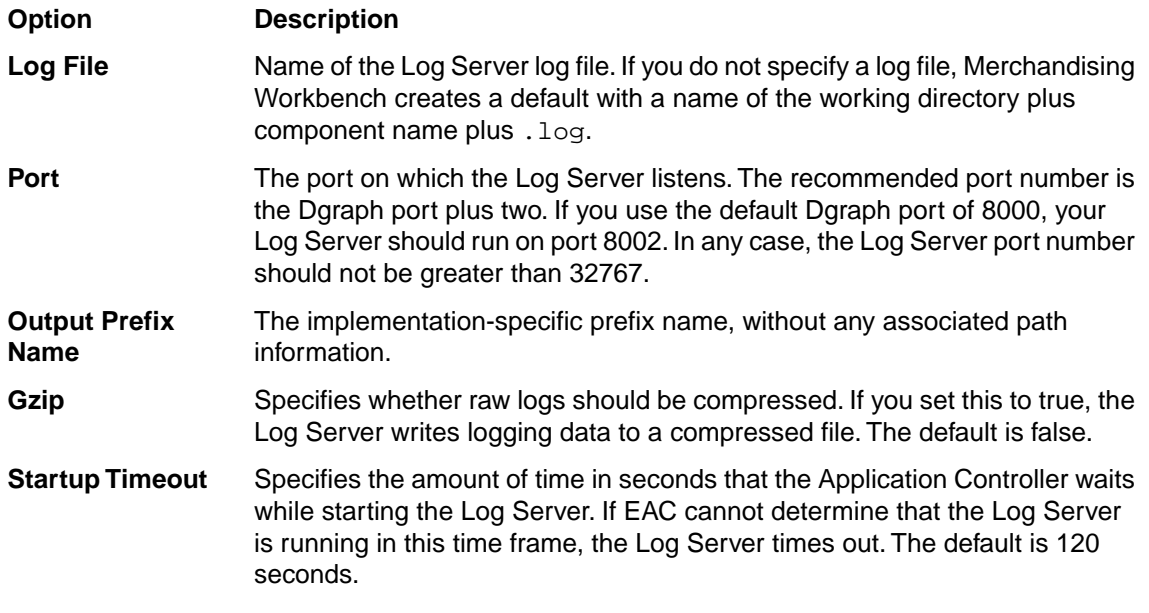

- 6. If desired, add custom properties.
- 7. Click **Create**.
- *[Editing a Log Server in an application](#page-172-0)* on page 173 You can change the properties of a Log Server that you provision using Merchandising Workbench.
- *[Deleting a Log Server from an application](#page-173-0)* on page 174 You can delete a Log Server from an application using Merchandising Workbench.
- *[About administration tasks](#page-150-0)* on page 151 The tasks described in "Administering an Endeca application" are intended for system administrators.
- <span id="page-172-0"></span>• *[About Endeca components](#page-151-0)* on page 152 On the **Components** tab of the **EAC Admin Console** page, you add the Endeca components that run on each host you provisioned on the **Hosts** tab.

### **Editing a Log Server in an application**

You can change the properties of a Log Server that you provision using Merchandising Workbench.

To edit a Log Server in an application:

- 1. On the **EAC Admin Console** page, select the **Hosts** tab.
- 2. Locate the host that is running the Log Server you want to edit.
- 3. Click the plus sign to expand the host's provisioning information.
- 4. Locate the Log Server you want to edit. If it is running, click **Stop**.
- 5. Click **Edit**.
- 6. As necessary, edit the values inline.
- 7. When you are finished, click **Update**.
- 8. If you stopped the Log Server before editing its configuration, click **Start** to run the Log Server.

• *[Adding a Log Server to an application](#page-171-1)* on page 172

The Log Server component runs the Log server, which translates application logging requests into log files that the Report Generator can process.

- *[Deleting a Log Server from an application](#page-173-0)* on page 174 You can delete a Log Server from an application using Merchandising Workbench.
- *[About administration tasks](#page-150-0)* on page 151

The tasks described in "Administering an Endeca application" are intended for system administrators.

• *[About Endeca components](#page-151-0)* on page 152

On the **Components** tab of the **EAC Admin Console** page, you add the Endeca components that run on each host you provisioned on the **Hosts** tab.

### <span id="page-173-0"></span>**Deleting a Log Server from an application**

You can delete a Log Server from an application using Merchandising Workbench.

To delete a Log Server from an application:

- 1. On the **EAC Admin Console** page, select the **Components** tab.
- 2. Locate the Log Server you want to remove, click **Edit**, and click **Delete**.
- *[Adding a Log Server to an application](#page-171-1)* on page 172 The Log Server component runs the Log server, which translates application logging requests into log files that the Report Generator can process.
- *[Editing a Log Server in an application](#page-172-0)* on page 173 You can change the properties of a Log Server that you provision using Merchandising Workbench.
- *[About administration tasks](#page-150-0)* on page 151 The tasks described in "Administering an Endeca application" are intended for system administrators.
- <span id="page-173-1"></span>• *[About Endeca components](#page-151-0)* on page 152

On the **Components** tab of the **EAC Admin Console** page, you add the Endeca components that run on each host you provisioned on the **Hosts** tab.

#### **Adding a Report Generator to an application**

The Report Generator component runs the Report Generator, which processes Log Server files into HTML-based reports that you can view in your Web browser and XML reports that you can view in Merchandising Workbench.

You cannot provision a Report Generator unless you have first provisioned a Log Server.

To add a Report Generator to an application:

- 1. On the **EAC Admin Console** page, select the **Hosts** tab.
- 2. Locate the host where you want to add a Report Generator.
- 3. Click the plus sign to expand the host's provisioning information.
- 4. From the **New Component** list, select **Report Generator**.
- 5. Specify the following options:

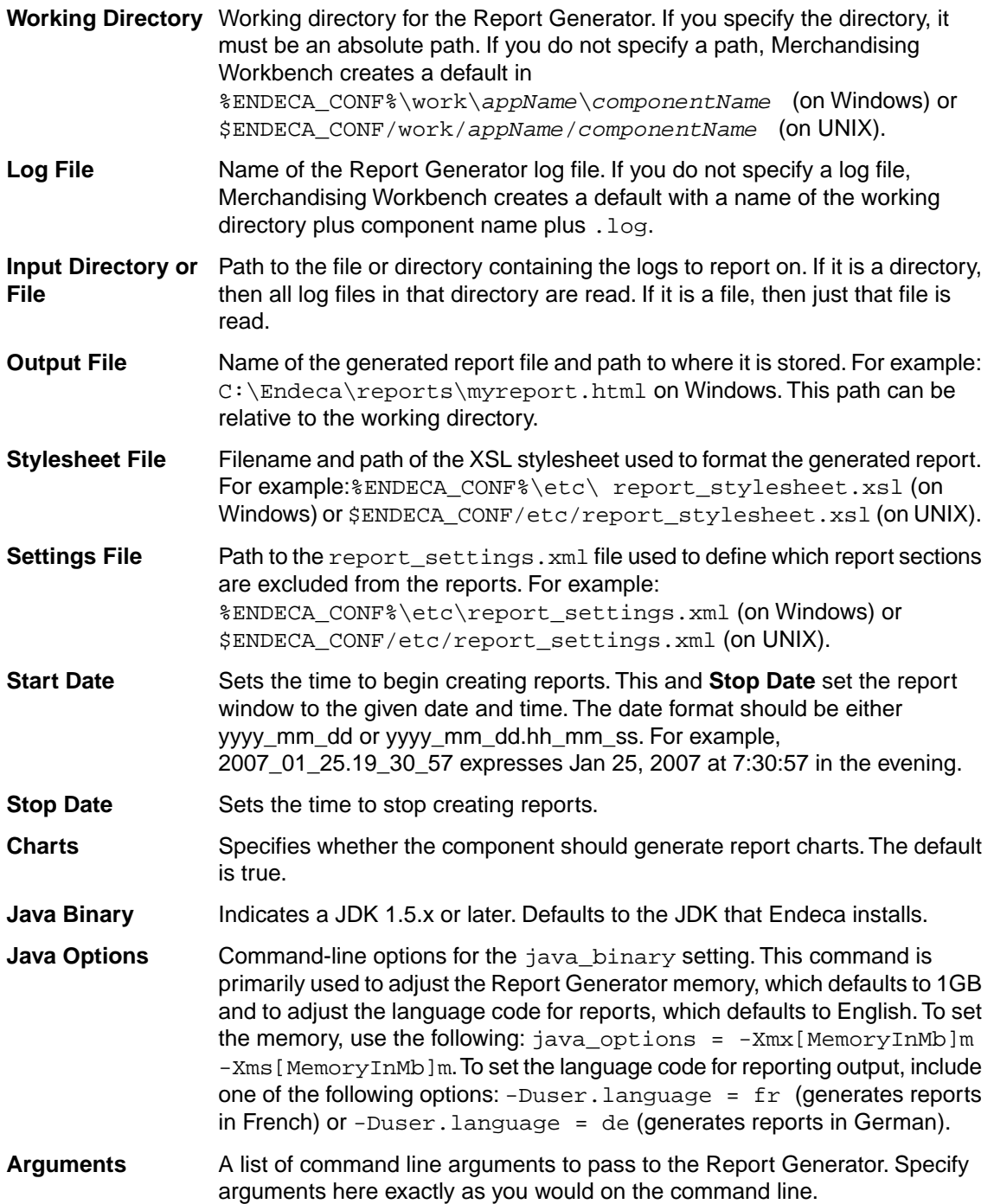

- 6. If desired, add custom properties.
- 7. Click **Create**.

After you add a Report Generator to your application, you need to configure the report generation process. This will enable Merchandising Workbench to display your reports on the **View Reports** page.

• *[Editing a Report Generator](#page-175-0)* on page 176

You can change properties of the Report Generator in Merchandising Workbench.

- *[Deleting a Report Generator](#page-176-0)* on page 177 You can delete a Report Generator from an application in Merchandising Workbench.
- *[About administration tasks](#page-150-0)* on page 151 The tasks described in "Administering an Endeca application" are intended for system administrators.
- *[About Endeca components](#page-151-0)* on page 152 On the **Components** tab of the **EAC Admin Console** page, you add the Endeca components that run on each host you provisioned on the **Hosts** tab.
- *[The Reporting page](#page-18-0)* on page 19 The **Reporting** page is where you view reporting data for your Endeca application.
- *[About reports](#page-124-0)* on page 125 Reports allow you to look at what has happened on your site over the last day or week.

### <span id="page-175-0"></span>**Editing a Report Generator**

You can change properties of the Report Generator in Merchandising Workbench.

The Report Generator component runs the Report Generator, which processes Log Server files into HTML-based reports that you can view in your Web browser, and XML reports that you can view in Merchandising Workbench.You cannot provision a Report Generator unless you have first provisioned a Log Server.

To edit a Report Generator in an application:

- 1. On the **EAC Admin Console** page, select the **Hosts** tab.
- 2. Locate the host that is running the Report Generator you want to edit.
- 3. Click the plus sign to expand the host's provisioning information.
- 4. Locate the Report Generator you want to edit, and make sure that it is not running. If it is running, wait for the process to stop.
- 5. Click **Edit**.
- 6. As necessary, edit the values inline.
- 7. When you are finished, click **Update**.
- *[Adding a Report Generator to an application](#page-173-1)* on page 174 The Report Generator component runs the Report Generator, which processes Log Server
	- files into HTML-based reports that you can view in your Web browser and XML reports that you can view in Merchandising Workbench.
- *[Deleting a Report Generator](#page-176-0)* on page 177 You can delete a Report Generator from an application in Merchandising Workbench.
- *[About administration tasks](#page-150-0)* on page 151 The tasks described in "Administering an Endeca application" are intended for system administrators.
- *[About Endeca components](#page-151-0)* on page 152 On the **Components** tab of the **EAC Admin Console** page, you add the Endeca components that run on each host you provisioned on the **Hosts** tab.
- *[The Reporting page](#page-18-0)* on page 19 The **Reporting** page is where you view reporting data for your Endeca application.
- *[About reports](#page-124-0)* on page 125
	- Reports allow you to look at what has happened on your site over the last day or week.

### <span id="page-176-0"></span>**Deleting a Report Generator**

You can delete a Report Generator from an application in Merchandising Workbench.

The Report Generator component runs the Report Generator, which processes Log Server files into HTML-based reports that you can view in your Web browser, and XML reports that you can view in Merchandising Workbench.You cannot provision a Report Generator unless you have first provisioned a Log Server.

To remove an Report Generator from an application:

- 1. On the **EAC Admin Console** page, select the **Components** tab.
- 2. Locate the Report Generator you want to remove, click **Edit**, and click **Delete**.
- *[Adding a Report Generator to an application](#page-173-1)* on page 174

The Report Generator component runs the Report Generator, which processes Log Server files into HTML-based reports that you can view in your Web browser and XML reports that you can view in Merchandising Workbench.

- *[Editing a Report Generator](#page-175-0)* on page 176 You can change properties of the Report Generator in Merchandising Workbench.
- *[About administration tasks](#page-150-0)* on page 151 The tasks described in "Administering an Endeca application" are intended for system administrators.
- *[About Endeca components](#page-151-0)* on page 152 On the **Components** tab of the **EAC Admin Console** page, you add the Endeca components that run on each host you provisioned on the **Hosts** tab.
- *[The Reporting page](#page-18-0)* on page 19 The **Reporting** page is where you view reporting data for your Endeca application.
- <span id="page-176-1"></span>• *[About reports](#page-124-0)* on page 125 Reports allow you to look at what has happened on your site over the last day or week.

#### **About custom properties**

Adding name/value properties is useful when you need to store custom data with your provisioning information and make that custom data available to your EAC script.

Here are a few examples:

- An application may have 10 production MDEX Engines that are clustered to ensure that, during updates, five of them are taken offline and updated. When those five have finished, the other five are updated. You can specify a custom property for each to identify the cluster to which each Engine belongs. This allows provisioning information to specify an arbitrary Engine cluster for the EAC script to consume.
- An application archives logs for a component or EAC script. To make the archive configurable, a property can specify the maximum number of archives to maintain.
- *[Adding a custom property to a component or host](#page-177-0)* on page 178

You can add properties, consisting of a required name and an optional value, to any component or host.

• *[Adding a custom directory to a host](#page-177-1)* on page 178

You can add custom directories, consisting of a descriptive alias and full path, to a host.

#### <span id="page-177-0"></span>**Adding a custom property to a component or host**

You can add properties, consisting of a required name and an optional value, to any component or host.

After your application is provisioned, any properties that you defined are included in the application definition. You can retrieve the application definition using the describe-app command of eaccmd. See the *Endeca Administrator's Guide* for details about using eaccmd.

To add a custom property to a component or host:

- 1. On the **EAC Admin Console** page, select the **Hosts** tab.
- 2. Select the component or host where you want to add a property. Click **Edit Host**.
- 3. Provide a name and value.
- 4. Click the **Add** icon.
- 5. Click **Update**.
- *[Adding a custom directory to a host](#page-177-1)* on page 178 You can add custom directories, consisting of a descriptive alias and full path, to a host.
- *[About custom properties](#page-176-1)* on page 177 Adding name/value properties is useful when you need to store custom data with your provisioning information and make that custom data available to your EAC script.
- *[About administration tasks](#page-150-0)* on page 151

The tasks described in "Administering an Endeca application" are intended for system administrators.

<span id="page-177-1"></span>• *[About Endeca components](#page-151-0)* on page 152

On the **Components** tab of the **EAC Admin Console** page, you add the Endeca components that run on each host you provisioned on the **Hosts** tab.

#### **Adding a custom directory to a host**

You can add custom directories, consisting of a descriptive alias and full path, to a host.

The EAC Agent on that host creates the directories you specify. After your application is provisioned, any directories that you defined are included in the application definition.You can retrieve the application definition using the describe-app command of eaccmd. See the Endeca Administrator's Guide for details about using eaccmd.

To add a custom directory to a host:

- 1. On the **EAC Admin Console** page, select the **Hosts** tab.
- 2. Select the component or host where you want to add a property Click **Edit Host**.
- 3. Provide an alias for the directory and the full path including the directory name itself.
- 4. Click the **Add** icon.
- 5. Click **Update**.
- *[Adding a custom property to a component or host](#page-177-0)* on page 178

You can add properties, consisting of a required name and an optional value, to any component or host.

• *[About custom properties](#page-176-1)* on page 177

Adding name/value properties is useful when you need to store custom data with your provisioning information and make that custom data available to your EAC script.

• *[About administration tasks](#page-150-0)* on page 151

The tasks described in "Administering an Endeca application" are intended for system administrators.

• *[About Endeca components](#page-151-0)* on page 152

On the **Components** tab of the **EAC Admin Console** page, you add the Endeca components that run on each host you provisioned on the **Hosts** tab.

### <span id="page-178-0"></span>**Adding an EAC script shortcut**

Adding an EAC script creates a shortcut within Merchandising Workbench which points to a specific EAC script.

After you have added a script, users are able to start and stop it from the **Scripts** tab of the **EAC Admin Console** page. For more information on EAC scripts, see "Defining scripts in your provisioning file" in the *Endeca Administrator's Guide*.

To add an EAC script shortcut to an application:

- 1. On the **EAC Admin Console** page, select the **Scripts** tab.
- 2. Click **Add New Script**.
- 3. Specify the following options:

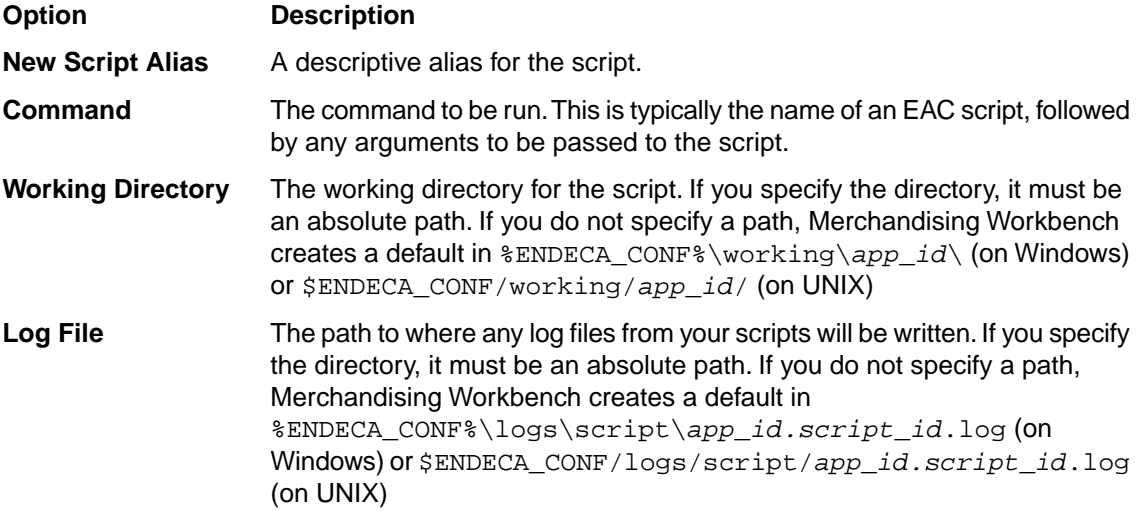

#### 4. Click **Create Script**.

- *[Editing an EAC script shortcut](#page-179-0)* on page 180 Adding an EAC script creates a shortcut within Merchandising Workbench which points to a specific EAC script.
- *[Deleting an EAC script shortcut](#page-179-1)* on page 180

Adding an EAC script creates a shortcut within Merchandising Workbench which points to a specific EAC script.

• *[About administration tasks](#page-150-0)* on page 151

The tasks described in "Administering an Endeca application" are intended for system administrators.

• *[About Endeca components](#page-151-0)* on page 152

On the **Components** tab of the **EAC Admin Console** page, you add the Endeca components that run on each host you provisioned on the **Hosts** tab.

#### <span id="page-179-0"></span>**Editing an EAC script shortcut**

Adding an EAC script creates a shortcut within Merchandising Workbench which points to a specific EAC script.

After you have added the script, users are able to start and stop it from the Scripts tab of the EAC Admin Console page. For more information on EAC scripts, see "Defining scripts in your provisioning file" in the *Endeca Administrator's Guide*.

To edit an EAC script shortcut in an application:

- 1. On the **EAC Admin Console** page, select the **Scripts** tab.
- 2. Locate the script you want to edit, and make sure that it is not running. If it is running, wait for the process to stop.
- 3. Click **Edit**.
- 4. Make any necessary changes in the **Command** field.
- 5. Make any necessary changes in the **Working Directory** field.
- 6. Make any necessary changes in the **Log File** field.
- 7. Click **Update**.
- *[Adding an EAC script shortcut](#page-178-0)* on page 179 Adding an EAC script creates a shortcut within Merchandising Workbench which points to a specific EAC script.
- *[Deleting an EAC script shortcut](#page-179-1)* on page 180

Adding an EAC script creates a shortcut within Merchandising Workbench which points to a specific EAC script.

- *[About administration tasks](#page-150-0)* on page 151 The tasks described in "Administering an Endeca application" are intended for system administrators.
- <span id="page-179-1"></span>• *[About Endeca components](#page-151-0)* on page 152

On the **Components** tab of the **EAC Admin Console** page, you add the Endeca components that run on each host you provisioned on the **Hosts** tab.

#### **Deleting an EAC script shortcut**

Adding an EAC script creates a shortcut within Merchandising Workbench which points to a specific EAC script.

After you have added the script, users are able to start and stop it from the Scripts tab of the EAC Admin Console page. For more information on EAC scripts, see "Defining scripts in your provisioning file" in the *Endeca Administrator's Guide*.

To remove an EAC script shortcut from an application:
- 1. On the **EAC Admin Console** page, select the **Scripts** tab.
- 2. Click **Edit** for the script you want to delete.
- 3. Click **Delete**.
- *[Adding an EAC script shortcut](#page-178-0)* on page 179 Adding an EAC script creates a shortcut within Merchandising Workbench which points to a specific EAC script.
- *[Editing an EAC script shortcut](#page-179-0)* on page 180 Adding an EAC script creates a shortcut within Merchandising Workbench which points to a specific EAC script.
- *[About administration tasks](#page-150-0)* on page 151 The tasks described in "Administering an Endeca application" are intended for system administrators.
- *[About Endeca components](#page-151-0)* on page 152 On the **Components** tab of the **EAC Admin Console** page, you add the Endeca components that run on each host you provisioned on the **Hosts** tab.

# **Performing system operations with Merchandising Workbench**

<span id="page-180-0"></span>This section contains information and instructions for performing basic system operations such as starting and stopping an EAC script, running and stopping a baseline update, and overriding the update process.

### <span id="page-180-1"></span>**Starting an EAC script in Merchandising Workbench**

After you have added an EAC script, it is available to start or stop from the **Scripts** tab of the **EAC Admin Console** page.

To start an EAC script in Merchandising Workbench:

- 1. On the **EAC Admin Console** page, select the **Scripts** tab.
- 2. Click **Start** to the right of the script you want to run. The script status text changes to "Running."
- *[Stopping an EAC script in Merchandising Workbench](#page-181-0)* on page 182 After you have added an EAC script, it is available to start or stop from the **Scripts** tab of the **EAC Admin Console** page.
- *[Getting the status of an EAC script](#page-181-1)* on page 182 You can get informaton about the status of a script that is running or the most recent time the script was run.
- *[Overriding the MDEX Engine update process with your own script](#page-184-0)* on page 185 This topic should not be used as a default recommended procedure. In most cases, there is no need to override the MDEX Engine update process.
- *[About administration tasks](#page-150-0)* on page 151

The tasks described in "Administering an Endeca application" are intended for system administrators.

## <span id="page-181-0"></span>**Stopping an EAC script in Merchandising Workbench**

After you have added an EAC script, it is available to start or stop from the **Scripts** tab of the **EAC Admin Console** page.

<span id="page-181-2"></span>To stop an EAC script in Merchandising Workbench:

- 1. On the **EAC Admin Console** page, select the **Scripts** tab.
- 2. Click **Stop** to the right of the script you want to run. The script status text changes from "Running" to "Failed."
- *[Starting an EAC script in Merchandising Workbench](#page-180-0)* on page 181 After you have added an EAC script, it is available to start or stop from the **Scripts** tab of the **EAC Admin Console** page.
- *[Getting the status of an EAC script](#page-181-1)* on page 182 You can get informaton about the status of a script that is running or the most recent time the script was run.
- *[Overriding the MDEX Engine update process with your own script](#page-184-0)* on page 185 This topic should not be used as a default recommended procedure. In most cases, there is no need to override the MDEX Engine update process.
- *[About administration tasks](#page-150-0)* on page 151 The tasks described in "Administering an Endeca application" are intended for system administrators.

### <span id="page-181-3"></span><span id="page-181-1"></span>**Getting the status of an EAC script**

You can get informaton about the status of a script that is running or the most recent time the script was run.

To get the status of an EAC script:

- 1. On the **EAC Admin Console** page, select the **Scripts** tab. The status of each script is located immediately to the right of the script alias, and is limited to "Running", "Not Running", or "Failed".
- 2. Click the script status link. A dialog box displays more information about the script.
- *[Starting an EAC script in Merchandising Workbench](#page-180-0)* on page 181 After you have added an EAC script, it is available to start or stop from the **Scripts** tab of the **EAC Admin Console** page.
- *[Stopping an EAC script in Merchandising Workbench](#page-181-0)* on page 182 After you have added an EAC script, it is available to start or stop from the **Scripts** tab of the **EAC Admin Console** page.
- *[Overriding the MDEX Engine update process with your own script](#page-184-0)* on page 185 This topic should not be used as a default recommended procedure. In most cases, there is no need to override the MDEX Engine update process.
- *[About administration tasks](#page-150-0)* on page 151 The tasks described in "Administering an Endeca application" are intended for system administrators.

# <span id="page-182-1"></span>**Running a baseline update in Merchandising Workbench**

A baseline update completely rebuilds your Endeca application, including a complete data upload, and then restarts the MDEX Engine. You should run a baseline update whenever your project's source data has changed, as well as when you have changed your system provisioning.

<span id="page-182-2"></span>You may need to provision a baseline update script if you have not done so already.

To run a baseline update:

- 1. On the **EAC Admin Console** page, select the **Scripts** tab.
- 2. Locate the script you want to run.
- 3. Click **Run**.

If the update fails for any reason, Merchandising Workbench displays a system status message at the top of the page.The amount of time it takes to complete the update depends on the size and complexity of your application. Click **Auto Refresh Status** to monitor the update's progress.

- *[Stopping a baseline update in Merchandising Workbench](#page-182-0)* on page 183 This topic describes how to stop a baseline update.
- *[Overriding the MDEX Engine update process with your own script](#page-184-0)* on page 185 This topic should not be used as a default recommended procedure. In most cases, there is no need to override the MDEX Engine update process.
- <span id="page-182-0"></span>• *[About administration tasks](#page-150-0)* on page 151 The tasks described in "Administering an Endeca application" are intended for system administrators.

# <span id="page-182-3"></span>**Stopping a baseline update in Merchandising Workbench**

This topic describes how to stop a baseline update.

To stop a baseline update:

- 1. On the **EAC Admin Console** page, select the **Scripts** tab.
- 2. Locate script you want to stop.
- 3. Click **Stop**.
- *[Running a baseline update in Merchandising Workbench](#page-182-1)* on page 183

A baseline update completely rebuilds your Endeca application, including a complete data upload, and then restarts the MDEX Engine.You should run a baseline update whenever your project's source data has changed, as well as when you have changed your system provisioning.

• *[Overriding the MDEX Engine update process with your own script](#page-184-0)* on page 185

This topic should not be used as a default recommended procedure. In most cases, there is no need to override the MDEX Engine update process.

• *[About administration tasks](#page-150-0)* on page 151 The tasks described in "Administering an Endeca application" are intended for system administrators.

## <span id="page-183-1"></span>**Starting an Endeca component in Merchandising Workbench**

After you provision an Endeca component (i.e. Forge, the Indexer, MDEX Engine and so on), it is available to start or stop.

<span id="page-183-2"></span>To start a component:

- 1. On the **EAC Admin Console** page, select the **Components** tab.
- 2. Expand the host where you provisioned the component.
- 3. Locate the component you want to start.
- 4. Click **Start**.
- *[Stopping an Endeca component in Merchandising Workbench](#page-183-0)* on page 184 After you provision an Endeca component (i.e. Forge, the Indexer, MDEX Engine and so on), it is available to start or stop.
- *[About administration tasks](#page-150-0)* on page 151 The tasks described in "Administering an Endeca application" are intended for system administrators.
- *[About Endeca components](#page-151-0)* on page 152 On the **Components** tab of the **EAC Admin Console** page, you add the Endeca components that run on each host you provisioned on the **Hosts** tab.
- <span id="page-183-0"></span>• *[The EAC Administration Console page](#page-20-0)* on page 21 The **EAC Admin Console** page provides a graphical representation of an Endeca implementation.

## <span id="page-183-3"></span>**Stopping an Endeca component in Merchandising Workbench**

After you provision an Endeca component (i.e. Forge, the Indexer, MDEX Engine and so on), it is available to start or stop.

To stop a component:

- 1. On the **EAC Admin Console** page, select the **Components** tab.
- 2. Expand the host where you provisioned the component.
- 3. Locate the component you want to stop.
- 4. Click **Stop**.
- *[Starting an Endeca component in Merchandising Workbench](#page-183-1)* on page 184 After you provision an Endeca component (i.e. Forge, the Indexer, MDEX Engine and so on), it is available to start or stop.
- *[About administration tasks](#page-150-0)* on page 151 The tasks described in "Administering an Endeca application" are intended for system administrators.
- *[About Endeca components](#page-151-0)* on page 152 On the **Components** tab of the **EAC Admin Console** page, you add the Endeca components that run on each host you provisioned on the **Hosts** tab.
- *[The EAC Administration Console page](#page-20-0)* on page 21

The **EAC Admin Console** page provides a graphical representation of an Endeca implementation.

# <span id="page-184-0"></span>**Overriding the MDEX Engine update process with your own script**

This topic should not be used as a default recommended procedure. In most cases, there is no need to override the MDEX Engine update process.

<span id="page-184-1"></span>Typically, when you make changes to the dynamic business rules, or other changes that you save but that do not require a baseline update, Merchandising Workbench updates the MDEX Engine with the changes using the default update process. The default update process updates all MDEX Engines that are provisioned for the specific EAC application with the changes that do not require a baseline update.

In some cases, you may choose to override the default update process by using your own script for updates to the MDEX Engine. For example, assume that you have two MDEX Engines running on the same machine, both administered via Merchandising Workbench. One of the MDEX Engines is used for the staging environment, and the other is used for the production environment. In this case, when you make changes to rules, you may choose to push them to the staging MDEX Engine, but not to the production MDEX Engine. To do this, you must use your own update script.

To summarize, you can override the default MDEX Engine update process that Merchandising Workbench uses with your own script that will update the MDEX Engine with changes.

To override the default update MDEX Engine update process:

- 1. Create your own script that will update the MDEX Engine.
- 2. Provision your script using the **EAC Admin Console** page.
- 3. Ensure that the script name you specify is EndecaMDEXUpdateScript. Merchandising Workbench uses this script instead of the default update process to update the MDEX Engine with changes that do not require a baseline update.

If the scripts that you write invoke Web Services in the EAC without using the eaccmd utility, they must point to the correct EAC central server host and port. You can use the EAC\_HOST and EAC\_PORT environment variables to pass data to your scripts. For information about using scripts in the EAC environment, see the *Endeca Administrator's Guide*.

- *[Adding an MDEX Engine to an application](#page-162-0)* on page 163 An MDEX Engine component launches the Dgraph (MDEX Engine) software and processes queries against the indexed Endeca records.
- *[Editing an MDEX Engine in an application](#page-164-0)* on page 165

An MDEX Engine component launches the Dgraph (MDEX Engine) software and processes queries against the indexed Endeca records.

- *[Deleting an MDEX Engine from an application](#page-165-0)* on page 166 An MDEX Engine component launches the Dgraph (MDEX Engine) software and processes queries against the indexed Endeca records.
- *[About administration tasks](#page-150-0)* on page 151 The tasks described in "Administering an Endeca application" are intended for system administrators.
- *[About Endeca components](#page-151-0)* on page 152 On the **Components** tab of the **EAC Admin Console** page, you add the Endeca components that run on each host you provisioned on the **Hosts** tab.
- *[Running a baseline update in Merchandising Workbench](#page-182-1)* on page 183

A baseline update completely rebuilds your Endeca application, including a complete data upload, and then restarts the MDEX Engine.You should run a baseline update whenever your project's source data has changed, as well as when you have changed your system provisioning.

- *[Stopping a baseline update in Merchandising Workbench](#page-182-0)* on page 183 This topic describes how to stop a baseline update.
- *[About administration tasks](#page-150-0)* on page 151 The tasks described in "Administering an Endeca application" are intended for system administrators.

# **Specifying EAC settings**

This section provides detailed instructions for specifying the EAC Central Server.

## **Specifying the EAC Central Server**

<span id="page-185-0"></span>On the **EAC Settings** page, you specify the host and port for the EAC Central Server. These settings control which machine Merchandising Workbench communicates with when making requests to the Central Server.

To specify the EAC Central Server:

- 1. Provide the name or IP address of the machine on which the EAC Central Server is running.
- 2. Provide the port on which the EAC Central Server is listening.
- 3. Select **Use HTTPS** if you want Merchandising Workbench to use HTTPS to connect to the EAC Central Server.

**Note:** Selecting this option requires that the port you specified in the previous step is an SSL port. If this option is not selected, it is still possible for Merchandising Workbench to establish an SSL connection with the EAC Central Server by using an internal redirect. For more information about configuring SSL for the Application Controller and Merchandising Workbench, see the *Endeca Security Guide*.

- 4. Click **Save Changes**.
- *[Adding an application to the Central Server](#page-151-1)* on page 152 Adding an application to the Central Server adds the provisioning information for an application to the Central Server.
- *[Deleting an application from the Central Server](#page-152-0)* on page 153 Deleting an application from the Central Server removes the provisioning information for an application from the Central Server.
- *[The EAC Settings page](#page-19-0)* on page 20 The **EAC Settings** page is where you specify the host and port for the EAC Central Server.
- *[The EAC Administration Console page](#page-20-0)* on page 21 The **EAC Admin Console** page provides a graphical representation of an Endeca implementation.

# **Monitoring system status**

This section provides information about viewing system logs and updating system status.

### <span id="page-186-1"></span>**Updating system status manually**

<span id="page-186-3"></span>You can manually refresh the display of Merchandising Workbench's status.

To update the status of Merchandising Workbench:

#### In the **EAC Administration Console** page, click **Refresh Status**.

- *[Updating system status automatically](#page-186-0)* on page 187 You can set Merchandising Workbench to automatically update its status messages.
- *[Viewing component status](#page-187-0)* on page 188 Merchandising Workbench displays a summary of a component's status in the collapsed view of the **Hosts** tab and **Components** tab.
- *[Viewing component logs](#page-187-1)* on page 188 You can view a detailed log for any Endeca component except the Log Server, which does not log its own actions.
- *[Viewing system logs](#page-188-0)* on page 189 In addition to viewing component logs, you can also check the Endeca Application Controller and Merchandising Workbench logs that are located in the workspace/logs directory.
- *[The Instance Configuration page](#page-16-0)* on page 17 The **Instance Configuration** page displays the list of XML files that describe the all the
- configuration settings of your application. • *[Web server troubleshooting](#page-189-0)* on page 190 Merchandising Workbench uses cookies to maintain a session. If your application is running
	- on an application server on the same host as Merchandising Workbench, the cookie names used by each might collide. In this situation, user sessions may be terminated unexpectedly.

### <span id="page-186-0"></span>**Updating system status automatically**

<span id="page-186-2"></span>You can set Merchandising Workbench to automatically update its status messages.

In the **EAC Administration Console** page, click **Auto Refresh Status**.

- *[Updating system status manually](#page-186-1)* on page 187 You can manually refresh the display of Merchandising Workbench's status.
- *[Viewing component status](#page-187-0)* on page 188 Merchandising Workbench displays a summary of a component's status in the collapsed view

of the **Hosts** tab and **Components** tab.

- *[Viewing component logs](#page-187-1)* on page 188 You can view a detailed log for any Endeca component except the Log Server, which does not log its own actions.
- *[Viewing system logs](#page-188-0)* on page 189 In addition to viewing component logs, you can also check the Endeca Application Controller and Merchandising Workbench logs that are located in the workspace/logs directory.
- *[The Instance Configuration page](#page-16-0)* on page 17 The **Instance Configuration** page displays the list of XML files that describe the all the configuration settings of your application.
- *[Web server troubleshooting](#page-189-0)* on page 190

Merchandising Workbench uses cookies to maintain a session. If your application is running on an application server on the same host as Merchandising Workbench, the cookie names used by each might collide. In this situation, user sessions may be terminated unexpectedly.

### <span id="page-187-0"></span>**Viewing component status**

<span id="page-187-2"></span>Merchandising Workbench displays a summary of a component's status in the collapsed view of the **Hosts** tab and **Components** tab.

You can access details about each component via the status link.

Click the status link.

A dialog box displays showing start time, duration (how long the component has been running), and the last time Merchandising Workbench checked the component's status.

- *[Updating system status manually](#page-186-1)* on page 187 You can manually refresh the display of Merchandising Workbench's status.
- *[Updating system status automatically](#page-186-0)* on page 187 You can set Merchandising Workbench to automatically update its status messages.
- *[Viewing component logs](#page-187-1)* on page 188 You can view a detailed log for any Endeca component except the Log Server, which does not log its own actions.
- *[Viewing system logs](#page-188-0)* on page 189 In addition to viewing component logs, you can also check the Endeca Application Controller and Merchandising Workbench logs that are located in the workspace/logs directory.
- *[The Instance Configuration page](#page-16-0)* on page 17 The **Instance Configuration** page displays the list of XML files that describe the all the configuration settings of your application.
- <span id="page-187-1"></span>• *[Web server troubleshooting](#page-189-0)* on page 190

Merchandising Workbench uses cookies to maintain a session. If your application is running on an application server on the same host as Merchandising Workbench, the cookie names used by each might collide. In this situation, user sessions may be terminated unexpectedly.

### **Viewing component logs**

<span id="page-187-3"></span>You can view a detailed log for any Endeca component except the Log Server, which does not log its own actions.

- 1. In the **EAC Administration Console** page, select the **Components** tab.
- 2. Locate the component you want to examine and click the plus sign to expand it.
- 3. Click **Edit** to see the component's configuration options.
- 4. Note the path for **Log File**.
- 5. Browse to the directory indicated by **Log File** and open the log file on the specified host.
- *[Updating system status manually](#page-186-1)* on page 187 You can manually refresh the display of Merchandising Workbench's status.
- *[Updating system status automatically](#page-186-0)* on page 187 You can set Merchandising Workbench to automatically update its status messages.
- *[Viewing component status](#page-187-0)* on page 188

Merchandising Workbench displays a summary of a component's status in the collapsed view of the **Hosts** tab and **Components** tab.

- *[Viewing system logs](#page-188-0)* on page 189 In addition to viewing component logs, you can also check the Endeca Application Controller and Merchandising Workbench logs that are located in the workspace/logs directory.
- *[The Instance Configuration page](#page-16-0)* on page 17

The **Instance Configuration** page displays the list of XML files that describe the all the configuration settings of your application.

• *[Web server troubleshooting](#page-189-0)* on page 190

Merchandising Workbench uses cookies to maintain a session. If your application is running on an application server on the same host as Merchandising Workbench, the cookie names used by each might collide. In this situation, user sessions may be terminated unexpectedly.

### <span id="page-188-0"></span>**Viewing system logs**

<span id="page-188-1"></span>In addition to viewing component logs, you can also check the Endeca Application Controller and Merchandising Workbench logs that are located in the workspace/logs directory.

The Merchandising Workbench log (webstudio.*number*.log) logs activity such as user logins, dynamic business rule changes, automatic phrase creation and modification, and so on. Business rule logging records when a rule was modified, who modified the rule (according to user name), and the name of the rule. Business rule logging does not record specific changes to the rule's configuration such as changes to its trigger values, target values, rule properties, and so on. The Merchandising Workbench log, like other Endeca system logs, has a 1G size limit and is part of a two-log rotation. When webstudio.0.log reaches 1G in size, the system begins writing to webstudio.1.log. When webstudio.1.log reaches the 1G size limit, the system begins writing to webstudio.0.log once again, overwriting the previous content.

- 1. Navigate to the workspace/logs directory.
- 2. Open webstudio.*number*.log.
- *[Updating system status manually](#page-186-1)* on page 187 You can manually refresh the display of Merchandising Workbench's status.
- *[Updating system status automatically](#page-186-0)* on page 187 You can set Merchandising Workbench to automatically update its status messages.
- *[Viewing component status](#page-187-0)* on page 188 Merchandising Workbench displays a summary of a component's status in the collapsed view of the **Hosts** tab and **Components** tab.
- *[Viewing component logs](#page-187-1)* on page 188 You can view a detailed log for any Endeca component except the Log Server, which does not log its own actions.
- *[The Instance Configuration page](#page-16-0)* on page 17

The **Instance Configuration** page displays the list of XML files that describe the all the configuration settings of your application.

• *[Web server troubleshooting](#page-189-0)* on page 190

Merchandising Workbench uses cookies to maintain a session. If your application is running on an application server on the same host as Merchandising Workbench, the cookie names used by each might collide. In this situation, user sessions may be terminated unexpectedly.

#### <span id="page-189-0"></span>**Web server troubleshooting**

Merchandising Workbench uses cookies to maintain a session. If your application is running on an application server on the same host as Merchandising Workbench, the cookie names used by each might collide. In this situation, user sessions may be terminated unexpectedly.

<span id="page-189-1"></span>To resolve this issue, you can either run the application and Merchandising Workbench on different hosts, or customize your application server to use a different cookie name than ESESSIONID through custom directives on your specific application server.

For more information, see the section "Using a Custom Application with Merchandising Workbench" in the *Endeca Administrator's Guide*.

- *[Updating system status manually](#page-186-1)* on page 187 You can manually refresh the display of Merchandising Workbench's status.
- *[Updating system status automatically](#page-186-0)* on page 187 You can set Merchandising Workbench to automatically update its status messages.
- *[Viewing component status](#page-187-0)* on page 188 Merchandising Workbench displays a summary of a component's status in the collapsed view of the **Hosts** tab and **Components** tab.
- *[Viewing component logs](#page-187-1)* on page 188 You can view a detailed log for any Endeca component except the Log Server, which does not log its own actions.
- *[Viewing system logs](#page-188-0)* on page 189 In addition to viewing component logs, you can also check the Endeca Application Controller and Merchandising Workbench logs that are located in the workspace/logs directory.
- *[The Instance Configuration page](#page-16-0)* on page 17 The **Instance Configuration** page displays the list of XML files that describe the all the configuration settings of your application.

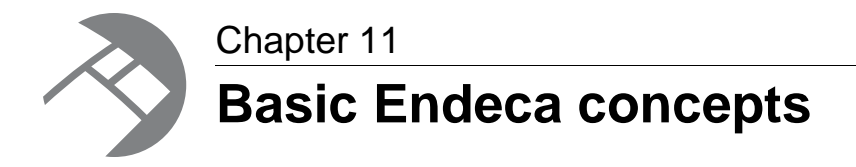

This section provides an overview of the basic Endeca concepts that are used throughout this guide.

# <span id="page-190-0"></span>**About dimensions and dimension values**

<span id="page-190-1"></span>Describes Endeca dimensions and dimension values.

Dimension values are tags or labels associated with records in your data set that classify and organize those records into navigable categories. For example, dimension values can either be discrete values (as in a year, a flavor, or a price), or dimension values can include ranges with an upper and lower bound (the years 1990-1999, or all prices under \$10).

A dimension is a collection of related dimension values. Dimensions provide the logical structure for organizing the records in your data set.Your Endeca-enabled application can have many dimensions, for example, Wine Type, Price Range, Rating, and so on. Also, dimensions can be hierarchical, for example, the Merlot and Chablis dimension values could be children of the Wine Type dimension. Here is the relationship of sample wine dimensions and dimension values:

#### A Typical Dimension

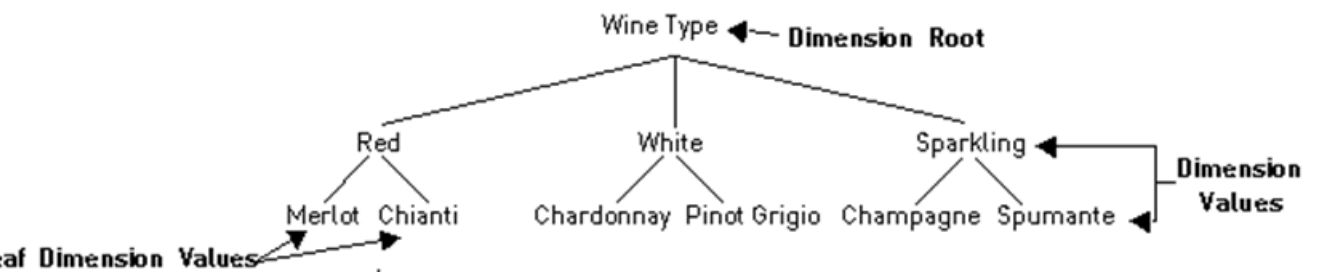

Leaf Dimension Values

• *[About rule targets](#page-28-0)* on page 29

A target is a collection of one or more dimension values and one or more featured results that tells the MDEX engine which records you want to promote when your rule is evaluated for firing.

- *[About rule triggers](#page-26-0)* on page 27 A trigger is a set of conditions that must exist in a query for a rule to fire.
- *[About featured records](#page-191-0)* on page 192 Defines a featured record.

# <span id="page-191-2"></span>**About Endeca records**

<span id="page-191-4"></span>Defines Endeca records.

Endeca records are the entities in your data set that you are trying to search for or navigate to. Customer records in a customer relationship management (CRM) application, mutual funds in a fund evaluator, and bottles of wine in a wine store are all examples of items represented by Endeca records.

- *[About properties](#page-191-1)* on page 192 This topic describes Endeca properties.
- *[About user queries](#page-192-0)* on page 193 Defines user queries in Endeca IAP.
- *[Endeca MDEX Engine](#page-162-1)* on page 163 The Endeca MDEX Engine is the search engine that powers Endeca-enabled applications.

# <span id="page-191-0"></span>**About featured records**

<span id="page-191-5"></span>Defines a featured record.

A featured result is a specific record that is returned as part of the query results for a business rule's target.When a user triggers a rule that specifies a featured result, the record for that result is returned along with any other records for the dynamically generated results.You can add any number of featured results to a business rule's target.

• *[About rule targets](#page-28-0)* on page 29

A target is a collection of one or more dimension values and one or more featured results that tells the MDEX engine which records you want to promote when your rule is evaluated for firing.

- *[About rule triggers](#page-26-0)* on page 27 A trigger is a set of conditions that must exist in a query for a rule to fire.
- <span id="page-191-1"></span>• *[About dimensions and dimension values](#page-190-0)* on page 191 Describes Endeca dimensions and dimension values.

# <span id="page-191-3"></span>**About properties**

This topic describes Endeca properties.

Properties are key/value pairs associated with Endeca records that are displayed once a user has searched for, or navigated to a record list or an individual record page. Properties contain descriptive information about a record. For example, common properties for an e-commerce application might be "price", "product description", and "model/part number". When a user locates a particular record, the values of the properties are displayed, for example, "\$8.00", "striped fleece scarf", and "123-4567".

- *[About Endeca records](#page-191-2)* on page 192 Defines Endeca records.
- *[About user queries](#page-192-0)* on page 193 Defines user queries in Endeca IAP.
- *[Endeca MDEX Engine](#page-162-1)* on page 163

The Endeca MDEX Engine is the search engine that powers Endeca-enabled applications.

# <span id="page-192-0"></span>**About user queries**

<span id="page-192-1"></span>Defines user queries in Endeca IAP.

When users of your application click on a link or type in a search term, they are making a query to the Endeca MDEX Engine. The MDEX Engine can return results for a variety of queries. The two most important types, however, are navigation queries and record search queries.

- Navigation queries return a set of records based on user-selected record characteristics, plus any follow-on query information. These characteristics take the form of dimensions and dimension values in your application. For example, a navigation query for white wines with a price between \$10 and \$15 and a rating between 85 and 90 would return all wines that match those characteristics. White wines is a dimension value of the wine types dimension. A price between \$10 and \$15 is a dimension value of the price range dimension.
- Record search queries return a set of records based on a user-defined search term, plus any follow-on query information. For example, a record search query for "Sonoma" would return all wines with Sonoma in their name or description.

Navigation queries and record search queries are complementary. Users can make a combination of navigation queries and record search queries to navigate to their desired record set in the way that works best for them.

- *[About Endeca records](#page-191-2)* on page 192 Defines Endeca records.
- *[About properties](#page-191-1)* on page 192 This topic describes Endeca properties.
- *[Endeca MDEX Engine](#page-162-1)* on page 163 The Endeca MDEX Engine is the search engine that powers Endeca-enabled applications.

# **Inde x**

#### **A**

accessing production reports [142](#page-141-0) Activation requests [96](#page-95-0) adding administrators [130](#page-129-0) Advanced Cr awler [170](#page-169-0) Aggregated Inde xer [161](#page-160-0) Aggregated MDEX Engine [167](#page-166-0) an application to EA C [153](#page-152-1) business users [128](#page-127-0) custom directories [178](#page-177-0) dimension values to rules [39](#page-38-0) Forge [156](#page-155-0) hosts [154](#page-153-0) Log Ser ver [172](#page-171-0) MDEX Engine [164](#page-163-0) properties to components [178](#page-177-1) properties to hosts [178](#page-177-1) Report Generator [174](#page-173-0) rule properties [43](#page-42-0) script shortcuts [179](#page-178-1) search terms to rules [39](#page-38-0) administration tasks [151](#page-150-1) Aggregated MDEX Engine introduced [152](#page-151-2) application deleting [153](#page-152-2) assigning rule group permissions [136](#page-135-0) automatic phrases [116,](#page-115-0) [117,](#page-116-0) [118,](#page-117-0) [119](#page-118-0) creating [117](#page-116-0) deleting [118](#page-117-1) filtering [119](#page-118-0) modifying [118](#page-117-0)

#### **B**

baseline update running [183](#page-182-2) stopping [183](#page-182-3) breaking resource locks [140](#page-139-0)

#### **C**

Canceling a request [97](#page-96-0) canceling rule requests [57](#page-56-0) **Cartridge** introduced [73](#page-72-0) about [82](#page-81-0) changing [102](#page-101-0)

Cartridge *(continued)* configuring [84](#page-83-0) dynamic records for [86](#page-85-0) ejecting [102](#page-101-1) featured records for [85](#page-84-0) removing [102](#page-101-1) selecting [83](#page-82-0) using [73](#page-72-1) Central Ser ver specifying [186](#page-185-0) changing rule priority [63](#page-62-0) component status viewing [188](#page-187-2) configuring Report Generator [141](#page-140-0) Copying a landing page [100](#page-99-0) creating automatic phrases [117](#page-116-0) keyword redirects [106](#page-105-0) stop words [120](#page-119-0) thesaurus entries [112](#page-111-0) custom directories adding [178](#page-177-0) custom properties introduced [177](#page-176-0)

#### **D**

Date and time triggers introduced [74](#page-73-0) setting [81](#page-80-0) Deactivation requests [97](#page-96-1) deleting Advanced Cr awler [172](#page-171-1) Aggregated Inde xer [162](#page-161-0) Aggregated MDEX Engine [169](#page-168-0) application [153](#page-152-2) automatic phrases [118](#page-117-1) dynamic business rules [60](#page-59-0) Forge [158](#page-157-0) hosts [155](#page-154-0) keyword redirects [108](#page-107-0) Log Ser ver [174](#page-173-1) MDEX Engine [166](#page-165-1) Report Generator [177](#page-176-1) script shortcuts [180](#page-179-1) stop words [121](#page-120-0) users [133](#page-132-0) **Deleting** a landing page [103](#page-102-0) a location [101](#page-100-0) dimension reordering [123](#page-122-0)

#### Index

dimensions defined [191](#page-190-1) disabling preview application [148](#page-147-0) downloading instance configuration [143](#page-142-0) dynamic business rule Agraph error [34](#page-33-0) trigger by an dimension value [37](#page-36-0) dynamic business rules [23,](#page-22-0) [27,](#page-26-1) [30,](#page-29-0) [32,](#page-31-0) [33,](#page-32-0) [35,](#page-34-0) [38,](#page-37-0) [39,](#page-38-1) [40](#page-39-0), [41,](#page-40-0) [42,](#page-41-0) [47,](#page-46-0) [48,](#page-47-0) [49,](#page-48-0) [50,](#page-49-0) [52,](#page-51-0) [53,](#page-52-0) [54,](#page-53-0) [55,](#page-54-0) [58,](#page-57-0) [59](#page-58-0), [60](#page-59-0), [61](#page-60-0), [63](#page-62-0), [64](#page-63-0), [65](#page-64-0), [66](#page-65-0) activating [49](#page-48-0) approving [54,](#page-53-0) [55](#page-54-0) configuration overview [35](#page-34-0) configuring [35](#page-34-0) copying [58](#page-57-0) deactivating [49](#page-48-0) deleting [60](#page-59-0) editing [59](#page-58-0) filtering [61](#page-60-1) notes [50](#page-49-0) performance issues [33](#page-32-0) previewing [47](#page-46-0) priority [63](#page-62-0) properties [30](#page-29-0) rejecting [55](#page-54-0) rejecting requests [54](#page-53-0) requesting activation [52](#page-51-0) requesting deactivation [53](#page-52-0) restoring [61](#page-60-0) reverting [64](#page-63-0) setting targets [40](#page-39-0) sorting [66](#page-65-0) status [48](#page-47-0), [65](#page-64-0) time triggers [41](#page-40-0) tips [32](#page-31-0) trigger from root dimension [38](#page-37-0) triggering [39](#page-38-1) triggers [27](#page-26-1) user profiles [42](#page-41-0) workflow [54](#page-53-0), [55](#page-54-0) Dynamic pages introduced [76](#page-75-0) Dynamic records specifying [86](#page-85-0)

### **E**

Edit View introduced [72](#page-71-0) editing Advanced Crawler [171](#page-170-0) Aggregated Indexer [162](#page-161-1) Aggregated MDEX Engine [168](#page-167-0) dynamic business rules [59](#page-58-0) Forge [157](#page-156-0) Log Server [173](#page-172-0) MDEX Engine [165](#page-164-1)

editing *(continued)* Report Generator [176](#page-175-0) script shortcuts [180](#page-179-2) thesaurus entries [113](#page-112-0) emailing change notification [50](#page-49-0) enabling preview application [149](#page-148-0) Endeca properties introduced [192](#page-191-3) Endeca records introduced [192](#page-191-4) errors on Dimension Order page [67](#page-66-0) errors on Rule Manager page [67](#page-66-0)

#### **F**

featured records introduced [192](#page-191-5) Featured records specifying [85](#page-84-0) filtering dynamic business rules [61](#page-60-1) filtering rule groups by group name [134](#page-133-0) filtering rule groups by user name [138](#page-137-0) Forge introduced [152](#page-151-2)

#### **G**

Group List View introduced [69](#page-68-0)

### **H**

Home page location setting [80](#page-79-0) hosts editing [155](#page-154-1)

#### **I**

Indexer introduced [152](#page-151-2) instance configuration [142](#page-141-1), [143](#page-142-0) downloading [143](#page-142-0)

### **K**

keyword redirect groups [105](#page-104-0) keyword redirects creating [106](#page-105-0) deleting [108](#page-107-0) filtering [109](#page-108-0) introduced [105](#page-104-0) match modes [37](#page-36-1) modifying [107](#page-106-0)

#### **L**

Landing pages about managing requests [98](#page-97-0) activating [94](#page-93-0) activation requests [98](#page-97-1) canceling a request [97](#page-96-0) components [73](#page-72-0) controlling displa y [74](#page-73-0) copying [100](#page-99-0) creating [77](#page-76-0) deactivating [95](#page-94-0) deactivation requests [99](#page-98-0) deleting [103](#page-102-0) deleting a location [101](#page-100-0) modifying [100](#page-99-1) modifying a location [101](#page-100-1) overview [77](#page-76-1) previe w [90](#page-89-0) preview status messages [92](#page-91-0) previewing [91](#page-90-0) previewing without a preview application [91](#page-90-1) prioritizing [88](#page-87-0) priority [88](#page-87-1) priority troubleshooting [89](#page-88-0) requesting activation [96](#page-95-0) requesting deactivation [97](#page-96-1) saving [87](#page-86-0) List Vie w introduced [70](#page-69-0) locks [139](#page-138-0) Log Ser ver introduced [152](#page-151-2) logging<br>overview [140](#page-139-1) logging in [12](#page-11-0) logging out [12](#page-11-1) logs Endeca components [188](#page-187-3) viewing [189](#page-188-1) Long tail pages introduced [76](#page-75-0)

#### **M**

match modes keyword redirects [37](#page-36-1) MDEX Engine introduced [152,](#page-151-2) [163](#page-162-2) merchandising example [25](#page-24-0) implementing [36](#page-35-0) Merchandising Workbench interface description [13](#page-12-0) introduced [11](#page-10-0) modifying automatic phrases [118](#page-117-0) keyword redirects [107](#page-106-0) stop words [121](#page-120-1)

modifying *(continued)* user profiles [132](#page-131-0) Modifying a landing page [100](#page-99-1) a location [101](#page-100-1)

#### **O**

ordering promoted results [42](#page-41-1)

#### **P**

Page Builder introduced [69](#page-68-1) Page Builder permissions introduced [94](#page-93-1) Page List table introduced [70](#page-69-0) pages in valid [103](#page-102-1) pass word modifying [133](#page-132-1) permissions defaults for new users [137](#page-136-0) Previe w status messages [92](#page-91-0) preview application default URLs [145](#page-144-0) disabling [148](#page-147-0) enabling [149](#page-148-0) introduced [44](#page-43-0) providing URLs [147](#page-146-0) specifying general settings [143](#page-142-1) URL syntax [146](#page-145-0) Preview pane [90](#page-89-0) previewing dynamic business rules [47](#page-46-0) **Previewing** introduced [90](#page-89-0) without a preview application [91](#page-90-1) previewing dynamic business rules [45](#page-44-0) Priority assigning [88](#page-87-0) introduced [88](#page-87-1) tips and troubleshooting [89](#page-88-0) production reports accessing [142](#page-141-0)

#### **Q**

queries introduced [193](#page-192-1) query types [193](#page-192-1)

### **R**

Records dynamic [86](#page-85-0) featured [85](#page-84-0) Refinement triggers introduced [74](#page-73-0) setting [79](#page-78-0) reordering dimensions [124](#page-123-0) Report Generator configuring [141](#page-140-0) introduced [152](#page-151-2) Reporting page [19](#page-18-0) reports introduced [125](#page-124-0) viewing [126](#page-125-0) Requesting activation [96](#page-95-0) Requesting deactivation [97](#page-96-1) resource locks [139](#page-138-0), [140](#page-139-0) breaking [140](#page-139-0) rule group permissions introduced [135](#page-134-0) rule properties adding [43](#page-42-0) introduced [30](#page-29-0) rule status [65](#page-64-0) running baseline update [183](#page-182-2)

### **S**

Saving [87](#page-86-0) script overriding [185](#page-184-1) starting [181](#page-180-1) stopping [182](#page-181-2) script shortcuts adding [179](#page-178-1) deleting [180](#page-179-1) editing [180](#page-179-2) script status [182](#page-181-3) Search term triggers introduced [74](#page-73-0) setting [78](#page-77-0) **Section** introduced [73](#page-72-0) about configuring [82](#page-81-0) **Sections** selecting a cartridge [83](#page-82-0) starting a component [184](#page-183-2) Status messages previe w [92](#page-91-0) stop words creating [120](#page-119-0) deleting [121](#page-120-0) filtering [122](#page-121-0) introduced [119](#page-118-1)

stop words *(continued)* modifying [121](#page-120-1) stopping a component [184](#page-183-3) styles [23](#page-22-1) symbols Rule List [31](#page-30-0) system operations [151](#page-150-1) system provisioning [151](#page-150-1) system status automatic updates [187](#page-186-2) manual updates [187](#page-186-3)

### **T**

**Template** introduced [73](#page-72-0) choosing [82](#page-81-1) using [73](#page-72-1) testing dynamic business rules [45](#page-44-0) thesaurus tips [115](#page-114-0) thesaurus entries creating [112](#page-111-0), [113](#page-112-1) deleting [115](#page-114-1) editing [113](#page-112-0) filtering [114](#page-113-0) introduced [111](#page-110-0) Tips and troubleshooting priority [89](#page-88-0) **Trigger** deleting [101](#page-100-0) modifying [101](#page-100-1) search ter m [78](#page-77-0) triggers introduced [27](#page-26-1) **Triggers** introduced [74](#page-73-0) date and time [81](#page-80-0) home page [80](#page-79-0) multiple [80](#page-79-1) refinement [79](#page-78-0) user profile [81](#page-80-1) troubleshooting Web server [190](#page-189-1) pages [103](#page-102-1)

#### **U**

user management introduced [127](#page-126-0) User profile triggers introduced [74](#page-73-0) setting [81](#page-80-1) user profiles [42](#page-41-0)

#### **W**

Workflow about managing requests [98](#page-97-0) activating [94](#page-93-0) activation requests [98](#page-97-1) canceling a request [97](#page-96-0) deactivating [95](#page-94-0)

Workflow *(continued)* deactivation requests [99](#page-98-0) requesting activation [96](#page-95-0) requesting deactivation [97](#page-96-1)

#### **Z**

zones [23](#page-22-1)